# brother

# Manuale di istruzioni Programma per la creazione di ricami

Prima di utilizzare il software, leggere la Guida all'installazione per ulteriori dettagli sull'installazione del software.

新闻演员

Inoltre, prima di utilizzare il software, assicurarsi di leggere il presente Manuale di istruzioni. Si consiglia di conservare questo documento nelle vicinanze per un eventuale riferimento futuro.

Seattle Street, Seattle

# **Congratulazioni per aver scelto il nostro prodotto!**

Grazie per aver acquistato il nostro prodotto. Per ottenere le migliori prestazioni da questo dispositivo e per assicurare un funzionamento corretto e sicuro, leggere con attenzione il presente Manuale di istruzioni e conservarlo in un luogo sicuro unitamente alla garanzia.

# **Leggere prima di utilizzare questo prodotto**

#### **Per creare bellissimi ricami**

• Questo sistema consente di creare un'ampia gamma di ricami e supporta un maggior numero di impostazioni degli attributi di cucitura (densità del filo, lunghezza della cucitura, ecc.). Tuttavia, il risultato finale dipende dal modello specifico della macchina da ricamo. Si consiglia di eseguire una cucitura di esempio su un campione con i dati di cucitura selezionati prima di cucire il materiale finale.

#### **Per il funzionamento sicuro**

- Non salvare alcun file sulla "Chiave di protezione software PE-DESIGN" per trasferirli o archiviarli.
- Non collegare la "Chiave di protezione software PE-DESIGN" alla macchina da ricamo.

### **Per una lunga durata di esercizio**

- Quando si ripone la "Chiave di protezione software PE-DESIGN", evitare luoghi ad alta umidità ed esposti alla luce diretta del sole. Non riporre la "Chiave di protezione software PE-DESIGN" vicino a un riscaldatore, a un ferro da stiro o ad altri oggetti caldi.
- Non far cadere acqua o altri liquidi sulla "Chiave di protezione software PE-DESIGN".
- Non far cadere o urtare la "Chiave di protezione software PE-DESIGN".

#### **Per riparazioni e regolazioni**

• Nel caso in cui si verifichi un guasto o sia necessaria una regolazione, contattare il centro di assistenza più vicino.

#### **Nota**

- Dato che questo dispositivo "Chiave di protezione software PE-DESIGN" è necessario per eseguire il software, se si dovrà sostituirlo occorrerà corrispondere il prezzo di vendita del software stesso. Conservarlo in un luogo sicuro quando non lo si utilizza.
- Il presente Manuale di istruzioni e la presente Guida all'installazione non forniscono spiegazioni sull'utilizzo del computer con Windows®. Fare riferimento ai manuali di Windows®.
- Le procedure descritte nel manuale sono scritte per l'utilizzo in Windows<sup>®</sup> 10. Se si utilizza il software con un sistema operativo diverso da Windows® 10, le procedure e l'aspetto delle finestre potrebbero essere leggermente diversi.

### **Marchi di fabbrica**

- Windows® è un marchio di fabbrica registrato di Microsoft Corporation.
- CorelDRAW<sup>®</sup> è un marchio di fabbrica o un marchio di fabbrica registrato di Corel Corporation e/o delle sue consociate in Canada, negli Stati Uniti e/o in altri paesi.
- Adobe<sup>®</sup> e Illustrator<sup>®</sup> sono marchi di fabbrica registrati o marchi di fabbrica di Adobe Systems Incorporated negli Stati Uniti e/o in altri paesi.
- Gli altri nomi di prodotto menzionati nel Manuale di istruzioni e nella Guida all'installazione possono essere marchi di fabbrica o marchi di fabbrica registrati delle rispettive società e sono riconosciuti con il presente documento.

#### **Attenzione**

Il software incluso con il prodotto è protetto dalle leggi sul copyright. Questo software può essere utilizzato o copiato solo in conformità alle leggi sul copyright.

### **CONSERVARE LE PRESENTI ISTRUZIONI**

**Questo prodotto è destinato esclusivamente all'uso domestico.**

#### **Per ulteriori informazioni sul prodotto e per gli aggiornamenti, visitare il nostro sito Web all'indirizzo:**

**<http://www.brother.com/>o<http://support.brother.com/>**

# <span id="page-2-0"></span>**Ricerca per progetto di esempio**

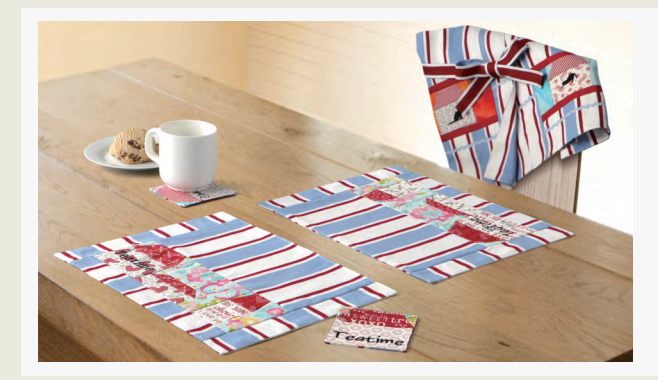

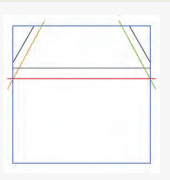

# **Creare una trapuntatura utilizzando un ricamo**

 $\blacktriangleright$  [pagina 14](#page-14-0)

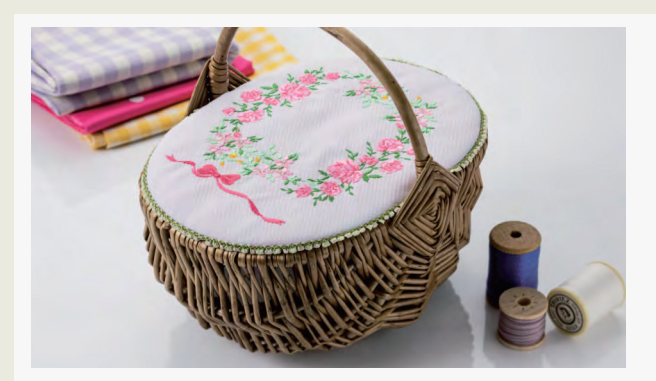

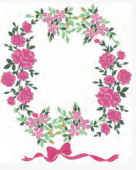

# **Disposizione dei ricami**

 $\blacktriangleright$  [pagina 21](#page-21-0)

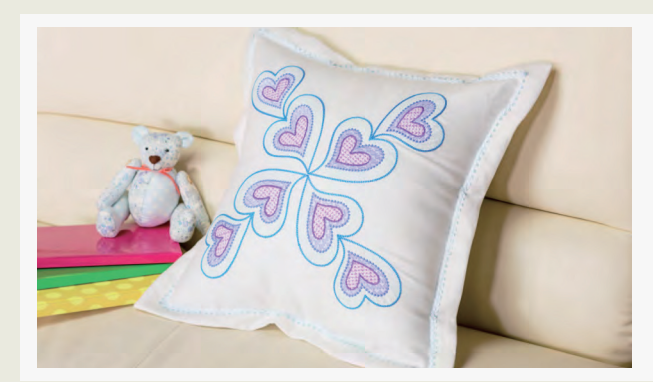

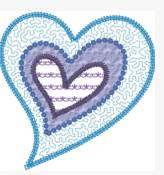

# **Modifica della cucitura per ogni forma**

 $\blacktriangleright$  [pagina 24](#page-24-0)

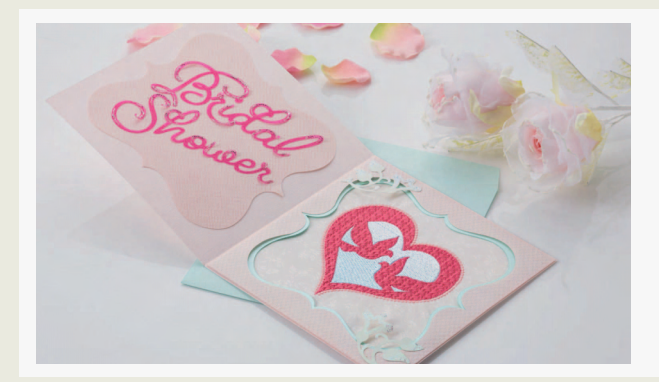

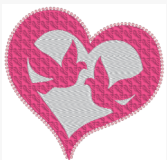

# **Creazione di ricami da un file vettoriale**

 $\blacktriangleright$  [pagina 40](#page-40-0)

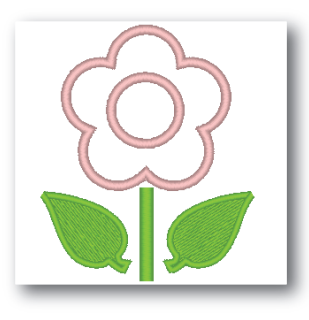

**Modifica di una forma importata per creare un ricamo per un'applicazione**

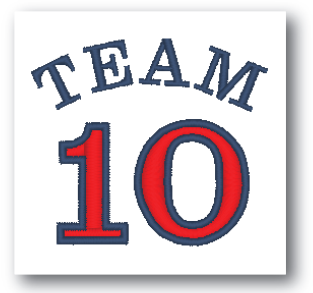

# **Combinazione di testo**

 $\blacktriangleright$  [pagina 64](#page-64-0)

 $\blacktriangleright$  [pagina 27](#page-27-0)

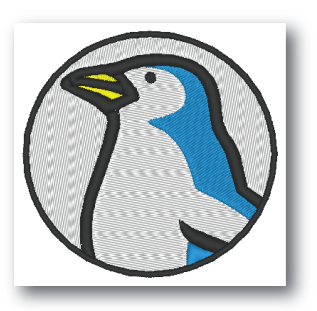

### **Punciatura automatica**

 $\blacktriangleright$  [pagina 73](#page-73-0)

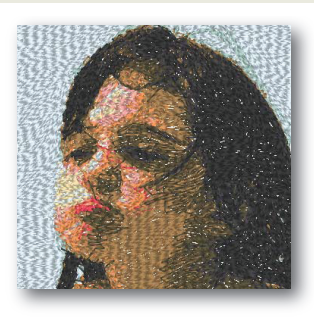

# **Punto Foto1**

 $\blacktriangleright$  [pagina 79](#page-79-0)

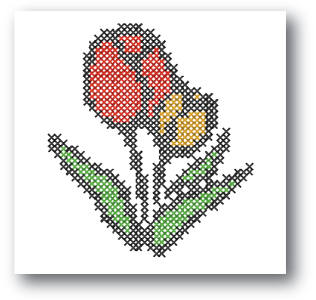

# **Punto croce**

 $\blacktriangleright$  [pagina 76](#page-76-0)

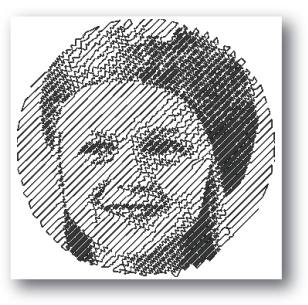

# **Punto Foto2**

 $\blacktriangleright$  [pagina 84](#page-84-0)

# **Ricerca per operazione**

<span id="page-4-0"></span>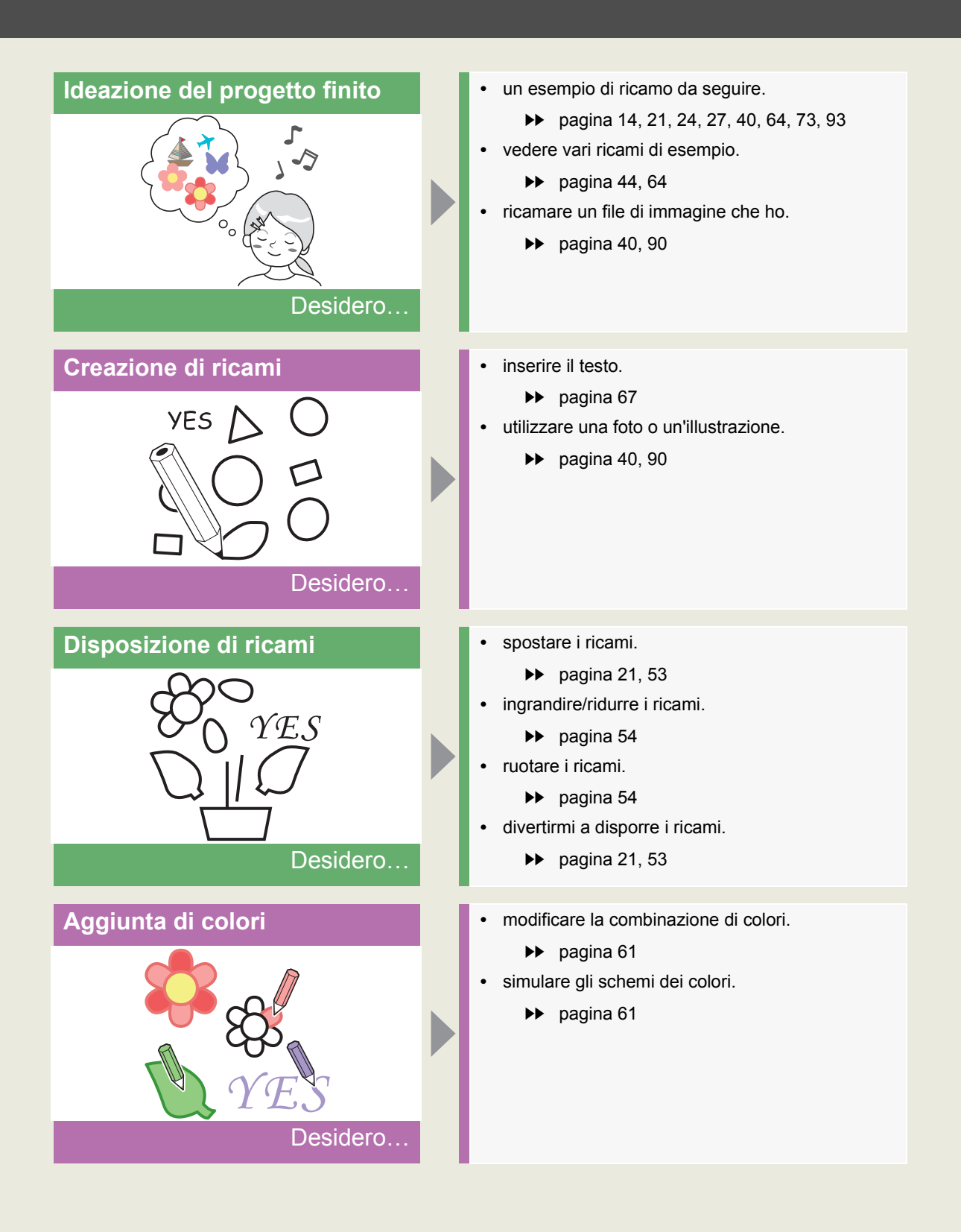

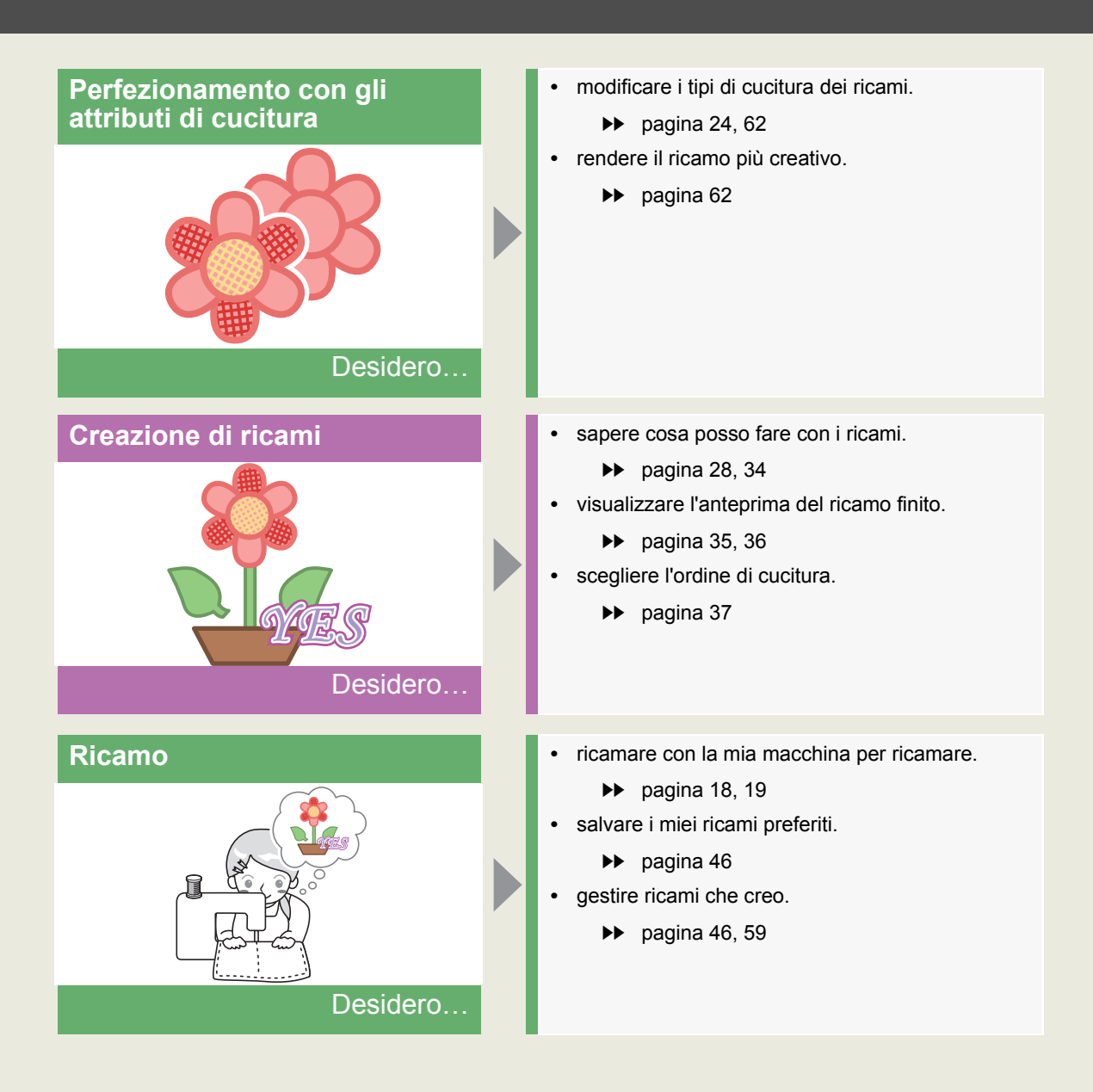

# **Sommario**

<span id="page-6-0"></span>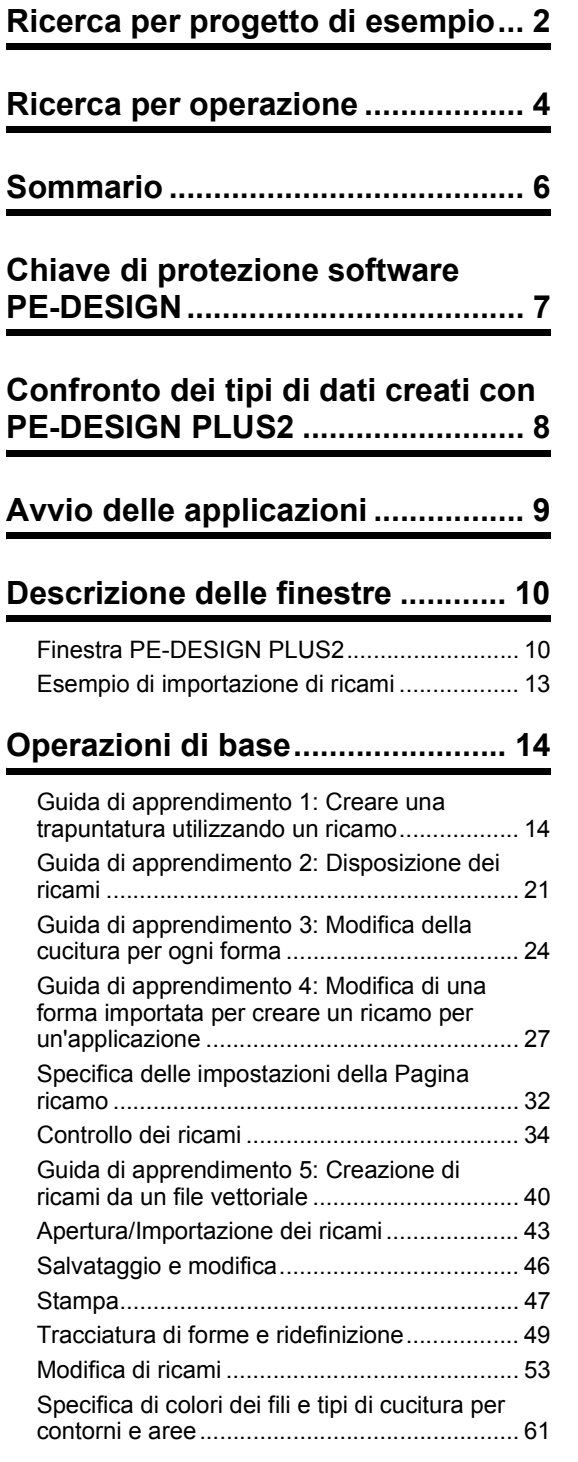

# **Creazione di ricami Contenenti**

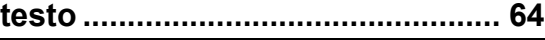

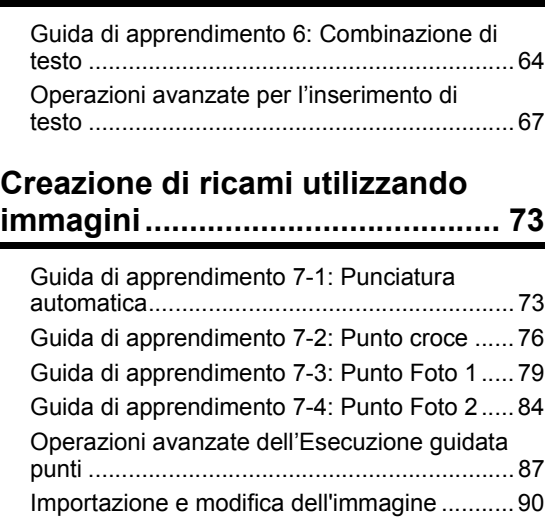

### **Creazione di un ricamo per telai [multiposizione............................... 93](#page-93-1)**

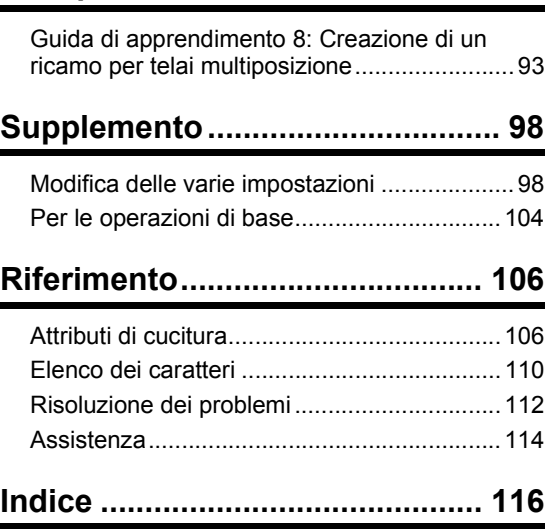

# <span id="page-7-0"></span>**Chiave di protezione software PE-DESIGN**

Per utilizzare PE-DESIGN PLUS2, occorre collegare la "Chiave di protezione software PE-DESIGN" inclusa a una delle porte USB del computer.

La "Chiave di protezione software PE-DESIGN" previene l'uso non autorizzato di questo software. Non è possibile avviare il software senza la "Chiave di protezione software PE-DESIGN" collegata.

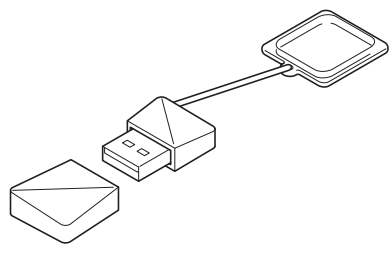

\* Il disegno è soggetto a modifiche.

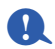

- Non è possibile utilizzare la "Chiave di protezione software PE-DESIGN" come supporto USB. Non salvare file da ricamo sulla "Chiave di protezione software PE-DESIGN" per trasferirli o archiviarli.
- Quando si collega la "Chiave di protezione software PE-DESIGN" a una delle porte USB del computer, viene visualizzata la finestra di dialogo **[AutoPlay]**. Non utilizzare questa finestra di dialogo. Fare click su

per chiudere la finestra di dialogo, quindi avviare PE-DESIGN PLUS2.

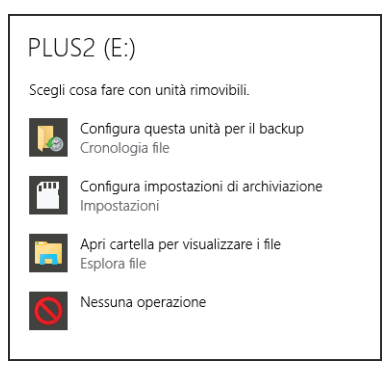

• Quando viene visualizzato il messaggio "Analizzare e correggere PLUS2 (E:)?", selezionare **[Continua senza analizzare]** e avviare PE-DESIGN PLUS2. Il nome dell'unità PLUS2 varia a seconda dei computer.

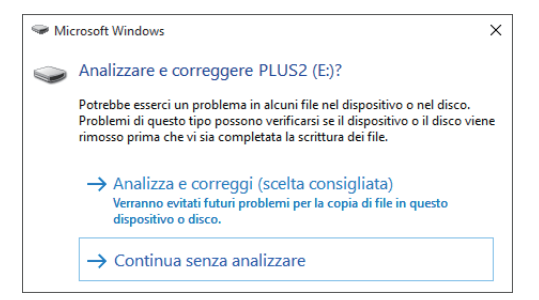

- Per scollegare la "Chiave di protezione software PE-DESIGN" dal computer, fare click su **[Start] [Computer]**, fare click con il tasto destro del mouse su "Chiave di protezione software PE-DESIGN" e quindi su **[Espelli]**.
- Non formattare la "Chiave di protezione software PE-DESIGN".
- Si consiglia di eseguire il backup del software per essere preparati in caso di problemi inattesi.

# <span id="page-8-0"></span>**Confronto dei tipi di dati creati con PE-DESIGN PLUS2**

In PE-DESIGN PLUS2 si utilizzano tre tipi di dati. **Ricamo:** la maggior parte dei ricami interni **Testo:** dati creati con gli strumenti **[Testo] Forma (forme):** dati creati con gli strumenti **[Forme]**.

#### ■ **Ricamo**

I ricami possono essere disposti ruotandoli, capovolgendoli e combinandoli.

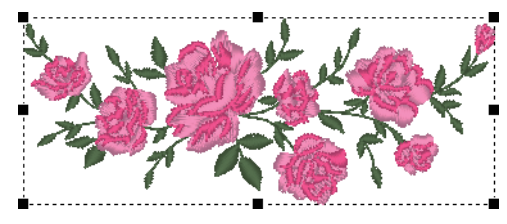

#### ■ **Testo**

È possibile modificare il testo inserendo/eliminando caratteri, specificare gli attributi del testo (come il carattere o la forma di trasformazione) e specificare gli attributi di cucitura.

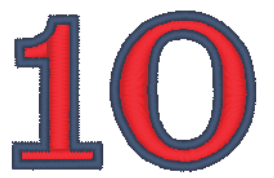

### ■ **Forma (forme):**

È possibile specificare i tipi di cucitura area e contorno nonché gli attributi di cucitura, modificare i percorsi (spostando/eliminando punti, modificando la forma spostando le maniglie), rimuovere/unire aree sovrapposte, impostare la cucitura foro e creare linee sfalsate.

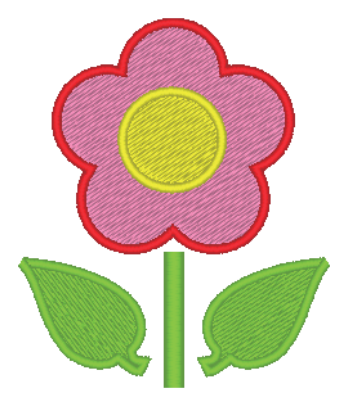

# **Avvio delle applicazioni**

# <span id="page-9-0"></span>**Avvio di PE-DESIGN PLUS2**

Fare click su <sup>++</sup>, quindi su **[Tutte le app**], su **[PE-DESIGN PLUS2]** e infine su **[PE-DESIGN PLUS2]**.

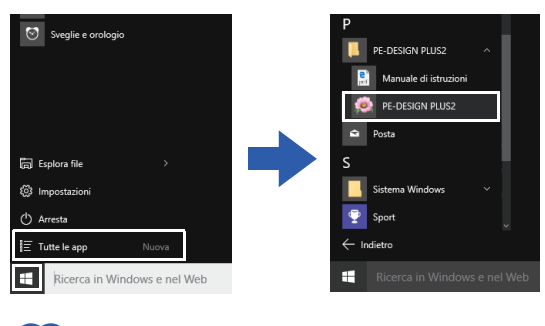

 $\square$ 

Per gli utenti di Windows® 8.1: Fare click sulla freccia giù nell'angolo inferiore sinistro della schermata **[Start]** per aprire la visualizzazione **[App]**, quindi fare click su

**[PE-DESIGN PLUS2]** sotto il titolo **[PE-DESIGN PLUS2]** all'interno della schermata.

Per gli utenti di Windows<sup>®</sup> 7 o Windows Vista<sup>®</sup>:

Fare click su **F**<sub>1</sub>, quindi su **[Tutti i programmi]**, su **[PE-DESIGN PLUS2]** e infine su **[PE-DESIGN PLUS2]**.

# **Informazioni sulla configurazione guidata**

All'avvio di **[PE-DESIGN PLUS2]** viene visualizzata la seguente procedura guidata.

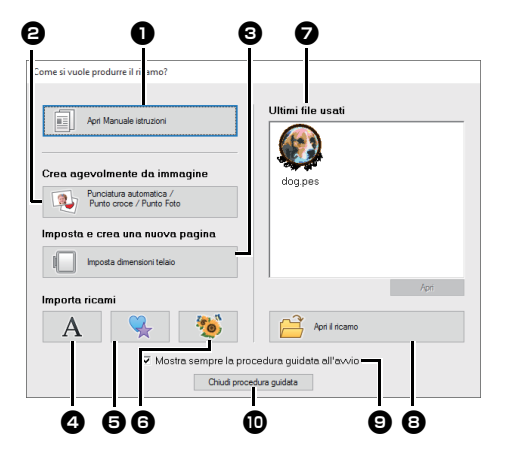

#### <sup>a</sup> **Apri manuale di istruzioni** Fare click su questo pulsante per aprire il Manuale di istruzioni (in formato PDF).

<sup>b</sup> **Punciatura automatica / Punto croce / Punto Foto**

Fare click su questo pulsante per avviare la procedura guidata per la creazione di un ricamo da un'immagine.

bb. *["Creazione di ricami utilizzando](#page-73-1)  [immagini" a pagina 73](#page-73-1)* e *["Importazione e modifica](#page-90-0)  [dell'immagine" a pagina 90](#page-90-0)*

 $\Theta$  Imposta dimensioni telaio Fare click su questo pulsante per specificare le dimensioni della Pagina Ricamo (dimensioni del telaio da ricamo).

 $\blacktriangleright$  *["Specifica delle impostazioni della](#page-32-1)  [Pagina ricamo" a pagina 32](#page-32-1)*

 $\bullet$   $A$  ,  $\bullet$ Fare click su questi pulsanti per importare il ricamo indicato sul pulsante dal riquadro **[Importa]**.

#### $\Omega$  Ultimi file usati Fare click sul nome di un file dall'elenco, quindi fare click su **[Apri]**.

**a** Apri il ricamo

Fare click su questo pulsante per aprire i ricami (.pes).

- cc *["Apertura di un file PE-DESIGN](#page-43-1)  [PLUS2" a pagina 43](#page-43-1)*
- **<sup>6</sup>** Mostra sempre la procedura guidata **all'avvio**

Selezionare questa casella di controllo per attivare la procedura guidata a ogni avvio di PE-DESIGN PLUS2.

 $\bf\omega$  Chiudi procedura guidata Fare click su questo pulsante per chiudere la configurazione guidata senza eseguire operazioni.

### $\square$

Per aprire la procedura guidata mentre si utilizza

**[PE-DESIGN PLUS2]**, fare click su **in [Barra** 

**di accesso rapido]**, oppure fare click su selezionare **[Autocomposizione]** dal menu dei comandi.

# <span id="page-10-1"></span><span id="page-10-0"></span>**Finestra PE-DESIGN PLUS2**

<span id="page-10-2"></span>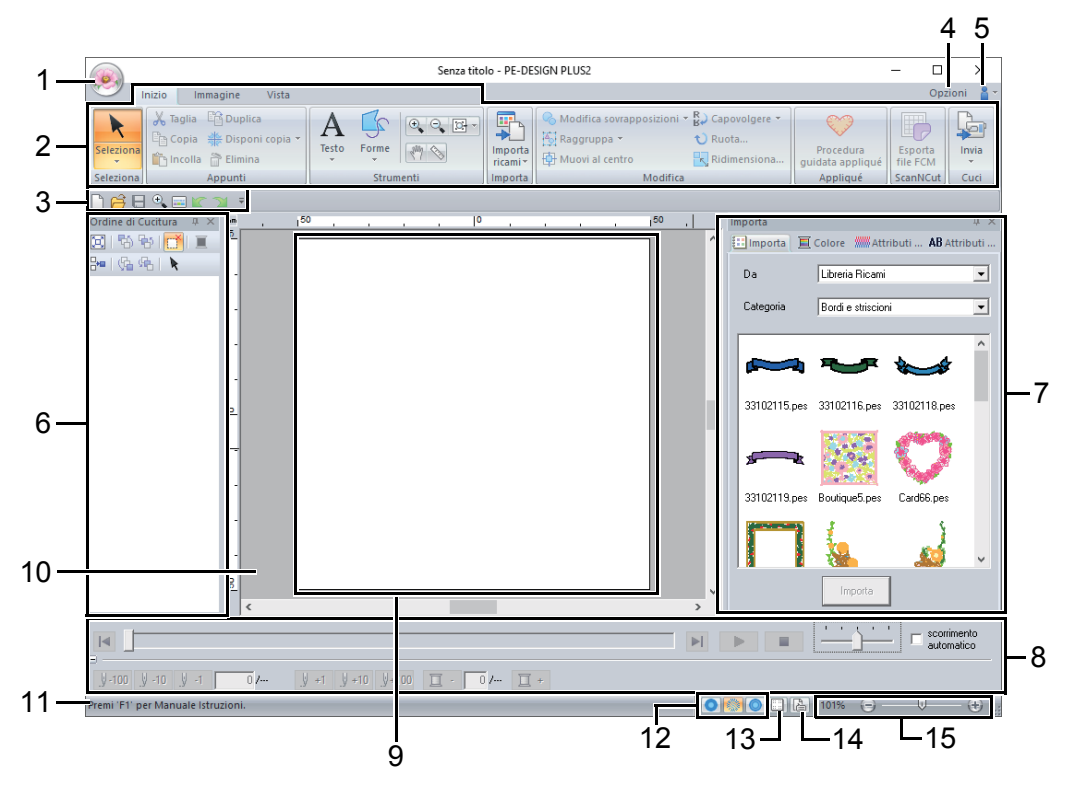

#### **1 Pulsante Applicazione**

Fare click per visualizzare un menu contenente comandi per operazioni sui file, come **[Nuovo]**, **[Salva]**, **[Stampa]** e **[Impostazioni telaio]**.

#### **2 Barra multifunzione**

Fare click su una scheda nella parte superiore per visualizzare i comandi corrispondenti. Fare riferimento al nome sotto ogni gruppo quando si seleziona il comando desiderato.

Facendo click su un comando con il simbolo viene visualizzato un menu contenente una scelta di comandi.

#### **3 Barra di accesso rapido**

Contiene i comandi utilizzati con maggiore frequenza. Poiché questa barra viene sempre visualizzata, indipendentemente dal fatto che sia selezionata la scheda Barra multifunzione, l'aggiunta dei comandi utilizzati con maggiore frequenza li rende più facilmente accessibili.

kk. *["Personalizzazione della barra di accesso](#page-98-2)  [rapido" a pagina 98](#page-98-2)*

#### **4 Pulsante Opzioni**

Fare click su questo pulsante per specificare le impostazioni per la Pagina Ricamo e gli schemi fili utente.

#### **5 Pulsante Guida**

Fare click su questo pulsante per visualizzare il Manuale di istruzioni e informazioni sul software.

#### **6 Riquadro Ordine cucitura**

In questo riquadro viene visualizzato l'ordine di cucitura. Fare click sui pulsanti nella parte superiore del riquadro per modificare l'ordine di cucitura o il colore del filo.

#### **7 Riquadri Importa/Colore/Attributi di cucitura/ Attributi del testo**

Questo riquadro riunisce le schede per importare i ricami, nonché per specificare i colori dei fili, gli attributi di cucitura e gli attributi del testo. Fare click su una scheda per visualizzare i parametri disponibili.

#### **8 Riquadro Simulatore punti**

Il Simulatore punti mostra come verrà cucito il ricamo dalla macchina e come verrà visualizzata la cucitura.

#### **9 Pagina Ricamo**

La zona effettiva dell'area di lavoro che si può salvare e in cui si può cucire.

#### **10 Area di lavoro**

#### **11 Barra di Stato**

Vengono visualizzate le dimensioni dei ricami, il numero dei punti o una descrizione del comando selezionato.

#### **12 Pulsanti per le modalità di visualizzazione** Fare click su un pulsante per cambiare la modalità Vista.

#### **13 Mostra Griglia**

Fare click per mostrare/nascondere la visualizzazione della griglia.

#### **14 Pulsante Proprietà Ricamo**

Fare click per visualizzare una finestra di dialogo contenente informazioni sulla cucitura per i ricami.

#### **15 Cursore ingrandimento**

Visualizza il rapporto di ingrandimento corrente. Fare click per specificare un valore per il rapporto di ingrandimento.

Trascinare lo slider per modificare il rapporto di ingrandimento.

### $\square$

- I riquadri 6, 7 e 8 possono essere visualizzati o nascosti dal gruppo **[Mostra/Nascondi]** nella scheda **[Vista]**. Questi riquadri possono inoltre essere visualizzati come finestre di dialogo separate (Finestra mobile) o allegate alla finestra principale (Ancoraggio).
- Posizionare il puntatore su un comando per visualizzare una Descrizione comandi, che fornisce una descrizione del comando con l'indicazione del tasto di scelta rapida corrispondente.

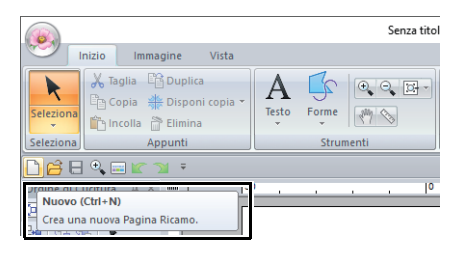

### **Personalizzazione della finestra**

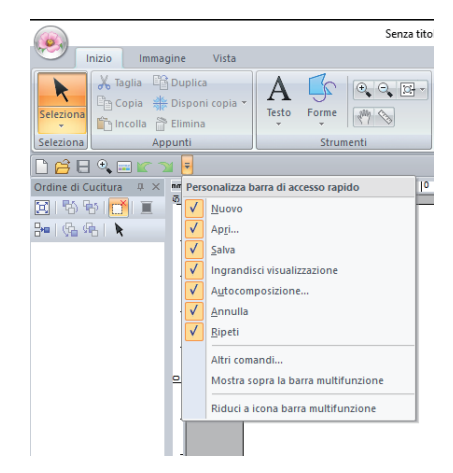

#### ■ **Barra di accesso rapido/Barra multifunzione**

Quando si preme **F** sulla **[Barra di accesso rapido]**, appare un menu.

Il menu contiene vari comandi, come ad esempio **[Mostra sopra la barra multifunzione]** e **[Riduci a icona barra multifunzione]**, per personalizzare la finestra.

Esempio: con **[Mostra sopra la barra multifunzione]** selezionato ed un segno di spunta accanto a **[Riduci a icona barra multifunzione]**

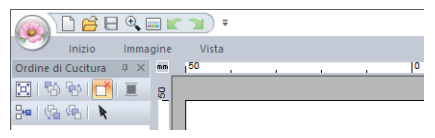

#### ■ **Comandi della barra di accesso rapido**

Al primo avvio dell'applicazione, nella Barra di accesso rapido vengono visualizzati i seguenti comandi.

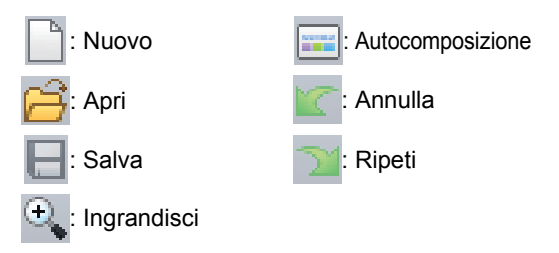

Fare click su  $\overline{z}$ , quindi selezionare o deselezionare le caselle di controllo accanto ai comandi per visualizzarli/nasconderli. Quando la casella di controllo non è selezionata, il comando è nascosto. È altrimenti possibile introdurre modifiche relative ai comandi elencati nella **[Barra di accesso rapido]** mediante la finestra di dialogo **[Opzioni]**; in questo caso le modifiche saranno applicate tutte insieme.

> $\blacktriangleright$  *["Personalizzazione della barra di accesso](#page-98-2)  [rapido" a pagina 98](#page-98-2)*

#### ■ **Riquadro Importa/Colore/Attributi di cucitura/Attributi del testo, riquadro Ordine di cucitura e riquadro Simulatore punti**

#### **Finestra mobile**

È possibile rendere mobile ogni scheda o l'intero pannello in modo che diventi una finestra di dialogo da poter spostare nella schermata.

- **•** Fare doppio click sulla barra del titolo del riquadro o sulla scheda.
- **•** Con il pulsante destro del mouse, fare click sul riquadro o sulla scheda, quindi fare click su **[Finestra mobile]**.
- **•** Trascinare una scheda fuori del pannello.

#### **Ancoraggio**

È possibile ancorare nuovamente ogni riquadro alla finestra.

- **•** Fare doppio click sulla barra del titolo.
- **•** Con il pulsante destro del mouse, fare click sul riquadro, quindi fare click su **[Ancoraggio]**.
- **•** Trascinare la barra del titolo nella posizione in cui ancorare il riquadro.

#### **Nascondi**

Quando una scheda o un riquadro non è più necessario, è possibile nasconderlo.

- Fare click su **X** nell'angolo superiore destro della finestra di dialogo.
- **•** Con il pulsante destro del mouse, fare click sulla scheda o sulla finestra di dialogo, quindi fare click su **[Nascondi]**.
- **•** Per nascondere la scheda, fare click sulla scheda **[Vista]** nella barra multifunzione, quindi fare click sul nome nella scheda **[Vista]**. Per visualizzare nuovamente la scheda, eseguire la stessa operazione.

#### **Nascondi automaticamente**

Quando un riquadro non è necessario temporaneamente, è possibile spostarlo nella barra laterale, quindi visualizzarlo facendovi click sopra o posizionandovi sopra il puntatore. Il riquadro viene nascosto automaticamente quando non viene utilizzato, ad esempio, quando si fa click in qualsiasi punto all'esterno del riquadro.

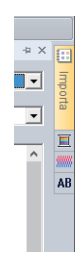

- **•** Con il pulsante destro del mouse, fare click sulla scheda o sulla barra del titolo del riquadro, quindi fare click su **[Nascondi automaticamente]**.
- **•** Nell'angolo superiore destro del riquadro fare click su  $\mathbf{\mu}$ .

Per annullare Nascondi automaticamente, fare click con il pulsante destro del mouse sulla barra del titolo, quindi fare click su **[Nascondi** 

**automaticamente]**, oppure fare semplicemente

click su  $\overline{\Box}$  nella barra del titolo.

 $\square$ 

- Non è possibile nascondere temporaneamente (Nascondi automaticamente) il riquadro Simulatore punti.
- È possibile ristabilire la visualizzazione predefinita di questi riquadri.
	- $\blacktriangleright$  *["Personalizzazione dei tasti di scelta rapida"](#page-99-0)  [a pagina 99](#page-99-0)*

#### ■ **Utilizzo dei tasti di accesso**

Quando si preme il tasto **<Alt>**, su ciascun comando viene visualizzata una descrizione del tasto (un'etichetta che visualizza la lettera del tasto di accesso). Sulla tastiera premere il tasto corrispondente al comando da utilizzare.

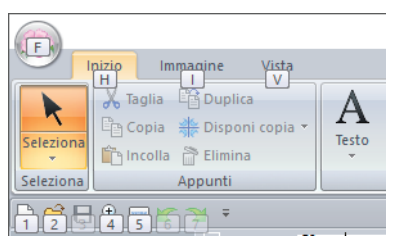

Per non utilizzare più i tasti di accesso e nascondere le descrizioni dei tasti, premere il tasto **<Alt>**.

# <span id="page-13-0"></span>**Esempio di importazione di ricami**

# **Utilizzo del riquadro Importazione**

È possibile importare i ricami utilizzando il riquadro **[Importa]**.

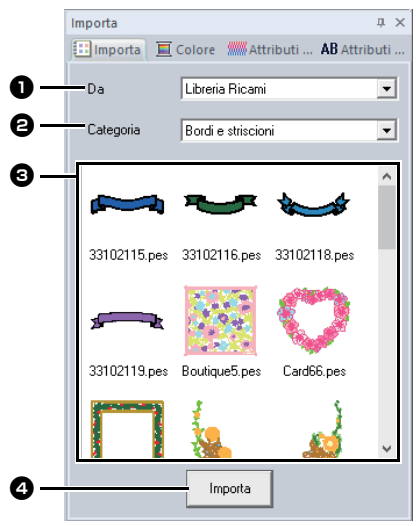

#### <sup>a</sup> **Da**

Selezionare la posizione di un ricamo.

#### **e** Categoria

Selezionare la categoria di un ricamo. Nel selettore **[Da]** vengono elencate le categorie presenti nella posizione del ricamo selezionato.

**e** Nell'elenco vengono visualizzati i ricami presenti nella categoria selezionata nel selettore **[Categoria]**.

Puntando su un ricamo e tenendo premuto il pulsante sinistro del mouse nella Pagina Ricamo viene visualizzata una casella tratteggiata. Ciò consente di controllare le dimensioni del ricamo.

#### <sup>d</sup> **Importa**

Fare click su questo pulsante per importare il ricamo selezionato.

### $\Box$

- È anche possibile importare il ricamo facendovi doppio-click sopra all'interno dell'elenco o trascinandolo nella Pagina Ricamo.
- Non è possibile selezionare più file da importare contemporaneamente.
	- cc *["Da una cartella" a pagina 44](#page-44-1)*

# **Utilizzo dei comandi Importa**

- 1 Fare click sulla scheda **[Inizio]**.
- 2 Fare click su **[Importa ricami]** nel gruppo **[Importa]**, quindi fare click su **[da Libreria Ricami]** o **[da File]** dal menu **[Importa]**.

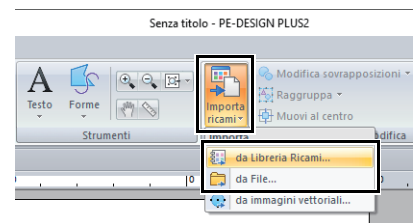

→ Il riquadro **[Importa]** viene visualizzato sul lato destro dello schermo.

#### $\square$ È possibile visualizzare il riquadro **[Importa]** anche selezionando la casella di controllo **[Riquadro Importazione]** nella scheda **[Vista]**.

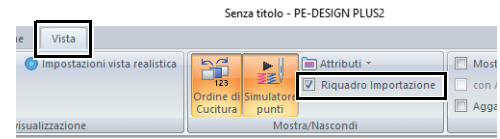

Quando viene visualizzato il riquadro **[Colore]**, il riquadro **[Attributi di cucitura]** o il riquadro **[Attributi del testo]**, fare click sulla scheda **[Importa]** per visualizzare il riquadro **[Importa]**.

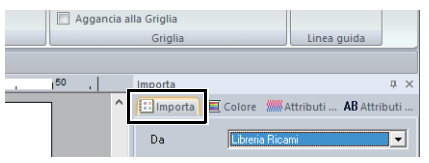

# **Operazioni di base**

# <span id="page-14-2"></span><span id="page-14-1"></span><span id="page-14-0"></span>**Guida di apprendimento 1: Creare una trapuntatura utilizzando un ricamo**

Questa sezione descriverà come creare un ricamo per la trapuntatura. Utilizzeremo gli strumenti Forme per tracciare le linee per posizionare il tessuto e per cucire. Questi dati saranno quindi trasferiti a una macchina da ricamo per eseguire una trapuntatura.

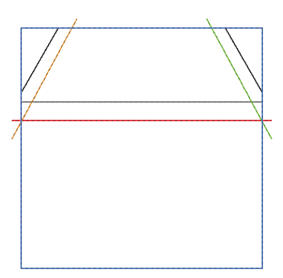

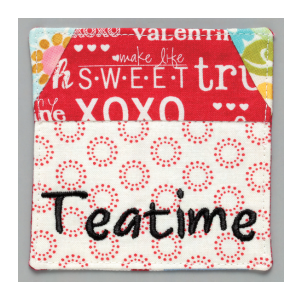

Il file di esempio per questa guida di apprendimento si trova in: Documenti (Documenti personali)\PE-DESIGN PLUS2\Tutorial\Tutorial\_1

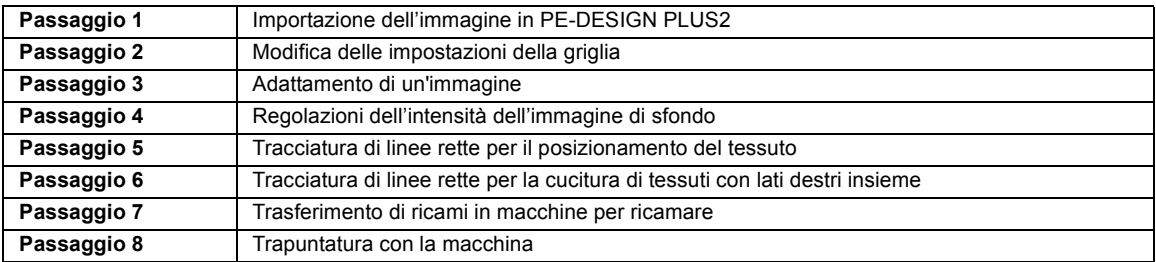

#### <span id="page-14-3"></span>**passaggio 1 Importazione dell'immagine in PE-DESIGN PLUS2**

- 1 Fare click sulla scheda **[Immagine]**.
- 2 Fare click su **[Apri]** nel gruppo **[Immagine]**, quindi fare click su **[da File]**.

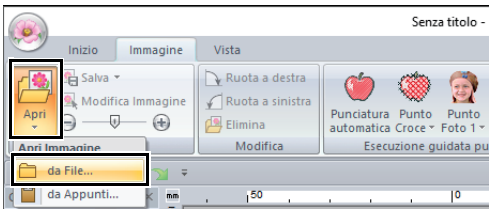

3 Fare doppio click sulla cartella **[Documenti (Documenti personali)\PE-DESIGN PLUS2\ Tutorial\Tutorial\_1]** per aprirla.

 $\square$ 

Una volta installata l'applicazione, la cartella **[PE-DESIGN PLUS2]** viene installata nella cartella Documenti.

4 Selezionare il file **[House\_Line.bmp]**, quindi fare click su **[Apri]** o fare doppio click sull'icona del file.

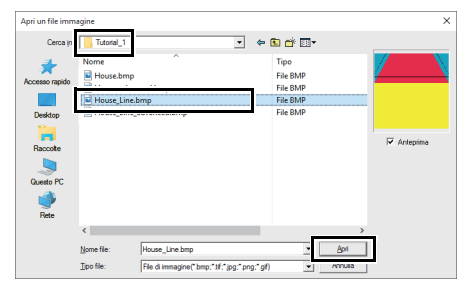

→ L'immagine è visualizzata nell'area di lavoro.

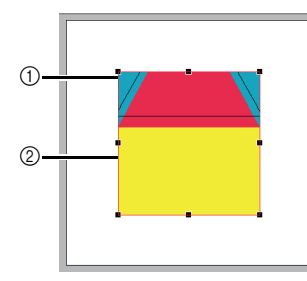

- 1 Maniglia
- 2 Linea rossa

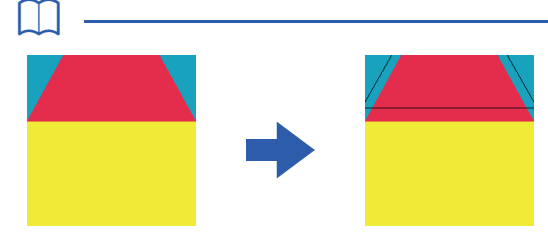

- Questa immagine è stata creata aggiungendo linee, separate dalla larghezza del margine di cucitura, all'esterno delle forme nella figura della casa.
- Per creare una trapuntatura simile:
	- Innanzitutto, stampare il ricamo.
	- Tracciare le linee (per il margine di cucitura) a circa 7 mm da ciascuna forma del ricamo.
	- Acquisire l'immagine, salvarla su un computer e importarla in PE-DESIGN PLUS2 come immagine di sfondo.

#### <span id="page-15-2"></span><span id="page-15-0"></span>**passaggio 2 Modifica delle impostazioni della griglia**

Utilizzare le impostazioni della griglia per tracciare le linee per posizionare il ricamo.

È possibile visualizzare o nascondere una griglia di linee punteggiate o continue e regolarne la spaziatura.

- 1 Fare click sulla scheda **[Vista]**.
- 2 Specificare le impostazioni della griglia.

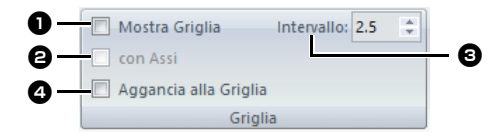

#### **1** Mostra Griglia

Selezionare questa casella di controllo per visualizzare la griglia.

 $\rightarrow$  Per questo esempio, selezionare questa casella di controllo.

#### **e** con Assi

Selezionare questa casella di controllo per visualizzare la griglia come linee continue.

 $\rightarrow$  Per questo esempio, selezionare questa casella di controllo.

#### **e** Intervallo

Specificare la spaziatura della griglia.

 $\rightarrow$  Per questo esempio, impostare **[Intervallo]** su 3,5 mm.

#### **43 Aggancia alla Griglia**

Selezionare questa casella di controllo per allineare i ricami alla griglia. La funzione di aggancio alla griglia funziona indipendentemente dalla visualizzazione o meno della griglia.

 $\rightarrow$  Per questo esempio, selezionare questa casella di controllo.

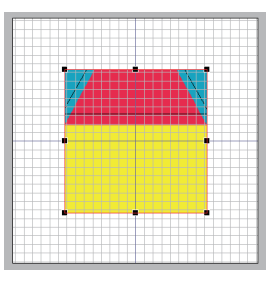

 $\Box$ 

Inoltre il pulsante **in può essere utilizzato per** nascondere/mostrare la visualizzazione della griglia.

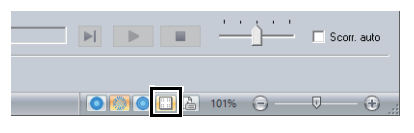

#### <span id="page-15-1"></span>**passaggio 3 Adattamento di un'immagine**

1 Trascinare la maniglia per regolare l'immagine con le dimensioni desiderate. Ingrandire l'immagine alla dimensione massima di circa 95 mm quadrati e posizionarla con gli angoli del contorno alle intersezioni della griglia.

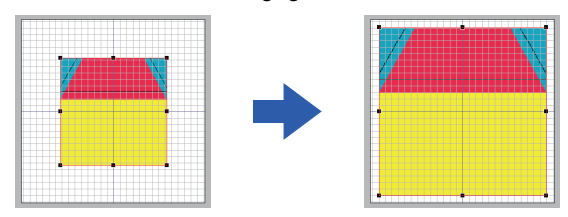

#### <span id="page-16-0"></span>**passaggio 4 Regolazioni dell'intensità dell'immagine di sfondo**

- 1 Fare click sulla scheda **[Immagine]**.
- **2** Trascinare il cursore o fare click su  $\ominus$  o  $\oplus$ nel gruppo **[Immagine]** per modificare il ricamo modello a "25%".

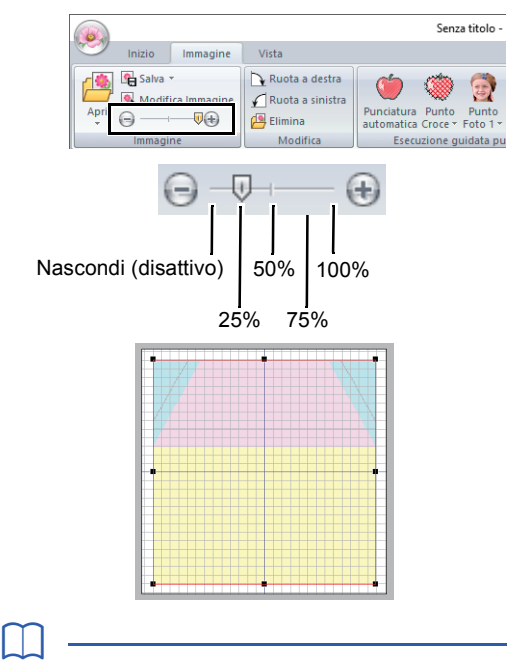

Premere il tasto di scelta rapida **<F6>** per alternare la visualizzazione tra l'immagine (**Attivo (100%)**) e la visualizzazione attenuata dell'immagine a ogni livello di densità (**75%**, **50%** e **25%**) fino alla non visualizzazione dell'immagine (**Disattivo**).

#### <span id="page-16-1"></span>**passaggio 5 Tracciatura di linee rette per il posizionamento del tessuto**

È possibile creare forme tracciandole con gli strumenti Forme.

Per disegnare una forma, selezionare uno strumento Forme, quindi trascinare il puntatore nella pagina ricamo per disegnare la forma.

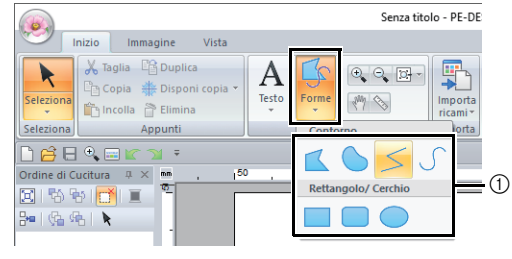

1 Strumenti Forme

Specificare i tipi di cucitura per la forma nella scheda **[Forme]** e i colori dei fili nella scheda **[Forme]** o nel riquadro **[Colore]**.

La schermata cambia per poter specificare i tipi di cucitura e i colori del filo per la forma. I colori del filo possono essere specificati anche nel riquadro **[Colore]**.

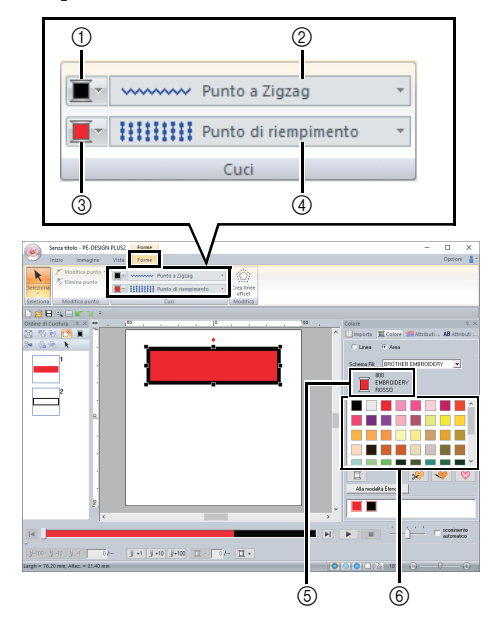

- 1 Pulsante Colore contorno
- 2 Selettore Tipo cucitura contorno
- 3 Pulsante Colore area
- 4 Selettore Tipo di cucitura area
- 5 Colore del filo e nome colore selezionati
- 6 Tavolozza colore filo

Tracciare linee rette come riferimento per il posizionamento del tessuto.

- <span id="page-17-1"></span>1 Fare click sulla scheda **[Inizio]**.
- 2 Fare click su **[Forme]** nel gruppo **[Strumenti]** e

successivamente su  $\leq$  negli strumenti Forme.

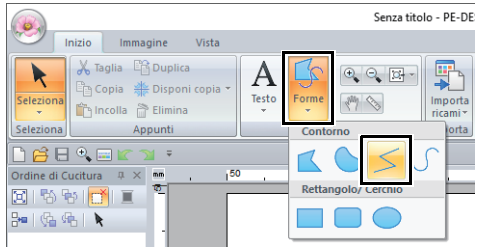

3 Fare click sul selettore **[Tipo cucitura contorno]**, quindi selezionare **[Punto dritto]**.

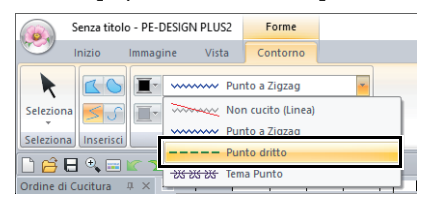

<span id="page-17-2"></span>4 Fare click sulla scheda **[Colore]** per visualizzare la tavolozza dei colori.

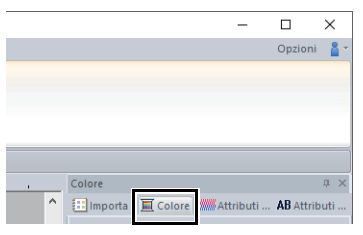

5 Fare click su **[NERO]**.

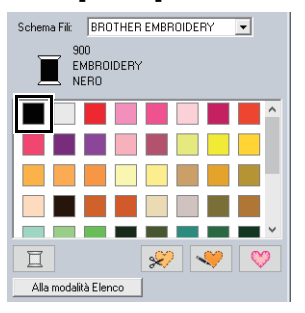

#### $\square$

Per visualizzare i colori dei fili in un elenco in modo da trovare il colore desiderato più facilmente, fare click su **[Alla modalità Elenco]**.

cc *["Impostazione del colore del filo" a pagina 61](#page-61-0)*

6 Fare click sui punti da  $\mathbf 0$  a  $\mathbf 0$ . **7** Fare doppio click sul punto finale  $\mathbf{D}$ .  $\square$ e d f a c e  $\bullet$  -  $\bullet$   $\bullet$   $\bullet$ j i k

È possibile modificare il colore, gli attributi di cucitura e le dimensioni anche dopo aver tracciato la forma.

#### <span id="page-17-0"></span>**passaggio 6 Tracciatura di linee rette per la cucitura di tessuti con lati destri insieme**

Tracceremo le linee nelle posizioni in cui la macchina eseguirà la cucitura. La macchina cucirà il tessuto nell'ordine in cui sono tracciate le linee.

Occorre specificare un colore diverso per ogni linea.

1 Ripetere i passaggi da [1](#page-17-1) a [4](#page-17-2) in "*[passaggio 5](#page-16-1)  [Tracciatura di linee rette per il posizionamento](#page-16-1)  [del tessuto" a pagina 16](#page-16-1)*.

2 Specificare un colore di linea diverso da quello già selezionato.

Per questo esempio, selezionare **[ROSSO]**.

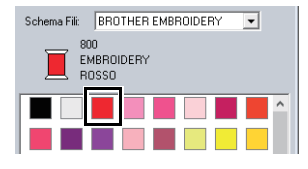

 $3<sup>3</sup>$  Fare click sul punto  $\bullet$ , quindi fare doppio click sul punto finale  $\Theta$  per tracciare la linea (1).

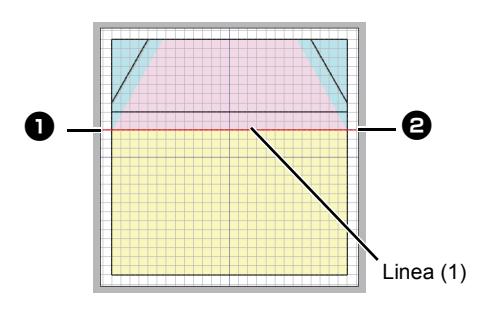

4 Ripetere i passaggi precedenti per tracciare le linee (2), (3) e (4).

> Per questo esempio, selezionare **[VERDE TIGLIO]** per la linea (2), **[GIALLO ZUCCA]** per la linea (3) e **[AZZURRO]** per la linea (4).

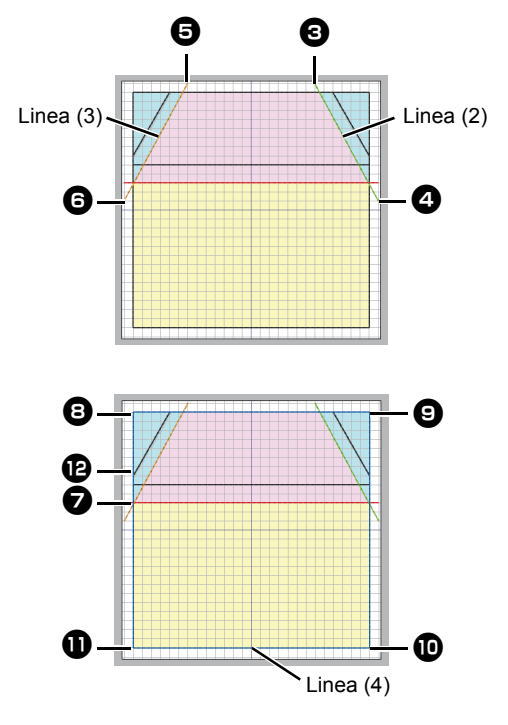

#### <span id="page-18-1"></span><span id="page-18-0"></span>**passaggio 7 Trasferimento di ricami in macchine per ricamare**

È possibile cucire un ricamo trasferito nella macchina per ricamare scrivendolo sul supporto.

Per i dettagli, fare riferimento al Manuale di istruzioni fornito con la macchina per ricamare.

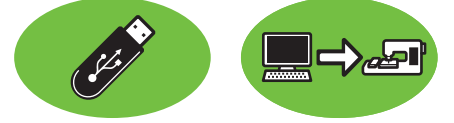

I ricami possono essere trasferiti in una macchina per ricamare compatibile con il supporto USB o collegata a un computer mediante cavo USB.

 $\mathbf 0$ 

Non è possibile utilizzare "Chiave di protezione software PE-DESIGN" come supporto USB. Non salvare i file da ricamo sulla "Chiave di protezione software PE-DESIGN" per il trasferimento.

- 1 Collegare il supporto USB al computer o collegare la macchina per ricamare al computer.
- 2 Fare click sulla scheda **[Inizio]**.
- 3 Fare click su **[Invia]** nel gruppo **[Cuci]**, fare click su **[Invia a Supporto USB]** o **[Invia a macchina]** e selezionare l'unità desiderata.

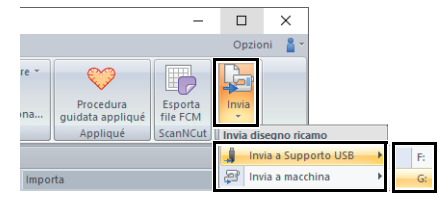

 $\rightarrow$  Si avvia il trasferimento dei dati.

### $\mathbf 0$

Se esiste già un file con lo stesso nome nella destinazione, viene visualizzata la seguente finestra di dialogo. Selezionare se sovrascrivere il file esistente, arrestare la copia o copiare il file con un altro nome.

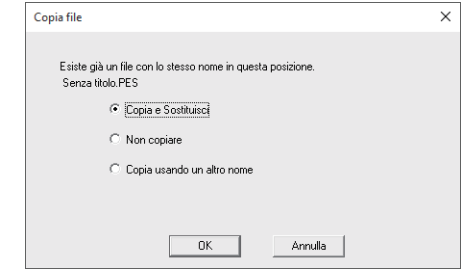

- 4 Una volta trasferiti i dati, viene visualizzato il messaggio "Uscita dati terminata.", che indica che il trasferimento è stato completato. Fare click su **[OK]**.
- $\square$
- Per i dettagli sul trasferimento dei ricami con questo metodo, fare riferimento al Manuale di istruzioni fornito con la macchina per ricamare.
- Se la macchina per ricamare è stata impostata sulla modalità Link, il comando **[Invia a macchina]**, menzionato in questa procedura, non può essere selezionato. Per selezionare questo comando, riportare la macchina alla modalità normale.

#### <span id="page-19-1"></span><span id="page-19-0"></span>**passaggio 8 Trapuntatura con la macchina**

Utilizzeremo ora i ricami trasferiti per eseguire una trapuntatura con il motivo della casa.

1 Tagliare il tessuto per ogni pezzo.

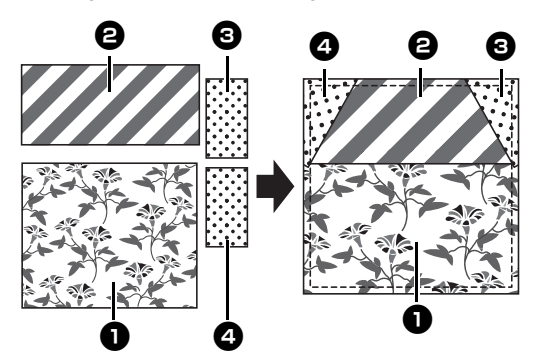

2 Inserire il tessuto di base nel telaio per ricamo e cucire il primo colore per il posizionamento del tessuto.

> Per questo esempio, cucire la linea **[NERO]** tracciata in "*[passaggio 5 Tracciatura di linee](#page-16-1)  [rette per il posizionamento del tessuto" a](#page-16-1)  [pagina 16](#page-16-1)*.

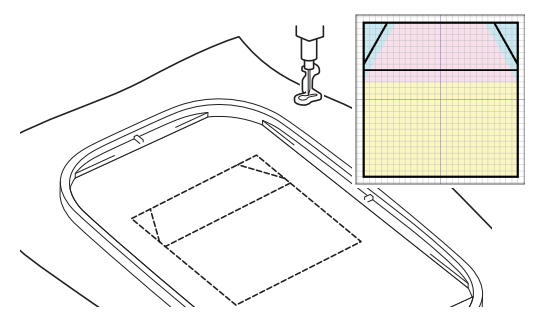

**3** Con i lati destri insieme, posizionare i tessuti  $\mathbf 0$  e  $\mathbf 0$  in modo che i bordi superiori siano allineati con la linea orizzontale al centro del tessuto di base.

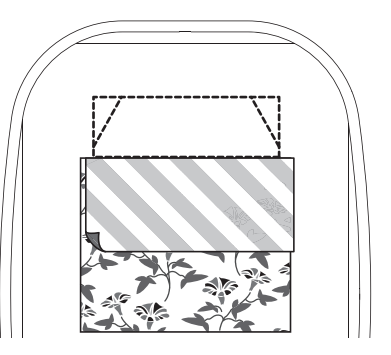

4 Per questo esempio, cucire la linea **[ROSSO]** (1) tracciata prima in "*[passaggio 6](#page-17-0)  [Tracciatura di linee rette per la cucitura di](#page-17-0)  [tessuti con lati destri insieme" a pagina 17](#page-17-0)*.

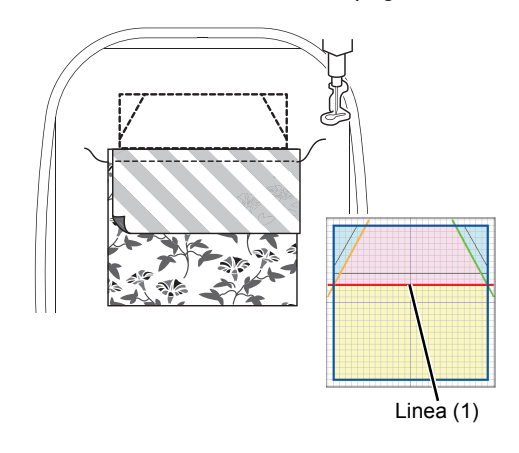

5 Aprire i tessuti cuciti insieme.

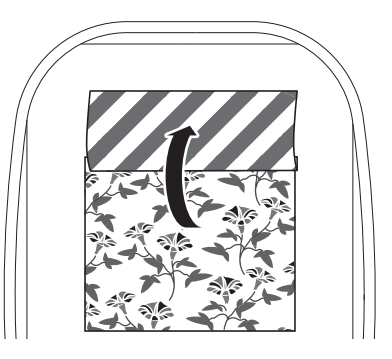

<span id="page-20-0"></span>6 Piegare il lato destro del tessuto **e** lungo la linea diagonale superiore destra nel tessuto di base, quindi utilizzare le forbici per tagliare il tessuto.

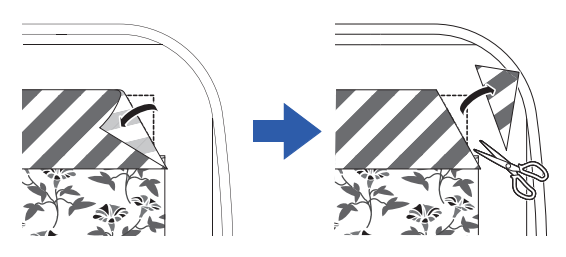

<span id="page-20-1"></span>7 Con il lato destro in basso, posizionare il tessuto  $\bigodot$  in alto in modo che sia allineato con la linea diagonale superiore destra nel tessuto di base. Quindi avviare la macchina. Per questo esempio, cucire la linea **[VERDE TIGLIO]** (2) tracciata in "*[passaggio 6](#page-17-0)  [Tracciatura di linee rette per la cucitura di](#page-17-0)  [tessuti con lati destri insieme" a pagina 17](#page-17-0)*.

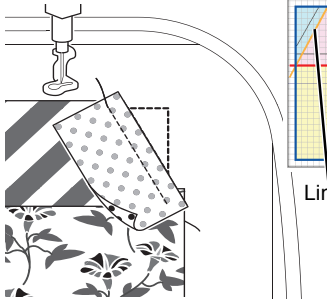

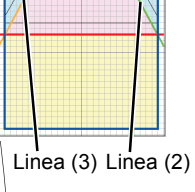

8 Ripetere [6](#page-20-0) e [7](#page-20-1) per il tessuto **4**, quindi avviare la macchina. Per questo esempio, cucire la linea **[GIALLO ZUCCA]** (3) tracciata in "*[passaggio 6](#page-17-0)  [Tracciatura di linee rette per la cucitura di](#page-17-0)  [tessuti con lati destri insieme" a pagina 17](#page-17-0)*.

9 Aprire i tessuti e cucire il contorno del ricamo della casa.

Per questo esempio, cucire la linea **[AZZURRO]** (4) tracciata in "*[passaggio 6](#page-17-0)  [Tracciatura di linee rette per la cucitura di](#page-17-0)  [tessuti con lati destri insieme" a pagina 17](#page-17-0)*.

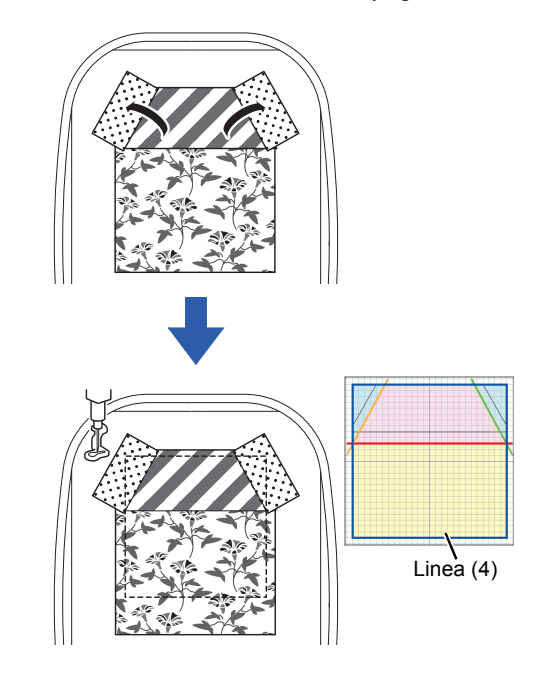

10 Tagliare intorno al ricamo della casa con un margine di cucitura di 7 mm.

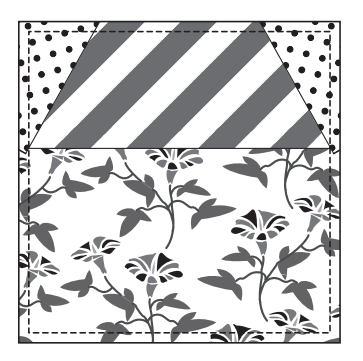

# <span id="page-21-1"></span><span id="page-21-0"></span>**Guida di apprendimento 2: Disposizione dei ricami**

Questa sezione descriverà come disporre i ricami per creare una composizione.

È possibile duplicare, capovolgere e ruotare i ricami interni per creare una composizione originale.

Si consiglia di utilizzare un ricamo interno nelle dimensioni originali o ridimensionarlo solo leggermente.

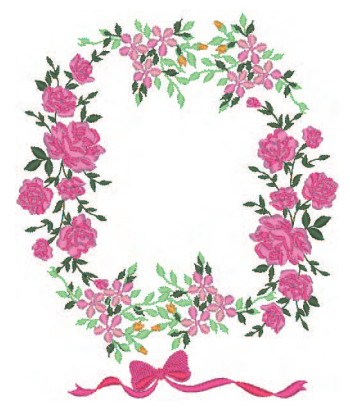

Il file di esempio per questa guida di apprendimento si trova in: Documenti (Documenti personali)\PE-DESIGN PLUS2\Tutorial\Tutorial\_2

 $\Box$ I ricami contengono una raccolta di informazioni inclusi i punti di discesa dell'ago e l'ordine dei colori dei fili. Se si ridimensiona un ricamo, la cucitura diventa più densa o più rada pur mantenendo invariato lo schema dei punti di discesa dell'ago. Questi cambiamenti potrebbero influire sulla qualità del progetto di ricamo.

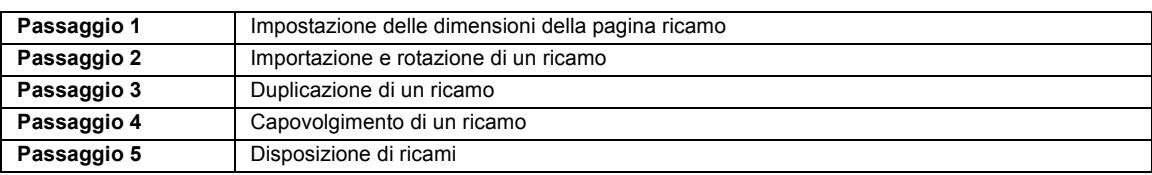

#### <span id="page-21-2"></span>**passaggio 1 Impostazione delle dimensioni della pagina ricamo**

1 Fare click su , quindi su **[Impostazioni telaio]**.

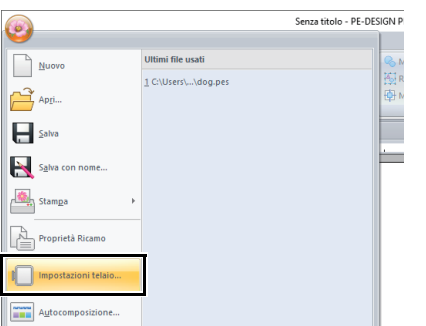

2 Dal selettore **[Dimensioni telaio]**, selezionare **[130 × 180 mm]**, quindi fare click su **[OK]**.

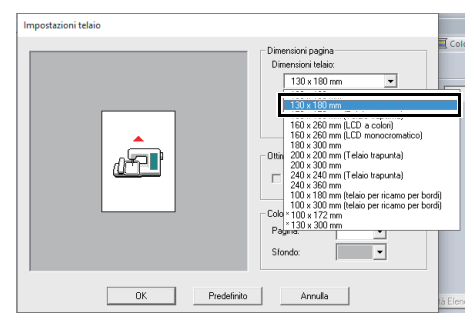

#### <span id="page-22-0"></span>**passaggio 2 Importazione e rotazione di un ricamo**

1 Nel riquadro **[Importa]**, selezionare **[Libreria Ricami]** dal selettore **[Da]**, quindi **[Floreale]** dal selettore **[Categoria]**. Selezionare **[33100110.pes]**, quindi fare click su **[Importa]**.

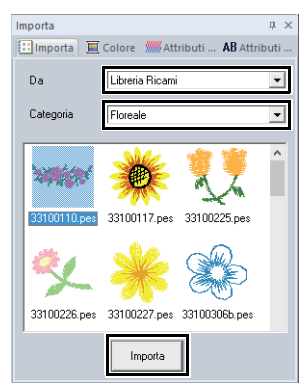

2 Tenendo premuto il tasto **<Maiusc>**, trascinare il punto rosso nella parte superiore del ricamo verso destra per ruotare il ricamo di 90 $^{\circ}$  in senso orario  $\mathbf{\Omega}$ .

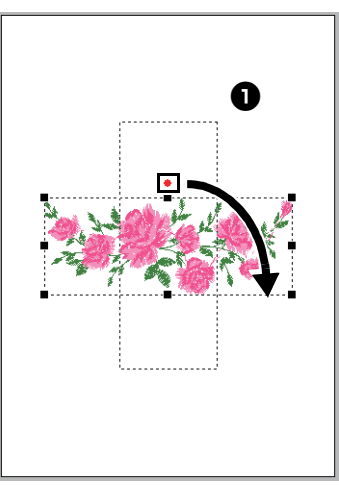

 $\Box$ 

Tenendo premuto il tasto **<Maiusc>** mentre si trascina il punto rosso, il ricamo viene ruotato in incrementi di 15°.

**3** Trascinare il ricamo **a** sul lato sinistro.

#### <span id="page-22-1"></span>**passaggio 3 Duplicazione di un ricamo**

- 1 Come in *["Importazione e rotazione di un](#page-22-0)  [ricamo" a pagina 22](#page-22-0)*, importare il ricamo **[33103503a.pes]** dalla categoria **[Floreale]** nel riquadro **[Importa]**.
- 2 Selezionare il ricamo e fare click sulla scheda **[Inizio]**.
- 3 Fare click su **[Duplica]** nel gruppo **[Appunti]** per duplicare il ricamo.
	- $\rightarrow$  Viene visualizzato il duplicato, sovrapposto al ricamo originale e scostato in basso e verso destra.

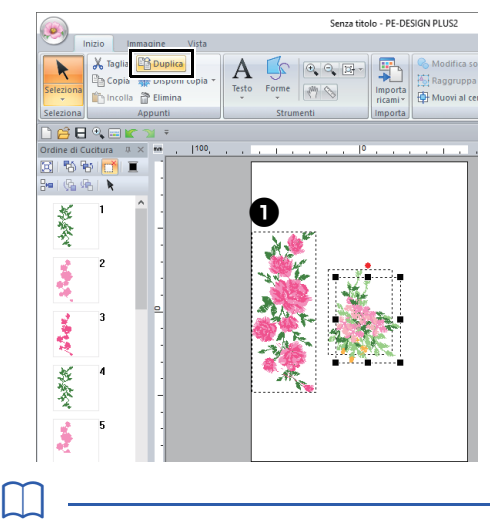

Il comando **[Duplica]** può essere selezionato anche dal menu visualizzato dopo aver fatto click con il tasto destro del mouse sul motivo selezionato.

 $4$  Spostare il ricamo duplicato sotto il ricamo  $\bullet$ e ruotarlo di 60 $^{\circ}$  in senso antiorario  $\mathbf{\Theta}$ .

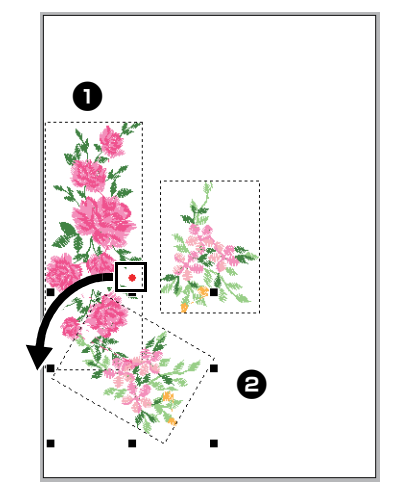

#### <span id="page-23-0"></span>**passaggio 4 Capovolgimento di un ricamo**

1 Selezionare il ricamo originale, quindi fare click su **[Capovolgere]** nel gruppo **[Modifica]** della scheda **[Inizio]** e fare click su **[Capovolgi orizzontale]**.

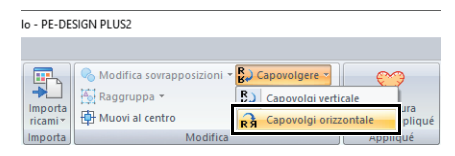

 $\rightarrow$  Il ricamo selezionato viene capovolto in senso orizzontale.

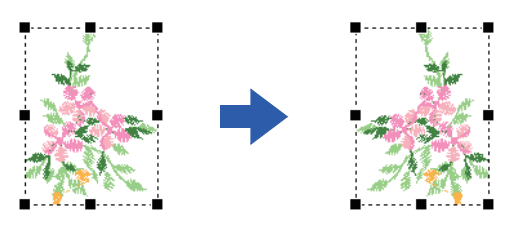

 $\square$ 

Il comando **[Capovolgere]** può essere selezionato anche dal menu visualizzato dopo aver fatto click con il tasto destro del mouse sul motivo selezionato.

2 Spostare il ricamo capovolto a destra del ricamo  $\bigcirc$ , quindi ruotarlo di 90 $^{\circ}$  in senso orario  $\overline{\mathbf{\Theta}}$ .

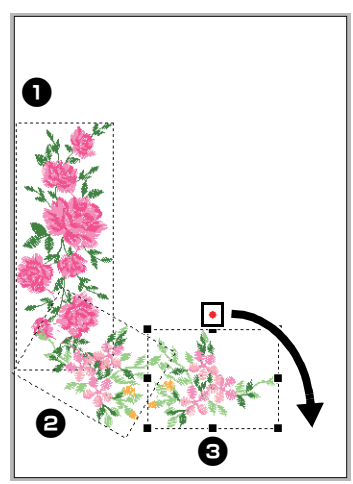

#### <span id="page-23-1"></span>**passaggio 5 Disposizione di ricami**

1 Disporre i ricami per creare un cerchio come illustrato nella figura utilizzando **[Duplica]** e **[Ruota]**.

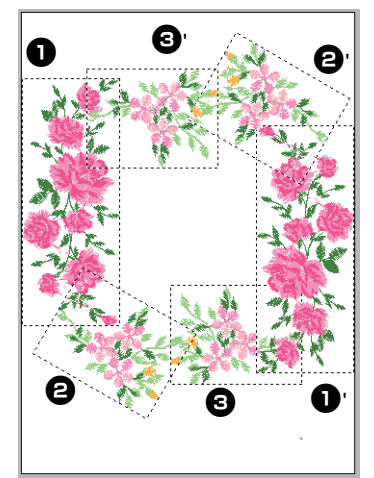

2 Selezionare **[no77\_2.pes]** nella categoria **[Varie]** del riquadro **[Importa]**, quindi fare click su [**Importa**] e spostarlo sotto i ricami floreali.

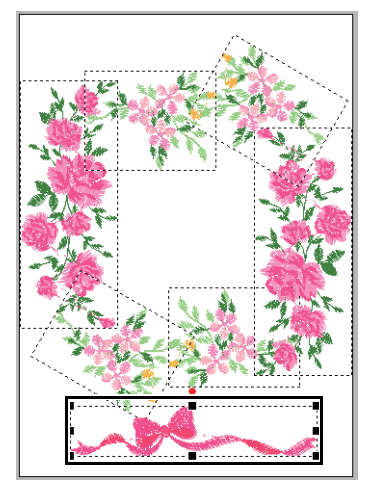

Modificare l'ordine di cucitura come desiderato.

 $\blacktriangleright$  Per ulteriori dettagli, fare riferimento a *["Modifica dell'ordine di cucitura" a](#page-38-0)  [pagina 38](#page-38-0)*.

# <span id="page-24-1"></span><span id="page-24-0"></span>**Guida di apprendimento 3: Modifica della cucitura per ogni forma**

È possibile specificare il tipo di cucitura per le aree all'interno di contorni chiusi di testi o forme.

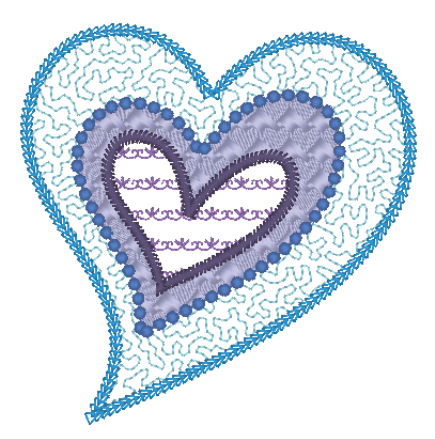

Il file di esempio per questa guida di apprendimento si trova in: Documenti (Documenti personali)\PE-DESIGN PLUS2\Tutorial\Tutorial\_3

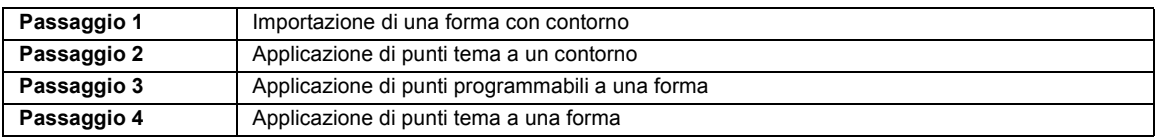

#### <span id="page-24-2"></span>**passaggio 1 Importazione di una forma con contorno**

1 Nel riquadro **[Importa]**, selezionare **[Forme contorno]** dal selettore **[Da]**, quindi **[Varie]** dal selettore **[Categoria]**. Selezionare **[OL\_heart01.pes]**, quindi fare click su **[Importa]**.

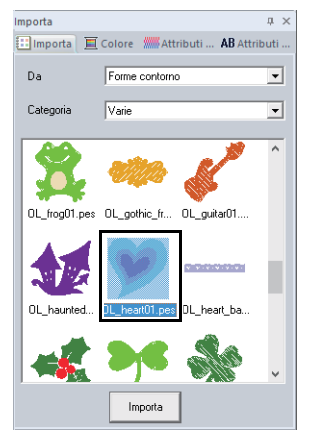

#### <span id="page-24-3"></span>**passaggio 2 Applicazione di punti tema a un contorno**

È possibile specificare le impostazioni dettagliate per gli attributi contorno e area dal riquadro **[Attributi di cucitura]**. Specificheremo ora le impostazioni per la cucitura del contorno e dell'area per il ricamo più grande.

1 Fare click sullo spazio di lavoro per deselezionare il ricamo cuore.

> Tenendo premuto il tasto **<Ctrl>**, fare click sul contorno (cornice 2) e sull'area (cornice 1) del ricamo cuore più grande disposto nel riquadro **[Ordine di Cucitura]**.

**2** Fare click su **A** nella parte superiore del riquadro **[Ordine di Cucitura]**.

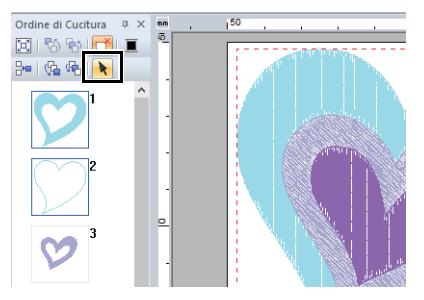

- **3** Fare click sulla scheda della barra multifunzione **[Forme]**.
- 4 Fare click sul selettore **[Tipo cucitura area]** nel gruppo **[Cuci]**, quindi selezionare **[Punto battuto]**.

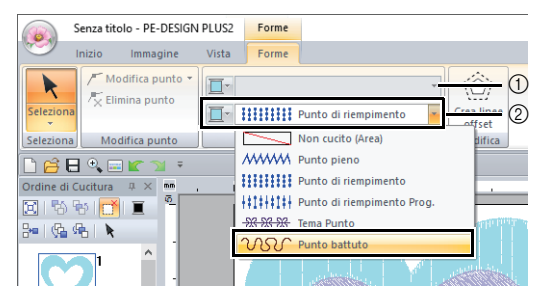

- 1 Selettore Tipo di cucitura linea (contorno)
- 2 Selettore Tipo di cucitura area
- 5 Fare click sul selettore **[Tipo cucitura contorno]** nel gruppo **[Cuci]**, quindi selezionare **[Tema Punto]**.
- 6 Fare click sulla scheda **[Colore]**. Selezionare il cerchio con segno di spunta **[Linea]** e fare click su **[AZZURRO CIELO]** all'interno dell'elenco.

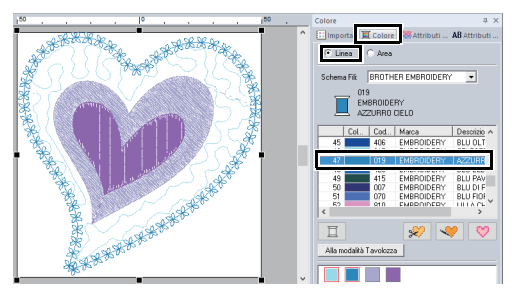

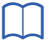

Quando la tavolozza dei colori è visualizzata in modalità elenco, i nomi dei colori del filo sono visualizzati. Per passare alla modalità Elenco, fare click su **[Alla modalità Elenco]** nel riquadro **[Colore]**.

#### Modalità Tavolozza Modalità Elenco

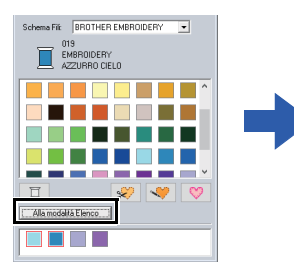

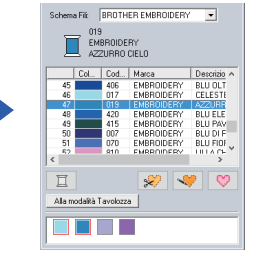

7 Fare click sulla scheda **[Attributi di cucitura]**

e successivamente su

Se il riquadro **[Attributi di cucitura]** non viene visualizzato, fare click sulla scheda **[Vista]**, quindi su **[Attributi]** e infine su **[Attributi di cucitura]**.

Selezionare il punto tema desiderato dalla finestra di dialogo **[Sfoglia]** e fare click su **[OK]**. Specificare le dimensioni del tema.

Per questo esempio, selezionare **[mot021]** e 3,0 mm per le dimensioni del tema.

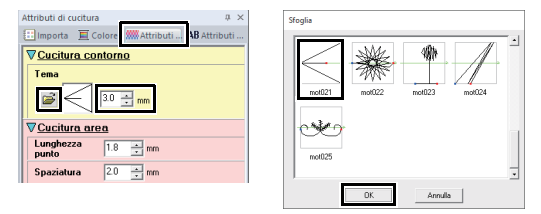

8 Specificare le impostazioni di cucitura area.

Per questo esempio, selezionare 1,8 mm per la lunghezza punto e 2,0 mm per la spaziatura.

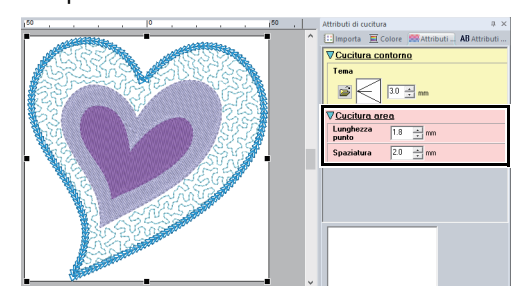

#### <span id="page-25-0"></span>**passaggio 3 Applicazione di punti programmabili a una forma**

1 Selezionare il secondo ricamo cuore più grande (cornici 3 e 4) nel riquadro **[Ordine di Cucitura]**.

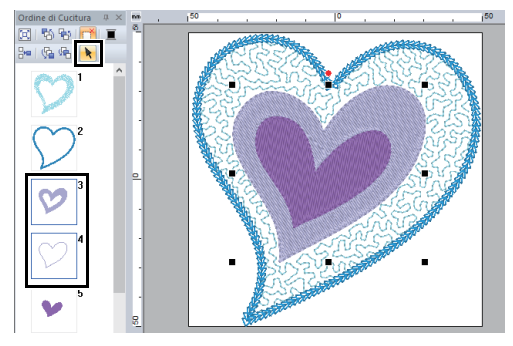

2 Impostare un colore e un tipo di cucitura per ogni forma come segue.

#### **Cucitura contorno**

- **Tipo cucitura contorno :** Tema Punto
- **Colore contorno :**  BLU FIORDALISO

#### **Cucitura area**

• **Tipo cucitura area :**  Punto di riempimento Programmabile

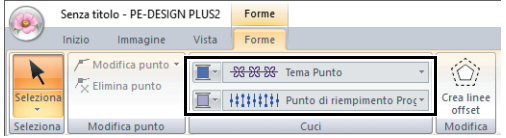

3 Fare click sulla scheda **[Attributi di cucitura]** e specificare le impostazioni seguenti.

#### **Cucitura contorno**

- **Punto tema :** mot022
- **Dimensioni tema :** 3,6 mm

#### **Cucitura area**

- **Sotto cucitura :** SI
- **Densità :** 4,5 linee/mm
- **Direzione :** Manuale, 135 gradi
- **Compensazione trazione :** 0,3 mm
- 4 Fare click su in **[Riempimento programmabile]**, selezionare il punto desiderato nella finestra di dialogo **[Sfoglia]** e fare click su **[OK]**.

Per questo esempio, selezionare **[pat013]**.

• **Punto di riempimento :** pat013

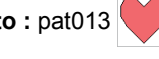

• **Dimensioni motivo :** 7,5 mm

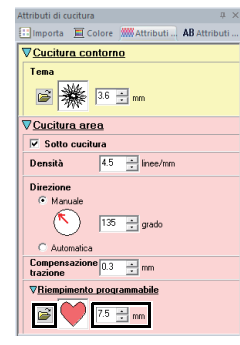

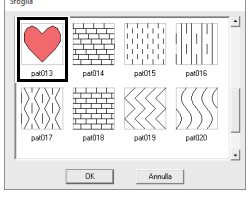

#### <span id="page-26-0"></span>**passaggio 4 Applicazione di punti tema a una forma**

1 Selezionare il secondo ricamo cuore più piccolo (cornici 5 e 6) nel riquadro **[Ordine di Cucitura]**.

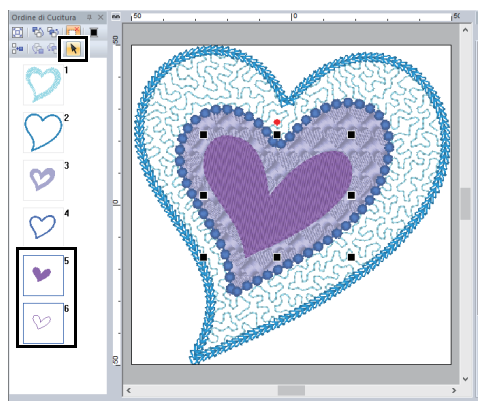

2 Fare click sulla scheda **[Forme]**.

#### **Cucitura contorno**

- **Tipo cucitura contorno :** Tema Punto
- **Colore contorno :** VIOLA

#### **Cucitura area**

• **Tipo cucitura area :** Tema Punto

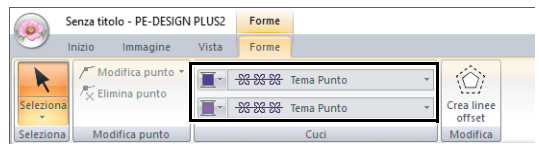

3 Fare click sulla scheda **[Attributi di cucitura]** e specificare le impostazioni seguenti.

#### **Cucitura contorno**

- **Punto tema :** mot024
- **Dimensioni tema :** 3,0 mm

#### **Cucitura area**

- **Punto tema :** mot025
- **Dimensioni tema :** 7,5 mm

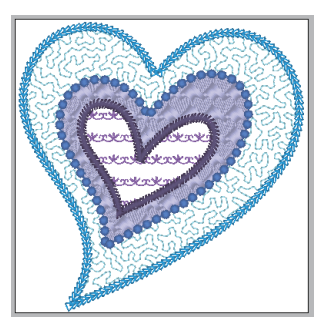

# <span id="page-27-1"></span><span id="page-27-0"></span>**Guida di apprendimento 4: Modifica di una forma importata per creare un ricamo per un'applicazione**

Questa sezione descriverà come modificare forme importante e utilizzare la Procedura guidata applicazione.

La Procedura guidata applicazione fornisce le istruzioni per creare semplicemente le applicazioni. Per questo esempio creeremo un'applicazione dotata di fori (aree vuote).

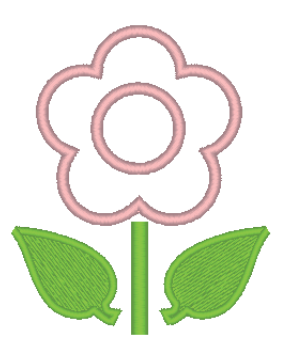

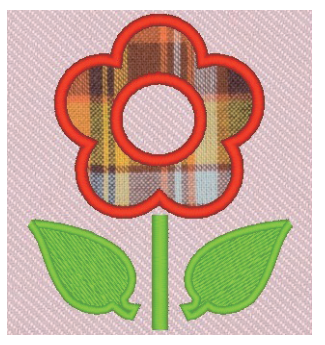

Il file di esempio per questa guida di apprendimento si trova in: Documenti (Documenti personali)\PE-DESIGN PLUS2\Tutorial\Tutorial\_4

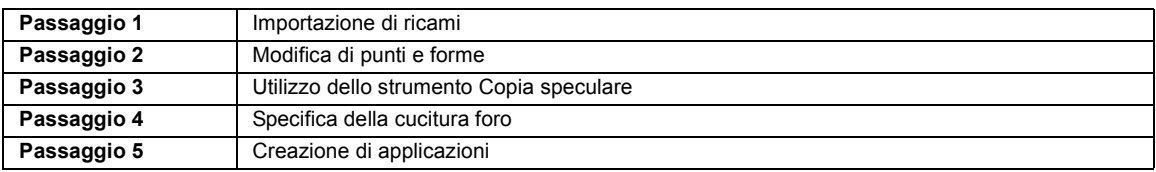

#### <span id="page-27-2"></span>**passaggio 1 Importazione di ricami**

Forme possono essere create disegnandole con gli strumenti Forme o importando i le forme di esempio di esempio.

1 Per importare una forma, selezionare **[Esercitazione]** dal selettore **[Da]** del riquadro **[Importa]**, quindi **[Esercitazione\_04]** dal selettore **[Categoria]**. Selezionare la forma, quindi fare click su **[Importa]**.

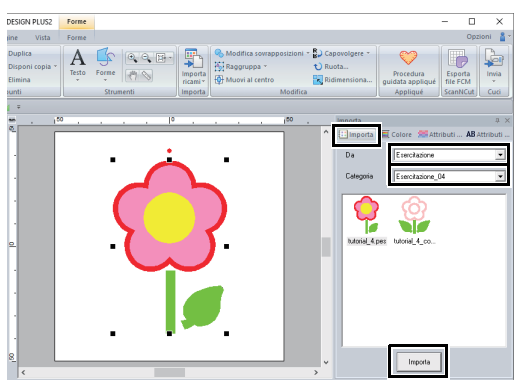

#### <span id="page-27-3"></span>**passaggio 2 Modifica di punti e forme**

Modificheremo ora un punto nella foglia.

- 1 Fare click sullo spazio di lavoro per deselezionare il fiore. Fare click sulla foglia per selezionarla. Fare click sinistra e trascinare la maniglia per regolare la foglia.
	- Posizionare il puntatore sulla foglia in modo
	- che la sua forma cambi in  $\oplus$ . quindi trascinare la foglia nella posizione desiderata.

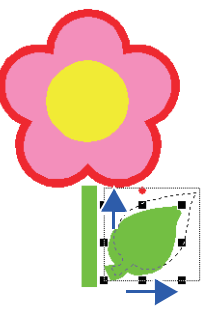

#### **Guida di apprendimento 4: Modifica di una forma importata per creare un ricamo per un'applicazione**

- 2 Modificare un punto.
	- (A) Fare click sulla scheda **[Inizio]**.
	- (B) Fare click su **[Seleziona]** nel gruppo **[Seleziona]**, quindi fare click su

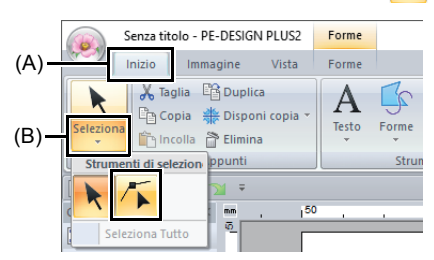

(C) Fare click sulla forma per la foglia.

- $\rightarrow$  Vengono visualizzati i punti della forma.
- (D) Selezionare il punto e trascinarlo nella posizione desiderata.

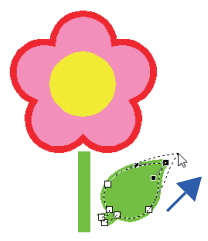

#### <span id="page-28-1"></span>**passaggio 3 Utilizzo dello strumento Copia speculare**

- 1 Fare click sulla scheda **[Inizio]**.
- 2 Fare click su **[Seleziona]** nel gruppo **[Seleziona]**, quindi fare click su  $\left| \cdot \right|$  e selezionare la foglia.
- 3 Fare click su **[Disponi copia]** nel gruppo **[Appunti]**, quindi fare click su **[Copia speculare verticale]**.

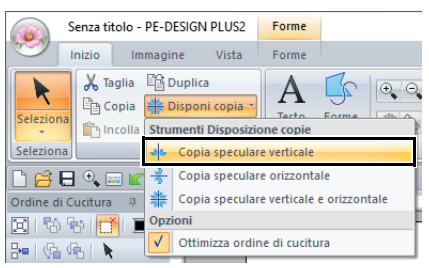

4 Spostare il puntatore, quindi fare click quando i motivi sono disposti come desiderato.

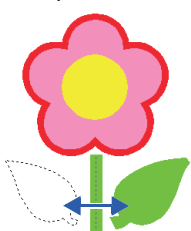

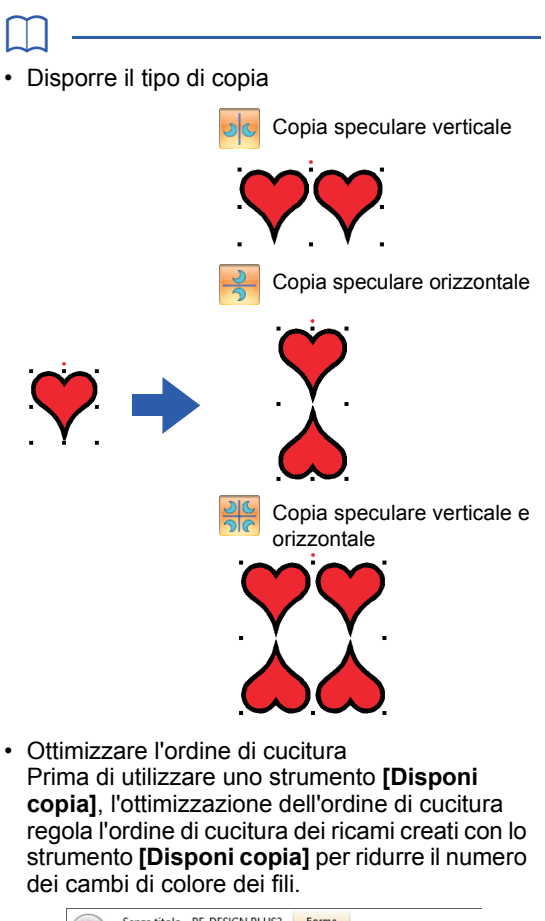

<span id="page-28-0"></span>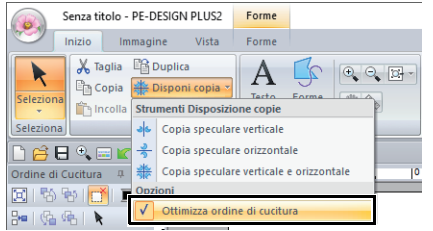

**[Ottimizza ordine di cucitura]** non selezionato

**[Ottimizza ordine di** 

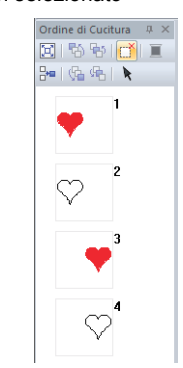

**cucitura]** selezionato Ordine di Cucitura $-\# \times$ 

e King (File

 $\blacktriangleleft$  |  $\clubsuit$  |  $\blacktriangleright$ 

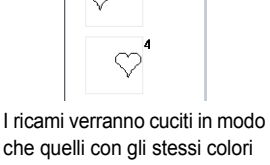

L'ordine di cucitura è l'ordine nel quale vengono creati i ricami.

#### <span id="page-29-0"></span>**passaggio 4 Specifica della cucitura foro**

Applicheremo ora un'impostazione in modo che le aree sovrapposte non vengano cucite due volte.

- 1 Tenendo premuto il tasto **<Ctrl>**, fare clic sul cerchio, quindi sul fiore.
- 2 Fare click sulla scheda **[Inizio]**, quindi fare click su **[Modifica sovrapposizioni]** nel gruppo **[Modifica]**, quindi su **[Imposta cucitura foro]**.

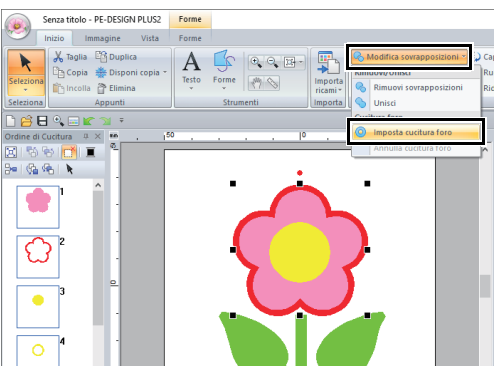

 $\rightarrow$  Quando è specificata la cucitura foro, il ricamo visualizzato nel riquadro **[Ordine di Cucitura]** cambia.

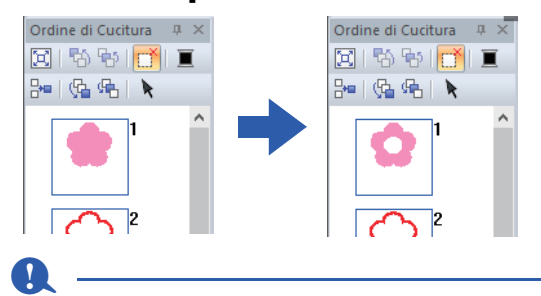

Non è possibile applicare la cucitura foro se uno dei ricami non è completamente chiuso all'interno dell'altro ricamo.

cc *["Cucitura foro" a pagina 56](#page-56-0)*.

#### <span id="page-29-1"></span>**passaggio 5 Creazione di applicazioni**

1 Selezionare il ricamo esterno e fare click su **[Procedura guidata appliqué]** nella scheda **[Inizio]** per avviare la finestra di dialogo **[Procedura guidata appliqué]**.

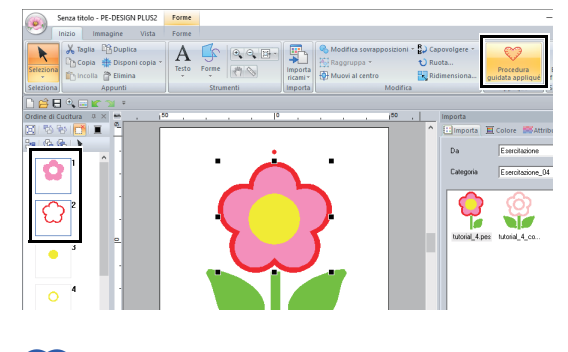

 $\square$ 

Assicurarsi di selezionare il ricamo esterno prima di avviare **[Procedura guidata appliqué]**.

2 Specificare le impostazioni nella finestra di dialogo **[Procedura guidata appliqué]** nell'ordine seguente  $\mathbf 0$  -  $\mathbf 6$ .

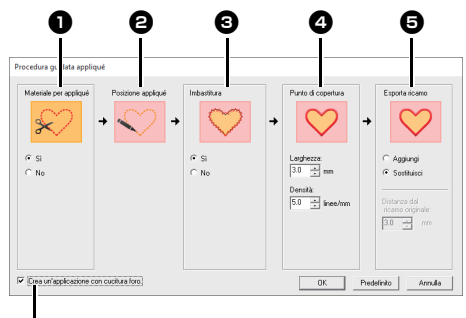

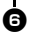

#### <sup>a</sup> **Materiale per appliqué**

Specificare se si desidera tagliare il pezzo di stoffa da applicare. Il contorno dell'applicazione viene cucito sul tessuto da ritagliare come guida per il taglio.

→ Per questo esempio, selezionare **[Sì]**.

#### $\Theta$  Posizione appliqué

Vengono cucite le linee guida sul tessuto dove andrà posizionata l'applicazione.

#### **e** Imbastitura

Specificare l'imbastitura dell'applicazione. È possibile imbastire una parte di applicazione sul tessuto di base.

→ Per questo esempio, selezionare **[Sì]**.

#### <sup>d</sup> **Punto di copertura**

Specificare la cucitura per fissare l'applicazione. Selezionare il tipo di cucitura e altri attributi (**[Larghezza]** e **[Densità]**) per rifinire l'applicazione.

 $\rightarrow$  Per questo esempio, impostare **[Larghezza]** su "3,0 mm" e **[Densità]** su "5,0 linea/mm".

#### **e** Esporta ricamo

Selezionare se i punti di copertura saranno aggiunti intorno al ricamo completo (**[Aggiungi]**) o saranno cuciti per le linee della forma (**[Sostituisci]**).

 $\rightarrow$  Per questo esempio, selezionare **[Sostituisci]**.

**Aggiungi Sostituisci**

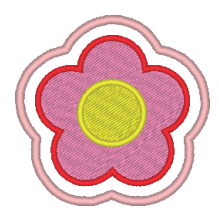

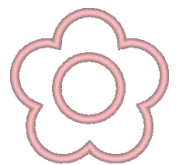

- $\blacktriangleright\blacktriangleright$  *["Informazioni sulle impostazioni del](#page-30-0)  [ricamo in uscita" a pagina 30](#page-30-0)*.
- **6** Crea un'applicazione con cucitura foro Selezionare questa casella di controllo per la creazione di un'applicazione con fori (aree vuote).
	- $\rightarrow$  Per questo esempio, selezionare questa casella di controllo.

#### $\square$

• La casella di controllo [**Crea un'applicazione con cucitura foro**] viene visualizzata quando è selezionato solo il motivo esterno con cucitura foro applicata o solo un testo (con caratteri diversi da quelli interni 025 e 029 o un carattere Caratteri piccoli), oppure quando è selezionato **[Sostituisci]** in **[Esporta ricamo]**.

È possibile selezionare più testi se vengono soddisfatte alcune condizioni.

• La forma del materiale dell'applicazione viene visualizzata come segue, a seconda che la casella di controllo **[Crea un'applicazione con cucitura foro]** sia selezionata o meno.

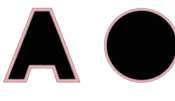

Quando la casella di controllo **[Crea un'applicazione con cucitura foro]** è deselezionata

Quando la casella di controllo **[Crea un'applicazione con cucitura foro]** è selezionata

 $\square$ 

Per ripristinare le impostazioni predefinite di tutti i parametri, fare click su **[Predefinito]**.

3 Fare click su **[OK]** per chiudere la finestra di dialogo Procedura guidata appliqué.

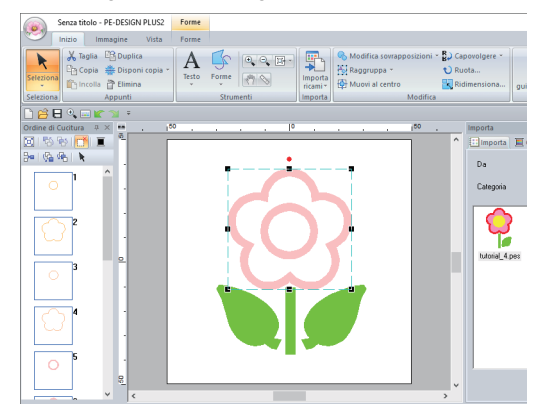

### <span id="page-30-0"></span>■ **Informazioni sulle impostazioni del ricamo in uscita**

#### **Aggiungi**

- **•** Verranno creati punti di copertura intorno al ricamo originale.
- **•** In **[Distanza dal ricamo originale]**, specificare la distanza dei punti di copertura dal ricamo originale.

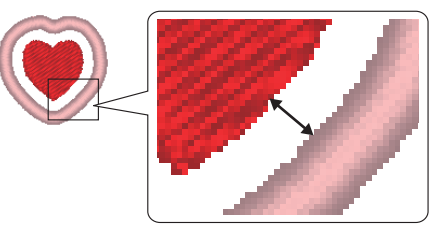

**•** Ciò può servire per combinare vari ricami.

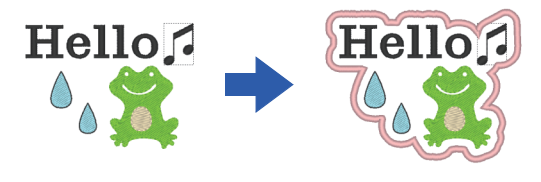

### $\mathbf 0$

L'impostazione **[Aggiungi]** non è disponibile se il punto non esiste, ad esempio, quando i tipi di cucitura linea e area sono impostati su **[Non cucito]**.

#### **Sostituisci**

- **•** I punti di copertura saranno cuciti per i contorni del ricamo originale.
- **•** Il ricamo originale sarà eliminato.
- **•** È possibile utilizzare i le forme e testo come ricamo originale. Tuttavia, non è possibile utilizzare i motivi seguenti.
	- Linee aperte
	- Linee chiuse intersecanti
	- Testo creato con caratteri interni 025 e 029 o un carattere Caratteri piccoli
	- Ricami originali contenenti sia un ricamo originale contenenti forme e testo insieme che un testo

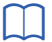

Quando sono selezionati più ricami, i punti di copertura saranno creati come illustrato di seguito.

• Se i ricami non si sovrappongono I punti di copertura saranno creati per ogni ricamo.

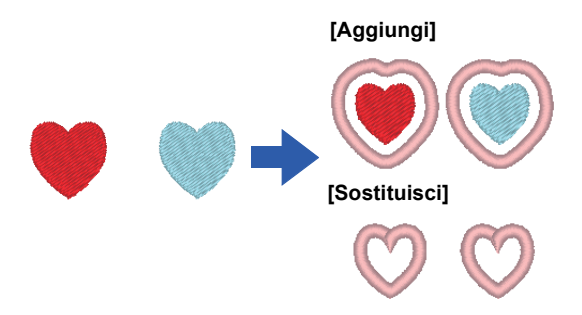

• Se i ricami si sovrappongono Con l'impostazione **[Aggiungi]**, saranno creati punti di copertura per un contorno intorno a tutti i ricami.

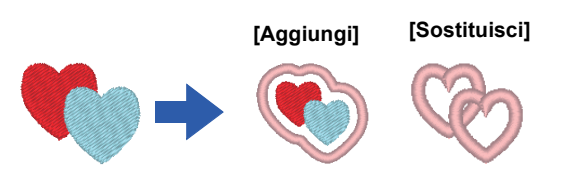

# <span id="page-32-1"></span><span id="page-32-0"></span>**Specifica delle impostazioni della Pagina ricamo**

È possibile modificare il colore e le dimensioni della Pagina Ricamo. È possibile selezionare una dimensione della Pagina Ricamo in base alle dimensioni del telaio da utilizzare con la macchina per ricamare. È inoltre possibile specificare dimensioni personalizzate per la Pagina Ricamo per i ricami che verranno divisi e ricamati in più sezioni.

1 Fare click su , quindi su **[Impostazioni telaio]**.

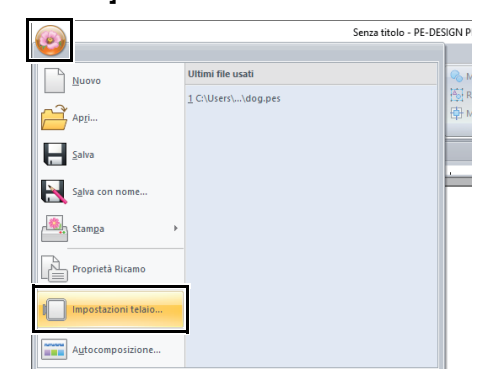

**2** Specificare le impostazioni per la Pagina Ricamo e fare click su **[OK]**.

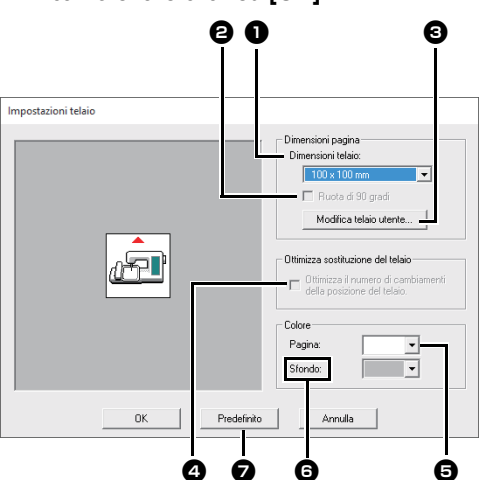

<sup>a</sup> **Dimensioni telaio**

Selezionare le dimensioni del telaio desiderate dal selettore.

#### <sup>b</sup> **Ruota di 90 gradi**

Selezionare questa casella di controllo per disporre il ricamo in una Pagina Ricamo ruotato di 90°.

#### $\Theta$  Modifica telaio utente

Fare click su questo pulsante per visualizzare la finestra di dialogo **[Impostazioni telaio utente]**, in cui è possibile aggiungere le dimensioni del telaio utente. Le dimensioni del telaio utente aggiunte vengono visualizzate nella parte inferiore dell'elenco.

 $\blacktriangleright$  *["Specifica delle dimensioni del telaio](#page-33-0)  [utente" a pagina 33](#page-33-0)*

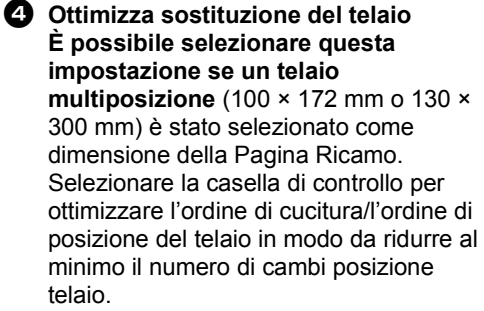

Ciò riduce il rischio di allineamento scorretto del ricamo o di cuciture irregolari derivanti dalla frequente modifica della posizione del telaio.

#### **e** Pagina

Selezionare il colore desiderato per la Pagina Ricamo.

#### **G** Sfondo

Selezionare il colore desiderato per l'area di lavoro.

#### $\bullet$  Predefinito

Per tornare alle impostazioni predefinite, fare click su questo pulsante.

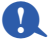

• Le dimensioni della Pagina Ricamo **100 × 172 mm**, **130 × 300 mm** contrassegnate da "\*", sono utilizzate per ricamare ricami multiposizione utilizzando un telaio per ricamo speciale collegato alla macchina per ricamare in tre diverse posizioni di installazione.

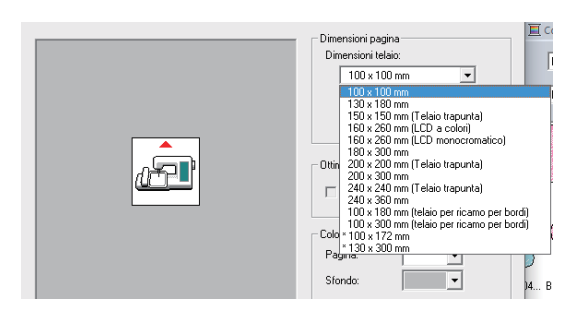

- $\blacktriangleright\blacktriangleright$  *["Guida di apprendimento 8: Creazione di un](#page-93-0)  [ricamo per telai multiposizione" a pagina 93](#page-93-0)*
- Non selezionare un telaio di dimensioni maggiori del telaio da ricamo utilizzabile con la propria macchina.

### <span id="page-33-0"></span>**Specifica delle dimensioni del telaio utente**

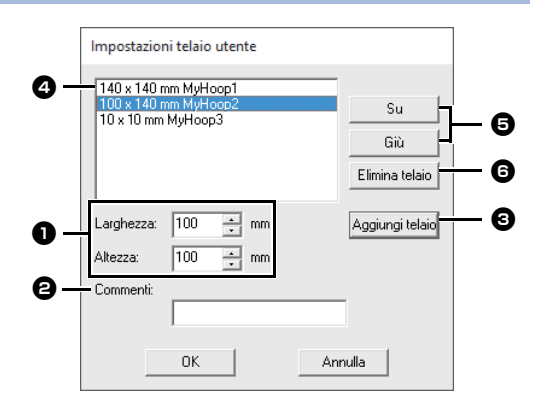

#### <sup>a</sup> **Larghezza**, **Altezza**

Digitare le dimensioni del telaio da aggiungere.

#### **a** Commenti

Se è stato inserito del testo in questa casella, tale testo viene visualizzato vicino alle dimensioni.

#### **<sup>6</sup>** Aggiungi telaio

Fare click su questo pulsante per aggiungere le dimensioni del telaio.

#### **e** Elenco telaio utente

Le dimensioni del telaio aggiunte vengono visualizzate nell'elenco. Selezionare le dimensioni del telaio nell'elenco per modificare l'ordine di visualizzazione o per eliminarlo.

#### **e** Su, Giù

Fare click su questi pulsanti per spostare le dimensioni del telaio selezionate verso l'alto o verso il basso nell'ordine di visualizzazione.

#### **6** Elimina telaio

Fare click su questo pulsante per eliminare le dimensioni del telaio selezionate.

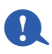

- Non è possibile ruotare di 90° un Telaio utente.
- Non è possibile aggiungere un Telaio utente al selettore Dimensione della sezione (per le dimensioni del telaio) in Dimensioni personalizzate.
- Non creare un telaio personalizzato di dimensioni maggiori rispetto al telaio da ricamo utilizzabile con la propria macchina.

# **Modifica delle impostazioni delle linee guida**

- 1 Fare click sulla scheda **[Vista]**.
- 2 Selezionare la casella di controllo **[Linea guida]** nel gruppo **[Linea guida]**.

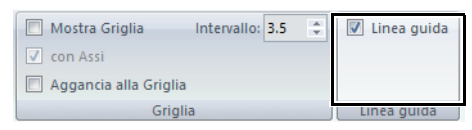

- **3** Fare click su un righello nella Pagina Ricamo.
	- viene visualizzato e viene tracciata una linea guida.

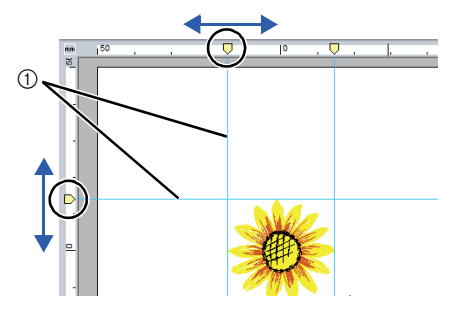

- (1) Linea quida
- Per spostare una linea guida, trascinare .
- Per eliminare una linea guida, fare click su .

 $\square$ 

- Ogni volta che si fa click sul righello viene aggiunta una linea guida. Inoltre, ai righelli orizzontale e verticale possono essere aggiunte 100 linee guida ciascuno.
- Durante il trascinamento, la posizione della linea guida viene mostrata nella barra di stato.
- Quando la casella di controllo **[Linea guida]** non è selezionata, le linee guida sono nascoste.
- Se si selezionano entrambe le caselle di controllo **[Mostra Griglia]** e **[Aggancia alla Griglia]** nel gruppo **[Griglia]**, le linee guida vengono aggiunte/spostate lungo le linee della griglia.
- $\blacktriangleright$  *["Modifica delle impostazioni della griglia" a](#page-15-2)  [pagina 15](#page-15-2)*

# <span id="page-34-1"></span><span id="page-34-0"></span>**Controllo dei ricami**

# **Ingrandimento/riduzione della visualizzazione**

- 1 Fare click sulla scheda **[Inizio]**.
- **2** Fare click su  $\oplus$  o su  $\oplus$  nel gruppo **[Strumenti]**.

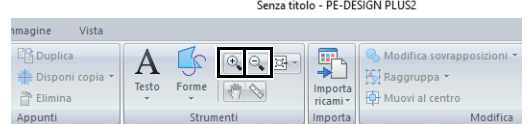

 $\bigoplus$ : Fare click sulla Pagina Ricamo per ingrandire la visualizzazione. (Fare click con il tasto destro del mouse sulla

Pagina Ricamo per ridurre la visualizzazione.)

 $\mathbb{Q}$ : Fare click sulla Pagina Ricamo per ridurre la visualizzazione. (Fare click con il tasto destro del mouse sulla Pagina Ricamo per ingrandire la visualizzazione.)

Oppure, fare click su  $\lceil \cdot \rceil$  accanto a  $\lceil \cdot \rceil \rceil$ , quindi su **[Ingrandisci tutto]**, **[Ingrandisci oggetto** 

# **selezionato]** o **[Visualizza dimensioni reali]**.

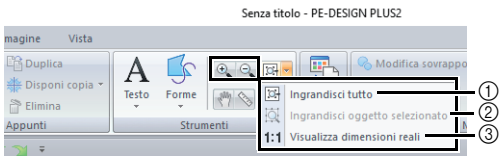

#### 1 **Ingrandisci tutto**

La Pagina Ricamo completa viene visualizzata per adattarsi alla finestra. È possibile eseguire la stessa operazione facendo click su  $\mathbb{E}$  nel gruppo **[Strumenti]**.

- 2 **Ingrandisci oggetto selezionato** La Pagina Ricamo viene ingrandita/ridotta per visualizzare solo gli oggetti selezionati.
- 3 **Visualizza dimensioni reali** La Pagina Ricamo viene visualizzata nelle dimensioni reali.
- $\Box$
- È possibile ingrandire/ridurre la visualizzazione anche trascinando lo slider **[Zoom]** nella barra di stato o facendo click sul rapporto di Zoom.
- È anche possibile ingrandire o ridurre la visualizzazione con qualsiasi altro strumento selezionato tenendo premuto il tasto **<Ctrl>** mentre si ruota la rotellina del mouse.
- $\blacktriangleright$ *["Finestra PE-DESIGN PLUS2" a pagina 10](#page-10-2)*

### **Utilizzo dello strumento Pan**

La parte dell'area di lavoro visualizzata può essere modificata agevolmente utilizzando lo strumento Pan.

- 1 Fare click sulla scheda **[Inizio]**.
- **2** Fare click su **net gruppo [Strumenti]**. Senza titolo Inizio Immagine Vista
	- X Taglia **Es Duplica**  $\begin{array}{|c|c|c|c|}\hline \mathbb{Q}_\bullet & \mathbb{Q}_\bullet & \mathbb{Z}^1 \end{array}$ Copia <sup>Si</sup> Disponi copia Elimina
- **3** Trascinare l'area di lavoro per visualizzare la parte desiderata.

#### $\square$

- È anche possibile eseguire il panning dell'area di lavoro quando si seleziona qualsiasi altro strumento tenendo premuto il tasto **<Barra spaziatrice>** mentre si trascina il puntatore.
- Per scorrere in senso orizzontale, tenere premuto il tasto **<Alt>** mentre si ruota la rotellina del mouse.

### **Utilizzo dello strumento Misura**

- 1 Fare click sulla scheda **[Inizio]**.
- **2** Fare click su **s** nel gruppo **[Strumenti]**.

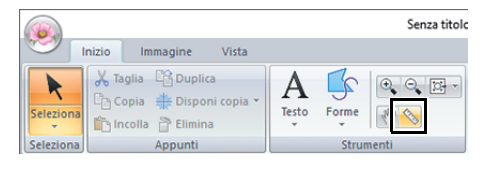

- **3** Fare click su due punti, uno su ogni estremità della distanza che si desidera misurare.
	- $\rightarrow$  La lunghezza viene visualizzata nella barra di stato al fondo della finestra.

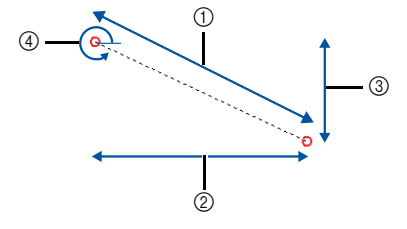

Lunghezza = 68.07 mm (Larghezza = 60.40 mm, Altezza = 31.40 mm), 333 grado

- (1) Lunghezza
- 2 Larghezza
- 3 Altezza
- 4 Angolo

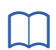

Fare click su mm / in. per modificare le unità di misura da millimetri a pollici e viceversa.

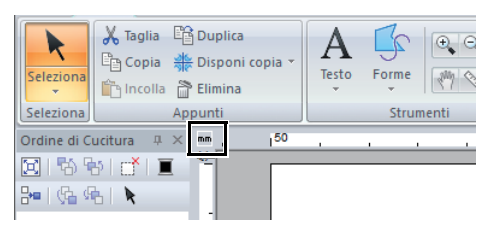

# <span id="page-35-0"></span>**Modifica della visualizzazione del ricamo**

- 1 Fare click sulla scheda **[Vista]**.
- 2 Fare click su **[Continuo]**, **[Punto]** o **[Realistico]** nel gruppo **[Modalità visualizzazione]**.

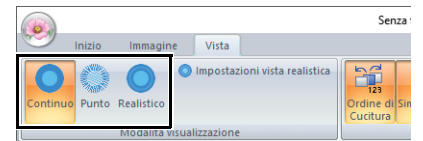

#### ■ **Vista continua**

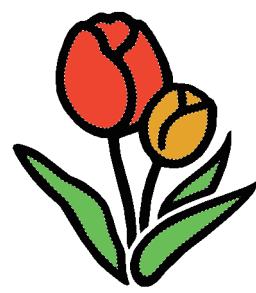

■ **Vista punti**

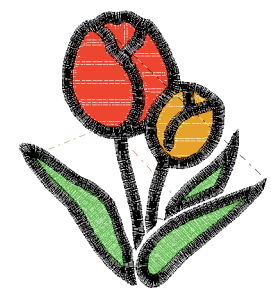

È possibile visualizzare una vista dei punti per vedere come è collegata la cucitura.

#### ■ **Vista realistica**

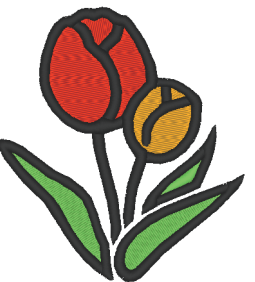

È possibile visualizzare una vista realistica per vedere come apparirà il disegno una volta cucito.

 $\square$ 

#### **Modifica delle impostazioni della vista realistica**

- 1. Fare click sulla scheda **[Vista]**.
- 2. Fare click su **[Impostazioni vista realistica]** nel gruppo **[Modalità visualizzazione]**.

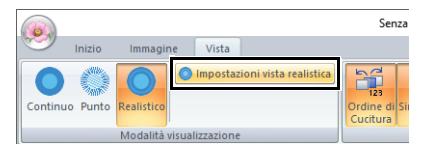

3. Se necessario, specificare le impostazioni per **[Spessore Filato]**, **[Contrasto]** e **[Luminosità]**, quindi fare click su **[Applica]** (**[OK]**).

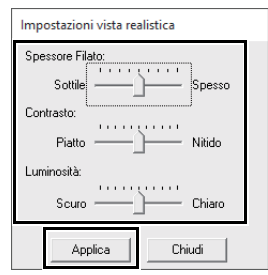
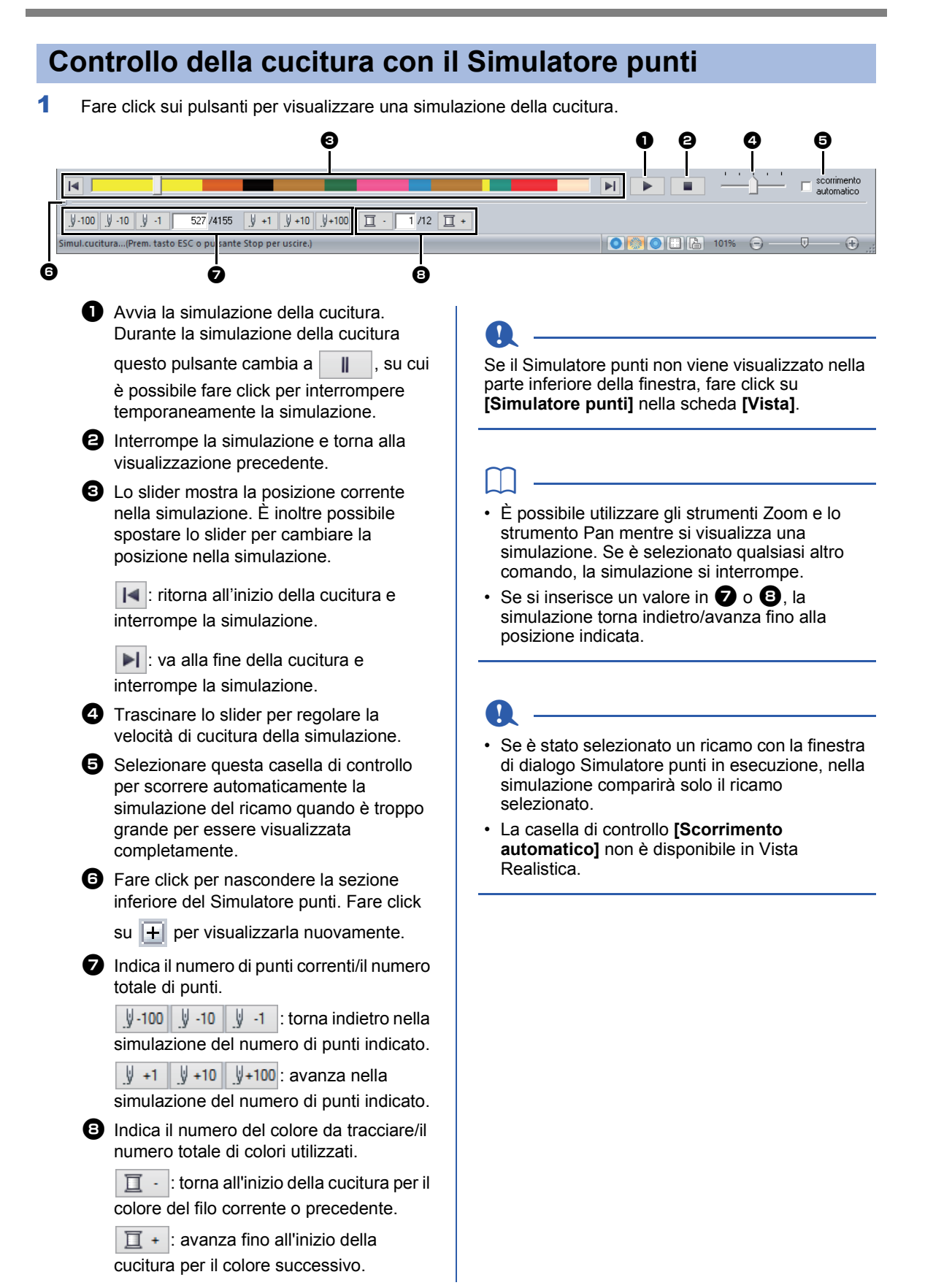

# **Controllo e modifica dell'ordine di cucitura**

1 Fare click sulla scheda **[Vista]**.

2 Fare click su **[Ordine di Cucitura]** nel gruppo **[Mostra/Nascondi]**.

Facendo click sul pulsante si mostra/ nasconde la visualizzazione del Ordine di Cucitura.

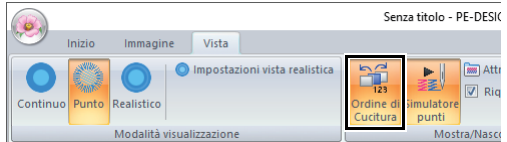

**3** Fare click su  $\boxed{1}$  e  $\frac{1}{1}$  nel riquadro **[Ordine di Cucitura]**.

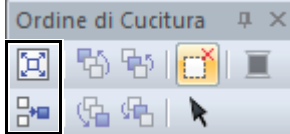

#### 囥 **Zoom**

Fare click per ingrandire ogni ricamo in modo che riempia la propria cornice.

### ∺ਾ

#### **Mostra per ordine colori**

Fare click per visualizzare in una cornice tutti i ricami dello stesso colore che saranno cuciti insieme.

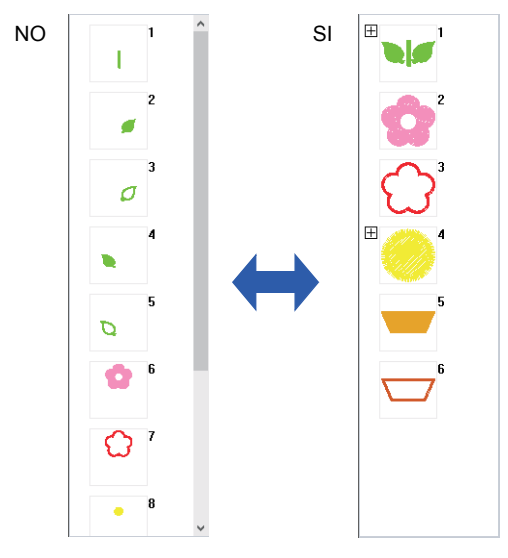

### $\square$

Quando si combinano più ricami dello stesso colore all'interno di una sola cornice, a sinistra della cornice interessata viene visualizzato  $\overline{H}$ .

Fare click su  $\overline{H}$  per visualizzare i ricami combinati dello stesso colore in cornici separate.

 $\Box$  viene visualizzato sotto la prima cornice e ogni cornice viene visualizzata con un sottonumero che segue il primo, per indicare l'ordine di cucitura all'interno di ricami dello stesso colore.

Fare click su  $\Box$  per combinare nuovamente tutti i ricami dello stesso colore in un'unica cornice.

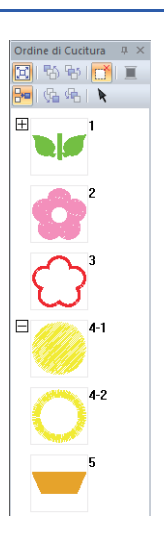

### ■ **Selezione di un ricamo**

1 Fare click su una cornice contenente il ricamo nel riquadro **[Ordine di Cucitura]**.

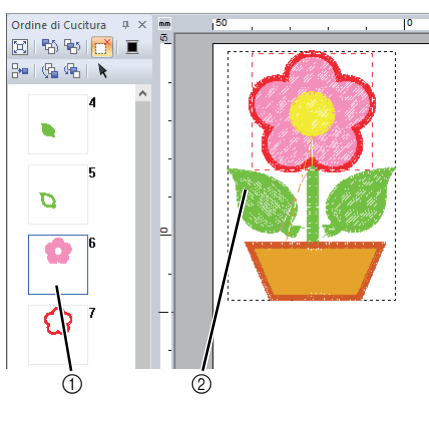

- (1) Linea blu
- 2 Linea tratteggiata

 $\Box$ 

Per selezionare più ricami, tenere premuto il tasto **<Maiusc>** o **<Ctrl>** mentre si fa click sulle cornici dei ricami desiderati. È anche possibile selezionare più cornici trascinando su di esse il puntatore.

**2** Fare click su **h** nel riquadro **[Ordine di Cucitura]** per selezionare il ricamo nella Pagina Ricamo corrispondente alla cornice selezionata nel riquadro **[Ordine di Cucitura]**. Il ricamo può essere selezionato anche facendo doppio click sulla sua cornice nel riquadro **[Ordine di Cucitura]**.

## ■ **Modifica dell'ordine di cucitura**

È possibile modificare l'ordine di cucitura selezionando la cornice contenente il ricamo e trascinandola nella nuova posizione. Viene visualizzata una linea rossa che indica la posizione in cui la cornice sarà spostata.

È anche possibile spostare la

cornice facendo click su  $\Box$ ,

中, 中 o (中 nel riquadro **[Ordine di Cucitura]**.

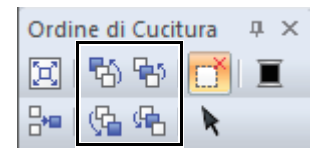

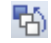

#### **Cuci per primo**

Fare click per spostare il ricamo selezionato all'inizio dell'ordine di cucitura.

#### 尉. **Cuci precedente**

Fare click per spostare il ricamo selezionato avanti di una posizione nell'ordine di cucitura.

#### **Cuci successivo**

Fare click per spostare il ricamo selezionato indietro di una posizione nell'ordine di cucitura.

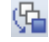

張

#### **Cuci per ultimo**

Fare click per spostare il ricamo selezionato alla fine dell'ordine di cucitura.

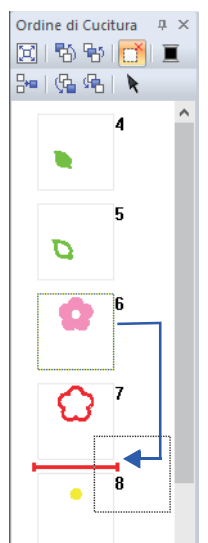

### <span id="page-38-0"></span>■ **Modifica dei colori**

1 Selezionare una o più cornici nel riquadro

**[Ordine di Cucitura]**, quindi fare click su nella parte superiore del riquadro **[Ordine di Cucitura]**.

- $\rightarrow$  Il riquadro Colore viene visualizzato davanti agli altri riquadri.
- **2** Fare click sul colore desiderato nel riquadro **[Colore]**.
	- cc *["Riquadro Colore" a pagina 61](#page-61-0)*

### ■ **Modifica degli attributi di cucitura**

- 1 Nel riquadro **[Ordine di Cucitura]**, selezionare una o più cornici contenenti un ricamo che non sia un ricamo.
	- $\rightarrow$  Viene visualizzato il selettore del tipo di cucitura per la cornice selezionata.
- 2 Fare click sulla scheda **[Attributi di cucitura]**.

Se il riquadro **[Attributi di cucitura]** non viene visualizzato, fare click sulla scheda **[Vista]**, quindi su **[Attributi]** e infine su **[Attributi di cucitura]**.

- 3 Modificare attributi di cucitura e tipo di cucitura.
	- $\blacktriangleright$  ["Tipi di cucitura contorno",](#page-62-0) *["Tipi di cucitura](#page-63-0)  [area" a pagina 63](#page-63-0)* e *["Specifica degli](#page-63-1)  [attributi di cucitura" a pagina 63](#page-63-1)*

### ■ **Visualizzazione/nascondi delle cornici non cucite**

Per ulteriori dettagli, fare riferimento a *["Visualizzazione delle cornici non cucite" a](#page-41-0)  [pagina 41](#page-41-0)*.

# **Controllo delle informazioni sui ricami**

#### Fare click su , quindi su **[Proprietà Ricamo]**.

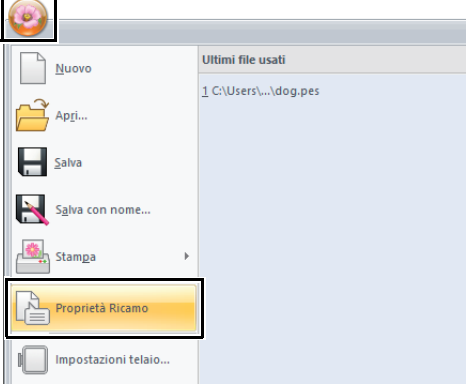

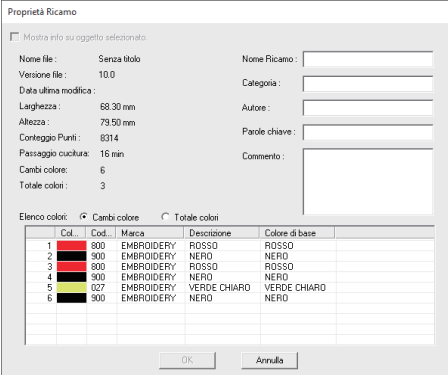

È possibile inserire commenti e informazioni sul ricamo in un file .pes salvato.

 $\square$ 

È possibile alternare le informazioni indicate nell'elenco dei colori.

• **Cambi colore**

Vengono visualizzate le informazioni sui colori dei fili ad ogni modifica dei colori. Ciò consente di controllare il numero totale dei cambi di colore dei fili.

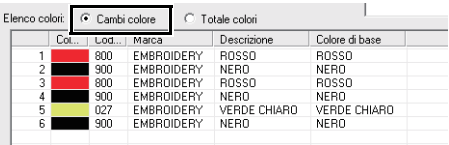

#### • **Totale colori**

Vengono visualizzate le informazioni sui colori dei fili per i fili necessari. In questo modo è possibile verificare il numero complessivo dei colori dei fili.

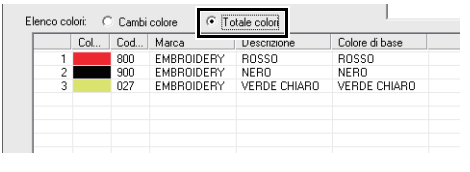

# $\Box$

- È possibile selezionare e controllare le proprietà di ricami singoli all'interno del ricamo, selezionando il ricamo prima di aprire questa finestra di dialogo. In questo caso, deselezionando la casella di controllo **[Mostra info su oggetto selezionato.]** si alterna la visualizzazione nella finestra di dialogo delle proprietà di tutti i ricami nella Pagina Ricamo.
- Se **[Dimensioni telaio]** è stato impostato su un telaio multiposizione (100 × 172 mm o 130 × 300 mm), viene visualizzata una finestra di dialogo **[Proprietà Ricamo]** con le informazioni di cucitura per ogni telaio del ricamo nella Pagina Ricamo.

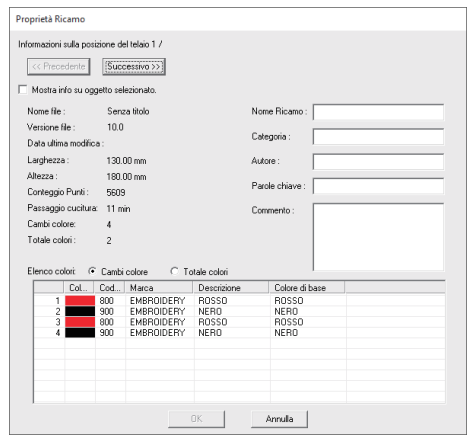

# **Guida di apprendimento 5: Creazione di ricami da un file vettoriale**

Si può creare un ricami da un'immagine, come una foto o un'illustrazione. I file di immagine WMF, EMF e SVG possono essere convertiti in ricami.

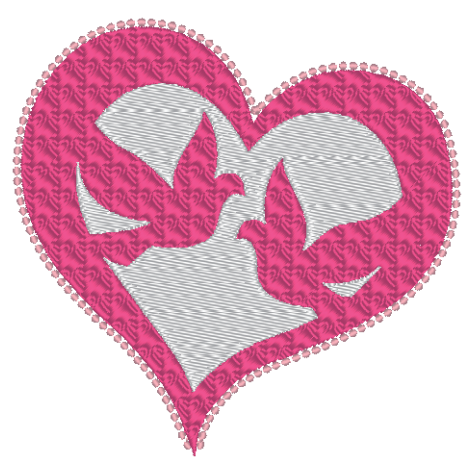

Il file di esempio per questa guida di apprendimento si trova in: Documenti (Documenti personali)\PE-DESIGN PLUS2\Tutorial\Tutorial\_5

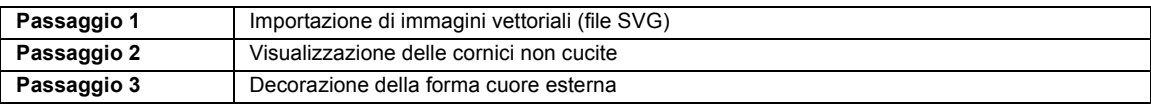

### <span id="page-40-0"></span>**passaggio 1 Importazione di immagini vettoriali (file SVG)**

I dati delle immagini vettoriali nei formati di file ".wmf" (Windows Metafile), ".emf" (Enhanced Metafile) e ".svg" (Scalable Vector Graphics) possono essere convertiti in ricami.

- 1 Fare click sulla scheda **[Inizio]**.
- 2 Fare click su **[Importa ricami]** nel gruppo **[Importa]**, quindi selezionare **[da immagini vettoriali]**.

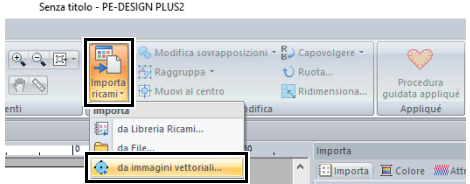

**3** Selezionare il file da importare e fare click su **[Apri]**.

Per questo esempio, importeremo **[svg\_heart.svg]**.

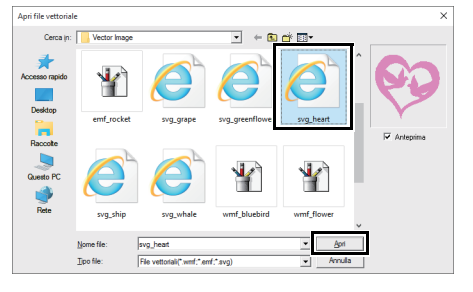

→ L'immagine viene visualizzata in **[Pagina Ricamo]** come forma.

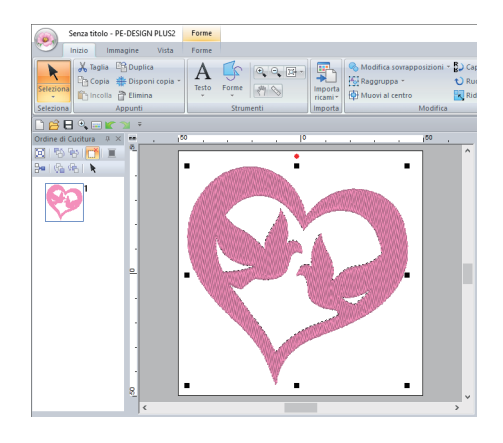

# $\mathbf 0$

- Immagine, testo, larghezza del contorno, gradiente, opacità ed eventuali altri stili o attributi della grafica non verranno importati. Con i file in formato ".emf" e ".svg", i dati vengono convertiti mantenendo le curve.
- I dati su tutti i livelli di un file SVG, indipendentemente che sia visualizzato o nascosto, verranno convertiti nel ricamo da ricamo.

### <span id="page-41-0"></span>**passaggio 2 Visualizzazione delle cornici non cucite**

**1** Fare click su  $\Box$  nella barra degli strumenti nella parte superiore del riquadro **[Ordine di Cucitura]**.

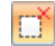

### **Nascondi oggetti non cuciti**

Fare click per visualizzare gli oggetti nascosti che non devono essere cuciti.

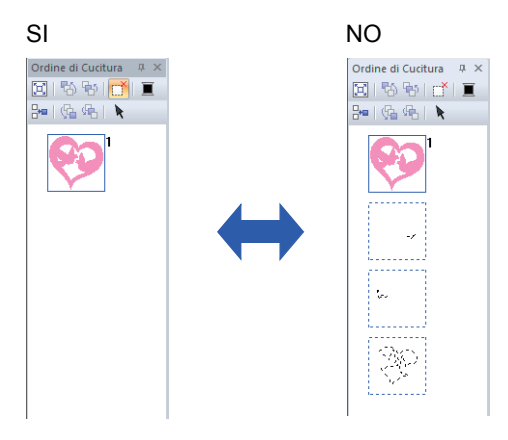

 $\square$ 

- È possibile visualizzare o nascondere le cornici contenenti ricami che non verranno cuciti.
- Per impostazione predefinita, le cornici contenenti ricami che non verranno cuciti verranno nascoste.
- Visualizzando le cornici contenenti ricami che non verranno cuciti, è possibile selezionarle e modificarne i ricami.

### <span id="page-41-1"></span>**passaggio 3 Decorazione della forma cuore esterna**

1 Selezionare l'area colorata della forma cuore e fare click sulla scheda **[Forme]**.

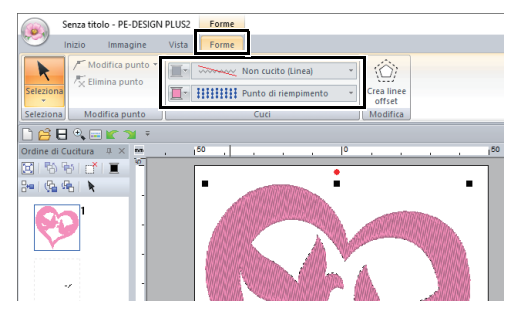

2 Specificare un colore e un tipo di cucitura per ogni forma come segue.

#### **Cucitura contorno**

- **Tipo cucitura contorno :**  Tema Punto
- **Colore contorno :**  ROSA SALMONE

#### **Cucitura area**

- **Tipo cucitura area :**  Punto di riempimento Programmabile
- **Colore area :**  ROSA INTENSO

3 Fare click sulla scheda **[Attributi di cucitura]** e specificare le impostazioni seguenti.

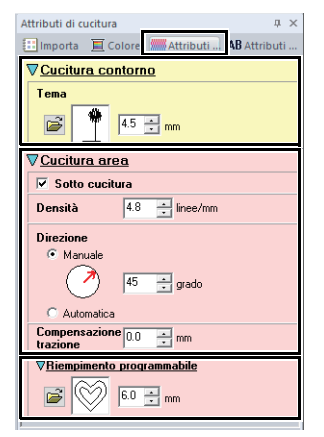

#### **Cucitura contorno**

- **Punto tema :** mot023
- **Dimensioni tema :** 4,5 mm

#### **Cucitura area**

- **Sotto cucitura :** SI
- **Densità :** 4,8 linee/mm
- **Direzione :** Manuale, 45 gradi
- **Compensazione trazione :** 0,0 mm
- **Riempimento programmabile**
	- **Punto di riempimento :** pat012
	- **Dimensioni punto :** 6,0 mm

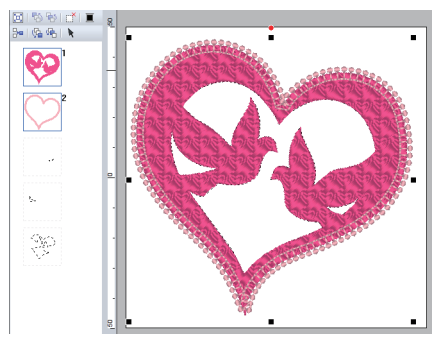

4 Nel riquadro **[Ordine di Cucitura]**, trascinare la cornice 2 (contorno forma cuore) verso l'alto (sopra la forma cuore esterna).

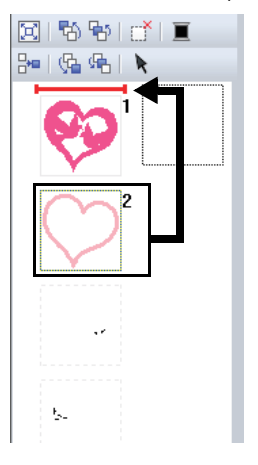

Modificare gli attributi di cucitura per gli oggetti da non cucire come desiderato.

### ■ **Creazione di un ricamo utilizzando immagini vettoriali disegnate con altre applicazioni di modifica delle immagini**

Venendo convertiti nel formato di file ".svg", è possibile importare i file di immagini vettoriali creati con altre applicazioni disponibili in commercio (ad es., ".ai" (Adobe Illustrator Artwork) e ".cdr" (file CorelDraw)).

Convertire innanzitutto i file di immagini vettoriali nel formato di file WMF, EMF o SVG con le applicazioni in uso e importarli in PE-DESIGN PLUS2 seguendo i passaggi descritti in "Importazione di immagini vettoriali (WMF/EMF/SVG)".

# $\square$

È possibile utilizzare i file di immagini raster (ad es., ".bmp" e ".jpg") come immagini di sfondo in PE-DESIGN PLUS2, oppure si possono convertire in ricami utilizzando la procedura guidata Immagine in punto.

**EXECT** Per ulteriori dettagli, fare riferimento a *["Creazione di ricami utilizzando immagini" a](#page-73-0)  [pagina 73](#page-73-0)*.

# **Apertura/Importazione dei ricami**

# **Creazione di un nuovo ricamo**

### Fare click su , quindi su **[Nuovo]**.

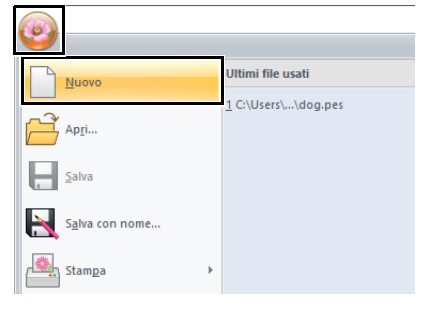

 $\Box$ 

È possibile modificare le dimensioni della Pagina Ricamo.

 $\blacktriangleright$  *["Specifica delle impostazioni della Pagina](#page-32-0)  [ricamo" a pagina 32](#page-32-0)*

# **Apertura di un file PE-DESIGN PLUS2**

1 Fare click su , quindi su **[Apri]**.

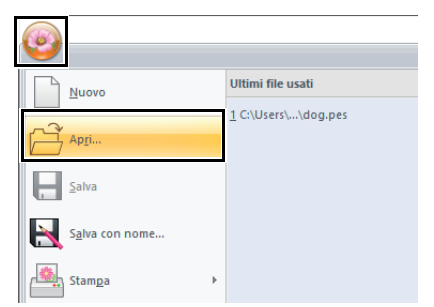

2 Selezionare l'unità, la cartella e il file e fare click su **[Apri]** o fare doppio click sull'icona del file.

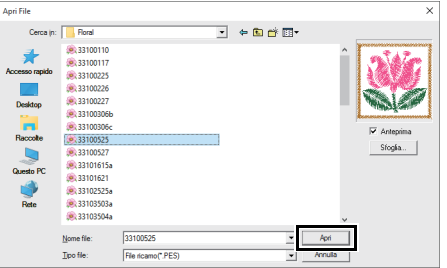

 $\square$ • Per visualizzare i dati contenuti nella cartella selezionata sotto forma di miniature nella finestra di dialogo **[Sfoglia]**, fare click su **[Sfoglia]**.

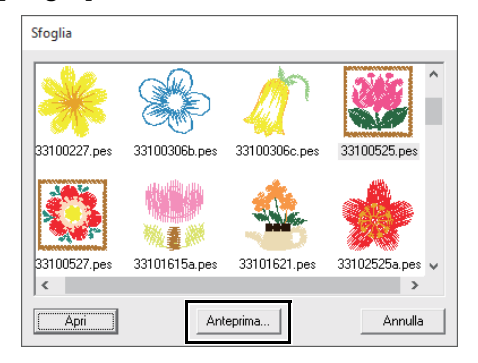

• Per vedere un ricamo più dettagliato, selezionare un file e fare click su **[Anteprima]**.

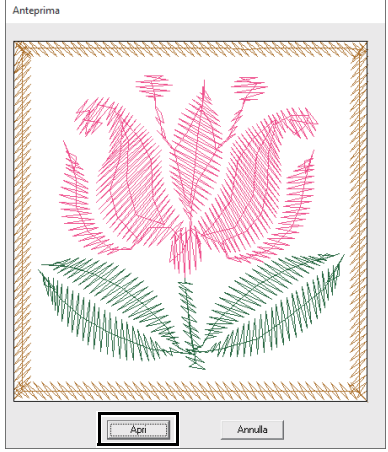

- Per aprire il file visualizzato, fare click su **[Apri]**.
- Se nell'elenco non viene visualizzato alcun file significa che non vi sono file .pes nella cartella selezionata. Selezionare una cartella contenente un file .pes.
- Se il file selezionato è in un formato diverso dal formato .pes, il messaggio "Formato di file non previsto" viene visualizzato nella finestra **[Anteprima]**.

# $\square$

È possibile aprire un file in uno dei modi seguenti.

- Trascinare il ricamo dal file in Esplora risorse alla finestra PE-DESIGN PLUS2.
- Fare doppio click sul file del ricamo in Esplora risorse.

# $\mathbf{a}$

Se si apre un file .pes creato con PE-DESIGN 10 o versioni precedenti con questo software, viene visualizzato il messaggio "Questo file sarà importato in una nuova Pagina Ricamo." prima della visualizzazione del ricamo nella nuova Pagina Ricamo.

# **Importazione dei ricami**

È possibile importare ricami dal riquadro **[Importa]**. Per ulteriori dettagli sul riquadro **[Importa]**, fare riferimento a *["Esempio di importazione di ricami" a](#page-13-0)  [pagina 13](#page-13-0)*.

## ■ **Da Libreria ricami**

- 1 Fare click sulla scheda **[Inizio]**.
- 2 Fare click su **[Importa ricami]** nel gruppo **[Importa]**, quindi fare click su **[da Libreria Ricami]**.

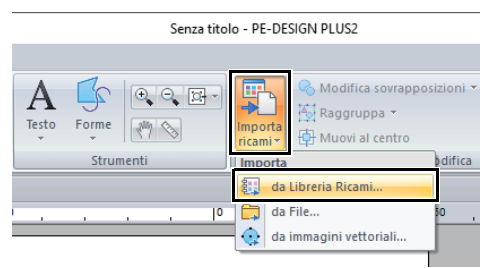

3 Dal selettore **[Categoria]**, selezionare una categoria per visualizzare i ricami corrispondenti.

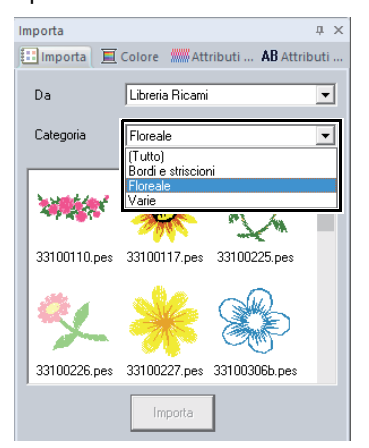

4 Selezionare l'icona del file del ricamo da importare, quindi fare click su **[Importa]**.

### ■ **Da una cartella**

- 1 Fare click sulla scheda **[Inizio]**.
- 2 Fare click su **[Importa ricami]** nel gruppo **[Importa]**, quindi fare click su **[da File]**.

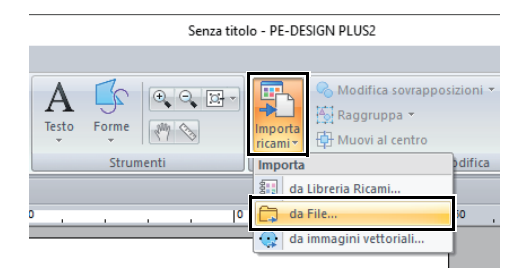

**3** Fare click su  $\mathbb{R}^3$ 

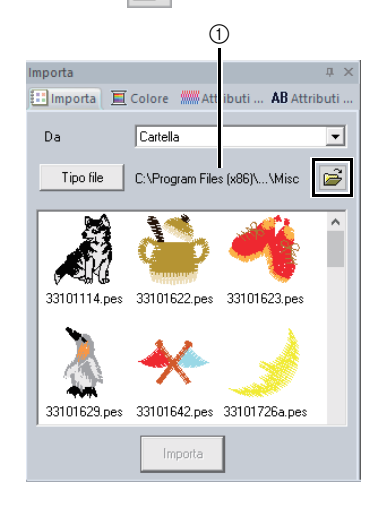

- 1 Indica il percorso della cartella correntemente selezionata.
- 4 Selezionare una cartella, quindi fare click su **[OK]**.

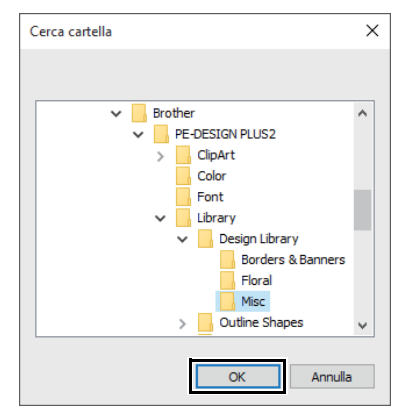

5 Fare click su **[Tipo file]** nel riquadro **[Importa]**. Selezionare le estensioni del nome file dei corrispondenti ricami da visualizzare, quindi fare click su **[OK]**.

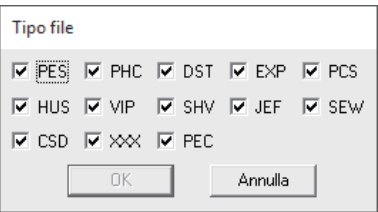

6 Selezionare l'icona del file, quindi fare click su **[Importa]**.

### a

Quando si importano ricami creati da altri fornitori, accertarsi di scegliere un ricamo che rientri nella Pagina Ricamo.

 $\square$ 

Poiché i file .dst non contengono informazioni sui colori dei fili, i colori di un file .dst importato potrebbero non essere visualizzati come previsto. È possibile modificare i colori del filo utilizzando le funzioni nel riquadro **[Ordine di Cucitura]**.

- cc *["Modifica dei colori" a pagina 38](#page-38-0)*
- Quando si importano i file .dst, è possibile specificare il numero dei punti saltati per il taglio del filo.
	- cc *["Specifica del numero di salti nel ricamo](#page-102-0)  [del formato DST" a pagina 102](#page-102-0)*

# **Salvataggio e modifica**

# **Salvataggio**

### ■ **Sovrascrittura**

Fare click su , quindi su **[Salva]**.

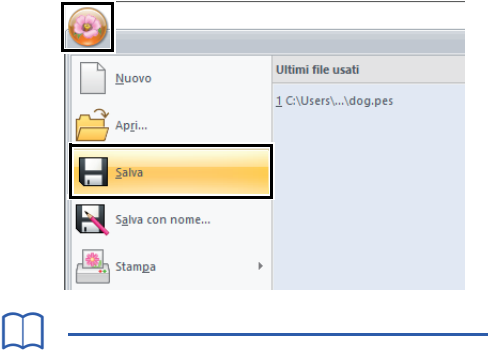

Se non è stato specificato il nome file o non è possibile trovare il file, sarà visualizzata la finestra di dialogo **[Salva con nome]**.

## ■ Salvataggio con un nuovo nome

1 Fare click su , quindi su **[Salva con nome]**.

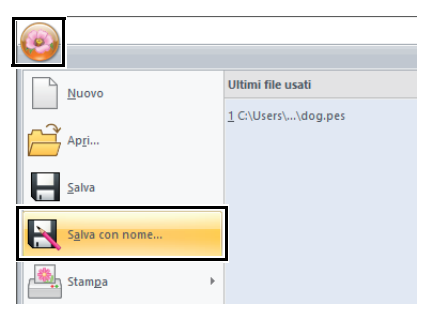

2 Selezionare l'unità e la cartella, quindi digitare il nome del file.

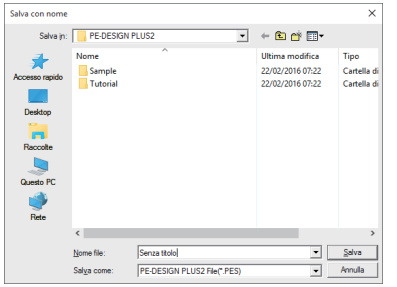

- 3 Fare click su **[Salva]** per salvare i dati.
	- → Il nuovo nome di file è visualizzato nella barra del titolo della finestra PE-DESIGN PLUS2.

# **Uscita**

Fare click su , quindi su **[Esci]**.

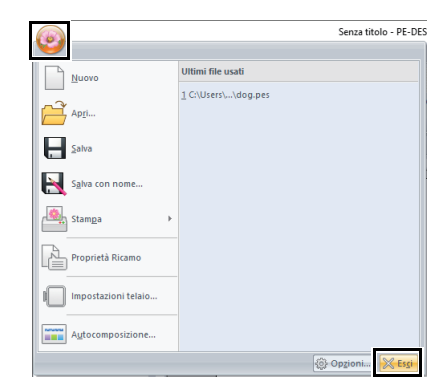

# **Stampa**

# **Specifica delle impostazioni di stampa**

Prima di stampare, potrebbe essere necessario modificare le impostazioni di stampa per i file del ricamo.

1 Fare click su , quindi su **[Stampa]** e su **[Impostazioni di Stampa]**.

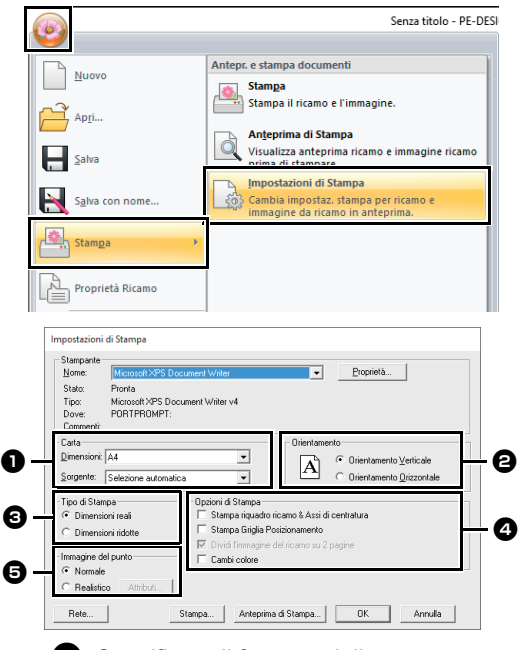

**a** Specificare il formato della carta.

 $\Theta$  Specificare l'orientamento della carta.

### **e** Tipo di Stampa

Dimensioni reali:

Selezionare questa opzione, per stampare il ricamo a grandezza naturale e le informazioni sulla cucitura (dimensioni del ricamo da ricamo, ordine dei colori di cucitura e conteggio dei punti, posizione del telaio) su pagine separate.

#### Dimensioni ridotte:

Selezionare questa opzione per stampare un'immagine ridotta e tutte le informazioni summenzionate su una pagina singola.

#### <sup>d</sup> **Opzioni di Stampa**

Stampa riquadro ricamo & Assi di centratura:

selezionare questa opzione per stampare linee nere per indicare l'area di cucitura e gli assi centrali per i dati. (Questa impostazione è disponibile solo quando è selezionato **[Dimensioni reali]**.)

Stampa Griglia Posizionamento:

Selezionare questa casella di controllo per stampare linee verdi che rappresentano la griglia stampata sul foglio di ricamo incluso nel telaio. (Questa impostazione non può essere selezionata se **[Telaio utente]** è stato selezionato come dimensione della Pagina Ricamo.)

Dividi l'immagine del ricamo su 2 pagine: Selezionare questa casella di controllo per stampare a grandezza naturale e su carta di formato A4 o Letter ricami più grandi del formato della carta, suddividendoli in due e stampando le due metà su pagine diverse. (Questa impostazione è disponibile solo quando è selezionato **[Dimensioni reali]** nella finestra di dialogo **[Impostazioni di Stampa]** e quando la Pagina Ricamo è impostata su dimensioni del telaio maggiori. Questa impostazione non è disponibile se è selezionata la dimensione **[Telaio utente]**.) Con questa funzione di stampa divisa,

 $\overline{P}$  /  $\overline{P}$  o  $\overline{P}$  /  $\overline{P}$  è stampato nell'angolo inferiore destro del foglio per indicare quale metà è stata stampata.

Cambi colore:

Selezionare questa casella di controllo per stampare le informazioni sui cambi di colore dei fili per il ricamo. Quando questa casella di controllo è deselezionata, vengono stampate le informazioni relative ai fili necessari. In questo modo è possibile verificare il numero complessivo dei colori dei fili.

### **e** Immagine del punto

#### Normale:

Selezionare questa opzione per stampare il ricamo come linee e punti.

#### Realistico:

Selezionare questa opzione per stampare un'immagine realistica del ricamo. Per modificare le impostazioni dell'immagine realistica, fare click su **[Attributi]**.

cc*["Modifica delle impostazioni della](#page-35-0)  [vista realistica" a pagina 35](#page-35-0)*

# $\mathbf{a}$

Se la casella di controllo **[Dividi l'immagine del ricamo su 2 pagine]** è deselezionata e si stampa su un foglio di formato più grande, il ricamo non sarà stampato in due metà. Allo stesso modo, se si stampa su un foglio di formato più piccolo, il ricamo potrebbe risultare tagliato.

- 2 Fare click su **[OK]**.
	- $\blacktriangleright$  *["Modifica della visualizzazione del](#page-35-1)  [ricamo" a pagina 35](#page-35-1)*.

# **Controllo di un'immagine stampata**

È possibile visualizzare l'anteprima dei contenuti della Pagina Ricamo prima della stampa.

Fare click su , quindi su **[Stampa]** e infine su **[Anteprima di Stampa]**.

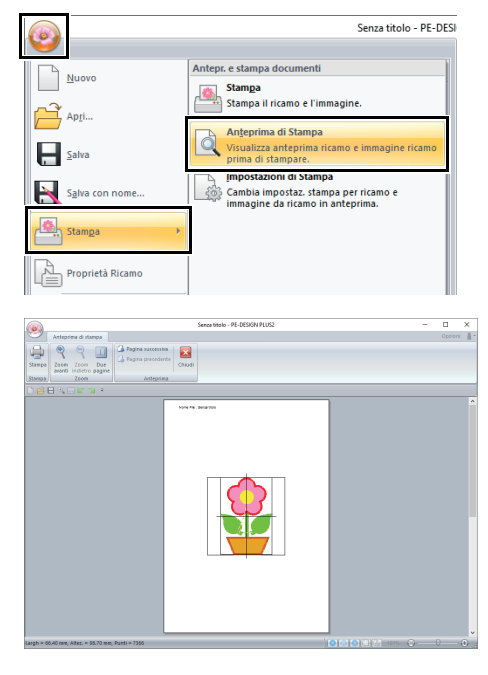

 $\square$ 

L'immagine stampata può essere visualizzata anche facendo click su **[Anteprima di Stampa]** nella finestra di dialogo **[Impostazioni di Stampa]**.

# **Stampa di una Pagina Ricamo con informazioni sulla cucitura**

È possibile stampare la Pagina Ricamo con le relative informazioni di cucitura.

1 Fare click su , quindi su **[Stampa]** e infine su **[Stampa]**.

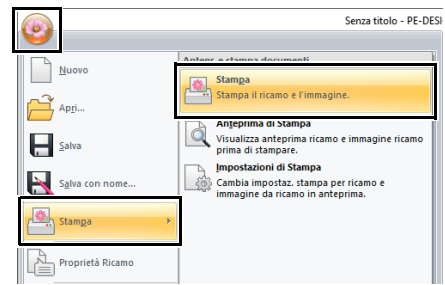

2 Selezionare le impostazioni desiderate.

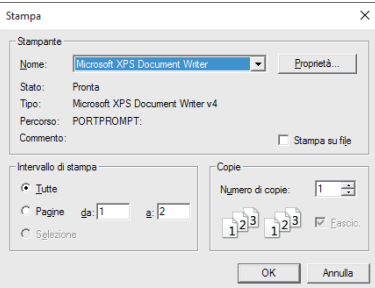

- 3 Fare click su **[OK]** per iniziare a stampare.
- 4 Sequire le istruzioni per la stampante per concludere la stampa.

# **Tracciatura di forme e ridefinizione**

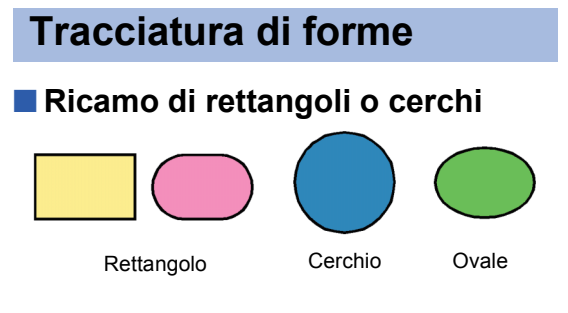

- 1 Fare click sulla scheda **[Inizio]**.
- 2 Fare click su **[Forme]** nel gruppo **[Strumenti]**, quindi fare click sull'icona di uno strumento in **[Rettangolo]**/**[Circonferenza]** per selezionare lo strumento **[Rettangolo]**/ **[Circonferenza]** desiderato.

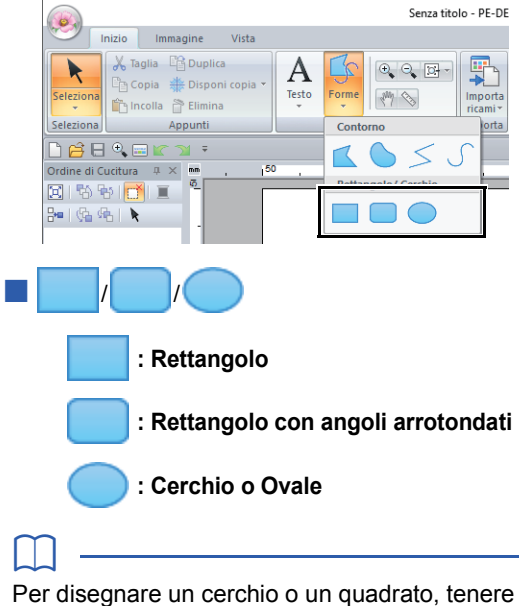

premuto il tasto **<Maiusc>** mentre si trascina il puntatore.

Trascinare il puntatore nella Pagina Ricamo.

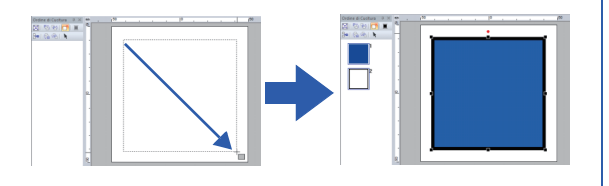

# $\square$

#### **Rettangoli con angoli arrotondati**

- Per modificare il raggio degli angoli, fare click sul selettore **[Raggio ang.]** nella scheda **[Contorno]**. Digitare quindi il raggio desiderato o selezionare il valore desiderato.
- Specificare il raggio degli angoli prima di disegnare il rettangolo. Non è possibile modificare le impostazioni dopo che il rettangolo è stato disegnato.

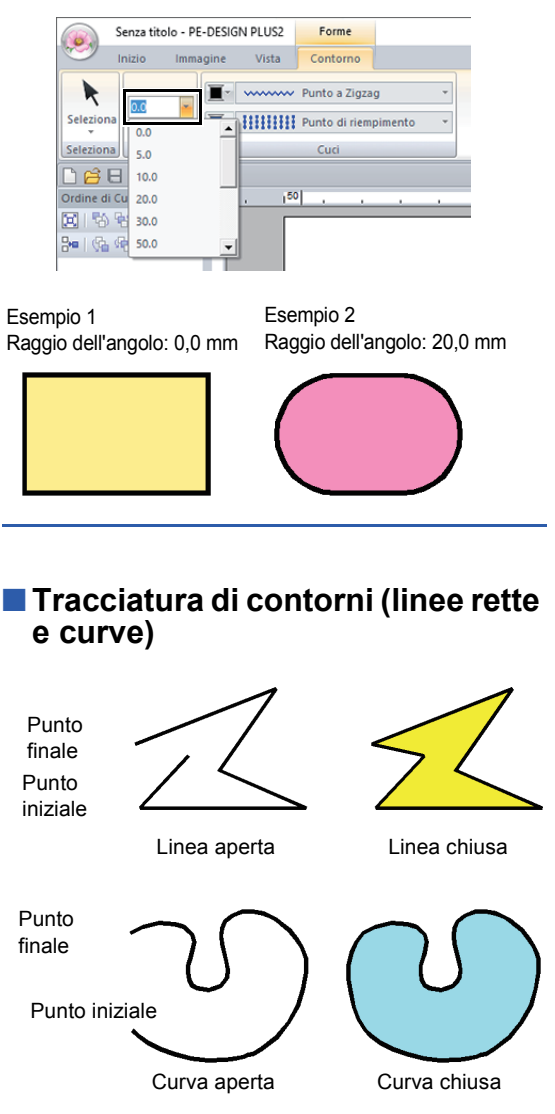

 $\square$ 

- 1 Fare click sulla scheda **[Inizio]**.
- 2 Fare click su **[Forme]** nel gruppo **[Strumenti]**, quindi fare click sull'icona di uno strumento in **[Contorno]** per selezionare lo strumento Contorno desiderato.

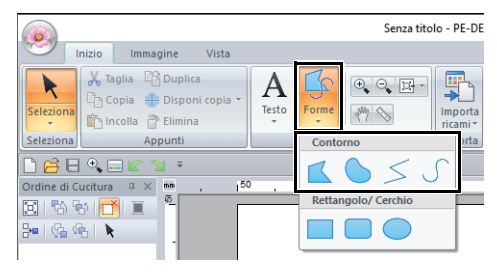

fare click sui punti per tracciare una linea chiusa costituita da linee rette. (Tasto di scelta rapida: **<Z>**)

 : fare click sui punti per tracciare una curva chiusa. (Tasto di scelta rapida: **<X>**)

 : fare click sui punti per tracciare una linea aperta costituita da linee rette. (Tasto di scelta rapida: **<Z>**)

 : fare click sui punti per tracciare una curva aperta. (Tasto di scelta rapida: **<X>**)

**3** Fare click nella Pagina Ricamo o trascinare il puntatore per tracciare la linea.

I tasti di scelta rapida sono disponibili solo dopo aver selezionato uno strumento Contorno.

### ■ **Linee rette/curve**

- 1 Fare click nella Pagina Ricamo per specificare il punto iniziale.
- **2** Fare click nella Pagina Ricamo per specificare il punto successivo.

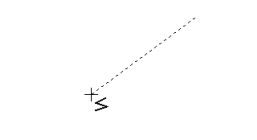

 $\rightarrow$  Le linee tratteggiate diventano continue.

 $\square$ 

 $\square$ 

- Per rimuovere l'ultimo punto inserito, fare-click con il tasto destro del mouse o premere il tasto **<BackSpace>**.
- Lo strumento Curva si utilizza nello stesso modo.

**3** Continuare a fare click per specificare tutti i punti, quindi fare doppio click sull'ultimo punto, oppure premere il tasto **<Invio>**.

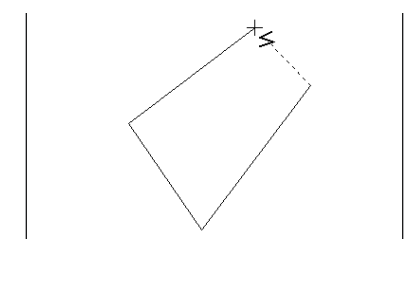

- È possibile passare liberamente da un tipo di linea a un altro facendo click su un pulsante diverso o premendo il tasto di scelta rapida.
- Quando si disegna una linea retta, tenere premuto il tasto **<Maiusc>** mentre si sposta il puntatore per disegnare la linea verticalmente o orizzontalmente.
- Anche dopo aver tracciato il ricamo, è possibile modificare gli attributi dei punti finali delle linee.
- $\blacktriangleright\blacktriangleright$  *["Modifica degli attributi dei punti finali di una](#page-50-0)  [linea" a pagina 50](#page-50-0)*.
- Anche dopo aver eseguito il ricamo, è possibile trasformare le linee rete in curve e viceversa.
- $\blacktriangleright$  *["Trasformazione di linee rette in curve o](#page-52-0)  [viceversa" a pagina 52](#page-52-0)*.
- <span id="page-50-0"></span>■ **Modifica degli attributi dei punti finali di una linea**

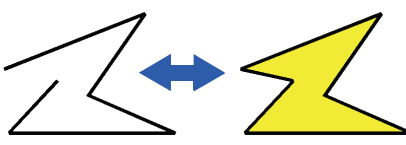

Dopo aver selezionato un forma, farvi click sopra con il tasto destro del mouse, quindi fare click su **[Apri]** o **[Chiudi]** per modificare i punti finali delle linee.

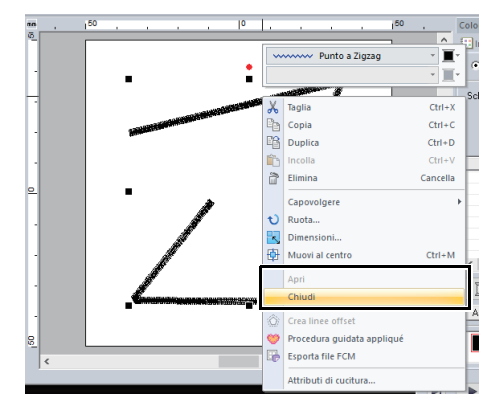

# **Ridefinizione di ricami**

È possibile modificare la forma dei ricami spostando, aggiungendo o eliminando punti. Mentre si creano le forme, cliccando in una posizione lungo il contorno della forma si aggiunge un punto.

# ■ Selezione di punti

- 1 Fare click sulla scheda **[Inizio]**.
- 2 Fare click su **[Seleziona]** nel gruppo

**[Seleziona]**, quindi fare click su **put** per selezionare lo strumento **[Selezione punto]**.

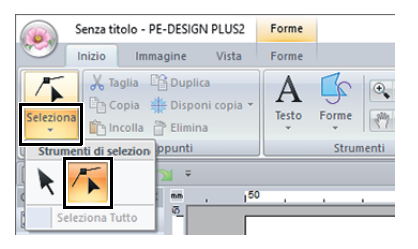

- 3 Fare click sul forma.
- **4** Per selezionare un punto singolo, fare click su un quadrato vuoto.

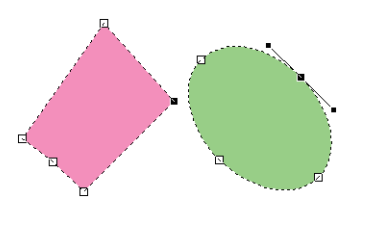

 $\square$ 

È possibile selezionare più punti in uno dei modi seguenti.

- Trascinare il puntatore.
	- $\rightarrow$  Vengono selezionati tutti i punti all'interno della finestra di dialogo.
- Tenere premuto il tasto **<Ctrl>** mentre si fa click sui punti.
	- $\rightarrow$  Per deselezionare un punto, fare click sul punto selezionato.
- Tenere premuto il tasto **<Maiusc>** mentre si tiene premuto il tasto freccia per selezionare più punti.
- Tenere premuto il tasto **<Ctrl>** mentre si tiene premuto un tasto freccia per modificare il punto selezionato.

### ■ **Spostamento di punti**

- 1 Selezionare il punto.
- 2 Trascinare il punto nella nuova posizione.

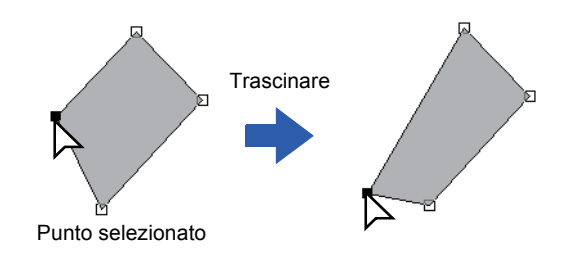

 $\square$ 

- Per spostare il punto di una linea spezzata, una curva o i dati punto in direzione orizzontale o verticale, tenere premuto il tasto **<Maiusc>** durante il trascinamento.
- Un punto selezionato può essere spostato anche con i tasti freccia.
- È anche possibili spostare i punti nei ricami impostati per la cucitura foro. Tuttavia, non è possibile spostare il punto oltre il contorno. Per spostare il punto in questa direzione, annullare innanzitutto la cucitura foro.
- Se si inizia il trascinamento facendo click in un punto qualsiasi del contorno del ricamo, viene inserito un nuovo punto o viene deselezionato il punto (o i punti) selezionato.

# ■ **Inserimento di punti**

- 1 Selezionare lo strumento **[Selezione punto]**.
- **2** Fare click sulla forma.
- **3** Fare click sul contorno per aggiungere un punto.

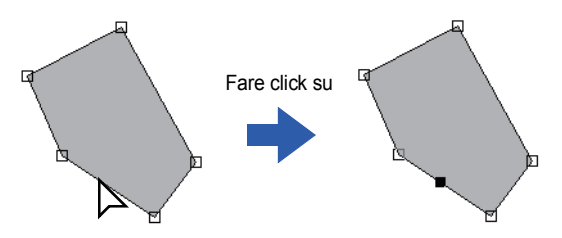

### ■ **Eliminazione di punti**

- 1 Selezionare il punto.
- 2 Fare click sulla scheda **[Forme]**.
- 3 Fare click su **[Elimina punto]** nel gruppo **[Modifica punto]**. Oppure, premere il tasto **<Canc>** per rimuovere il punto.

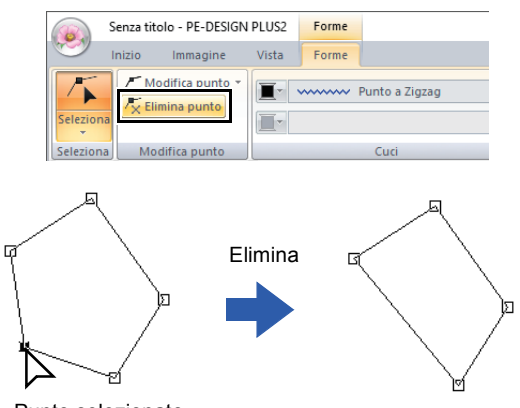

Punto selezionato

### <span id="page-52-0"></span>■ **Trasformazione di linee rette in curve o viceversa**

- 1 Selezionare il punto.
- 2 Fare click sulla scheda **[Forme]**.
- 3 Fare click su **[Modifica punto]** nel gruppo **[Modifica punto]**, quindi fare click su **[In linea retta]** o **[In curva]**.

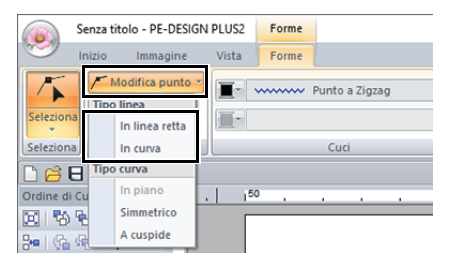

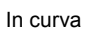

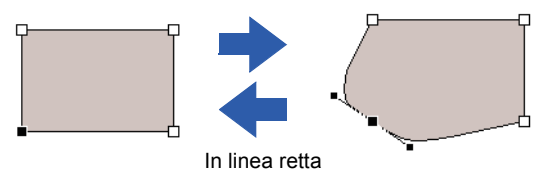

### ■ **Modifica del tipo di curva**

- 1 Selezionare un punto su una curva.
- 2 Fare click sulla scheda **[Forme]**.
- 3 Fare click su **[Modifica punto]** nel gruppo **[Modifica punto]**, quindi fare click su **[In piano]** e infine su **[Simmetrico]** o **[A cuspide]**.

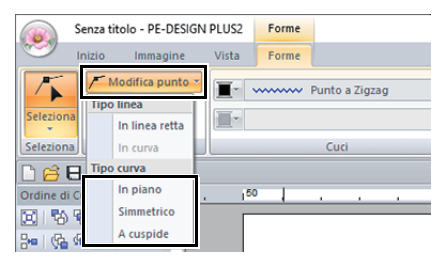

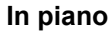

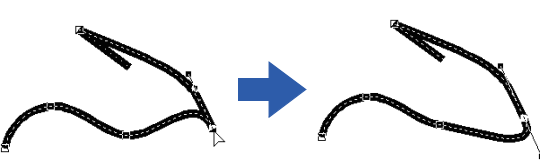

#### **Simmetrico**

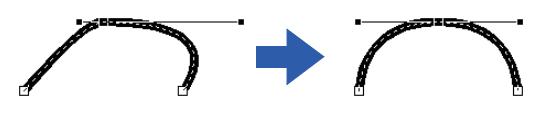

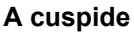

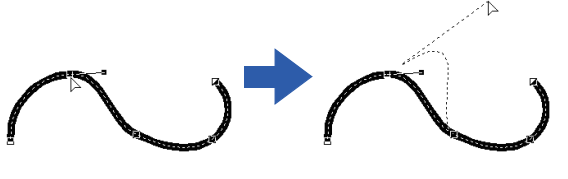

4 Trascinare la maniglia nera continua per regolare la forma della linea.

### $\square$

È possibile modificare la forma trascinando la maniglia nera continua su uno dei due lati del punto.

# **Modifica di ricami**

# **Selezione di ricami**

- 1 Fare click sulla scheda **[Inizio]**.
- 2 Fare click su **[Seleziona]** nel gruppo

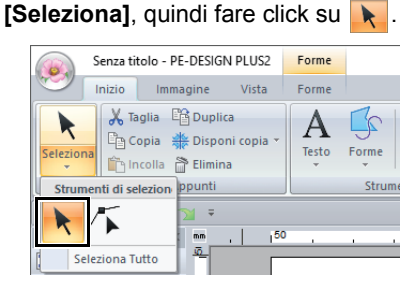

**3** Fare click sul ricamo.

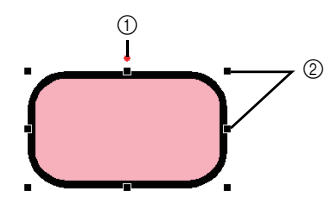

- 1 Maniglia di rotazione
- 2 Maniglie

## $\square$

La barra di stato mostra le dimensioni (larghezza ed altezza) del ricamo.

- **4** Per selezionare un ricamo aggiuntivo, tenere premuto il tasto **<Ctrl>** e fare click sull'altro ricamo.
- $\square$
- È anche possibile selezionare i ricami trascinando il puntatore sul ricamo.
- Premere il tasto **<Tab>** per selezionare il ricamo successivo nell'ordine di creazione.
- Se sono selezionati più ricami, è possibile deselezionare un ricamo tenendo premuto il tasto **<Ctrl>** mentre si fa click sul ricamo.

### ■ **Selezione di tutti i ricami**

- 1 Fare click sulla scheda **[Inizio]**.
- 2 Fare click su **[Seleziona]** nel gruppo **[Seleziona]**, quindi fare click su **[Seleziona Tutto]** per selezionare tutti i ricami.

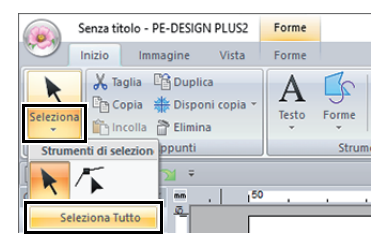

 $\square$ 

Tutti i ricami possono essere selezionati premendo i tasti di scelta rapida **<Ctrl>** + **<A>**.

# **Spostamento dei ricami**

### ■ **Spostamento manuale**

Trascinare il ricamo o i ricami selezionati nella posizione desiderata.

 $\square$ 

- Per spostare il motivo in direzione orizzontale o verticale, tenere premuto il tasto **<Maiusc>** mentre si trascina.
- Premendo i tasti freccia il motivo selezionato si sposta.
- Tenendo premuto il tasto **<Ctrl>** e trascinando il motivo si crea un duplicato del motivo in corrispondenza della destinazione.

### ■ **Spostamento al centro di ricami**

- 1 Selezionare il ricamo o i ricami, quindi fare click sulla scheda **[Inizio]**.
- 2 Fare click su **[Muovi al centro]** nel gruppo **[Modifica]**.

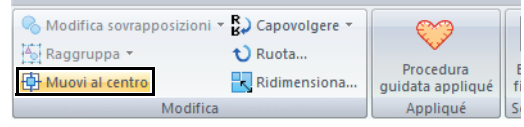

# **Ridimensionamento dei ricami**

### ■ **Ridimensionamento dei ricami manuale**

1 Selezionare il ricamo (o i ricami).

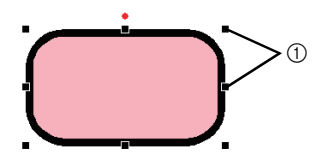

- 1 Maniglie
- **2** Trascinare la maniglia per regolare il(i) ricamo(i) con le dimensioni desiderate.
- $\square$
- Se si tiene premuto il tasto **<Maiusc>** quando si trascina la maniglia, il motivo sarà ingrandito o ridotto dalla parte centrale del motivo.
- Mentre si trascina la maniglia, le dimensioni correnti sono visualizzate sulla barra di stato.
- Quando si adattano ricami, il numero di punti rimane lo stesso, con conseguente peggioramento della qualità. Per mantenere la densità e riempire il motivo da ricamo, tenere premuto il tasto **<Ctrl>** durante l'adattamento. Mantenendo densità e riempimento è possibile adattare anche i ricami con densità punto e schema del punto di discesa dell'ago non uniformi.
	- cc *["Ingrandimento/riduzione dei ricami/](#page-104-0) [punti" a pagina 104](#page-104-0)*.

### ■ **Ridimensionamento numerico**

- 1 Selezionare il ricamo o i ricami, quindi fare click sulla scheda **[Inizio]**.
- 2 Fare click su **[Ridimensiona]** nel gruppo **[Modifica]**.

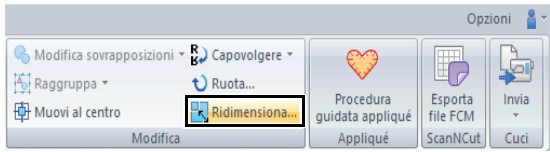

3 Specificare le dimensioni, quindi fare click su **[OK]**.

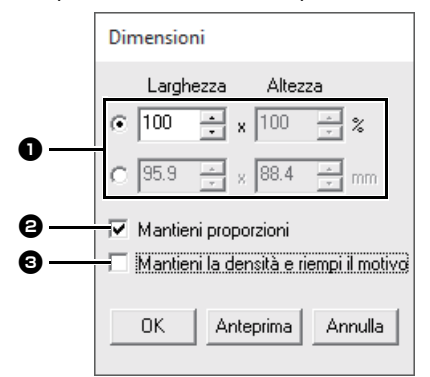

- **a** Selezionare se la larghezza e l'altezza saranno impostate come percentuale (%) o come dimensione (millimetri o pollici). Impostare larghezza e altezza.
- **B** Per modificare proporzionalmente la larghezza e l'altezza, selezionare la casella di controllo **[Mantieni proporzioni]**.
- **e** Per ridimensionare il ricamo selezionato mantenendo la densità originale e riempiendo il ricamo, selezionare la casella di controllo **[Mantieni la densità e riempi il motivo]**.

 $\square$ 

La casella di controllo **[Mantieni la densità e riempi il motivo]** è disponibile solo se si seleziona un motivo/punto.

 $\blacktriangleright$  *["Ingrandimento/riduzione dei ricami/punti" a](#page-104-0)  [pagina 104](#page-104-0)*

# **Rotazione dei ricami**

### ■ **Rotazione manuale**

- 1 Selezionare il ricamo (o i ricami).
- **2** Trascinare la maniglia di rotazione.

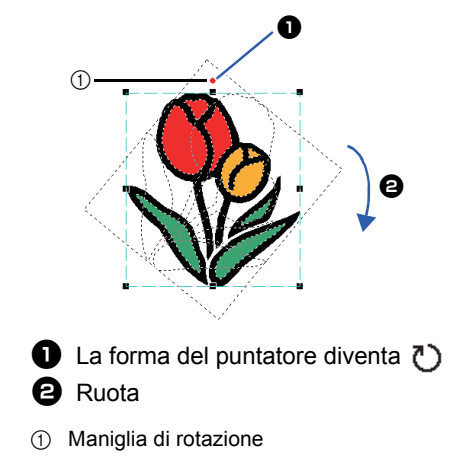

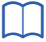

Per ruotare il ricamo con incrementi di 15°, tenere premuto il tasto **<Maiusc>** mentre si trascina la maniglia.

# ■ **Rotazione numerica**

- 1 Selezionare il ricamo o i ricami, quindi fare click sulla scheda **[Inizio]**.
- 2 Fare click su **[Ruota]** nel gruppo **[Modifica]**.

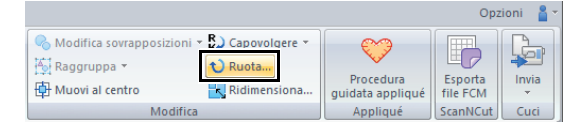

**3** Digitare o selezionare l'angolo di rotazione. Fare click su **[OK]**.

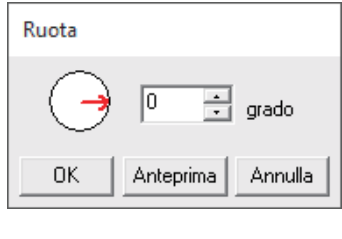

 $\square$ È possibile selezionare un angolo anche

trascinando nella finestra di dialogo **[Ruota]**.

# **Capovolgimento orizzontale o verticale dei ricami**

- 1 Selezionare il ricamo o i ricami, quindi fare click sulla scheda **[Inizio]**.
- 2 Fare click su **[Capovolgere]** nel gruppo **[Modifica]**, quindi fare click su **[Capovolgi verticale]** o **[Capovolgi orizzontale]**.

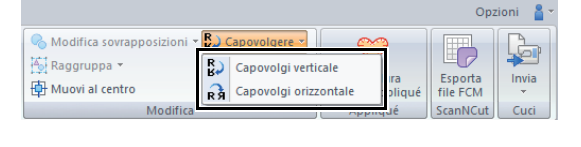

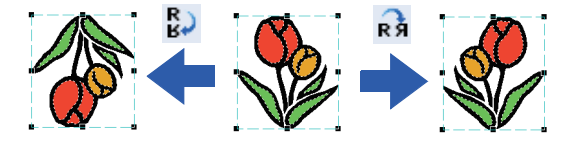

# **Copie speculari**

Per ulteriori dettagli, fare riferimento a *["Utilizzo dello](#page-28-0)  [strumento Copia speculare" a pagina 28](#page-28-0)*.

# **Raggruppamento/Rimozione del raggruppamento dei ricami**

# ■ **Raggruppamento di ricami**

- 1 Selezionare diversi ricami e fare click sulla scheda **[Inizio]**.
- 2 Fare click su **[Raggruppa]** nel gruppo **[Modifica]**, quindi fare click su **[Raggruppa]**.

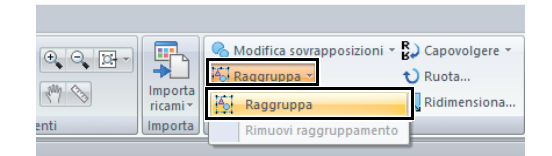

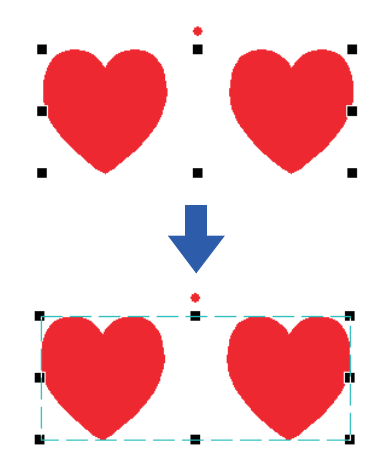

### ■ **Rimozione del raggruppamento dei ricami**

- 1 Selezionare i ricami raggruppati e fare click sulla scheda **[Inizio]**.
- 2 Fare click su **[Raggruppa]** nel gruppo **[Modifica]**, quindi fare click su **[Rimuovi raggruppamento]**.

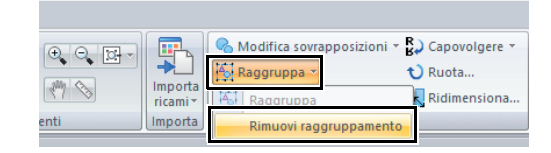

### ■ **Modifica singola di ricami raggruppati**

Anche dopo aver raggruppato i ricami, è possibile modificarli individualmente.

- 1 Per selezionare un solo ricamo all'interno di un gruppo, tenere premuto il tasto **<Alt>** mentre si fa click sul ricamo.
- 2 Modificare il ricamo

# **Cucitura foro**

Specificando la cucitura del foro, la cucitura in aree sovrapposte non sarà eseguita due volte. È possibile impostare la cucitura del foro solo quando un'area racchiude completamente un'altra.

I ricami creati con gli strumenti Forme possono essere selezionati per impostare la cucitura foro.

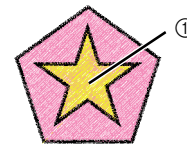

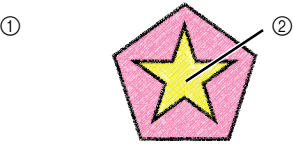

- Cucitura foro non impostata
- Cucitura foro impostata
- (1) Cucito una volta
- 2 Cucito due volte
- 1 Selezionare una coppia di ricami, ad esempio, una stella inclusa in un pentagono.

Tenendo premuto il tasto **<Ctrl>**, fare click sulla stella, quindi sul pentagono.

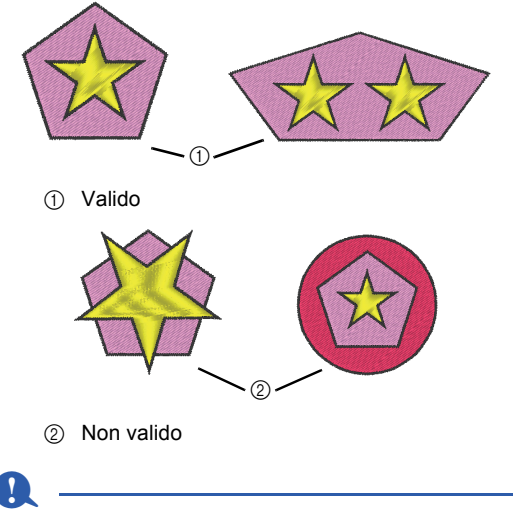

Non è possibile specificare la cucitura foro con i forme seguenti.

- Ricami con un contorno intersecante.
- Ricami con più linee di direzione di cucitura.
- 2 Fare click sulla scheda **[Inizio]**.
- 3 Fare click su **[Modifica sovrapposizioni]** nel gruppo **[Modifica]**, quindi fare click su **[Imposta cucitura foro]**.

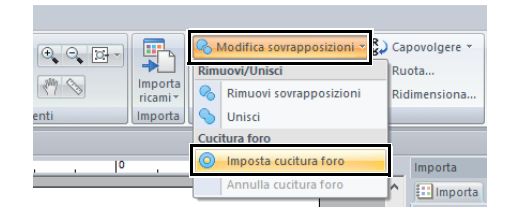

 $\square$ 

Per vedere meglio il risultato dell'impostazione della cucitura del foro, visualizzare l'anteprima dei ricami prima e dopo l'impostazione della cucitura foro.

 $\blacktriangleright\blacktriangleright$ *["Vista punti" a pagina 35](#page-35-2)*

# ■ **Annullamento della cucitura foro**

- 1 Selezionare un ricamo impostato per la cucitura foro.
- 2 Fare click sulla scheda **[Inizio]**.
- 3 Fare click su **[Modifica sovrapposizioni]** nel gruppo **[Modifica]**, quindi fare click su **[Annulla cucitura foro]**.

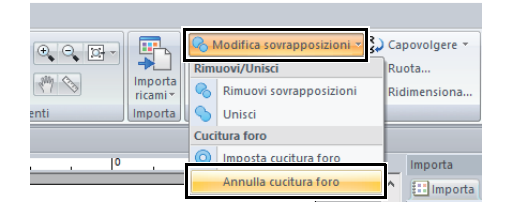

# **Modifica delle forme di ricami sovrapposti**

I ricami creati con gli strumenti Forme possono essere selezionati per rimuovere o unire le aree sovrapposte.

## ■ **Rimozione di sovrapposizioni**

È possibile impostare i ricami sovrapposti in modo che l'area sovrapposta venga rimossa.

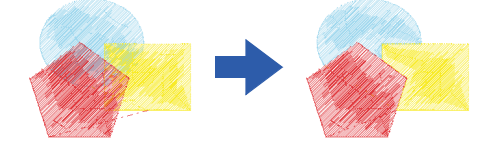

- 1 Tenendo premuto il tasto **<Ctrl>**, fare click su due o più ricami sovrapposti per selezionarli.
- 2 Fare click sulla scheda **[Inizio]**.
- 3 Fare click su **[Modifica sovrapposizioni]** nel gruppo **[Modifica]**, quindi fare click su **[Rimuovi sovrapposizioni]**.

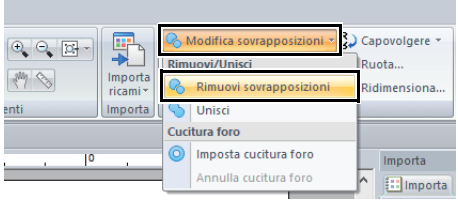

• In caso di sovrapposizione parziale

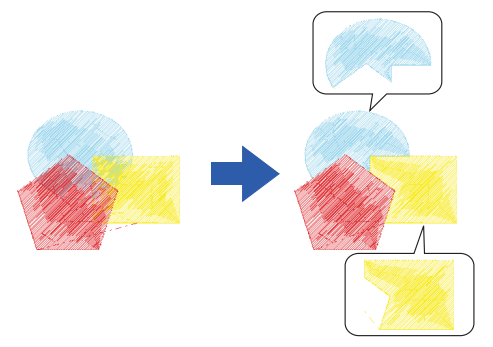

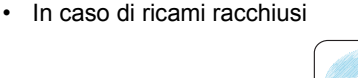

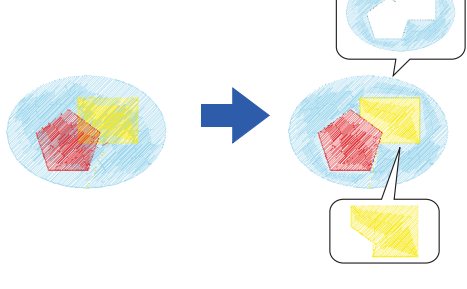

Primo ricamo nell'ordine di cucitura Secondo ricamo nell'ordine di cucitura Terzo motivo nell'ordine di cucitura

## ■ **Unione**

È possibile unire insieme i ricami sovrapposti.

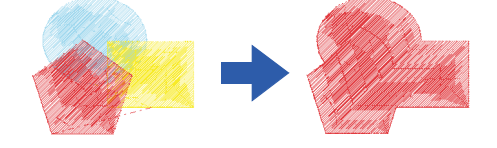

- $\rightarrow$  Il colore e il tipo di cucitura dell'ultimo ricamo tracciato (il ricamo nella parte più in alto) vengono applicati al ricamo unito.
- 1 Tenendo premuto il tasto **<Ctrl>**, fare click su due o più ricami sovrapposti per selezionarli.
- 2 Fare click sulla scheda **[Inizio]**.
- 3 Fare click su **[Modifica sovrapposizioni]** nel gruppo **[Modifica]**, quindi fare click su **[Unisci]**.

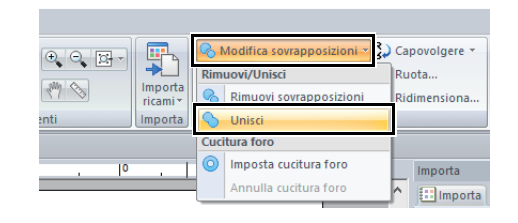

- $\rightarrow$  Se non è possibile applicare questa impostazione ai ricami selezionati viene visualizzato un messaggio di errore.
- In caso di sovrapposizione parziale

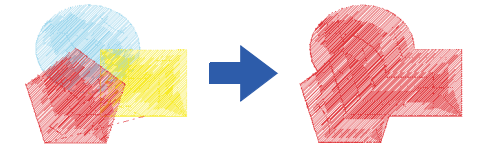

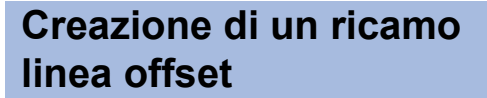

E' possibile creare linee offset intorno ad un ricamo.

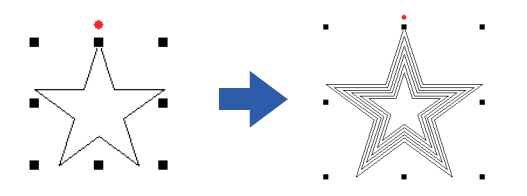

- **1** Tracciare una forma e selezionarla.
- a

Assicurarsi di selezionare una linea chiusa.

- $\blacktriangleright$  *["Modifica degli attributi dei punti finali di una](#page-50-0)  [linea" a pagina 50](#page-50-0)*
- 2 Fare click sulla scheda **[Forme]**.
- 3 Fare click su **[Crea linee offset]** nel gruppo **[Modifica]**.

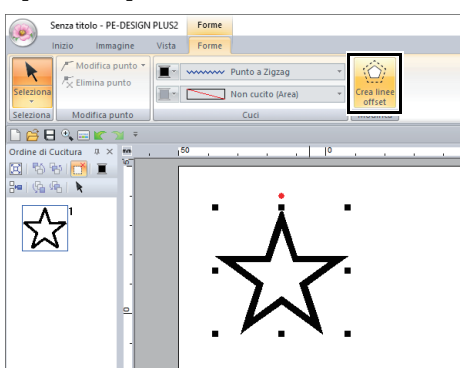

4 Specificare le impostazioni desiderate per il ricamo linea offset, quindi fare click su **[OK]**.

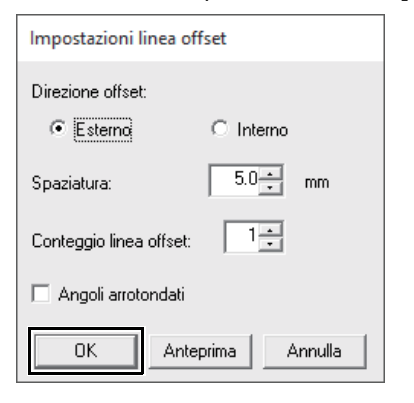

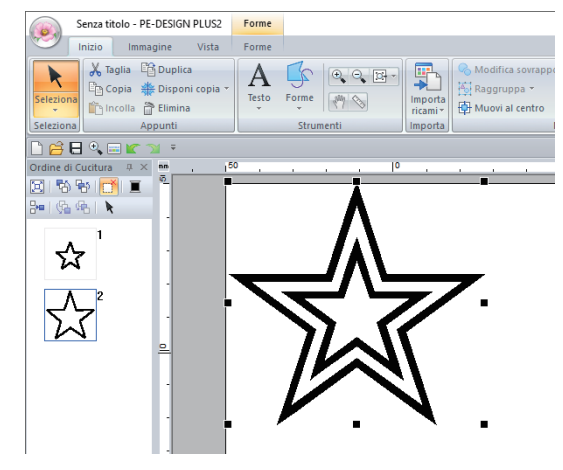

### **Direzione offset**

**Spaziatura**

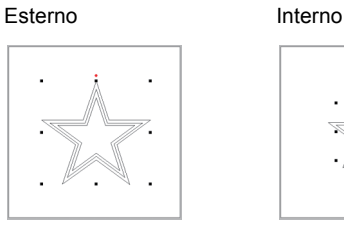

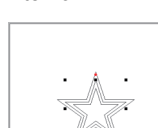

#### 1 mm 5 mm

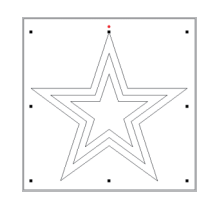

#### 1 linea 5 linee

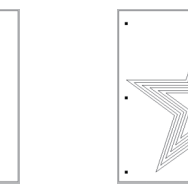

#### **Angoli arrotondati**

Casella di controllo selezionata.

**Conteggio linea offset**

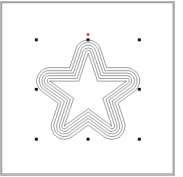

#### Casella di controllo deselezionata.

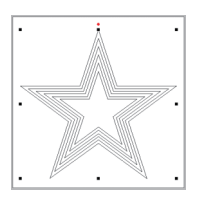

# **Esportazione di un file FCM per ScanNCut (macchina da taglio Brother)**

Un ricamo creato può essere esportato come dati in formato .fcm in modo da poter essere tagliato con la macchina da taglio Brother (ScanNCut).

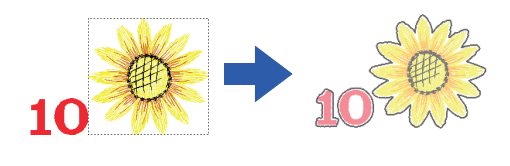

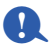

- Il tessuto ricamato non può essere tagliato con la macchina ScanNCut.
- Esistono limiti allo spessore del tessuto che può essere tagliato dalla macchina ScanNCut.
- Per i dettagli, fare riferimento al Manuale di istruzioni della macchina da taglio Brother (ScanNCut).
- 1 Selezionare il ricamo o i ricami, quindi fare click sulla scheda **[Inizio]**.
- 2 Fare click su **[Esporta file FCM]** nel gruppo **[ScanNCut]**.

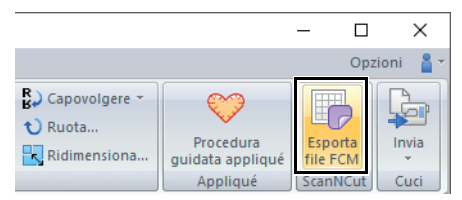

**3** Specificare le impostazioni desiderate per la linea di taglio e fare click su **[Esporta per ScanNCut]**.

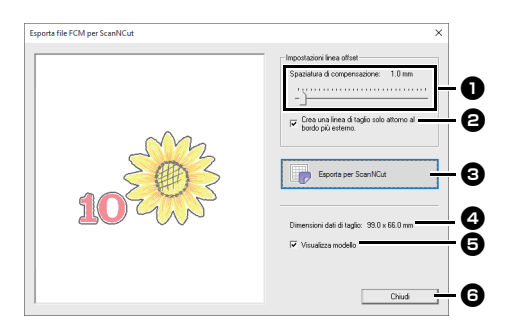

# $\bullet$  Spaziatura di compensazione

Specificare la distanza dal contorno del ricamo alla linea di taglio.

• Se **[Spaziatura di compensazione]** è impostato su 0,0 mm, il contorno del ricamo diventerà la linea di taglio.

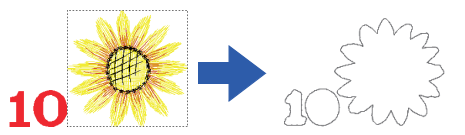

• Se **[Spaziatura di compensazione]** è impostato su qualsiasi impostazione diversa da 0,0 mm e le linee di taglio si sovrappongono, esse saranno unite.

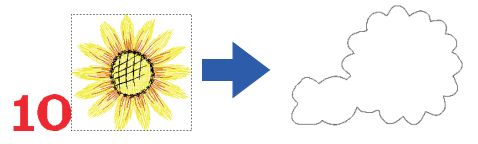

 $\Theta$  Selezionare questa casella di controllo per tracciare la linea di taglio solo intorno al bordo esterno del ricamo. Deselezionare questa casella di controllo per tracciare le linee di taglio anche all'interno del ricamo.

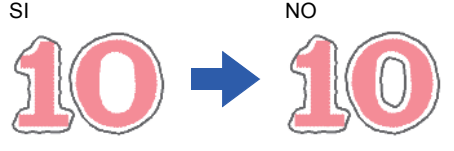

**E** Esporta per ScanNCut

Fare click su questo pulsante per visualizzare la finestra di dialogo **[Esporta file FCM]**, in cui è possibile specificare la destinazione di salvataggio del file.

### **4** Dimensioni dati di taglio

Visualizza le dimensioni dei dati di taglio.

#### $\Theta$  Visualizza modello

Selezionare questa casella di controllo per visualizzare un'immagine sfumata del ricamo originale.

### **G** Chiudi

Fare click su questo pulsante per chiudere la finestra di dialogo.

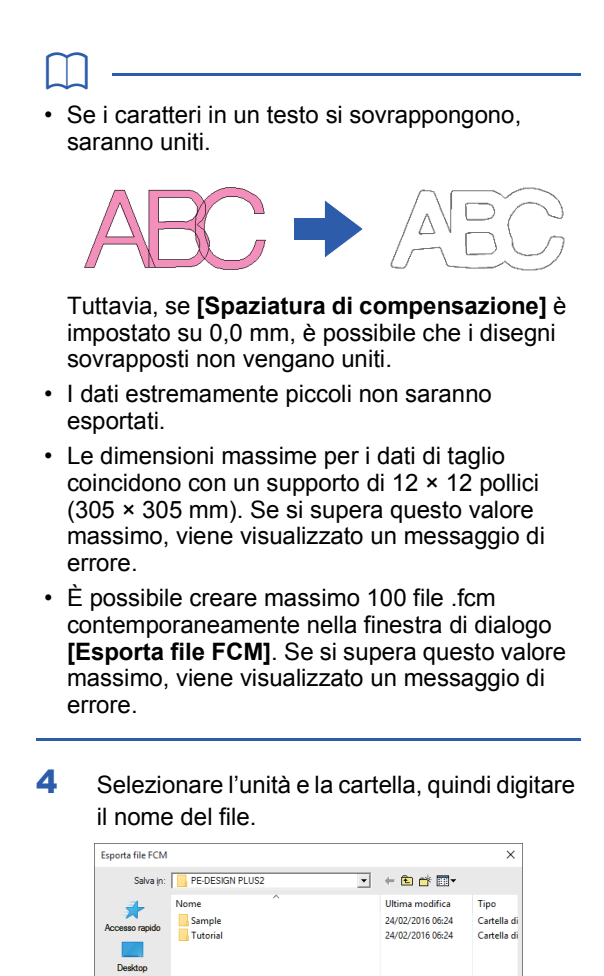

**5** Fare click su [Salva] per salvare i dati.

Senza titolo

ScanNCut ("fom)

⊒  $Solve$ 

⊡

ъ Raccolt  $\overline{\mathbb{Q}}$ Questo PC  $\sum_{\text{Riem}}$ 

 $\left\langle \right\rangle$ 

 $None$  file

Salva o

# **Specifica di colori dei fili e tipi di cucitura per contorni e aree**

# **Impostazione del colore del filo**

Il gruppo **[Cuci]** nella scheda **[Forme]** consente di impostare il colore del filo delle forme.

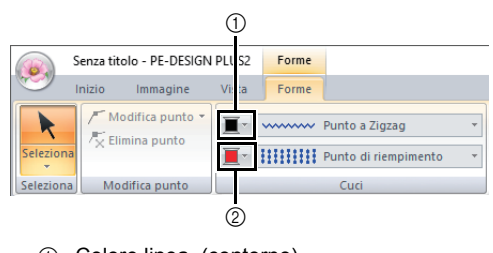

- 1 Colore linea (contorno)
- 2 Colore area

<span id="page-61-1"></span>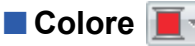

Fare click sul pulsante **[Colore]** e selezionare il colore desiderato dall'elenco dei colori dei fili.

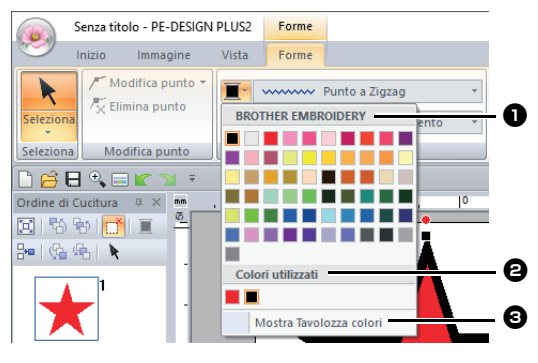

**a** Nome della marca del filo o nome dello schema fili utente e rispettivo elenco dei colori dei fili:

indica il nome della marca e il rispettivo schema di colori dei fili per il ricamo correntemente selezionato.

#### $\Theta$  Colori utilizzati

Visualizza tutti i colori dei fili utilizzati nel ricamo.

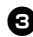

#### $\Theta$  Mostra Tavolozza colori Fare click per visualizzare il riquadro

**[Colore]**.

# <span id="page-61-0"></span>■ **Riquadro Colore**

#### **Modalità Tavolozza**

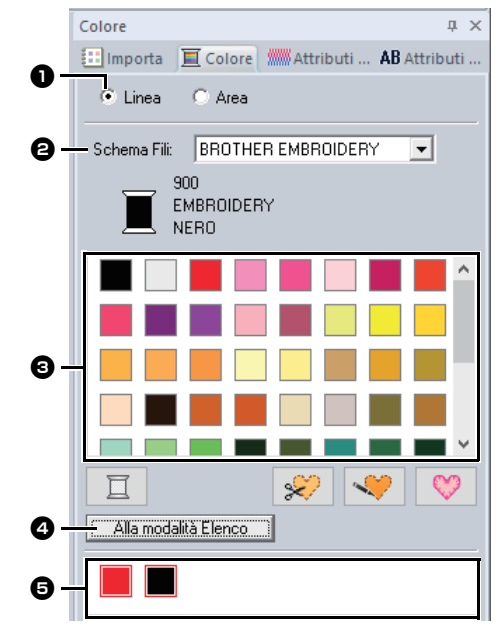

#### **Modalità Elenco**

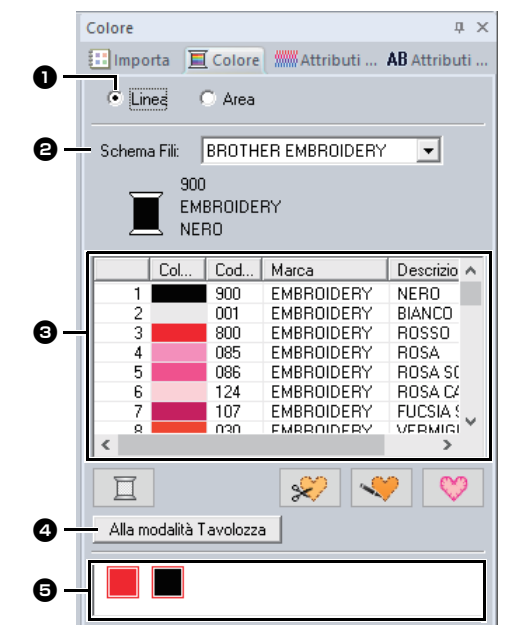

<sup>a</sup> Selezionare il tipo di cucitura (**[Linea]** o **[Area]**) per visualizzare i colori corrispondenti utilizzati.

#### **Linea**

Colore linea (contorno) **Area** Colore area

- $\Theta$  Dal selettore **[Schema Fili]**, selezionare una marca del filo o lo schema fili utente.
- **a** Dall'elenco di colori del filo, selezionare il colore desiderato.
- **4** Fare click per cambiare modalità.
- **e** Visualizza tutti i colori dei fili utilizzati nel ricamo. Quando si seleziona un ricamo, viene visualizzata una cornice intorno ai colori da utilizzare nel ricamo. È possibile specificare gli stessi colori dei fili selezionandoli qui.

### ■ **Colori speciali**

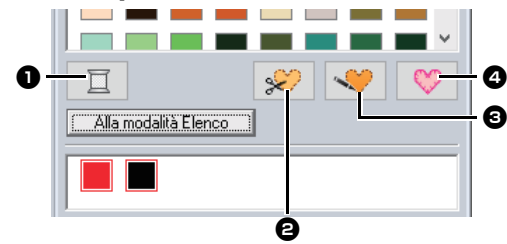

### **a** NON DEFINITO

Se si desidera poter selezionare manualmente il colore per un ricamo monocromatico, è possibile selezionare **[NON DEFINITO]**.

Colori per la creazione di applicazioni: È possibile creare applicazioni utilizzando i tre colori speciali seguenti.

### **e** MATERIALE APPLICAZIONE

Contrassegna il contorno dell'area da tagliare dal materiale dell'applicazione.

### **<sup>6</sup>** POSIZIONE APPLICAZIONE

Contrassegna la posizione sul materiale di supporto dove l'applicazione deve essere cucita.

#### **4** APPLICAZIONE

Cuce l'applicazione sul materiale di supporto.

## $\square$

È possibile creare facilmente le applicazioni utilizzando la Procedura guidata appliqué.

cc *["Creazione di applicazioni" a pagina 29](#page-29-0)*

# **Impostazione del tipo di cucitura**

Il gruppo **[Cuci]** nella scheda **[Forme]** consente di impostare il tipo di cucitura.

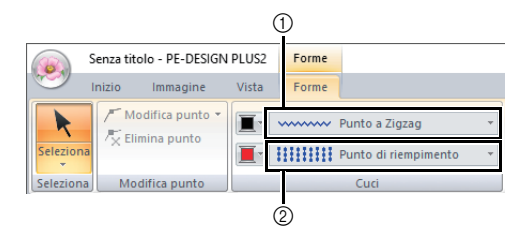

- 1 Selettore Tipo cucitura contorno
- 2 Selettore Tipo di cucitura area

# <span id="page-62-1"></span><span id="page-62-0"></span>■ **Tipi di cucitura contorno**

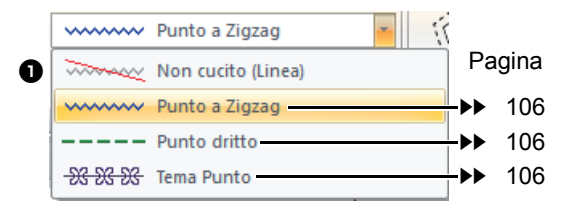

Il tipo di cucitura per i contorni del nelle forme e il testo possono essere selezionati nel selettore **[Tipo cucitura contorno]**.

Fare click sul selettore **[Tipo cucitura contorno]**, quindi selezionare il tipo di cucitura desiderato.

#### **a** Non cucito (Linea)

Selezionare questa impostazione per disattivare la cucitura linea (la linea non verrà cucita).

<span id="page-63-2"></span><span id="page-63-0"></span>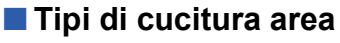

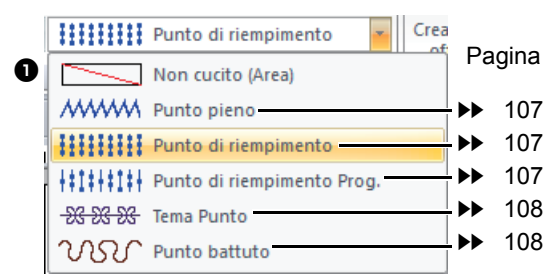

Il tipo di cucitura per le aree nelle forme e il testo possono essere selezionati nel selettore **[Tipo cucitura area]**.

Fare click sul selettore **[Tipo cucitura area]**, quindi selezionare il tipo di cucitura desiderato.

- $\rightarrow$  I tipi di cucitura area disponibili variano a seconda se si seleziona un forme o un testo.
- 

#### **a** Non cucito (Area)

Selezionare questa impostazione per disattivare la cucitura area (l'area non verrà cucita).

cc *["Specifica degli attributi di cucitura" a](#page-63-1)  [pagina 63](#page-63-1)* e *["Attributi cucitura area" a](#page-107-0)  [pagina 107](#page-107-0)*

# <span id="page-63-1"></span>**Specifica degli attributi di cucitura**

- 1 Selezionare un ricamo, lo strumento Forme o uno strumento Testo.
- 2 Fare click sulla scheda **[Attributi di cucitura]**.

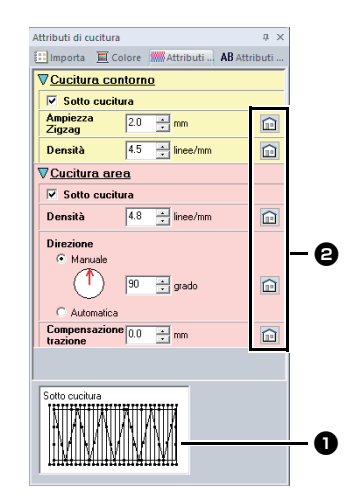

- $\bullet$  Visualizzazione suggerimento Ogni volta che si modificano le impostazioni, è possibile visualizzare qui un'anteprima della cucitura. Spostando il puntatore sopra ogni impostazione, è
- 

**a** Fare click su questo pulsante per ripristinare gli attributi predefiniti.

possibile visualizzarne un'anteprima.

### $\square$

Gli attributi di cucitura visualizzati nella finestra di dialogo dipendono dal tipo di cucitura selezionato.

- 3 Modificare gli attributi di cucitura in **[Cucitura contorno]** o **[Cucitura area]**.
	- $\rightarrow$  Le impostazioni vengono applicate al ricamo ogni volta che vengono modificate.
	- $\blacktriangleright$  Per ulteriori dettagli sui diversi attributi e impostazioni di cucitura, fare riferimento a *["Attributi di cucitura linea" a pagina 106](#page-106-3)* e *["Attributi cucitura area" a pagina 107](#page-107-0)*.

# **Creazione di ricami Contenenti testo**

# **Guida di apprendimento 6: Combinazione di testo**

Questa sezione descriverà come importare e modificare due testi, quindi combinali per creare un ricamo.

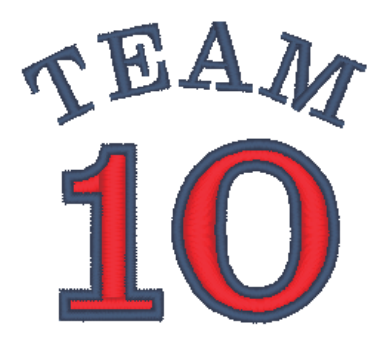

Il file di esempio per questa guida di apprendimento si trova in: Documenti (Documenti personali)\PE-DESIGN PLUS2\Tutorial\Tutorial\_6

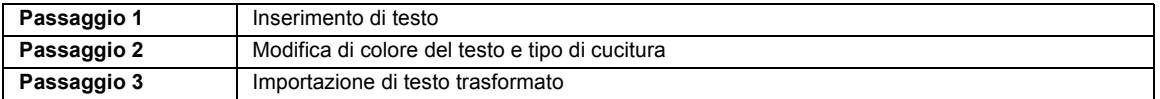

### <span id="page-64-0"></span>**passaggio 1 Inserimento di testo**

1 Nel riquadro **[Importa]**, selezionare **[Testo]** dal selettore **[Da]** e successivamente **[Caratteri serif]** dal selettore **[Categoria]**.

> Selezionare **[TN\_001.pes]** (Serif 01) e fare click su **[Importa]**.

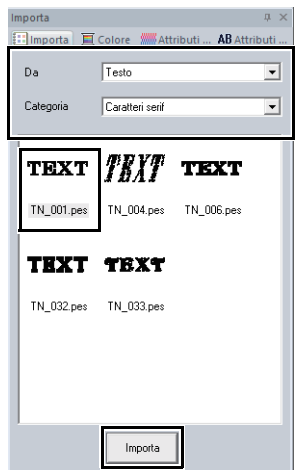

2 Fare click sulla scheda **[Attributi del testo]**, fare click nel campo di testo per entrare nella modalità di immissione, eliminare il testo "TEXT", inserire "10" e premere il tasto **<Invio>**.

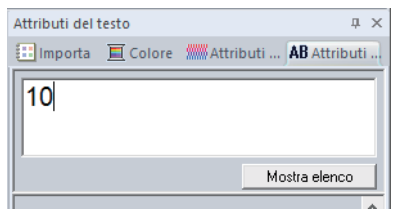

3 Selezionare il testo "10" e fare click sulla scheda della barra multifunzione **[Testo]**. 4 Fare click sulla freccia giù a destra del selettore **[Dimensioni testo]** nel gruppo **[Carattere]** e selezionare "30.0" dall'elenco.

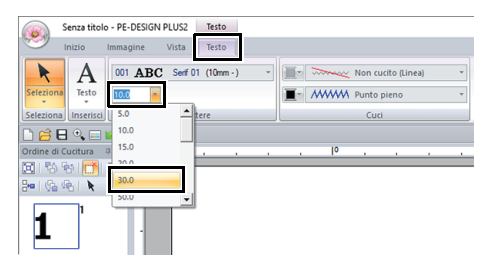

### <span id="page-65-0"></span>**passaggio 2 Modifica di colore del testo e tipo di cucitura**

1 Specificare un colore e un tipo di cucitura per ogni forma come segue.

#### **Cucitura contorno**

- **Tipo di cucitura contorno :** punto a Zigzag
- **Colore contorno :** BLU OLTREMARE

#### **Cucitura area**

- **Tipo di cucitura area :** Punto pieno
- **Colore area :** ROSSO

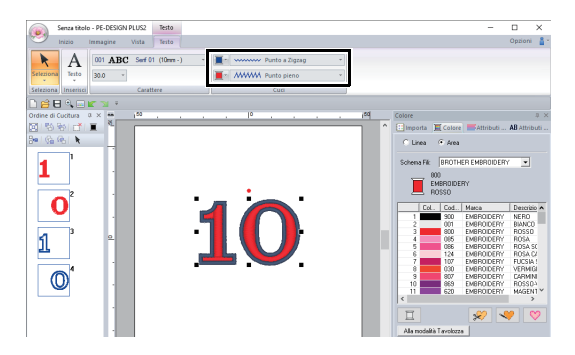

### <span id="page-65-1"></span>**passaggio 3 Importazione di testo trasformato**

1 Nel riquadro **[Importa]**, selezionare **[Trasformato]** dal selettore **[Categoria]**. Selezionare **[TT\_001.pes]** (testo arcuato), fare click su **[Importa]** e spostare il testo importato sopra il "10".

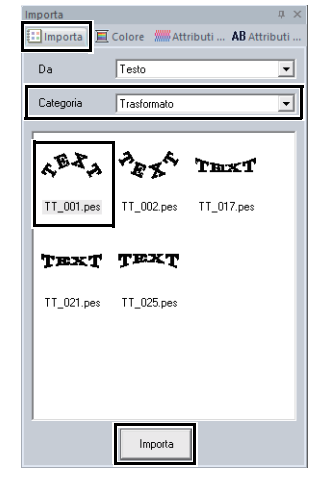

2 Fare click sulla scheda **[Attributi del testo]**, fare click nel campo di testo per entrare nella modalità di immissione, reinserire "TEAM" e premere il tasto **<Invio>**.

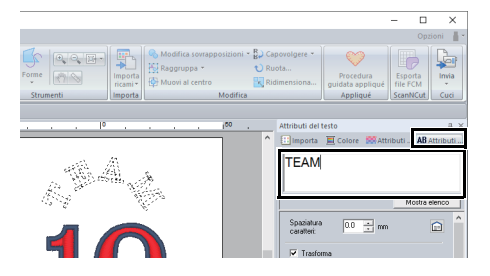

**3** Selezionare il testo "TEAM" e fare click sulla scheda **[Colore]**. Selezionare **[BLU OLTREMARE]** come colore area.

4 Selezionare il testo "TEAM" con lo strumento **[Seleziona]**, tenere premuto il tasto **<Maiusc>** e trascinare il punto nero in un angolo del ricamo per ingrandire il ricamo alle dimensioni desiderate.

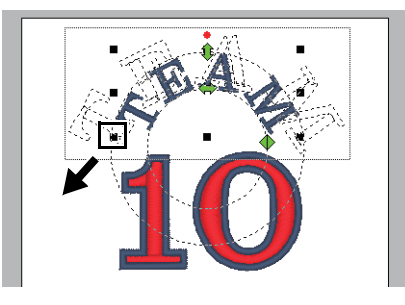

5 Trascinare per regolare il raggio del cerchio sul quale si è formato il testo. Trascinare il testo per regolarne la posizione.

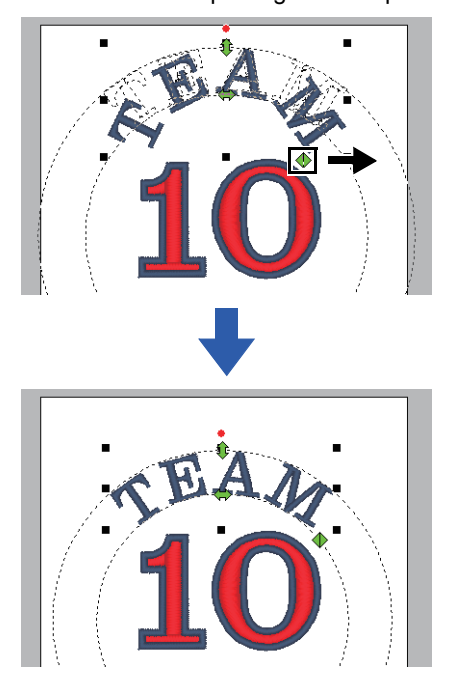

# **Operazioni avanzate per l'inserimento di testo**

# <span id="page-67-1"></span>**Inserimento di testo** b

- 1 Fare click sulla scheda **[Inizio]**.
- 2 Fare click su **[Testo]** nel gruppo **[Strumenti]**,

quindi fare click su  $\mathbf{A}$ .

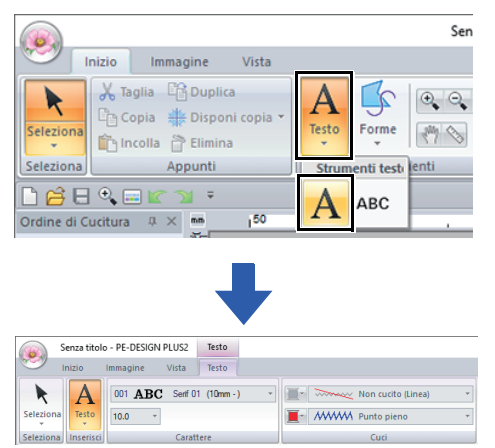

- <span id="page-67-0"></span>**3** Se necessario, cambiare il carattere, le dimensioni del testo, il colore e il tipo di cucitura.
	- $\blacktriangleright$  *["Impostazione degli attributi del testo" a](#page-68-0)  [pagina 68](#page-68-0)* e *["Attributi di ricamo per testi" a](#page-70-0)  [pagina 70](#page-70-0)*
- 4 Fare click nella Pagina Ricamo.

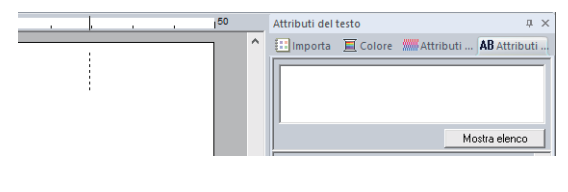

**5** Digitare il testo.

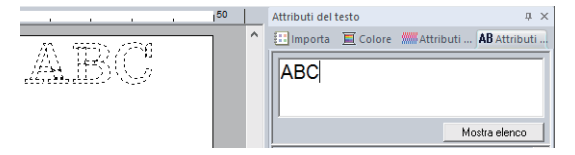

• I caratteri possono essere digitati anche facendo click su di essi nella tabella dei caratteri. Per visualizzarla, fare click su **[Mostra elenco]** sotto il campo di testo. Ciò è particolarmente utile quando si desidera inserire caratteri accentati che non si trovano sulla tastiera utilizzata. Per nascondere la tabella dei caratteri, fare click su **[Nascondi elenco]**.

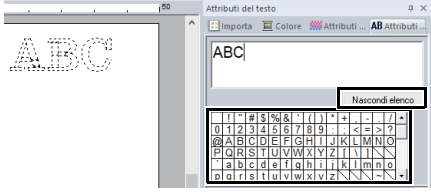

- Tenere premuto il tasto **<Ctrl>** e premere il tasto **<Invio>** per inserire una nuova riga di testo.
- **6** Premere il tasto **<Invio>** o fare click sulla Pagina Ricamo.

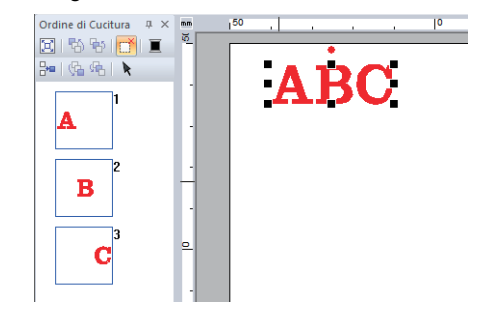

 $\mathbf{a}$ 

Se il carattere digitato non è disponibile con il tipo di caratttere selezionato o se il carattere non può essere convertito in un ricamo, il carattere viene visualizzato come nella Pagina Ricamo. Se ciò si verifica, digitare un altro carattere.

# **Modifica del testo inserito Impostazione degli**

Passare a una delle seguenti modalità di modifica del testo, quindi digitare il testo secondo necessità utilizzando il cursore visualizzato alla fine del testo.

### ■ **Utilizzo della scheda Attributi del testo**

- Selezionare un testo singolo.
- 2 Fare click sulla scheda **[Attributi del testo]**, quindi sul campo di testo.

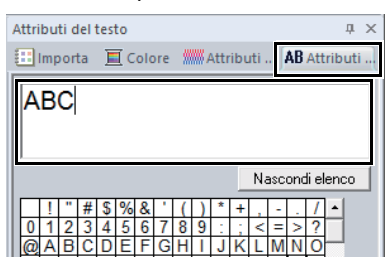

# ■ **Utilizzo della tastiera**

- 1 Selezionare un testo singolo.
- 2 Premere un tasto carattere nella tastiera.

# ■ **Utilizzo dello strumento Testo**

1 Fare click su **[Testo]** nel gruppo **[Strumenti]** della scheda **[Inizio]** e selezionare .

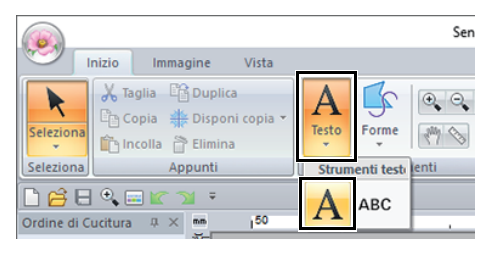

2 Fare click su un testo da modificare.

# <span id="page-68-0"></span>**attributi del testo**

È possibile specificare gli attributi del testo con il selettore **[Carattere]** e il selettore **[Dimensioni testo]** nella scheda **[Testo]**.

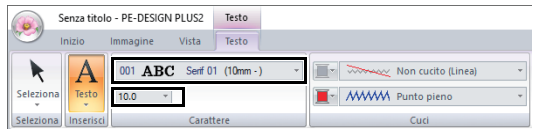

 $\square$ 

La scheda **[Testo]** viene visualizzata quando è selezionato un testo o uno strumento Testo.

# ■ **Carattere**

Fare click sul selettore **[Carattere]**, quindi selezionare il carattere desiderato.

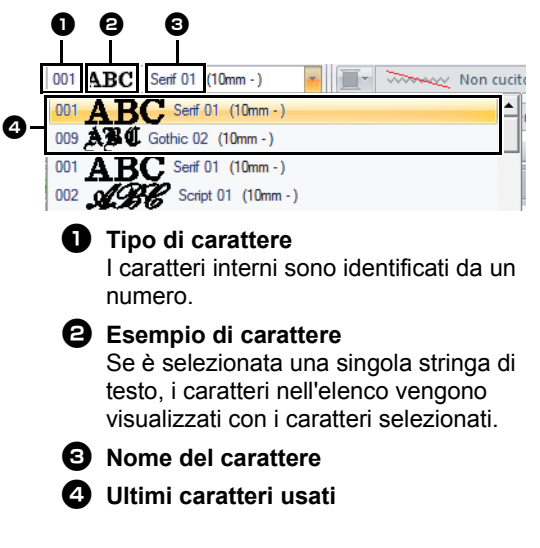

# ■ **Dimensioni testo**

Fare click sul selettore **[Dimensioni testo]**. Digitare l'altezza desiderata e premere il tasto **<Invio>** o selezionare il valore desiderato.

I caratteri interni sono elencati nel selettore **[Carattere]** con le dimensioni minime consigliate. Si consiglia di utilizzare questi caratteri con dimensioni uguali o maggiori di quelle indicate.

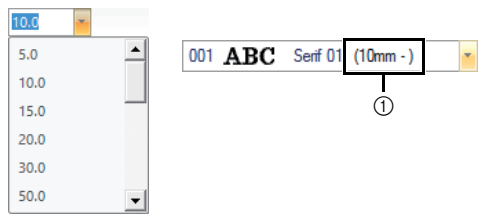

1 Dimensioni minime consigliate

### ■ **Specifica di vari attributi del testo**

- 1 Selezionare il testo.
- 2 Fare click sulla scheda **[Attributi del testo]**.

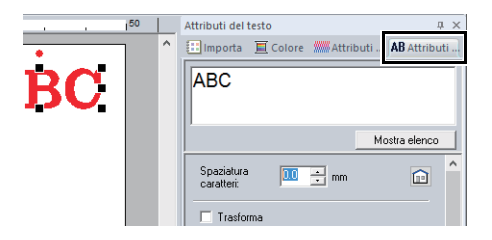

Se il riquadro **[Attributi del testo]** non viene visualizzato, fare click sulla scheda **[Vista]**, quindi su **[Attributi]** e infine su **[Attributi del testo]**.

3 Modificare gli attributi del testo.

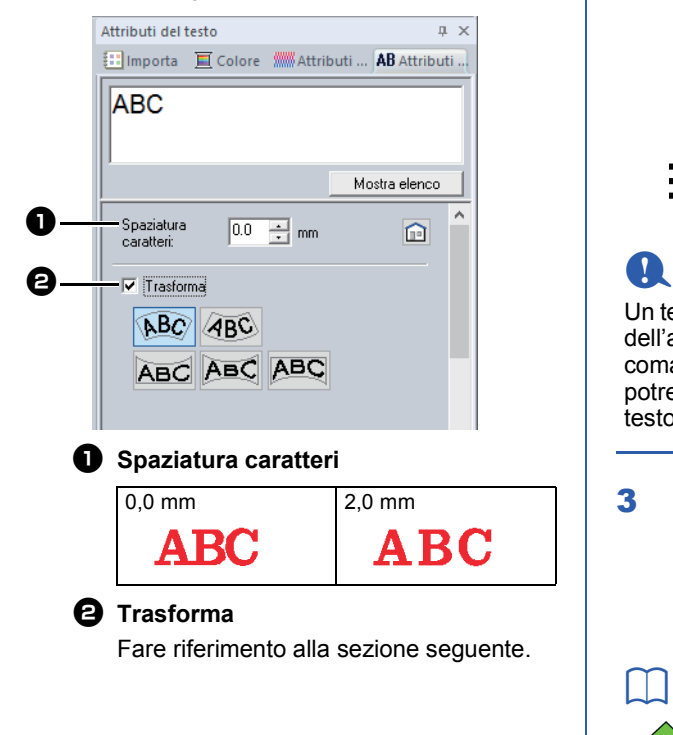

### ■ **Trasformazione del testo**

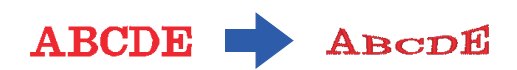

- 1 Selezionare il testo.
- <span id="page-69-0"></span>2 Selezionare la casella di controllo **[Trasforma]**, quindi fare click sul pulsante della forma di trasformazione.

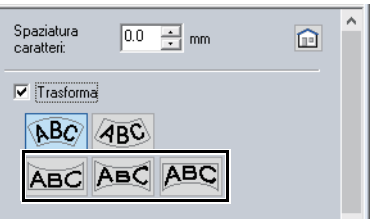

A seconda della forma selezionata, viene visualizzata una linea tratteggiata e  $\leftrightarrow$ intorno al testo.

ABCDE ABEDE

Un testo contiene i dati per la cucitura della linea e dell'area. Pertanto, selezionando questo comando, a seconda della forma del carattere, potrebbe esserci uno spazio tra la riga e l'area nel testo.

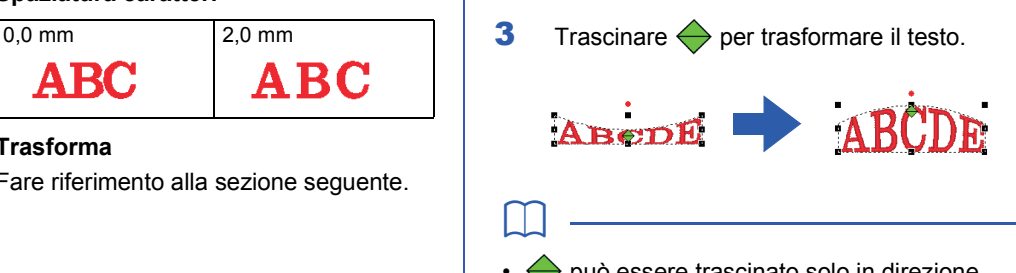

- $\leftrightarrow$  può essere trascinato solo in direzione verticale.
- Per riportare il testo trasformato alla forma originale, deselezionare la casella di controllo **[Trasforma]**.

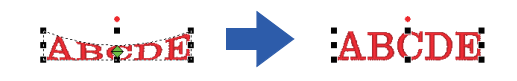

Se è stato selezionato  $\sqrt{ABC}$  al passaggio [2](#page-69-0), è possibile eseguire anche le seguenti operazioni.

Trascinare  $\{ \}$ ,  $\langle \rangle$  e  $\langle \rangle$  per trasformare il testo.

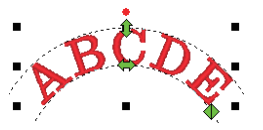

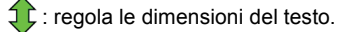

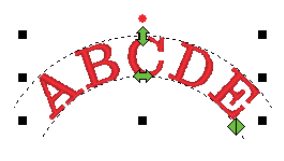

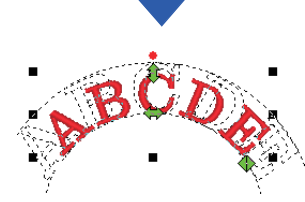

: sposta il testo lungo il cerchio.

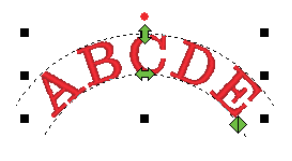

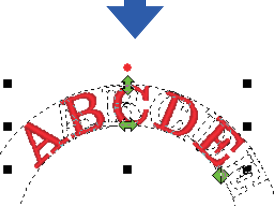

: regola il raggio del cerchio.

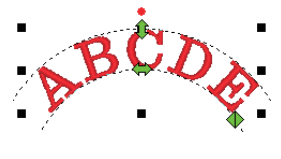

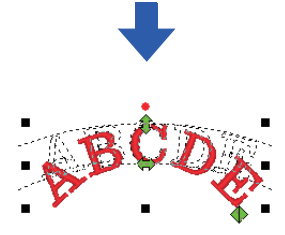

# <span id="page-70-0"></span>**Attributi di ricamo per testi**

Il gruppo Cuci nella scheda Attributi consente di impostare gli attributi di cucitura (colore del filo e tipo di cucitura, contorno e attivazione/disattivazione delle aree interne).

Quando è selezionato un testo, è possibile specificare le impostazioni per quanto segue.

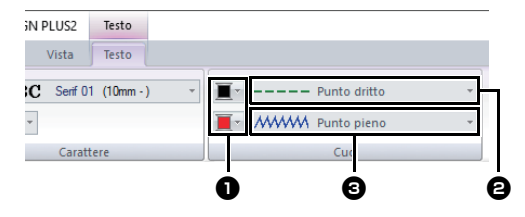

### **a** Colore contorno/Colore area

Imposta il colore del filo per contorni e aree interne.

cc *["Colore" a pagina 61](#page-61-1)*

### $\Theta$  Tipo cucitura contorno

Imposta il tipo di cucitura per i contorni. Eccetto con i caratteri-interni 025 e 029, sono disponibili tutti i tipi di cucitura per i contorni del testo.

cc *["Tipi di cucitura contorno" a](#page-62-1)  [pagina 62](#page-62-1)*

#### **<sup>6</sup>** Tipo cucitura area

Imposta il tipo di cucitura per un'area interna.

**[Punto pieno]**, **[Punto di riempimento]** e **[Punto di riempimento Programmabile]** sono disponibili per i riempimenti del testo.

cc *["Tipi di cucitura area" a pagina 63](#page-63-2)*

# $\mathbf{a}$

- I testi creati utilizzando caratteri interni 025 e 029 hanno solo un'area interna. È possibile selezionare il colore del filo e il tipo di cucitura per la sola area.
- L'attributo di cucitura può essere impostato con Testo sotto cucitura. Per ulteriori dettagli, fare riferimento a *["Attributi cucitura area" a](#page-107-0)  [pagina 107](#page-107-0)*.

# $\square$

- Per disattivare la cucitura linea, selezionare **[Non cucito (Linea)]** dal selettore **[Tipo cucitura contorno]**.
- Per disattivare la cucitura area, selezionare **[Non cucito (Area)]** dal selettore **[Tipo cucitura area]**.
- I vari effetti di ricamo possibili differiscono a seconda della combinazione di impostazioni selezionata per la cucitura linea e per la cucitura area.

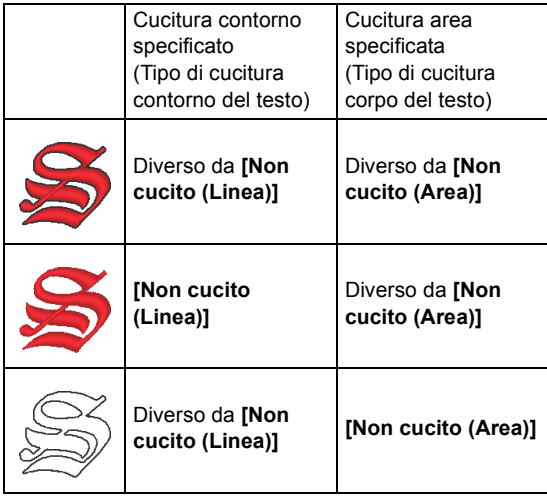

# **Alfabeti con caratteri piccoli**

# $\mathbf{a}$

Precauzioni per il ricamo di ricami con caratteri piccoli.

cc *["Cucitura di caratteri piccoli" a pagina 72](#page-72-0)*

### ■ **Inserimento di alfabeti con caratteri piccoli**

- 1 Fare click sulla scheda **[Inizio]**.
- 2 Fare click su **[Testo]** nel gruppo **[Strumenti]**, quindi fare click su **ABC**.

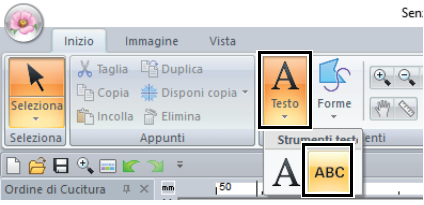

- **3** Digitare il testo nello stesso modo in cui si inserisce il testo normale, iniziando dal passaggio [3](#page-67-0).
	- cc *["Inserimento di testo" a pagina 67](#page-67-1)*

# $\square$

Nel riquadro **[Importa]** sono disponibili vari ricami con caratteri piccoli di esempio quando **[Testo]** è selezionato nel selettore **[Da]** e **[Caratteri piccoli]** è selezionato nel selettore **[Categoria]**.

 $\blacktriangleright\blacktriangleright$  *["Esempio di importazione di ricami" a](#page-13-0)  [pagina 13](#page-13-0)*

### ■ **Modifica di un alfabeti con caratteri piccoli**

È possibile specificare gli attributi del testo breve dalla scheda **[Testo]**, dal riquadro **[Attributi del testo]** e dal riquadro **[Colore]**. Quando è selezionato lo strumento Testo breve, viene visualizzata la scheda **[Testo]** come mostrato di seguito.

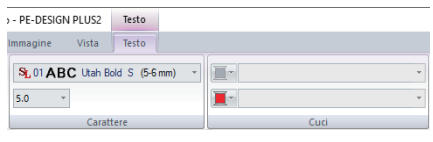

# $\square$

La scheda **[Testo]** viene visualizzata quando è selezionato un ricamo con caratteri piccoli o lo strumento Testo breve.

### **Caratteri piccoli**

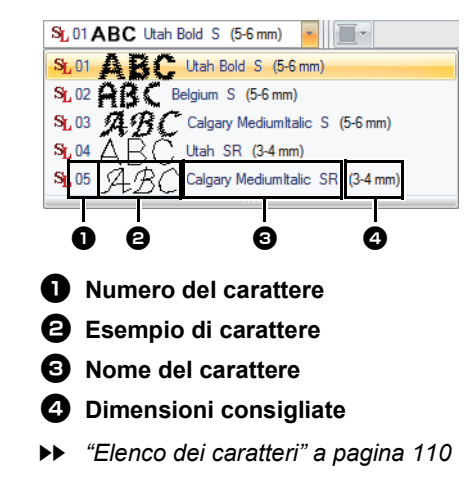
$\mathbf{a}$ 

È possibile utilizzare solo i caratteri interni specifici per il alfabeti con caratteri piccoli.

**PERTER** Per un elenco dei caratteri interni specifici per il alfabeti con caratteri piccoli, fare riferimento a *["Alfabeti con caratteri piccoli" a pagina 111](#page-111-0)*.

Le impostazioni per tutti gli attributi del alfabeti con caratteri piccoli, tranne il carattere, vengono specificate nello stesso modo in cui vengono specificate per i testi normali.

Tuttavia, con il alfabeti con caratteri piccoli non è possibile specificare le impostazioni per quanto segue.

- **•** Tipo di cucitura
- **•** Attributi di cucitura
- **•** Trasforma

 $\square$ Per modificare un alfabeto con caratteri piccoli inserito, selezionarlo con lo strumento **[Seleziona]** e digitare il nuovo testo nell'apposito campo del riquadro **[Attributi del testo]**. Esistono altri modi per modificare il testo.

cc *["Modifica del testo inserito" a pagina 68](#page-68-0)*

## ■ Cucitura di caratteri piccoli

Per ottenere i migliori risultati utilizzando la macchina da ricamo per ricamare ricami contenenti caratteri piccoli, seguire le indicazioni riportate di seguito.

- 1 Ridurre la tensione del filo a un valore inferiore a quello utilizzato per ricamare ricami normali.
- 2 Cucire a una velocità inferiore a quella impiegata per il ricamo di ricami normali. (Per i dettagli sulla regolazione della tensione e della velocità di cucitura, fare riferimento al Manuale di istruzioni fornito con la macchina da ricamo.)
- 3 Non tagliare i punti saltati tra i caratteri. (Per i dettagli sull'impostazione della macchina per il taglio del filo, fare riferimento al Manuale di istruzioni della macchina da ricamo.)

# **Creazione di ricami utilizzando immagini**

# **Guida di apprendimento 7-1: Punciatura automatica**

In questa sezione creeremo automaticamente un ricamo da un'immagine utilizzando la funzione Punciatura automatica.

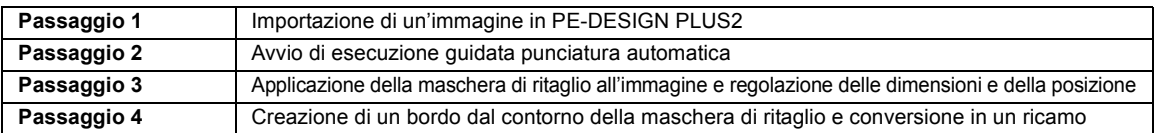

### <span id="page-73-0"></span>**passaggio 1 Importazione di un'immagine in PE-DESIGN PLUS2**

- <span id="page-73-2"></span>1 Fare click sulla scheda **[Immagine]**.
- 2 Fare click su **[Apri]** nel gruppo **[Immagine]**, quindi fare click su **[da File]**.

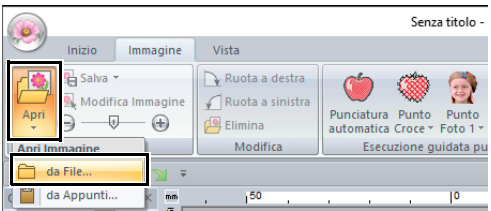

- 3 Fare doppio click sulla cartella **[Documenti (Documenti personali)\PE-DESIGN PLUS2\ Tutorial\Tutorial\_7]** per aprirla.
- <span id="page-73-3"></span>4 Selezionare il file **[penguin.bmp]**, quindi fare click su **[Apri]** o fare doppio click sull'icona del file.

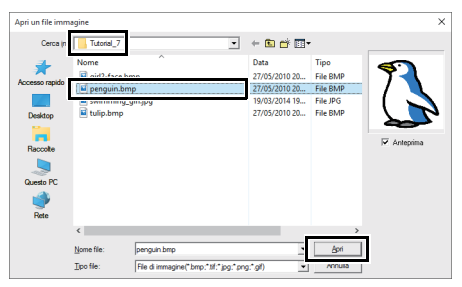

→ L'immagine è visualizzata nell'area di lavoro.

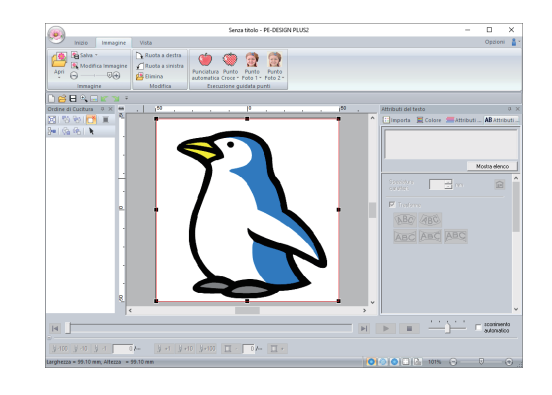

## $\Box$

- Le immagini con pochi colori distinti sono più adatte per la **[Punciatura automatica]**.
- Ripetere i passaggi da [1](#page-73-2) a [4](#page-73-3) per selezionare un'altra immagine. Oppure, è possibile sostituire l'immagine con la finestra di dialogo **[Selezione maschera di ritaglio]**.
	- $\blacktriangleright$  *["Finestra di dialogo Selezione Maschera di](#page-87-0)  [ritaglio" a pagina 87](#page-87-0)*
- È possibile importare le immagini dagli Appunti.
	- $\blacktriangleright$  *["Importazione e modifica dell'immagine" a](#page-90-0)  [pagina 90](#page-90-0)*

#### <span id="page-73-1"></span>**passaggio 2 Avvio di esecuzione guidata punciatura automatica**

- 1 Fare click sulla scheda **[Immagine]**.
- 2 Fare click su **[Punciatura automatica]** nel gruppo **[Esecuzione guidata punti]**.

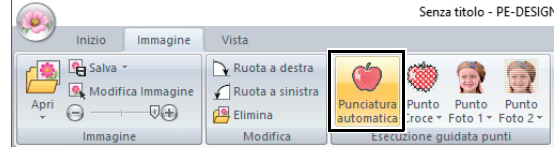

#### <span id="page-74-0"></span>**passaggio 3 Applicazione della maschera di ritaglio all'immagine e regolazione delle dimensioni e della posizione**

**1** Fare click su  $\left( \quad \right)$  per selezionare la maschera di ritaglio cerchio. Trascinare la maniglia per regolare le dimensioni della maschera di ritaglio e trascinare la maschera di ritaglio per regolarne la posizione. Fare click su **[Successivo]**.

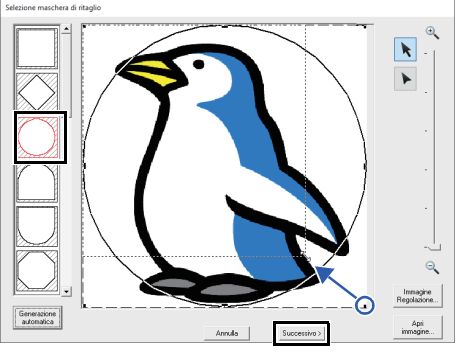

 $\blacktriangleright$  *["Finestra di dialogo Selezione Maschera](#page-87-0)  [di ritaglio" a pagina 87](#page-87-0)*.

Il contorno della maschera di ritaglio selezionato qui può essere utilizzato come dati del contorno (bordo) nel "*[passaggio 4 Creazione di un bordo dal](#page-74-1)  [contorno della maschera di ritaglio e conversione](#page-74-1)  [in un ricamo" a pagina 74](#page-74-1)*.

2 Trascinare l'immagine per regolarne la posizione di uscita e le dimensioni. Lo sfondo bianco indica l'area di cucitura nella Pagina Ricamo.

Fare click su **[Successivo]**.

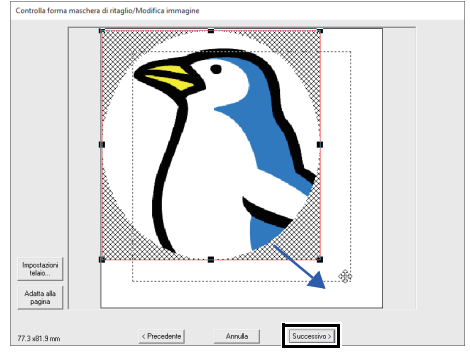

 $\blacktriangleright$  *["Finestra di dialogo Controlla forma](#page-88-0)  [maschera di ritaglio Modifica immagine" a](#page-88-0)  [pagina 88](#page-88-0)*

#### <span id="page-74-1"></span>**passaggio 4 Creazione di un bordo dal contorno della maschera di ritaglio e conversione in un ricamo**

Selezionare la casella di controllo **[Aggiungi maschera di contorno]**, controllare l'immagine di anteprima e fare click su **[Fine]**.

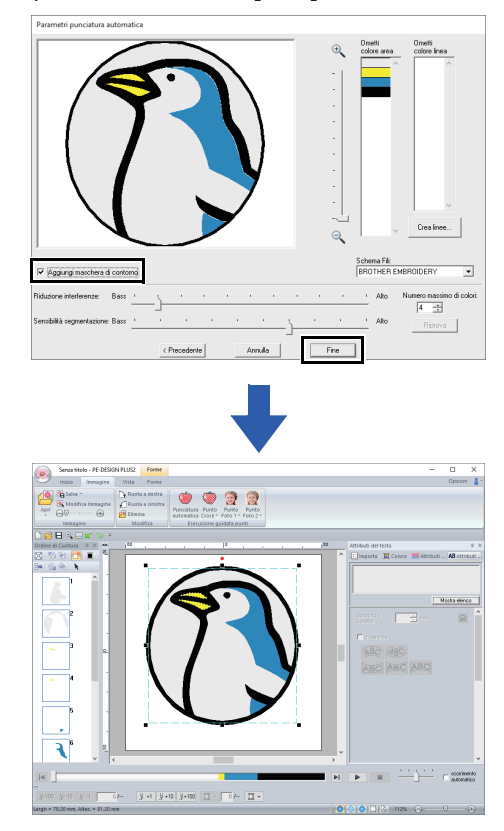

 $\rightarrow$  L'immagine viene nascosta automaticamente e i punti vengono immessi automaticamente.

 $\square$ 

# **Finestra di dialogo Parametri punciatura automatica**

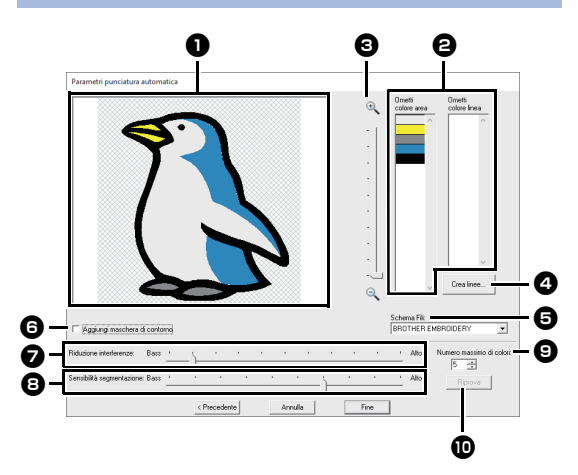

<sup>a</sup> **Vista risultato**

L'immagine analizzata che ne deriva viene visualizzata nella casella Vista risultato.

 $\Theta$  Ometti colore area/Ometti colore linea Nell'elenco **[Ometti colore area]** e nell'elenco **[Ometti colore linea]**, fare click sui colori per selezionare se eseguirne o meno la cucitura. È possibile selezionare se eseguire o meno la cucitura delle aree selezionandone i colori. I colori ombreggiati non saranno cuciti.

 $\square$ 

- Per selezionare se cucire o meno una parte dell'immagine, fare click nella casella Vista risultato o negli elenchi **[Ometti colore area]** e **[Ometti colore linea]**.
- Le aree riempite con un ricamo ombreggiato nella casella Vista risultato non verranno cucite. Neanche le linee visualizzate come tratteggiate verranno cucite.

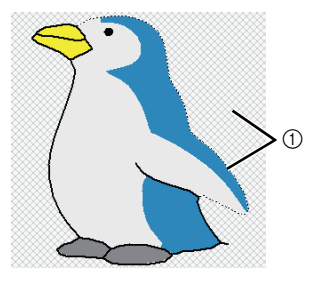

(1) Queste aree non verranno cucite.

## **e** Zoom

**4** Crea linee

Fare click su questo pulsante per visualizzare la finestra di dialogo **[Seleziona aree]**, in cui è possibile selezionare le aree da convertire in contorni.

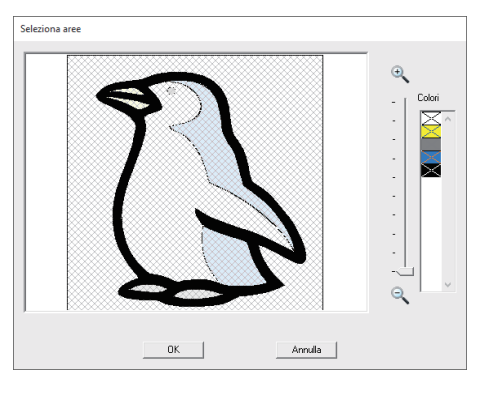

Fare click sulle aree da convertire in contorni, quindi fare click su **[OK]**.

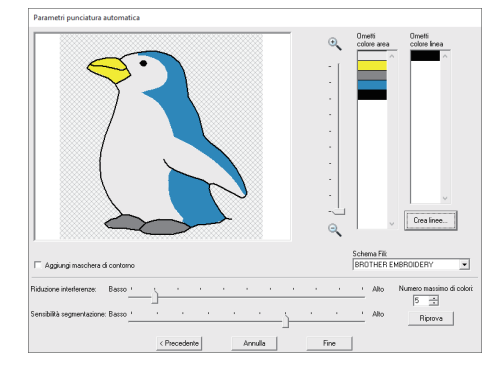

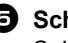

#### $\Theta$  Schema Fili

Selezionare lo schema fili da utilizzare.

**6** Aggiungi maschera di contorno Se questa casella di controllo è selezionata, viene creata una cornice di contorno alla maschera di ritaglio.

#### $\bullet$  Riduzione interferenze Imposta il livello delle interferenze (distorsioni) rimosse dall'immagine importata.

- $\bullet$  Sensibilità segmentazione Imposta la sensibilità dell'analisi dell'immagine.
- $\bullet$  Numero massimo di colori Imposta il numero di colori utilizzati.

#### **1** Riprova

Per visualizzare i risultati delle modifiche, fare click su questo pulsante.

# **Guida di apprendimento 7-2: Punto croce**

È possibile creare ricami con punto croce da immagini.

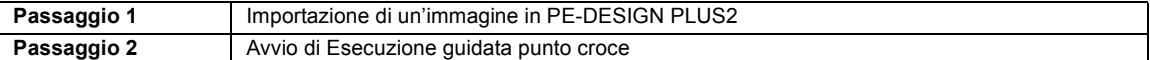

### <span id="page-76-0"></span>**passaggio 1 Importazione di un'immagine in PE-DESIGN PLUS2**

Importazione di un'immagine/dell'immagine

Selezionare la cartella **[Tutorial\_7]**, quindi selezionare **[tulip.bmp]** come immagine.

Per i dettagli sull'importazione di un'immagine/ dell'immagine, fare riferimento a *["Importazione di](#page-73-0)  [un'immagine in PE-DESIGN PLUS2" a pagina 73](#page-73-0)*.

## <span id="page-76-1"></span>**passaggio 2 Avvio di Esecuzione guidata punto croce**

- 1 Fare click sulla scheda **[Immagine]**.
- 2 Fare click su **[Punto Croce]** nel gruppo **[Esecuzione guidata punti]**, quindi fare click su **[Colore]**.

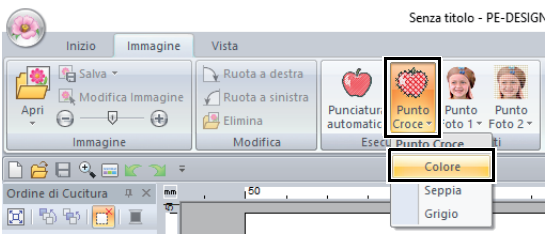

3 Fare click su **[Successivo]**.

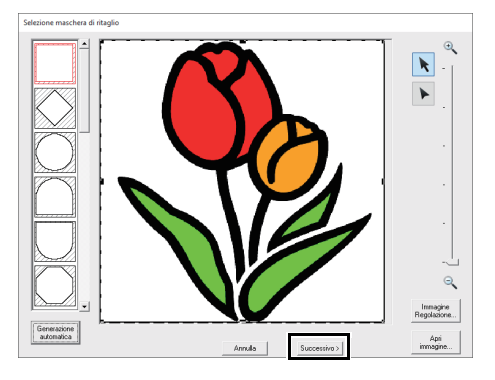

Da questa finestra di dialogo è possibile applicare una maschera di ritaglio all'immagine e regolarne le dimensioni e la forma. Per questo esempio continueremo al passaggio successivo.

 $\blacktriangleright$  *["Finestra di dialogo Selezione Maschera](#page-87-0)  [di ritaglio" a pagina 87](#page-87-0)*

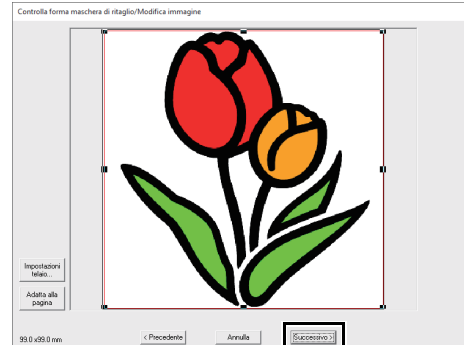

In questa finestra di dialogo è possibile regolare le dimensioni e la posizione dell'immagine. Per questo esempio continueremo al passaggio successivo.

 $\blacktriangleright$  *["Finestra di dialogo Controlla forma](#page-88-0)  [maschera di ritaglio Modifica immagine" a](#page-88-0)  [pagina 88](#page-88-0)*

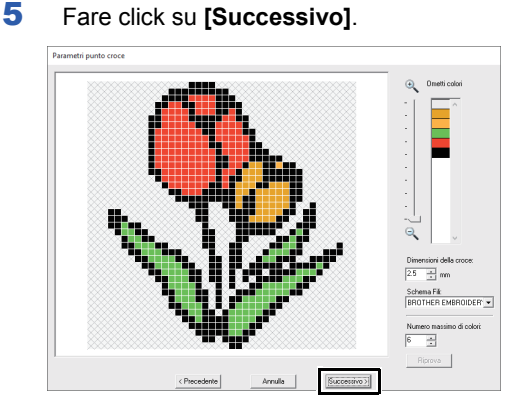

In questa finestra di dialogo, è possibile specificare le dimensioni della croce e il numero di colori. Per questo esempio, utilizzeremo le impostazioni predefinite.

4 Fare click su **[Successivo]**.

6 Fare click su **[Fine]**.

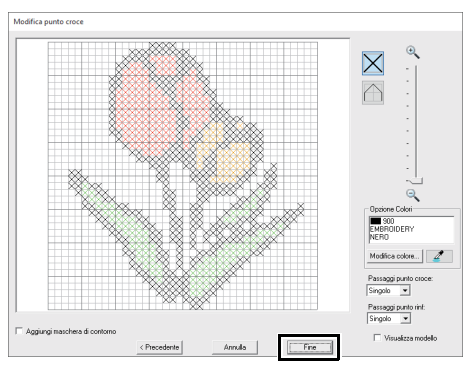

In questa finestra di dialogo è possibile aggiungere, eliminare o modificare i punti, nonché specificare i colori e il numero di volte in cui viene cucito ogni punto. Per questo esempio, utilizzeremo le impostazioni predefinite.

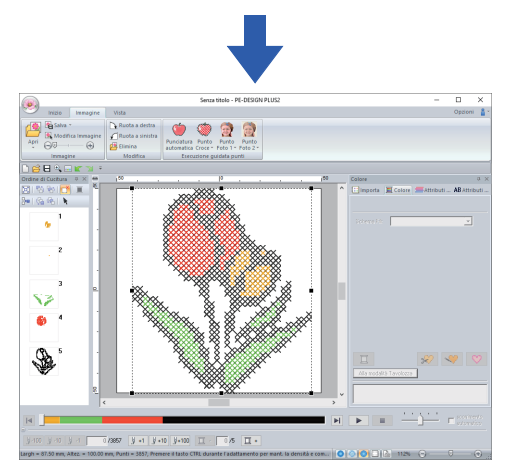

 $\rightarrow$  L'immagine viene nascosta automaticamente e i punti vengono immessi automaticamente.

# **Finestra di dialogo Parametri punto croce**

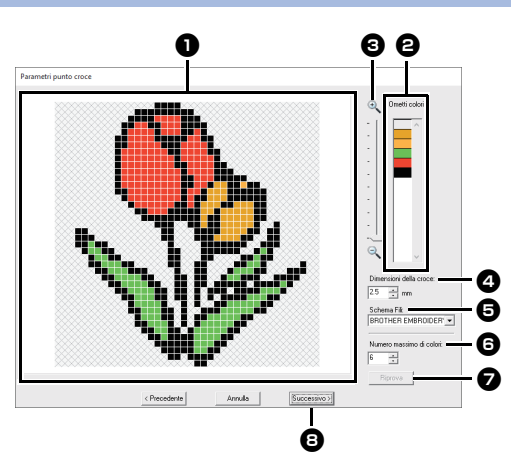

#### $\bullet$  Vista risultato

Le aree che non vengono convertite in punti a -croce vengono visualizzate con un disegno ombreggiato.

#### **a** Ometti colori

Nell'elenco Ometti colori, fare click sui colori per selezionare se eseguirne o meno la cucitura.

## $\square$

- Per selezionare se cucire o meno una parte dell'immagine, fare click nella casella Vista risultato o nell'elenco **[Ometti colori]**.
- Le aree riempite con un motivo ombreggiato nella casella Vista risultato non verranno cucite.

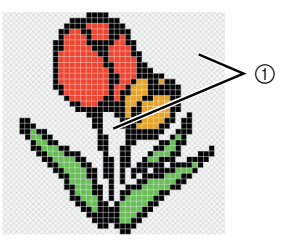

1 Queste aree non verranno cucite.

#### **e** Zoom

<sup>d</sup> **Dimensioni della croce**

Imposta la dimensione del ricamo.

 $\Theta$  Schema Fili È possibile selezionare la marca del filo da utilizzare per il ricamo a punto croce creato.

#### **6** Numero massimo di colori

Imposta il numero di colori utilizzati nel ricamo creato.

#### $\boldsymbol{\mathcal{D}}$  Riprova

Per visualizzare i risultati delle modifiche, fare click su questo pulsante.

#### **e** Successivo

Continua al passaggio successivo (finestra di dialogo **[Modifica punto croce]**).

#### ■ **Finestra di dialogo Modifica punto croce**

Fare click su un pulsante in (1) per selezionare il tipo di punto, il colore del filo in (2) e fare click su o trascinare in (3) per modificare i punti.

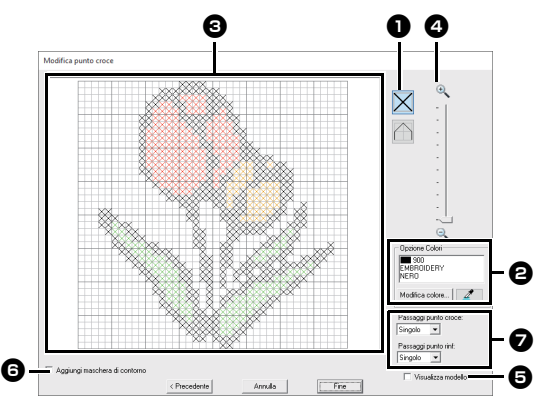

#### $\bullet$  Selezione di punti

Selezione di punti da aggiungere/ eliminare

 $\|\mathsf{X}\|$  (punti a croce): specifica un punto a -croce all'interno di una casella.

(punto scritto): specifica un punto

scritto all'interno ( $\bigtriangledown$  o  $\bigtriangledown$ ) o sul bordo (

 $\circ \Box$ ) di una casella.

#### $\Theta$  Opzione Colori

Per modificare il colore, fare click su **[Modifica colore]** per visualizzare la finestra di dialogo **[Colore Filo]**, quindi fare click sul colore desiderato.

Per selezionare il colore da utilizzare per

un punto, fare click su  $\mathbb{Z}$  , quindi fare click sul punto da cucire con il colore interessato.

#### **e** Area di modifica

- ♦ Per i punti a croce Click su una casella: si aggiunge un punto.
- ♦ Per i punti a punto scritto Click sul bordo di una casella: si aggiunge un punto sul bordo. Click su una linea diagonale in una casella: si aggiunge un punto sulla diagonale.

♦ Sia per i punti croce sia per i punti a punto scritto Trascinamento del puntatore: si aggiungono punti consecutivi. Click con il tasto destro del mouse/ trascinamento tenendo premuto il tasto destro del mouse: si aggiunge un punto/si eliminano punti consecutivi.

#### <sup>d</sup> **Zoom**

#### **e** Visualizza modello Per visualizzare l'immagine importata, fare click su **[Visualizza modello]**.

**6** Aggiungi maschera di contorno Se questa casella di controllo è selezionata, viene creata una cornice di contorno alla maschera di ritaglio.

 $\bullet$  Passaggi punto croce/Passaggi punto **rinf**

Per il numero di volte per cui si deve cucire ogni punto, selezionare **[Singolo]**, **[Doppio]** o **[Triplo]**.

 $\mathbf{a}$ 

Se si fa click su **[Precedente]** per tornare alla finestra di dialogo **[Parametri punto croce]** dopo aver modificato i punti, i punti modificati vengono riportati alla disposizione precedente.

# **Guida di apprendimento 7-3: Punto Foto 1**

Utilizzando la funzione Punto Foto 1, è possibile creare ricami da foto. Questo tipo di ricamo creato da una foto è caratterizzato da cuciture dettagliate e sovrapposte.

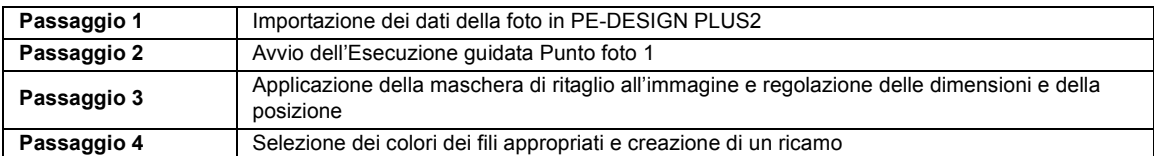

#### <span id="page-79-0"></span>**passaggio 1 Importazione dei dati della foto in PE-DESIGN PLUS2**

Importazione di dati immagine

Selezionare la cartella **[Tutorial\_7]**, quindi selezionare **[swimming\_girl.jpg]** come immagine.

Per i dettagli sull'importazione dei dati immagine, fare riferimento a *["Importazione di un'immagine in](#page-73-0)  [PE-DESIGN PLUS2" a pagina 73](#page-73-0)*.

## <span id="page-79-1"></span>**passaggio 2 Avvio dell'Esecuzione guidata Punto foto 1**

- 1 Fare click sulla scheda **[Immagine]**.
- 2 Fare click su **[Punto Foto 1]** nel gruppo **[Esecuzione guidata punti]**, quindi fare click su **[Colore]**.

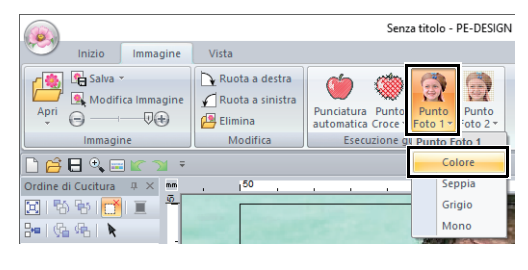

## $\square$

- Con **[Punto Foto 1]** è possibile creare un ricamo a colori (Colore), in color seppia (Seppia), in scala di grigi (Grigio) o monocromatico (Mono). Per questo esempio, selezionare **[Colore]**.
- Creazione di un bellissimo ricamo foto
	- I seguenti tipi di foto non sono adatti per la creazione di ricamo.
		- ♦ Foto in cui il soggetto è piccolo, ad esempio in foto di raduni
		- ♦ Foto in cui il soggetto è scuro, ad esempio foto scattate in una stana o con la retroilluminazione
	- Un'immagine con larghezza e altezza comprese tra 300 e 500 punti è adatta.

#### <span id="page-79-2"></span>**passaggio 3 Applicazione della maschera di ritaglio all'immagine e regolazione delle dimensioni e della posizione**

**1** Trascinare le maniglie per regolare la forma della maschera di ritaglio. Trascinare la maschera di ritaglio per regolarne la posizione.

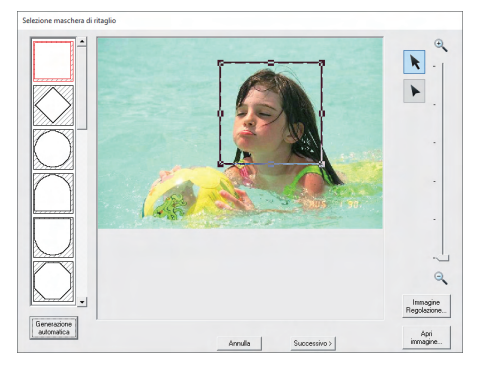

- 2 Quindi fare click su **[Successivo]**.
- 3 Fare click su **[Impostazioni telaio]**.

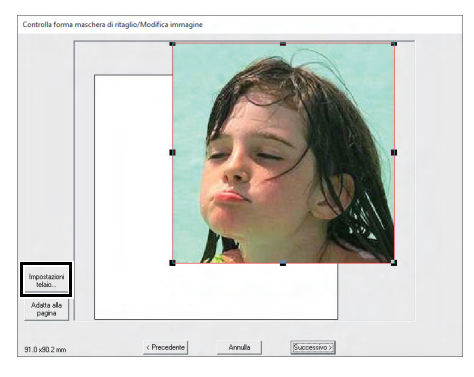

4 Selezionare **[Dimensioni telaio]** e scegliere una dimensione per la Pagina Ricamo di 100 × 100 mm dal selettore. Quindi fare click su **[OK]**.

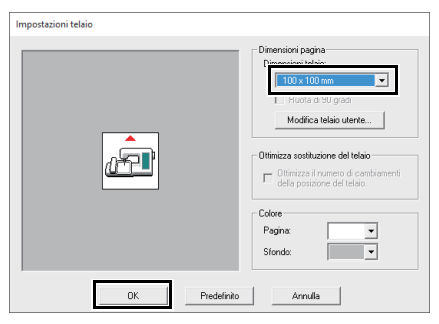

5 Fare click su **[Adatta alla pagina]** per modificare le dimensioni di rifinitura finali.

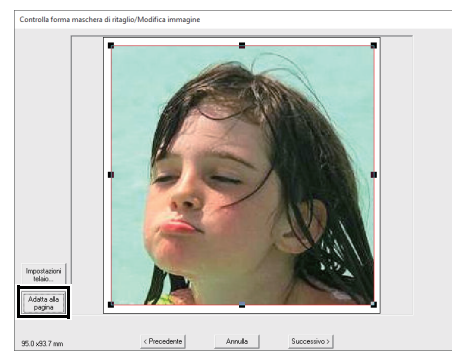

- $\blacktriangleright$  *["Finestra di dialogo Controlla forma](#page-88-0)  [maschera di ritaglio Modifica immagine" a](#page-88-0)  [pagina 88](#page-88-0)* e *["Finestra di dialogo](#page-89-0)  [Bilanciamento grigio/Modifica immagine"](#page-89-0)  [a pagina 89](#page-89-0)*
- $\square$
- Le dimensioni del ricamo vengono visualizzate nell'angolo inferiore sinistro della finestra di dialogo. L'utente può modificare liberamente le dimensioni con questa visualizzazione.
- Le dimensioni minime dei ricami che è possibile cucire sono elencate di seguito.
	- ♦ Solo volto: 100 × 100 mm
	- ♦ Testa e volto: 130 × 180 mm
- 6 Controllare l'anteprima dell'area da convertire e fare click su **[Successivo]**.

#### <span id="page-80-0"></span>**passaggio 4 Selezione dei colori dei fili appropriati e creazione di un ricamo**

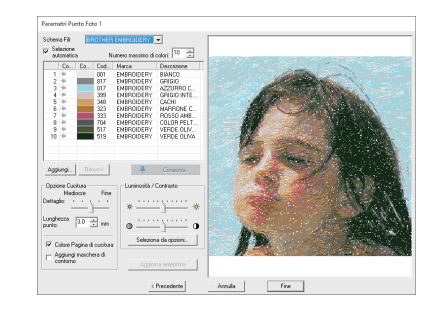

A questo punto è possibile completare il ricamo facendo click su **[Fine]**. Tuttavia, questa sezione descrive come migliorare i punti foto modificando le varie impostazioni.

1 Dal selettore **[Schema Fili]** selezionare **[Brother Chart (Photo Stitch)]**. Nel selettore **[Numero massimo di colori]**, specificare "20". Fare click su **[Aggiorna anteprima]**.

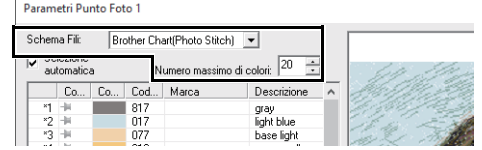

2 Far scorrere lo slider **[Luminosità]** una posizione verso sinistra e lo slider **[Contrasto]** due posizioni verso destra. Fare click su **[Aggiorna anteprima]**.

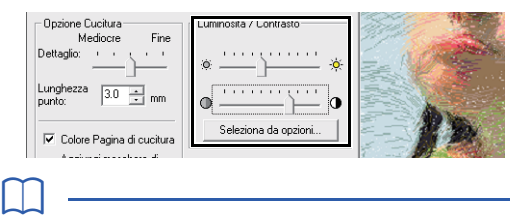

Procedere alle regolazioni secondo necessità, in base all'immagine. Se risulta difficile regolare il tono, fare click su **[Seleziona da opzioni]**.

cc *["Seleziona da opzioni" a pagina 83](#page-83-0)*.

- **3** Guardando l'anteprima sul lato destro, selezionare i colori dall'elenco per i colori utilizzati più di frequente (celeste (light blue) per lo sfondo) e per i colori più caratteristici (rosa intenso (deep rose) per le labbra), quindi fare click su **[Conserva]**.
	- $\rightarrow$  Per questo esempio, sono stati messi da parte quattro colori (nocciola (cream brown), celeste (light blue), rosa salmone (salmon pink) e rosa intenso (deep rose)).

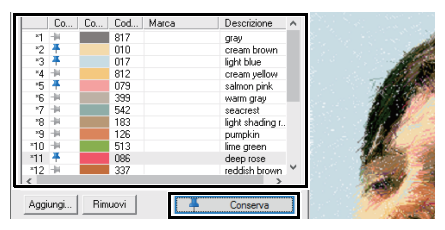

4 Nel selettore **[Numero massimo di colori]**, specificare "10" e fare click su **[Aggiorna anteprima]**.

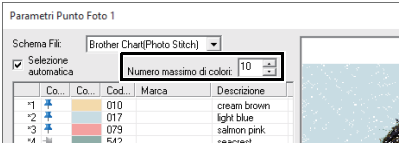

#### 5 Fare click su **[Fine]**.

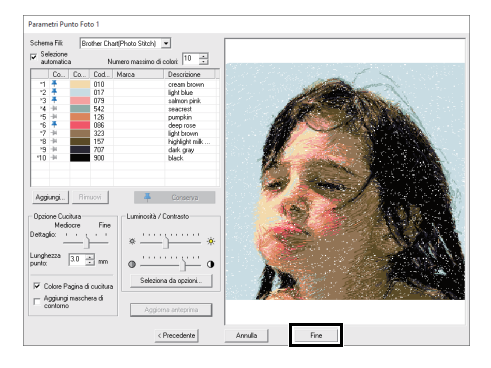

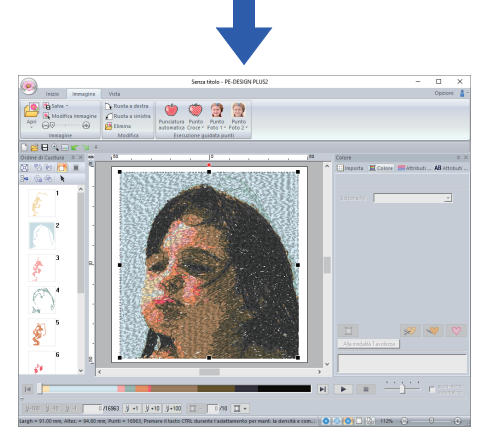

 $\rightarrow$  L'immagine viene nascosta automaticamente.

## $\square$

Se il ricamo creato contiene colori che non si desidera accentuare (ad esempio, grigi sul volto), modificare l'ordine di cucitura nel riquadro **[Ordine di Cucitura]** in modo da cucire il colore meno desiderato prima di tutti gli altri.

 $\blacktriangleright$ *["Modifica dei colori" a pagina 38](#page-38-0)*.

# **Suggerimenti per risultati migliori**

Se i colori dei fili effettivi differiscono da quelli sullo schermo, i risultati di ricamo ne risentiranno.

**[Brother Chart (Photo Stitch)]** è uno schema fili basato sui colori dei fili Brother e sui toni dell'incarnato, ed è stato regolato per tenere in considerazione la differenza tra i colori dei fili sullo schermo e quelli effettivi. Tuttavia, i colori potrebbero apparire diversamente in funzione dell'ambiente operativo.

Se i colori dei fili sullo schermo differiscono da quelli effettivi, utilizzare gli elenchi colori dei fili utente e regolare i colori dei fili per ottenere risultati migliori.

> $\blacktriangleright$  *["Modifica degli schemi dei fili utente" a](#page-99-0)  [pagina 99](#page-99-0)*

# **Finestra di dialogo Parametri Punto Foto 1**

#### **Con Colore, Seppia o Grigio**

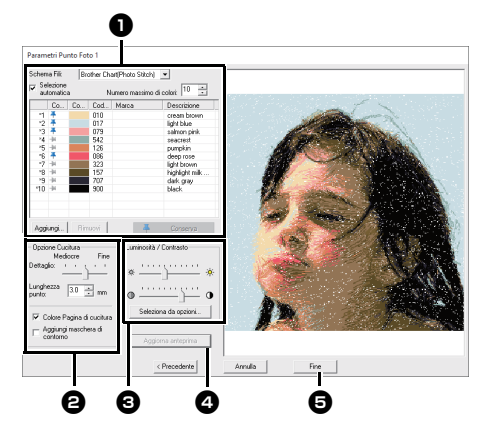

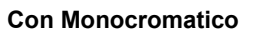

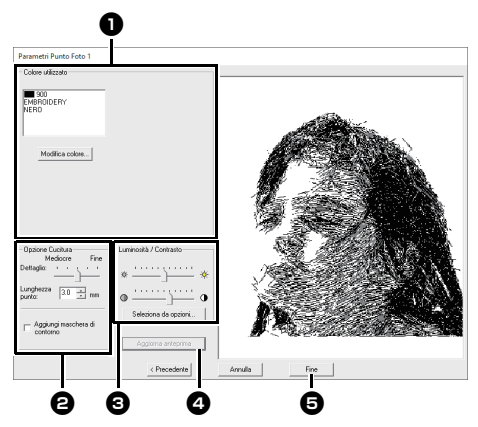

Selezionare i colori dei fili nelle opzioni colore  $\bigcirc$ , specificare le impostazioni desiderate in **[Opzione Cucitura] @** e **[Opzione Colori] @**, quindi fare click su [Aggiorna anteprima] @ per visualizzare in anteprima gli effetti delle impostazioni specificate. Fare click su **[Fine] D** per convertire l'immagine in un ricamo.

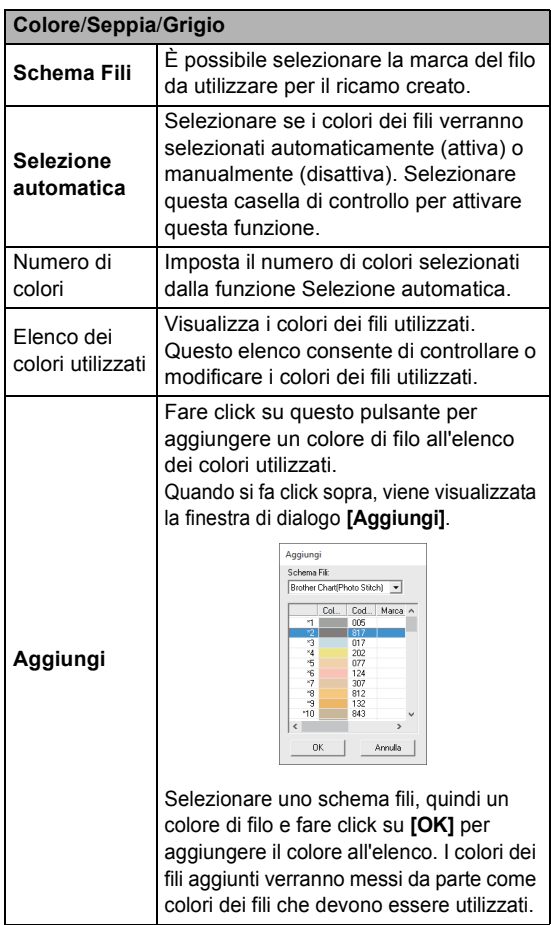

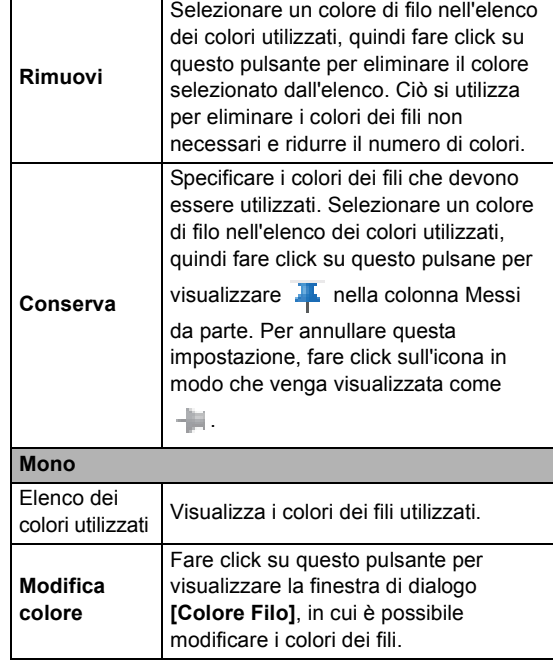

# **a** Opzioni colori **b C** Opzione Cucitura

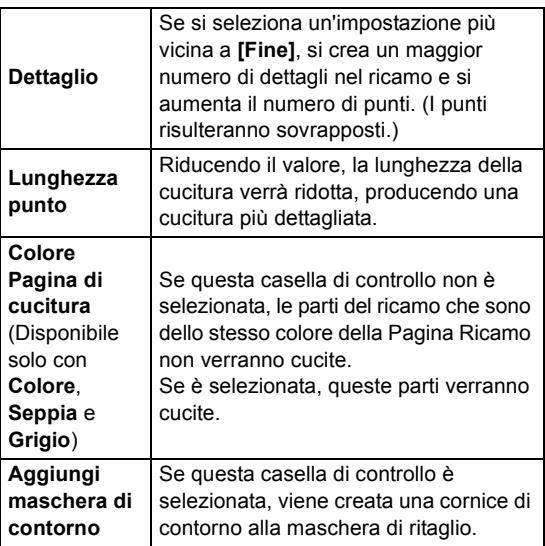

#### <sup>c</sup> **Luminosità / Contrasto**

Il cursore superiore si utilizza per regolare la luminosità. Il cursore inferiore si utilizza per regolare il contrasto.

> È possibile regolare automaticamente l'immagine. Fare click su questo pulsante per visualizzare nove ricami con luminosità e contrasti diversi in base all'immagine originale. Selezionare uno dei candidati, quindi fare click su **[OK]**.

<span id="page-83-0"></span>**Seleziona da opzioni**

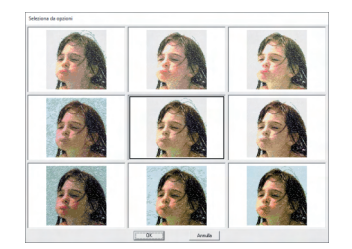

#### $\bullet$  Aggiorna anteprima

Aggiornare l'immagine di anteprima dopo aver modificato le impostazioni.

 $\Box$ 

- Se si seleziona la casella di controllo **[Selezione automatica]**, i colori dei fili verranno automaticamente selezionati dallo schema selezionato nel selettore **[Schema Fili]**. Se si desidera specificare dei colori filo, essi verranno inclusi nei colori selezionati in base al numero specificato nella casella **[Numero di colori]**. Se si deseleziona la casella di controllo **[Selezione automatica]**, le impostazioni nel selettore **[Schema Fili]** e nella casella **[Numero di colori]** non vengono applicate, e verranno utilizzati per assegnare i colori dei fili solo i colori dei fili nell'elenco dei colori utilizzati corrente.
- Quando si aggiungono/eliminano colori dei fili, la casella di controllo **[Selezione automatica]**viene deselezionata. Per utilizzare i colori dei fili aggiunti e selezionare automaticamente altri colori dei fili, selezionare la casella di controllo **[Selezione automatica]** e aggiornare.
- I colori dei fili nell'elenco dei colori utilizzati sono elencati, in ordine, partendo dal più brillante. Tale ordine è l'ordine di cucitura e non può essere modificato.

# **Guida di apprendimento 7-4: Punto Foto 2**

Creeremo un ricamo con Punto Foto 2 con un metodo diverso da quello utilizzato con Punto Foto 1.

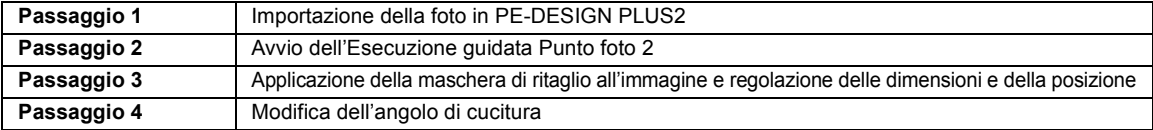

#### <span id="page-84-0"></span>**passaggio 1 Importazione della foto in PE-DESIGN PLUS2**

Importazione di un'immagine.

Selezionare la cartella **[Tutorial\_7]**, quindi selezionare **[girl2-face.bmp]** come immagine.

Per i dettagli sull'importazione di un'immagine, fare riferimento a *["Importazione di un'immagine in](#page-73-0)  [PE-DESIGN PLUS2" a pagina 73](#page-73-0)*.

## <span id="page-84-1"></span>**passaggio 2 Avvio dell'Esecuzione guidata Punto foto 2**

- 1 Fare click sulla scheda **[Immagine]**.
- 2 Fare click su **[Punto Foto 2]** nel gruppo **[Esecuzione guidata punti]**, quindi fare click su **[Mono]**.

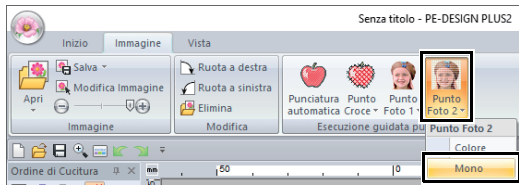

<span id="page-84-2"></span>**passaggio 3 Applicazione della maschera di ritaglio all'immagine e regolazione delle dimensioni e della posizione**

**1** Fare click su  $\bigcap$  per selezionare la maschera di ritaglio cerchio.

> Trascinare la maniglia per regolare le dimensioni della maschera di ritaglio e trascinare la maschera di ritaglio per regolarne la posizione.

Fare click su **[Successivo]**.

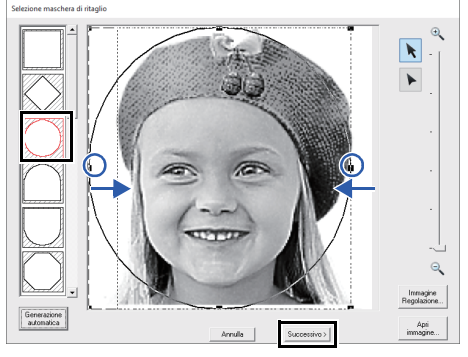

- cc *["Finestra di dialogo Selezione Maschera](#page-87-0)  [di ritaglio" a pagina 87](#page-87-0)*
- 2 In questa finestra di dialogo è possibile regolare le dimensioni e la posizione dell'immagine. Per questo esempio continueremo al passaggio successivo.

#### Fare click su **[Successivo]**.

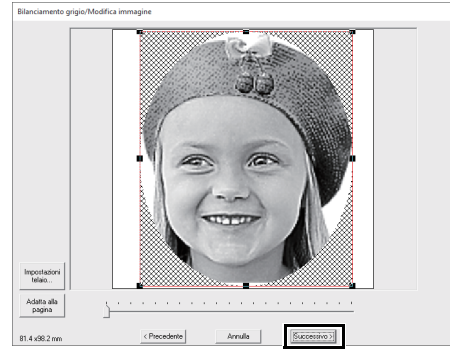

 $\blacktriangleright$  *["Finestra di dialogo Controlla forma](#page-88-0)  [maschera di ritaglio Modifica immagine" a](#page-88-0)  [pagina 88](#page-88-0)* e *["Finestra di dialogo](#page-89-0)  [Bilanciamento grigio/Modifica immagine"](#page-89-0)  [a pagina 89](#page-89-0)*

# <span id="page-85-0"></span>**passaggio 4 Modifica dell'angolo**

- 1 Nella casella **[Direzione]**, digitare "45".
- 2 Fare click su **[Aggiorna anteprima]**.

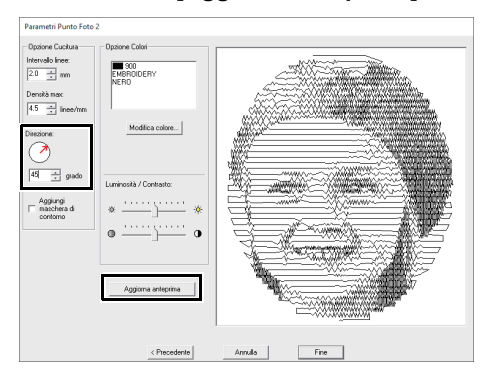

#### 3 Fare click su **[Fine]**.

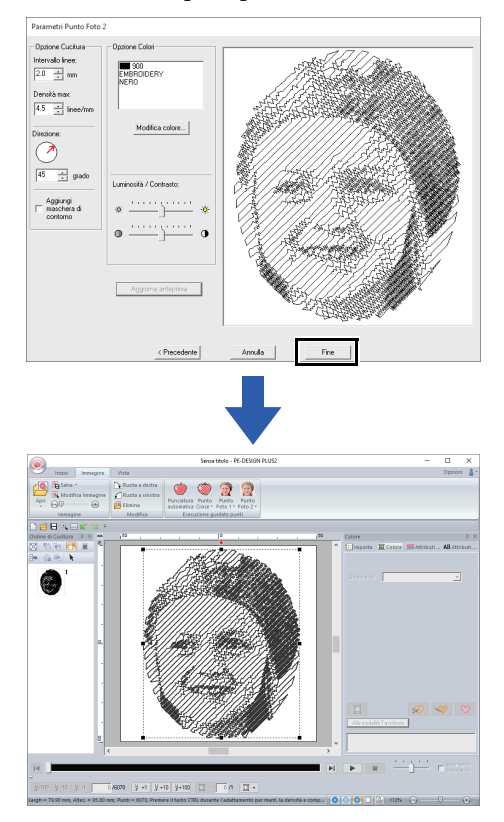

# **di cucitura Finestra di dialogo Parametri Punto Foto 2**

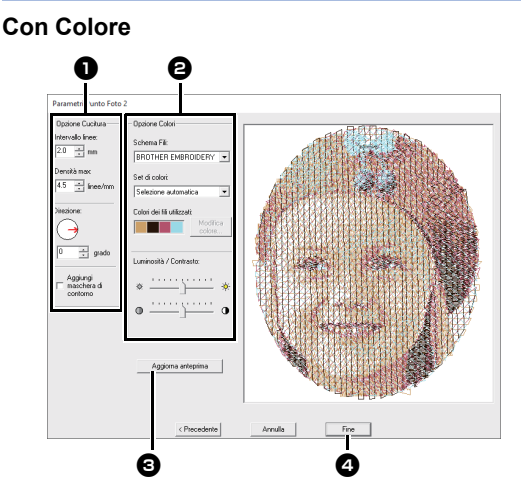

#### **Con Monocromatico**

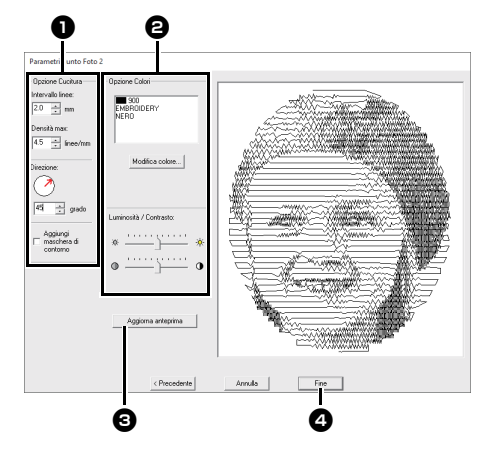

Specificare le impostazioni desiderate in **[Opzione Cucitura] O** e **[Opzione Colori] <b>@**, quindi fare click su [Aggiorna anteprima] **@** per visualizzare in anteprima gli effetti delle impostazioni specificate. Fare click su **[Fine] O** per convertire l'immagine in un ricamo.

## $\bullet$  Opzione Cucitura

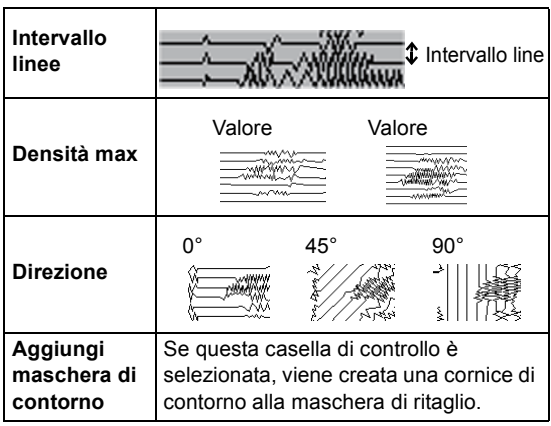

## $\Theta$  Opzione Colori

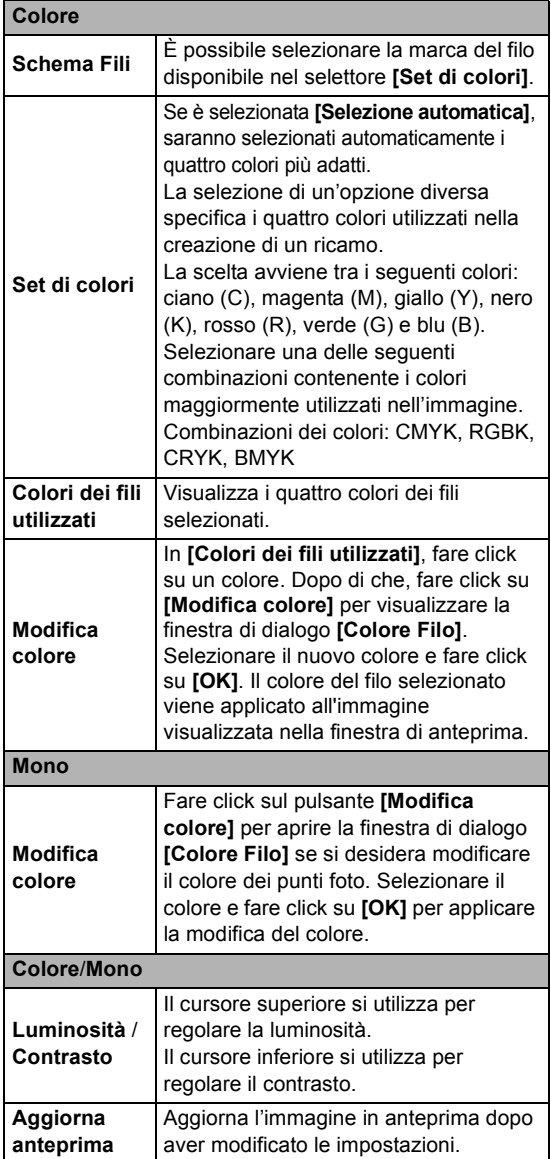

# **Operazioni avanzate dell'Esecuzione guidata punti**

# **Immagine in Esecuzione guidata punti**

Fare click su nella **[Barra di accesso rapido]** per visualizzare la configurazione guidata, quindi fare click su **[Punciatura automatica / Punto croce / Punto Foto]**. Se è stata importata un'immagine, viene visualizzata la finestra di dialogo successiva.

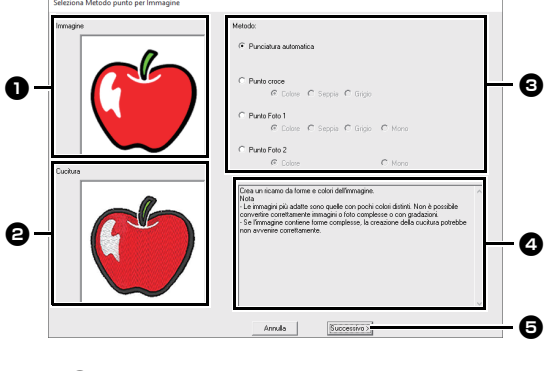

- $\bullet$  Immagine di esempio prima della **conversione**
- $\Theta$  Immagine di esempio di ricamo dopo **la conversione**
- **e** Selezionare il metodo di conversione.
- <sup>d</sup> **Descrizione del metodo di conversione**
- **e** Fare click per passare al passaggio successivo.
- $\square$

Se non è stata importata alcuna immagine nella Pagina Ricamo, viene visualizzata la finestra di dialogo **[Apri un file immagine]**.

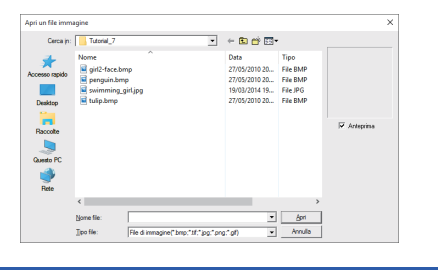

# **Regolazione della maschera di ritaglio e dell'immagine**

#### <span id="page-87-0"></span>■ **Finestra di dialogo Selezione Maschera di ritaglio**

La finestra di dialogo **[Selezione maschera di ritaglio]** viene visualizzata indipendentemente dal metodo di conversione selezionato.

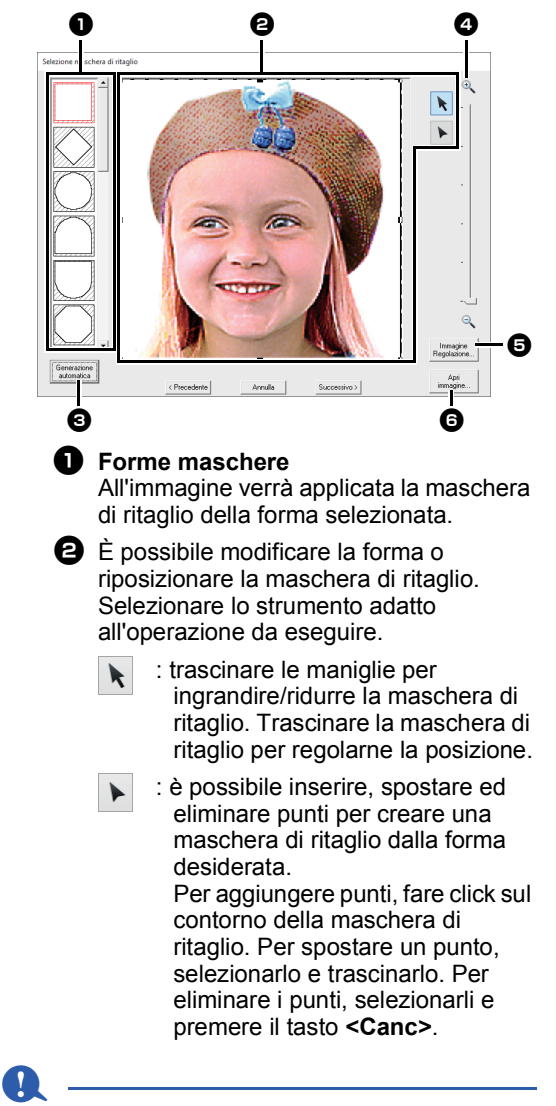

Con un'immagine originale piccola, potrebbe non essere possibile ridurre le dimensioni della maschera di ritaglio.

**e** Se è stato fatto click su **[Generazione automatica]**, un contorno della maschera di ritaglio è stato rilevato automaticamente dall'immagine.

Il pulsante **[Generazione automatica]** è disponibile solo con immagini che hanno uno sfondo a colori chiari, come questa foto.

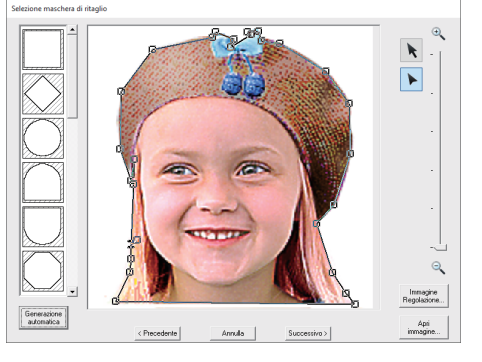

 $\mathbf{a}$ 

All'inizio dell'elenco verrà aggiunta una

maschera di ritaglio modificata con

o creata facendo click su

**[Generazione automatica]**. Dopo di che, questa maschera di ritaglio potrà essere selezionata la prossima volta che si crea un ricamo utilizzando un'Esecuzione guidata punti. Verrà aggiunto un massimo di cinque forme, e saranno disposte nell'ordine di quella utilizzata più di recente.

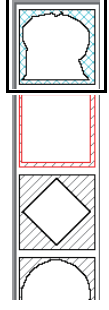

Queste maschere di ritaglio vengono visualizzate indipendentemente dalla funzione Immagine in punto selezionata.

## <sup>d</sup> **Zoom**

<sup>e</sup> Facendo click sul pulsante **[Immagine Regolazione]** viene visualizzata la finestra di dialogo **[Immagine Regolazione]**.

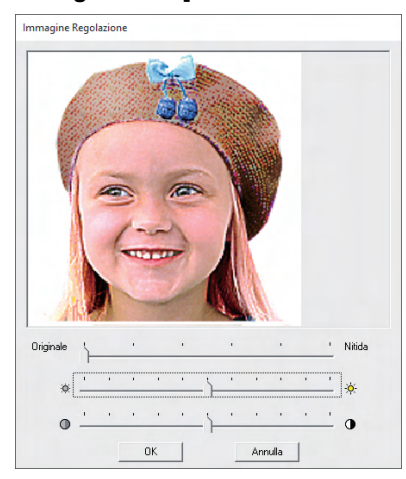

**6** Facendo click su [Apri immagine] consente di sostituire l'immagine con un'altra. Viene visualizzata la finestra di dialogo **[Apri un file immagine]**. Selezionare un file.

Il passaggio successivo varia a seconda della gamma di colori selezionata per il ricamo.

### <span id="page-88-0"></span>■ **Finestra di dialogo Controlla forma maschera di ritaglio Modifica immagine**

**Se è stato selezionato Colore, Seppia o Grigio per [Punto Foto 1], [Punto Foto 2] o [Punto Croce], oppure se è stato selezionato [Punciatura automatica]:**

Sarà visualizzata la seguente finestra di dialogo.

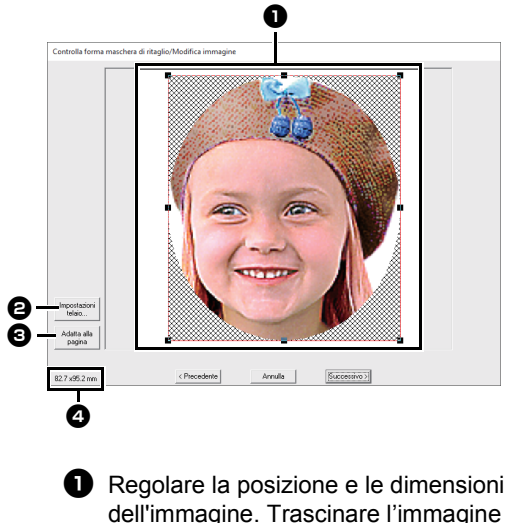

dell'immagine. Trascinare l'immagine nella posizione desiderata. Trascinare la maniglia per regolare l'immagine con le dimensioni desiderate.

- <sup>b</sup> Fare click su **[Impostazioni telaio]** per modificare le dimensioni della Pagina Ricamo. Specificare le impostazioni nella finestra di dialogo **[Impostazioni telaio]**.
	- cc *["Specifica delle impostazioni della](#page-32-0)  [Pagina ricamo" a pagina 32](#page-32-0)*

<sup>c</sup> Fare click su **[Adatta alla pagina]** per regolare le immagini con le dimensioni della Pagina Ricamo.

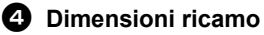

### <span id="page-89-0"></span>■ **Finestra di dialogo Bilanciamento grigio/Modifica immagine**

**Se è stato selezionato [Mono] per [Punto Foto 1] o [Punto Foto 2]:**

Sarà visualizzata la seguente finestra di dialogo.

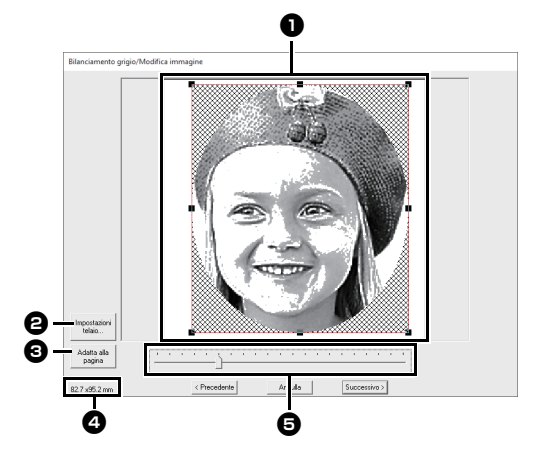

- **a** Regolare la posizione e le dimensioni dell'immagine. Trascinare l'immagine nella posizione desiderata. Trascinare la maniglia per regolare l'immagine con le dimensioni desiderate.
- <sup>b</sup> Fare click su **[Impostazioni telaio]** per modificare le dimensioni della Pagina Ricamo. Specificare le impostazioni nella finestra di dialogo **[Impostazioni telaio]**.
	- $\blacktriangleright\blacktriangleright$  *["Specifica delle impostazioni della](#page-32-0)  [Pagina ricamo" a pagina 32](#page-32-0)*
- <sup>c</sup> Fare click su **[Adatta alla pagina]** per regolare le immagini con le dimensioni della Pagina Ricamo.

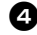

#### <sup>d</sup> **Dimensioni ricamo**

**d** Trascinare lo slider per regolare il bilanciamento del grigio.

# <span id="page-90-0"></span>**Importazione e modifica dell'immagine**

È possibile utilizzare un'immagine importata con l'Immagine in Esecuzione guidata punti.

#### $\mathbf{a}$ È possibile aggiungere solo un'immagine all'area di lavoro. Se si cerca di visualizzare un'immagine diversa, questa sostituirà quella precedente.

## ■ **Formati dei file immagine**

È possibile importare immagini nei formati seguenti.

- Windows bitmap (.bmp), Exif (.tif, .jpg), Portable Network Graphics (.png), GIF (.gif)
- $\square$
- I dati delle immagini vettoriali nei formati di file ".wmf" (Windows Metafile), ".emf" (Enhanced Metafile) e ".svg" (Scalable Vector Graphics) possono essere convertiti in forme così come sono senza alcune informazioni non supportate.
- $\blacktriangleright$  "*[passaggio 1 Importazione di immagini](#page-40-0)  [vettoriali \(file SVG\)" a pagina 40](#page-40-0)*

## **Importazione di un'immagine da un file**

- 1 Fare click sulla scheda **[Immagine]**.
- 2 Fare click su **[Apri]** nel gruppo **[Immagine]**, quindi fare click su **[da File]**.

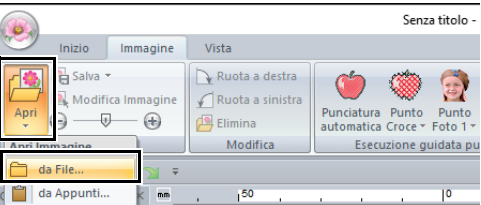

3 Selezionare l'unità, la cartella e il file. Fare click su **[Apri]**.

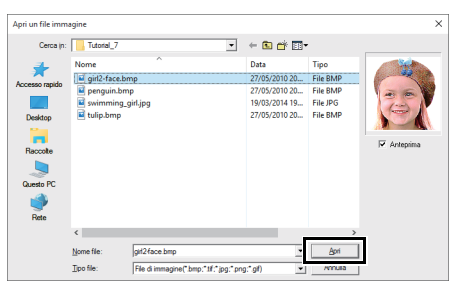

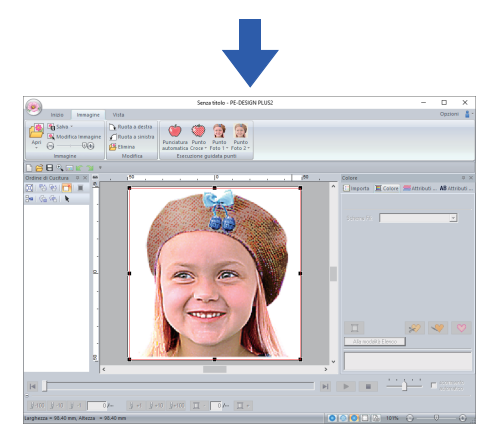

## $\Box$

- Se la casella di controllo **[Anteprima]** è selezionata, il contenuto del file selezionato verrà visualizzato nella finestra **[Anteprima]**.
- Nella cartella **[ClipArt]** si possono trovare varie immagini ClipArt. Il percorso è:

(Unità in cui è installato PE-DESIGN PLUS2)**\Programmi (x86)\Brother\ PE-DESIGN PLUS2\ClipArt**

# **Importazione di un'immagine dagli Appunti**

- 1 Fare click sulla scheda **[Immagine]**.
- 2 Fare click su **[Apri]** nel gruppo **[Immagine]**, quindi fare click su **[da Appunti]**.

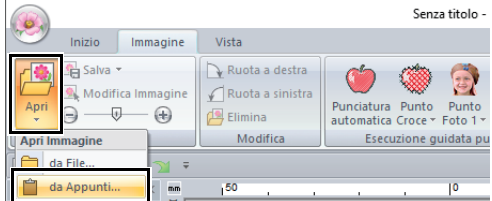

- $\rightarrow$  L'immagine negli Appunti viene importata nella Pagina Ricamo.
- $\mathbf 0$

Questa operazione può essere effettuata solo quando gli Appunti contengono dati immagine.

# **Regolazione dell'intensità dell'immagine di sfondo**

Per le istruzioni dettagliate, vedere la parte intitolata*["Regolazioni dell'intensità dell'immagine di](#page-16-0)  [sfondo" a pagina 16](#page-16-0)*.

# <span id="page-91-0"></span>**Modifica delle dimensioni, dell'angolo e della posizione dell'immagine**

## ■ Selezione di un'immagine

- 1 Fare click sulla scheda **[Immagine]**.
- 2 Fare click su **[Modifica Immagine]** nel gruppo **[Immagine]**.

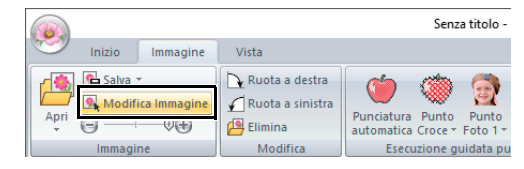

 $\rightarrow$  L'immagine viene selezionata e visualizzata come mostrato di seguito.

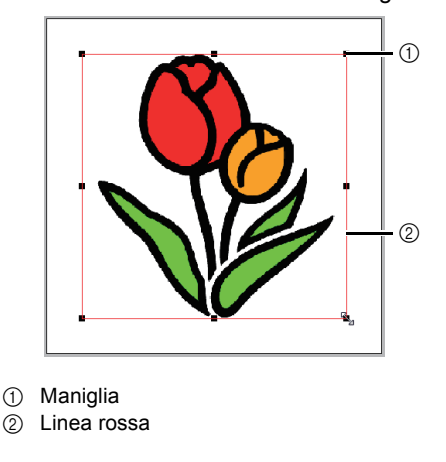

 $\square$ 

La barra di stato mostra le dimensioni (larghezza ed altezza) dell'immagine.

## ■ **Spostamento di un'immagine**

Trascinare l'immagine selezionata nella posizione desiderata.

## ■ **Adattamento di un'immagine**

Trascinare la maniglia per regolare l'immagine con le dimensioni desiderate.

## ■ **Rotazione di un'immagine**

È possibile ruotare un'immagine con incrementi di 90°.

- 1 Fare click sulla scheda **[Immagine]**.
- 2 Fare click su **[Ruota a destra]** o su **[Ruota a sinistra]** nel gruppo **[Modifica]**.

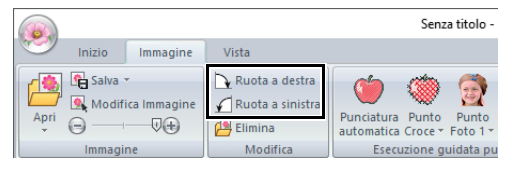

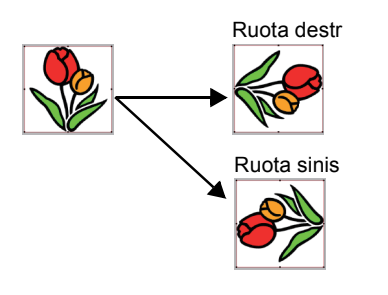

## ■ **Eliminazione di un'immagine**

- 1 Fare click sulla scheda **[Immagine]**.
- 2 Fare click su **[Elimina]** nel gruppo **[Modifica]**.

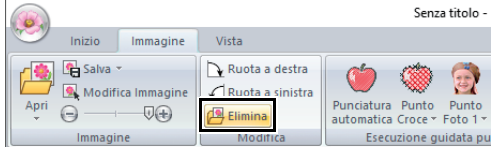

È possibile eliminare un'immagine anche selezionandola e premendo il tasto **<Canc>**.

> $\blacktriangleright$  *["Modifica delle dimensioni, dell'angolo e](#page-91-0)  [della posizione dell'immagine" a](#page-91-0)  [pagina 91](#page-91-0)*

# **Salvataggio dell'immagine**

## ■ Salvataggio come file

- 1 Fare click sulla scheda **[Immagine]**.
- 2 Fare click su **[Salva]** nel gruppo **[Immagine]**, quindi fare click su **[da File]**.

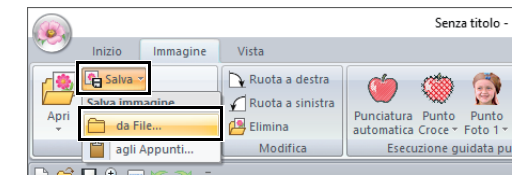

3 Selezionare l'unità, la cartella e il formato. Digitare il nome del file. Fare click su **[Salva]**.

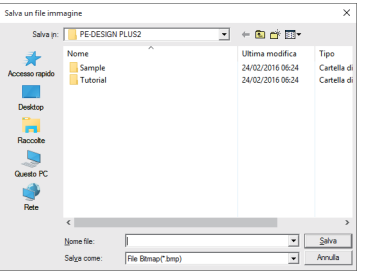

## $\square$

le immagini possono essere salvate in uno dei seguenti formati: Windows bitmap (.bmp), Exif (.jpg).

## ■ **Output ad Appunti**

- 1 Fare click sulla scheda **[Immagine]**.
- 2 Fare click su **[Salva]** nel gruppo **[Immagine]**, quindi fare click su **[agli Appunti]**.

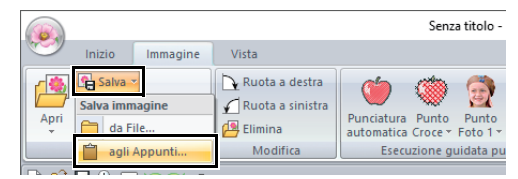

# **Creazione di un ricamo per telai multiposizione**

# **Guida di apprendimento 8: Creazione di un ricamo per telai multiposizione**

Questo programma consente di creare ricami multiposizione da cucire in qualsiasi telaio multiposizione applicato alla macchina da ricamo.

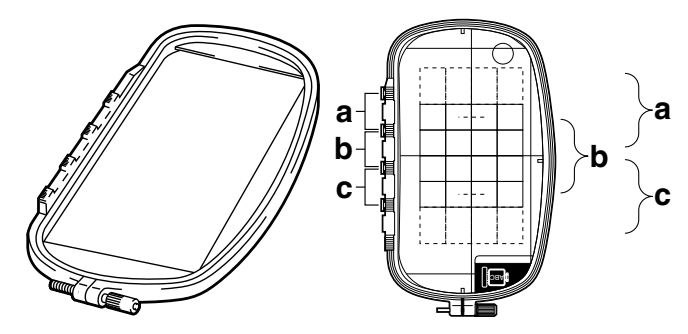

Esempio di telaio multiposizione: 100 × 172 mm telaio

Anche se le dimensioni del ricamo che si può ricamare utilizzando un telaio multiposizione sono pari a 130 × 180 mm (o 100 × 100 mm, a seconda dell'area di cucitura della macchina da ricamo), determinare innanzitutto su quale delle tre posizioni di installazione (indicate come a, b e c nell'illustrazione precedente) sarà installato il telaio multiposizione e determinare l'orientamento del ricamo.

Quando si crea il ricamo, ciascuna sezione del ricamo può essere larga solo quanto l'area di cucitura della macchina da ricamo.

Il file di esempio per questa guida di apprendimento si trova in: Documenti (Documenti personali)\PE-DESIGN PLUS2\Tutorial\Tutorial\_8

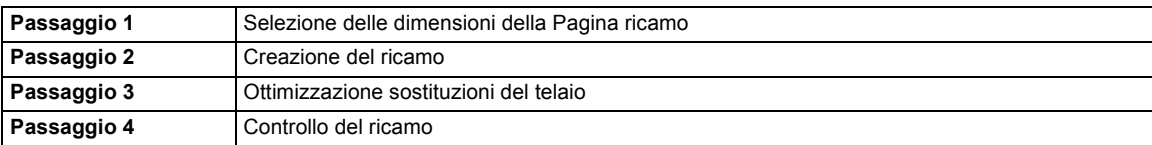

#### <span id="page-93-0"></span>**passaggio 1 Selezione delle dimensioni della Pagina ricamo**

1 Fare click su , quindi su **[Impostazioni telaio]**.

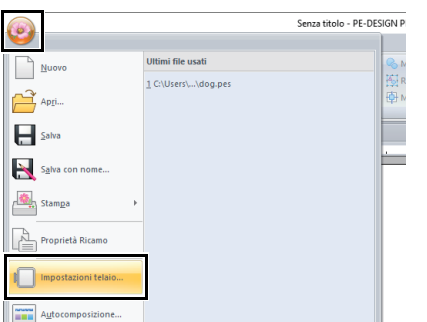

2 Selezionare **[Dimensioni telaio]** e scegliere una dimensione per la Pagina Ricamo di **[\*100 × 172 mm]** o **[\*130 × 300 mm]** dal selettore. Per questo esempio, selezionare **[\*100 × 172 mm]**. Quindi fare click su **[OK]**.

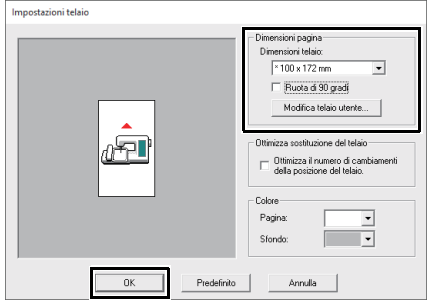

- $\square$
- Le impostazioni per i telai multiposizione sono indicate da " $\star$ ".
- Scegliere l'impostazione appropriata dopo aver controllato le dimensioni del telaio disponibile per la macchina.

#### <span id="page-94-0"></span>**passaggio 2 Creazione del ricamo**

1 La Pagina Ricamo viene visualizzata sulla schermata come segue.

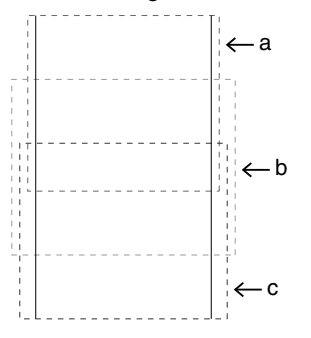

## $\square$

#### **• Area**

#### - **Area a**

Area del ricamo quando il telaio multiposizione è installato nella posizione più alta.

#### - **Area b**

Area del ricamo quando il telaio multiposizione è installato nella posizione intermedia.

#### - **Area c**

Area del ricamo quando il telaio multiposizione è installato nella posizione inferiore.

Le linee punteggiate separano ciascuna area.

• Se è selezionata la casella di controllo **[Ruota di 90 gradi]**, le aree del ricamo saranno visualizzate come mostrato di seguito.

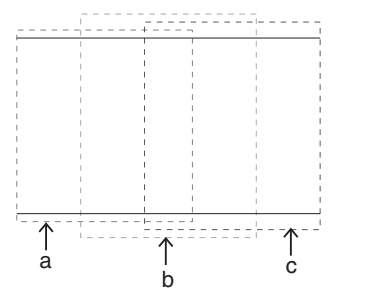

2 Creare il ricamo, accertandosi che risponda alle seguenti condizioni.

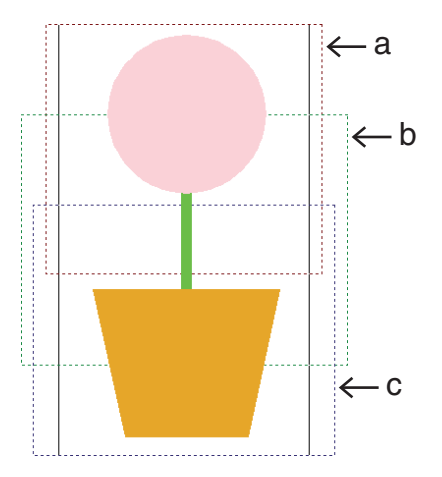

- Le dimensioni di un ricamo non possono eccedere 100 × 100 mm (o 130 × 180 mm).
- Ogni ricamo deve poter essere completamente contenuto in una sola area (a, b oppure c).

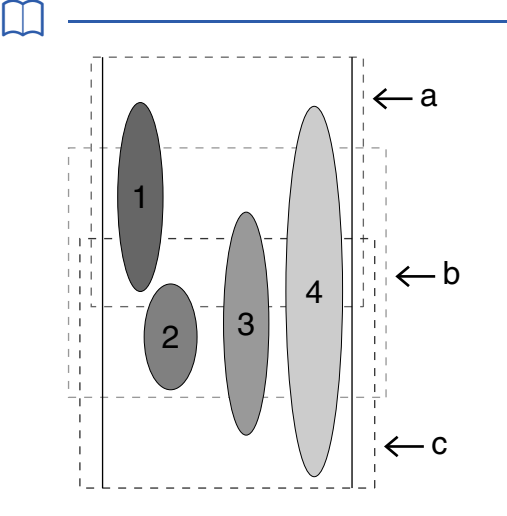

- 1: La posizione di questo ricamo è corretta poiché può essere contenuto completamente nell'area a.
- 2: La posizione di questo ricamo è corretta poiché può essere contenuto completamente nell'area b o nell'area c.
- 3: Le dimensioni di questo ricamo sono accettabili ma la posizione deve essere corretta poiché non rientra completamente in nessuna delle aree.

(Sarà necessario correggere la posizione per adattarla all'area b o c.)

4: Questo ricamo va corretto perché è troppo largo.

(Sarà necessario correggere la posizione e le dimensioni per adattarle all'area a, b o c.)

#### <span id="page-95-0"></span>**passaggio 3 Ottimizzazione sostituzioni del telaio**

1 Fare click su , quindi su **[Impostazioni telaio]**.

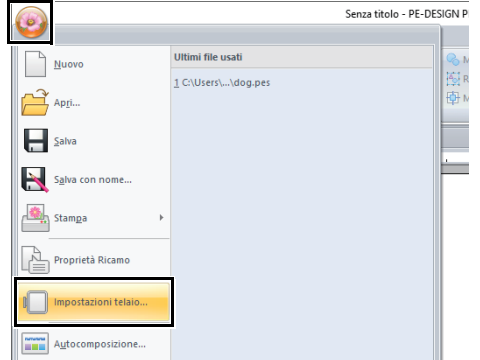

2 Selezionare la casella di controllo **[Ottimizza il numero di cambiamenti della posizione del telaio.]** e fare click su **[OK]**.

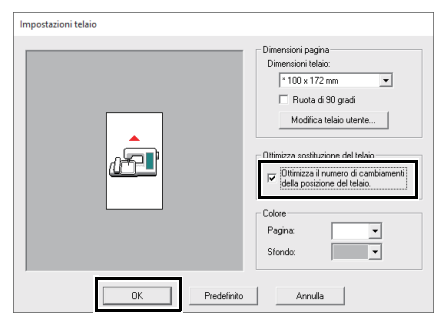

 $\square$ 

• Un segno di spunta è visualizzato quando questa funzione è attivata, mentre non è visualizzato quando essa è disattivata.

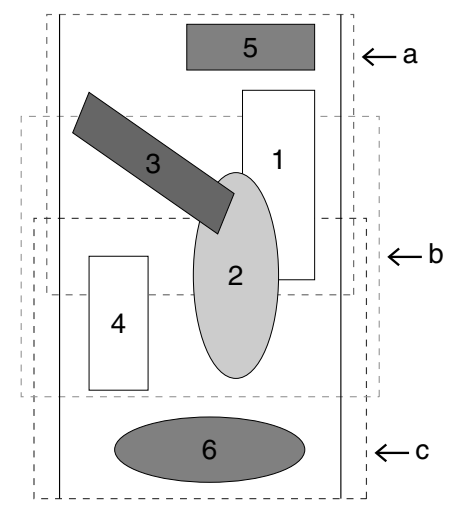

• Quando la funzione Ottimizza sostituzione del telaio è attiva, l'ordine di cucitura impostato viene ottimizzato per ridurre il numero di modifiche della posizione di installazione del telaio.

Per l'esempio mostrato in questa pagina, l'ordine di cucitura è: a (ricamo 1)  $\rightarrow$  b (ricamo 2)  $\rightarrow$  a (ricami 3 e 5)  $\rightarrow$  c (ricami 4 e 6) Se la funzione Ottimizza sostituzione del telaio non è attiva, ogni ricamo è cucito in base all'ordine di cucitura impostato dall'utente. Per l'esempio mostrato in questa pagina, l'ordine di cucitura è: a (ricamo 1)  $\rightarrow$  b (ricamo 2)  $\rightarrow$  a (ricamo 3)  $\rightarrow$  c (ricamo 4)  $\rightarrow$  a (ricamo 5)  $\rightarrow$ c (ricamo 6)

Pertanto, dato che il numero di cambiamenti della posizione di installazione del telaio non è ottimizzato, tale posizione potrebbe cambiare più volte rispetto a quando si effettua l'ottimizzazione.

# $\mathbf 0$

Poiché potrebbe succedere che il ricamo non sia cucito correttamente o che il tessuto non sia alimentato in modo uniforme se si modifica troppo spesso la posizione di installazione del telaio, si raccomanda di attivare la funzione **[Ottimizza sostituzione del telaio]**. Attivando questa funzione, cambierà l'ordine di cucitura già impostato, pertanto controllare tale ordine prima di cominciare a ricamare.

### <span id="page-96-0"></span>**passaggio 4 Controllo del ricamo**

1 Fare click su , quindi su **[Proprietà Ricamo]**.

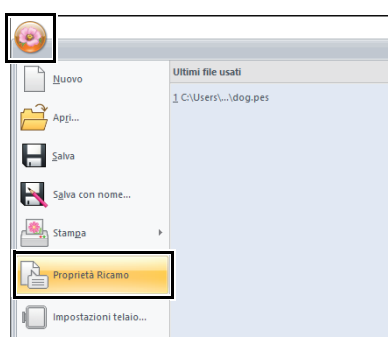

2 Controllare l'ordine di cucitura di ciascun ricamo e il numero di modifiche della posizione del telaio.

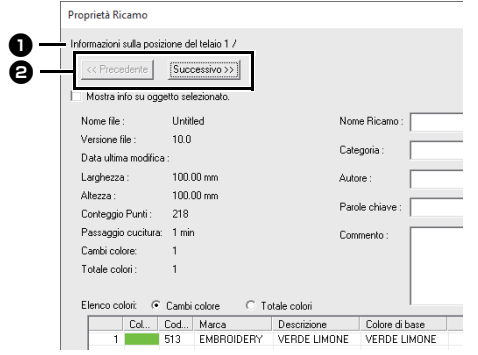

Solo i ricami che saranno cuciti nella posizione corrente nell'ordine di installazione del telaio sono visualizzati nella Pagina Ricamo e l'area di ricamo per la posizione del telaio corrente è evidenziata in rosso.

<sup>a</sup> La posizione nell'ordine di installazione del telaio per il ricamo correntemente visualizzato.

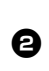

**e** Per visualizzare le informazioni relative a ricami in altre posizioni nell'ordine di installazione del telaio, fare click su **[Precedente]** o **[Successivo]**.

 $\mathbf{a}$ 

Se un ricamo ha dimensioni maggiori dell'area di ricamo o se è posizionato in modo da non rientrare completamente nell'area di ricamo, viene visualizzato il messaggio di errore. Dopo aver visualizzato il motivo che causa l'errore, selezionare il ricamo e modificarne le dimensioni o la posizione.

### ■ **Salvataggio del ricamo**

Un ricamo per un telaio multiposizione si crea considerando il ricamo per ogni posizione di installazione del telaio come ricamo unico, quindi combinandoli.

Un ricamo per telaio multiposizione è salvato come file singolo (.pes).

 $\square$ 

- Se le dimensioni del file o il numero di modifiche del colore superano il numero specificato o se uno dei ricami non rientra completamente in un'area di ricamo, viene visualizzato il messaggio di errore.
- I ricami sono visualizzati sulla macchina come segue.

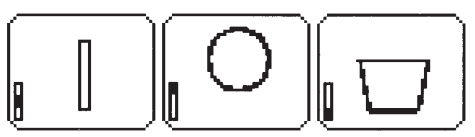

- : Questo ricamo è cucito quando il telaio è installato nella posizione più alta (posizione a).
- $\Gamma$ : Questo ricamo è cucito quando il telaio è installato nella posizione intermedia (posizione b).
- : Questo ricamo è cucito quando il telaio è installato nella posizione più bassa (posizione c).

Pertanto, l'ordine di cucitura delle posizioni di installazione del telaio per il motivo mostrato sopra è b, a e infine c.

#### **Note sul ricamo con un telaio -multiposizione**

- **•** Prima di procedere alla cucitura del proprio ricamo, cucire un esempio del ricamo su un ritaglio di stoffa, accertandosi di utilizzare lo stesso ago e un filo identico.
- **•** Applicare un materiale di supporto sul retro del tessuto e tendere saldamente il tessuto entro il telaio. Quando si ricama su tessuti sottili o elastici, utilizzare due strati di materiale di supporto. Se non si utilizza tale materiale, potrebbe succedere che il tessuto si estenda eccessivamente o si arricci o che il ricamo non sia eseguito correttamente.
- $\square$
- Lo stabilizzatore deve sempre essere utilizzato durante il ricamo per stabilizzare il tessuto. Esistono vari tipi di stabilizzatori, da utilizzarsi a seconda del tipo di tessuto su cui si ricama.
- Per i ricami di grandi dimensioni divisi in sezioni, lo stabilizzatore deve aderire al tessuto, ad esempio utilizzando uno stabilizzatore trasferibile tramite stiratura. In alcuni casi, potrebbe essere necessario utilizzare due pezzi di stabilizzatore per il ricamo.
- Quando si utilizza un adesivo spray, spruzzare l'adesivo su un pezzo di stabilizzatore inserito nel telaio che sia sufficientemente resistente per tutto il ricamo di grandi dimensioni. In alcuni casi, potrebbe essere necessario utilizzare due pezzi di stabilizzatore per il ricamo.

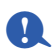

- Per ottenere risultati ottimali, applicare lo stabilizzatore al tessuto (come descritto in questa pagina). Senza il corretto stabilizzatore, potrebbero verificarsi problemi di allineamento del ricamo dovuti alla creazione di pieghe sul tessuto.
- Leggere attentamente le raccomandazioni sulla confezione dello stabilizzatore.
- **•** Utilizzare il punto a zigzag per cucire i contorni, in modo da non ricamare al di fuori dei contorni.

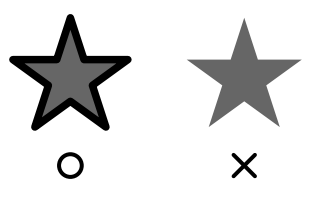

**•** Per i ricami che richiedono l'installazione del telaio in posizioni diverse, eseguire il ricamo in modo tale che le varie parti del ricamo si sovrappongano, per evitare problemi di allineamento al momento del ricamo.

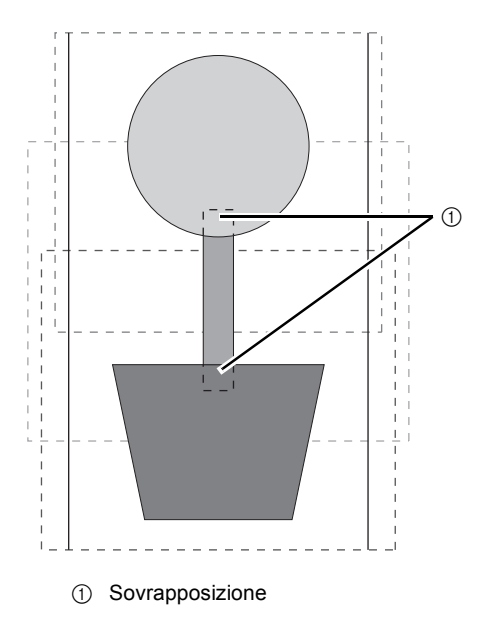

#### ■ **Stampa di una Pagina ricamo per un telaio -multiposizione**

Sulla prima pagina un'immagine completa della Pagina Ricamo viene stampata a grandezza naturale. (Tuttavia, per una 130 × 300 mm Pagina Ricamo, viene stampata un'immagine ridotta della Pagina Ricamo.) Sulle pagine seguenti un'immagine di ciascuna sezione del ricamo e le informazioni sulla cucitura vengono stampate nell'ordine di cucitura.

#### Quando è selezionato **[Dimensioni reali]**:

Un'immagine del ricamo in ciascuna sezione del ricamo viene stampata su una pagina separata come le informazioni di cucitura corrispondenti.

#### Quando è selezionato **[Dimensioni ridotte]**:

Un'immagine del ricamo in ciascuna sezione del ricamo viene stampata sulla stessa pagina come le informazioni di cucitura corrispondenti.

cc *["Stampa" a pagina 47](#page-47-0)*

# **Supplemento**

# **Modifica delle varie impostazioni**

# **Modifica delle impostazioni delle opzioni**

Dalla finestra di dialogo **[Opzioni]** è possibile selezionare i comandi che appaiono nella **[Barra di accesso rapido]** e le impostazioni relative all'aspetto dell'applicazione. È inoltre possibile specificare o modificare le impostazioni relative ai tasti di scelta rapida, ai punti saltati ed agli schemi fili. Seguire la procedura descritta di seguito per visualizzare la finestra di dialogo **[Opzioni]**.

Fare click su  $(9)$ , quindi fare click su **[Opzioni]** nella parte inferiore della finestra.

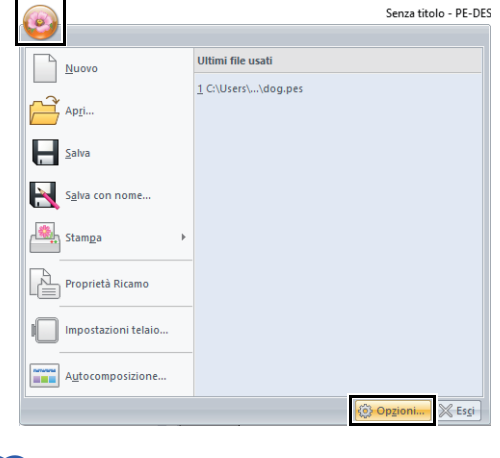

 $\square$ 

La finestra di dialogo **[Opzioni]** può inoltre essere visualizzata utilizzando uno dei metodi seguenti.

- Fare click su  $\overline{z}$  all'estremità destra della Barra di accesso rapido, quindi fare click su **[Altri comandi]**.
- Fare click su **[Opzioni]** nell'angolo superiore sinistro della finestra.

## ■ **Personalizzazione della barra di accesso rapido**

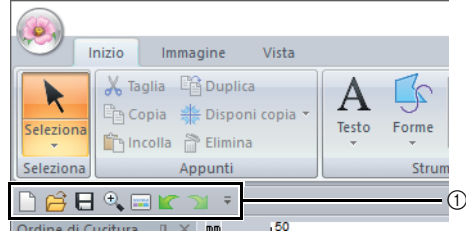

1 Barra di accesso rapido

1 Fare click su **[Personalizza]**.

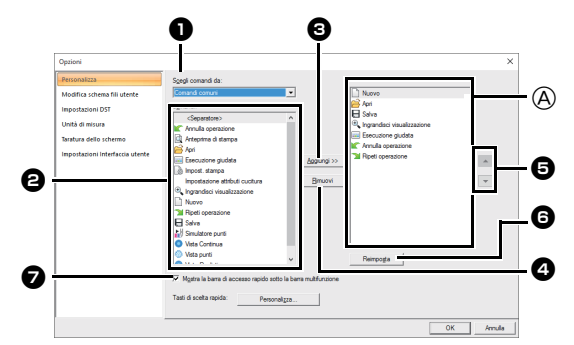

- 2 Ripetere le sequenti operazioni finché non vengono visualizzati i comandi desiderati.
	- $\bullet$  Scegli comandi da selettore Selezionare una categoria di comandi. **e** Comandi elenco

Selezionare il comando da aggiungere.

- **8** Aggiungi pulsante Il comando selezionato viene aggiunto. Il comando appare in  $\circledA$ .
- **<sup>4</sup>** Rimuovi pulsante Il comando selezionato viene rimosso. Il comando viene rimosso da A.
- e  $\Delta$

 $\overline{\phantom{0}}$ 

Selezionare un'icona in  $\textcircled{a}$  e fare click sui pulsanti per eseguire lo spostamento alla posizione desiderata.

**6** Reimposta pulsante Vengono reimpostati i comandi predefiniti.

In questa finestra di dialogo è inoltre possibile specificare le seguenti impostazioni.

<sup>g</sup> **Mostra la barra di accesso rapido sotto la barra multifunzione**

Consente di selezionare la posizione di visualizzazione della barra di accesso rapido. Selezionare la casella di controllo per visualizzare la barra di accesso rapido sotto la barra multifunzione.

**3** Dopo aver specificato le impostazioni, fare click su **[OK]** per applicarle.

#### ■ **Personalizzazione dei tasti di scelta rapida**

1 Fare click su **[Personalizza]** nell'elenco dei comandi, quindi su **[Personalizza]** accanto a **[Tasti di scelta rapida]**.

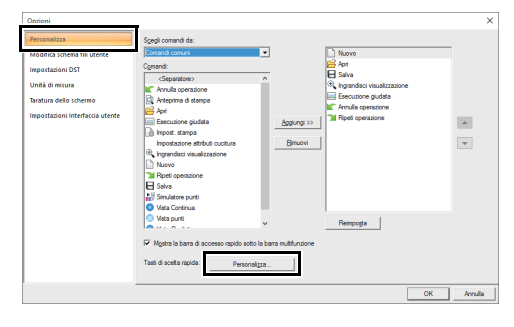

<span id="page-99-1"></span>2 Nell'elenco **[Categorie]**, selezionare una categoria di comandi. Quindi, nell'elenco **[Comandi]**, selezionare il comando di cui specificare i tasti di scelta rapida.

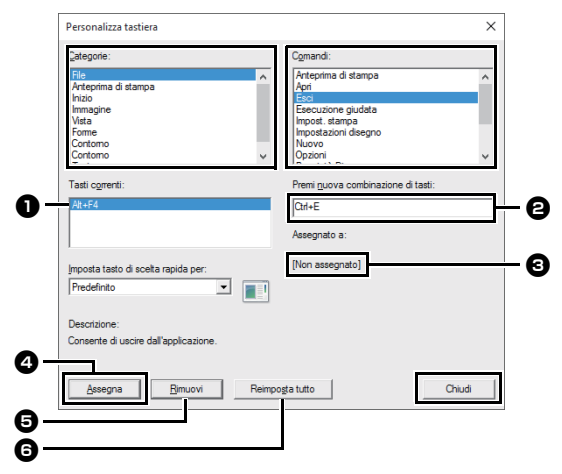

- $\rightarrow$  I tasti di scelta rapida predefiniti vengono visualizzati nella casella **[Tasti]**  $\bullet$ .
- <span id="page-99-2"></span>**3** Utilizzare la tastiera per memorizzare i nuovi tasti di scelta rapida nella casella **[Premi nuova]** <sup>b</sup>, quindi fare click su **[Assegna]** <sup>d</sup>. I nuovi tasti di scelta rapida vengono visualizzati nella casella **[Tasti] 1.** 
	- → Vengono visualizzate informazioni di utilizzo sulla combinazione di tasti di scelta rapida immessa. Se la combinazione di tasti è già stata assegnata a un altro comando, il nome del comando viene visualizzato in  $\mathbf{\Theta}$ .

Per rimuovere i tasti di scelta rapida predefiniti o specificati, selezionare i tasti di scelta rapida in  $\blacksquare$ , quindi fare click su [**Rimuovi**]  $\blacksquare$ .

Per tornare alle impostazioni predefinite, fare click su **[Reimposta tutto]** <sup>f</sup>.

- 4 Ripetere i passaggi  $2 e 3$  $2 e 3$  $2 e 3$  finché i tasti di scelta rapida desiderati non vengono specificati per i comandi, quindi fare click su **[Chiudi]**.
- 5 Fare click su **[OK]** nella finestra di dialogo **[Opzioni]**.

## <span id="page-99-0"></span>**Modifica degli schemi dei fili utente**

1 Fare click su **[Modifica schema fili utente]**.

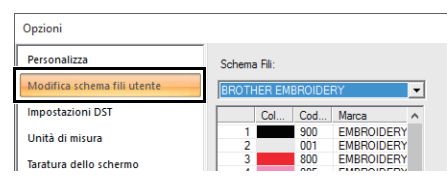

**2** Lo schema fili utente può essere salvato, modificato o eliminato.

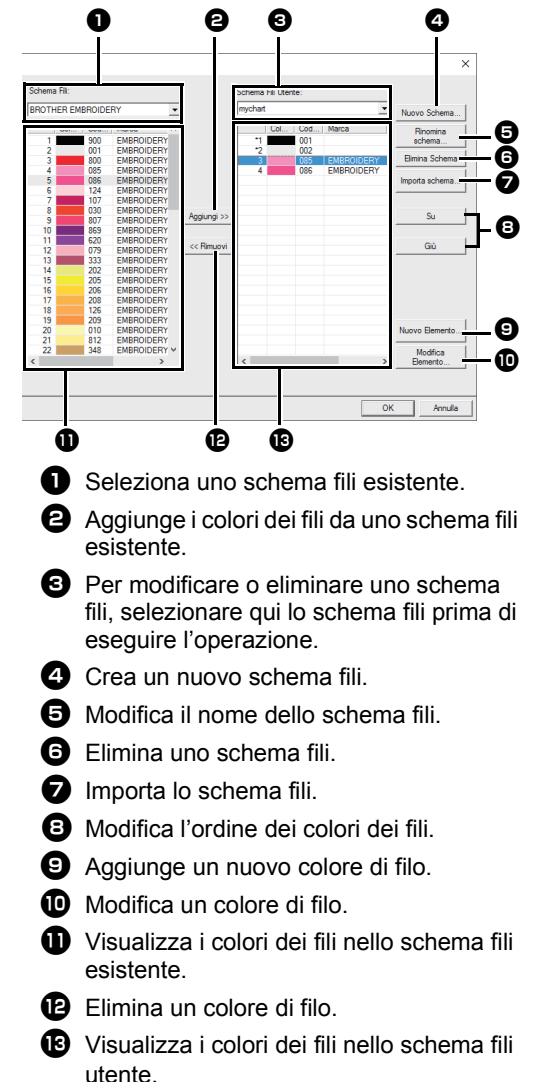

99

### ■ **Creazione di un nuovo schema fili**

- **1** Fare click su **[Nuovo Schema] 4**.
- 2 Digitare il nome dello schema, quindi fare click su **[OK]**.

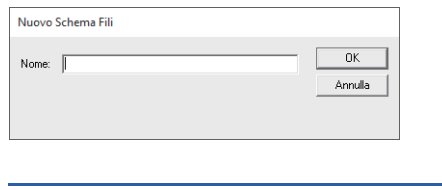

È possibile selezionare uno schema fili salvato dal selettore **[Schema Fili Utente]** e dal selettore **[Schema Fili]**.

## ■ **Rinomina di uno schema fili**

 $\square$ 

- 1 Dal selettore **[Schema Fili Utente]**  $\Theta$ , selezionare lo schema.
- **2** Fare click su **[Rinomina schema] o.**
- **3** Digitare il nome dello schema, quindi fare click su **[OK]**.

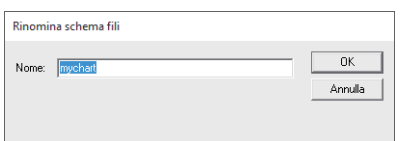

## ■ Eliminazione di uno schema

- 1 Dal selettore **[Schema Fili Utente] <b>e**, selezionare lo schema.
- **2** Fare click su **[Elimina Schema]**  $\Theta$ .
- **3** Se viene visualizzato un messaggio, fare click su **[Sì]**.

## ■ **Importazione di uno schema fili**

- **1** Fare click su [Importa schema] **2**.
- 2 Selezionare l'unità, la cartella e il file btc, btc2 o csv, quindi fare click su **[Apri]**.

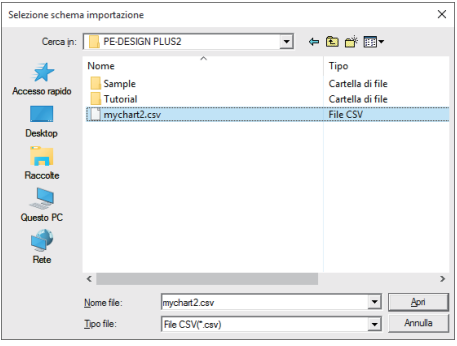

È possibile importare i file in formato .btc, .btc2 o .csv.

- $\blacktriangleright$  *["File dello schema fili utente" a](#page-101-0)  [pagina 101](#page-101-0)*
- **3** Se viene visualizzato un messaggio, fare click su **[Sì]**.

## ■ **Modifica di uno schema**

- 1 Dal selettore **[Schema Fili Utente] e**, selezionare lo schema.
- 2 Continuare con la procedura appropriata. Per salvare le modifiche, fare click su **[OK]**.

## ■ **Aggiunta di elementi da uno schema fili**

- 1 Dal selettore **[Schema Fili] D**, selezionare la marca del filo o uno schema fili utente. Se sono stati creati più schemi fili utente, è possibile selezionare i colori del filo da diversi schemi fili utente.
- **2** Dall'elenco  $\mathbf{0}$ , fare click sui colori del filo.

Per aggiungere più elementi, tenere premuto il tasto **<Maiusc>** o **<Ctrl>** mentre si selezionano i colori dei fili.

- **3** Fare click su [Aggiungi]  $\Theta$ .
	- $\rightarrow$  Gli elementi selezionati vengono aggiunti all'elenco nello schema fili utente  $\mathbf \mathbf \Theta$ .

 $\square$ 

### ■ **Aggiunta di un nuovo elemento**

- **1** Fare click su **[Nuovo Elemento]**  $\Theta$ .
- 2 Per creare un nuovo colore, fare click su **[Mescola]**.

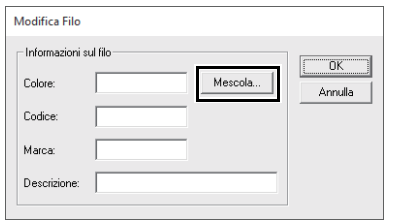

3 Specificare il colore e fare click su **[OK]** per aggiungere il colore specificato alla finestra di dialogo **[Modifica Filo]**.

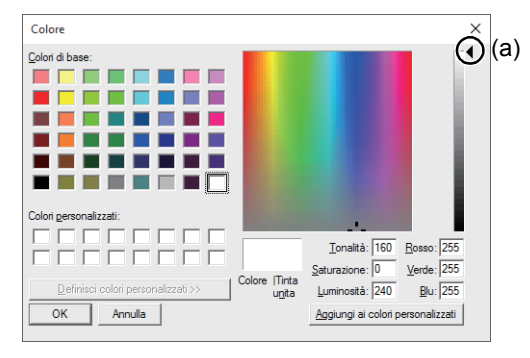

## $\Box$

Non è possibile modificare il colore, se si sposta lo slider (a) nella parte superiore della scala graduata.

- 4 Qualora fosse necessario, digitare codice, marca e descrizione nelle caselle appropriate.
- $\Box$

Per il codice, è possibile inserire soltanto numeri.

5 Fare click su **[OK]** per aggiungere il nuovo elemento all'elenco nello schema fili utente **b**.

## $\Box$

Apparirà un asterisco (\*) davanti al numero di indice degli elementi creati o modificati dall'utente.

#### ■ **Eliminazione di elementi**

- 1 Dall'elenco per lo schema fili utente **me** selezionare l'elemento da eliminare.
- **2** Fare click su [Rimuovi] **D** per eliminare l'elemento dallo schema fili utente.

### ■ **Modifica di un elemento**

Un elemento registrato nello schema fili utente può essere modificato per cambiare colore o numero di filo.

- **1** Dall'elenco per lo schema fili utente  $\mathbf{\mathbf{\Theta}}$ , selezionare l'elemento da modificare e fare click su **[Modifica Elemento] D**.
- 2 Esequire le modifiche delle caratteristiche dell'elemento nello stesso modo in cui si procede all'aggiunta di un nuovo elemento.

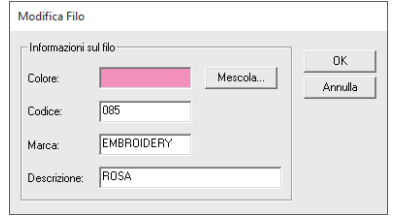

Come per gli elementi appena aggiunti, apparirà un asterisco (\*) davanti al numero di indice degli elementi appena modificati.

#### ■ **Modifica dell'ordine degli elementi**

- **1** Dall'elenco per lo schema fili utente  $\mathbf{\mathbb{B}}$ , selezionare l'elemento da spostare.
- **2** Fare click su **[Su]** o su **[Giù] @** per modificare l'ordine dell'elemento.

## $\square$

 $\square$ 

#### <span id="page-101-0"></span>**File dello schema fili utente**

È possibile importare gli schemi fili utente oppure utilizzare gli schemi fili utente modificati su un computer diverso.

• Uno schema fili utente appena creato viene salvato, in formato .btc2 con lo stesso nome dello schema fili, in:

(Unità in cui è installato PE-DESIGN PLUS2)**\Programmi (x86)\Brother\ PE-DESIGN PLUS2\MyChart**

# $\square$

- Non è possibile importare il file "chart1.btc" nella cartella **[Colore]**.
- È possibile importare un file schema fili utente in formato .csv.

Il file .csv deve contenere informazioni per Codice, Marca, Descrizione, R, G e B, separate da virgole con un colore su ogni riga. I valori RGB devono essere compresi tra 0 e 255.

Esempio: Per un file .csv

100,MyBrand,Nero,10,10,10 101,MyBrand,Bianco,245,245,245

# $\mathbf 0$

I colori dei fili nei ricami creati con questa applicazione potrebbero apparire diversamente nella macchina per ricamare, a seconda del modello in uso.

1. Macchine per ricamare sprovviste della funzione di visualizzazione dei colori dei fili Le informazioni sui colori dei fili specificate non possono essere visualizzate.

2. Macchine per ricamare provviste della funzione di visualizzazione dei colori dei fili

Tra le informazioni sui colori dei fili specificate nel ricamo, sono visualizzati sulla macchina solo i nomi dei colori dei fili.

Tuttavia, i nomi visualizzati sono limitati ai nomi dei colori dei fili preimpostati nella macchina. Pertanto, la macchina visualizza i nomi dei colori dei fili preimpostati più simili ai colori specificati nel ricamo.

3. Macchine da ricamo provviste di un indice dei colori dei fili

Alcune macchine possono visualizzare le informazioni sui fili specificate con l'applicazione.

Tuttavia, per i colori che sono stati modificati o aggiunti dall'utente (colori dei fili con un asterisco (\*) sulla sinistra), viene visualizzato solo il numero del filo.

# **Specifica del numero di salti nel ricamo del formato DST**

Con il formato DST è possibile specificare se i punti saltati vengono tagliati o meno in base al numero di codici di salto. Il numero di codici varia a seconda della macchina da ricamo utilizzata.

Fare click su **[Impostazioni DST]** nell'elenco dei comandi, specificare il numero di salti e fare click su **[OK]**.

Per specificare un'impostazione per l'importazione, immettere un valore accanto a **[Impostazione DST per l'importazione]**.

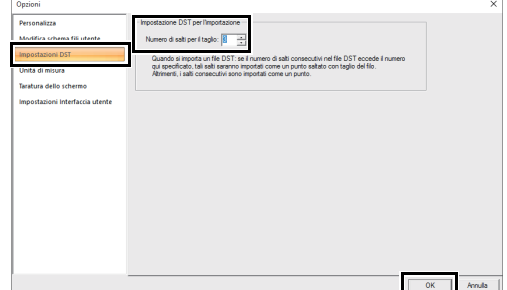

#### **Impostazione DST per l'importazione**

Se il numero di salti consecutivi nel file DST è inferiore al numero di salti specificato qui, i salti consecutivi vengono sostituiti con un punto.

Se il numero di salti consecutivi nel file DST è superiore o uguale al numero di salti specificato qui, i salti vengono sostituiti con un punto saltato dove viene tagliato il filo.

# **Modifica dell'unità di misura**

1 Fare click su **[Unità di misura]**, quindi selezionare le unità di misura desiderate (**[mm]** o **[inch]**).

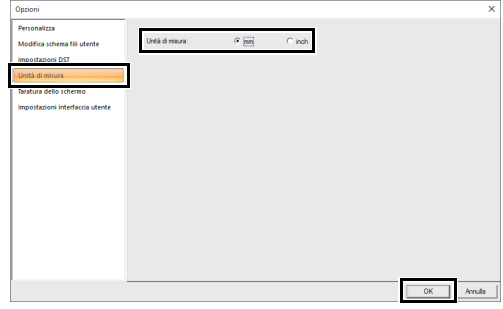

# **Regolazione della taratura dello schermo**

Le misure possono essere regolate in modo che gli oggetti vengano visualizzati con le stesse dimensioni del ricamo corrente con una visualizzazione al 100%. Una volta eseguita la regolazione, non è necessario ripeterla in un secondo momento.

Fare click su **[Taratura dello schermo]**. Tenere un righello sullo schermo per misurare la lunghezza di **1**. Immettere il valore **e**, quindi fare click su [OK].

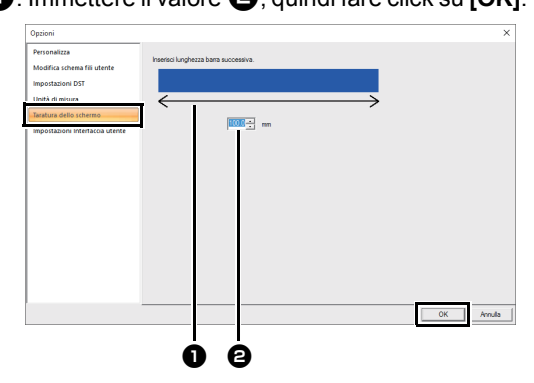

Assicurarsi di immettere la lunghezza in millimetri. Il valore espresso in pollici non è valido.

# **Personalizzazione delle impostazioni dell'interfaccia utente**

È possibile selezionare lo schema dei colori delle applicazioni.

Fare click su **[Impostazioni Interfaccia utente]** nell'elenco dei comandi, selezionare lo schema dei colori desiderato da **[Colore dell'applicazione]**, quindi fare click su **[OK]**.

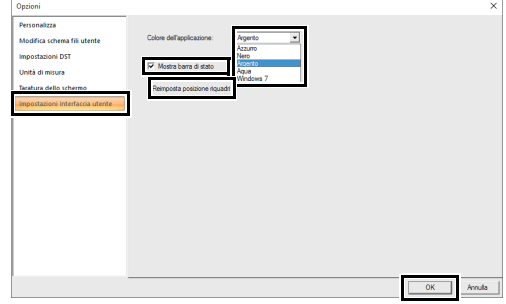

Mediante la casella di controllo **[Mostra barra di stato]**, specificare se visualizzare o meno la barra di stato. Per visualizzare la barra di stato, selezionare la casella di controllo.

Se si fa click sul pulsante **[Reimposta posizione riquadri]**, i riquadri ancorati (riquadri**[Importa]**/ **[Colore]**/**[Attributi di cucitura]**/**[Attributi del testo]**, riquadro **[Ordine di Cucitura]** e riquadro **[Simulatore punti]**) torneranno alle visualizzazioni predefinite al riavvio dell'applicazione.

# **Per le operazioni di base**

# **Ingrandimento/riduzione dei ricami/punti**

È possibile ingrandire o ridurre i ricami importati in PE-DESIGN PLUS2 nei tre modi seguenti.

- **1** È possibile semplicemente ingrandire/ridurre i ricami/punti.
- **2** È possibile ingrandire/ridurre i ricami tenendo premuto il tasto **<Ctrl>**.

Con il metodo **1**, la cucitura diventerà più densa o più rada senza modificare il numero di punti cuciti. In altre parole, ingrandendo o riducendo notevolmente il ricamo la qualità del ricamo cambia perché la densità del filo viene regolata. Utilizzare questo metodo solo per ingrandire/ridurre leggermente il ricamo/punto.

Con il metodo **2**, si modificano le dimensioni del ricamo mantenendo contemporaneamente la densità del filo e lo schema del punto di discesa dell'ago. Tuttavia, se la densità del filo e lo schema del punto di discesa dell'ago nel ricamo/punto non sono uniformi, potrebbe non essere possibile mantenere la densità del filo e lo schema del punto di discesa dell'ago neanche con questo metodo. Ingrandire/ridurre il ricamo controllando contemporaneamente l'anteprima. Non utilizzare questo metodo solo per ingrandire/ridurre leggermente il ricamo/punto.

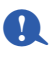

Questo software consente di creare un'ampia gamma di ricami e ne supporta un numero maggiore per l'impostazione degli attributi di cucitura (densità del filo, lunghezza della cucitura, ecc.). Tuttavia, il risultato finale dipende anche dal modello specifico della macchina per ricamare. Si consiglia di eseguire una cucitura di esempio su un campione con i dati di cucitura selezionati prima di cucire il materiale finale. Eseguire la cucitura del campione di esempio su un tessuto dello stesso tipo del materiale finale e utilizzare lo stesso ago e lo stesso filo da ricamo a macchina.

# **Direzione di cucitura**

Per ridurre il restringimento o la creazione di pieghe, selezionare una direzione del punto perpendicolare all'angolo più ampio dell'area.

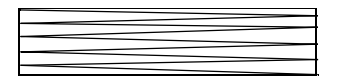

Probabilità maggiore di restringimento o creazione di pieghe

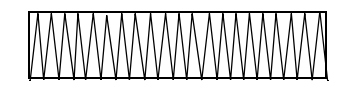

Probabilità minore di restringimento o creazione di pieghe

# **Ordine di cucitura**

Una volta creato un ricamo costituito da varie parti diverse, controllare l'ordine di cucitura e correggerlo se necessario.

L'ordine di cucitura predefinito è l'ordine in cui gli elementi sono tracciati.

Prestare attenzione quando si modifica l'ordine di cucitura perché le aree di sovrapposizione potrebbero essere posizionate in modo scorretto.

## **Cucitura di aree ampie**

- Per ottenere i migliori risultati di cucitura, impostare **[Sotto cucitura]** su **[Attivo]** per la cucitura di ampie aree.
	- **EXECT** Per ulteriori dettagli, fare riferimento a *["Sotto cucitura" a pagina 107](#page-107-0)*.
- Modificando l'impostazione **[Direzione di cucitura]** si evita il restringimento o la creazione di pieghe della cucitura.
- Quando si ricama, utilizzare un materiale stabilizzatore specifico per il ricamo. Utilizzare sempre il materiale stabilizzatore quando si ricama su tessuti leggeri o elastici, altrimenti l'ago potrebbe rompersi o piegarsi, la cucitura potrebbe restringersi e si potrebbero creare pieghe o potrebbero verificarsi problemi di allineamento del ricamo.
- Cucendo punti pieni in un'area ampia, l'area cucita potrebbe restringersi al termine della cucitura, a seconda del materiale e del tipo di filo utilizzati. In questo caso, seguire questo metodo alternativo: selezionare il punto di riempimento e utilizzare un materiale stabilizzatore sul retro del tessuto.

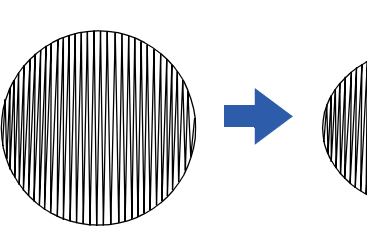

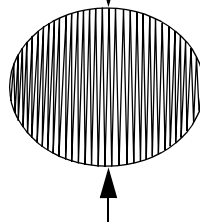

Ricamo Dopo la cucitura

# **Attributi di cucitura**

Gli attributi di cucitura di ogni tipo di cucitura sono inizialmente configurati sulle impostazioni predefinite; tuttavia, modificando le impostazioni degli attributi di cucitura, è possibile creare cuciture personalizzate.

cc Per ulteriori dettagli, fare riferimento a *["Attributi di cucitura linea" a pagina 106](#page-106-3)* e *["Attributi cucitura](#page-107-1)  [area" a pagina 107](#page-107-1)*.

**CLCL** 

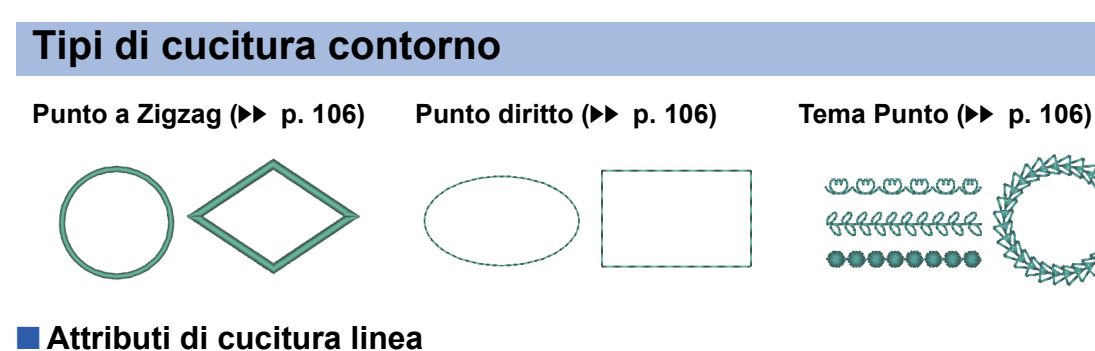

<span id="page-106-3"></span>Gli attributi disponibili variano in base al tipo di cucitura selezionato.

cc *["Specifica degli attributi di cucitura" a pagina 63](#page-63-0)*

#### <span id="page-106-0"></span>**Punto a Zigzag**

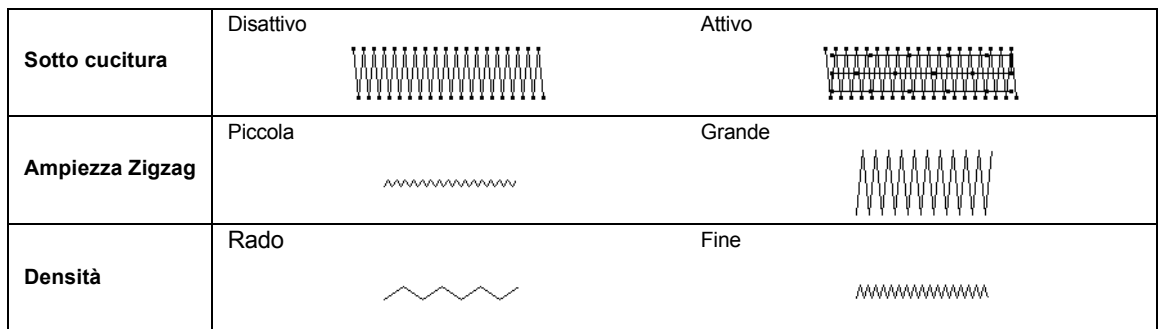

#### <span id="page-106-1"></span>**Punto dritto**

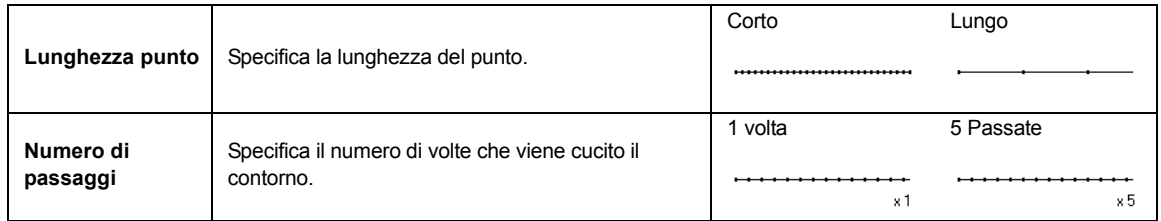

#### <span id="page-106-2"></span>**Tema Punto**

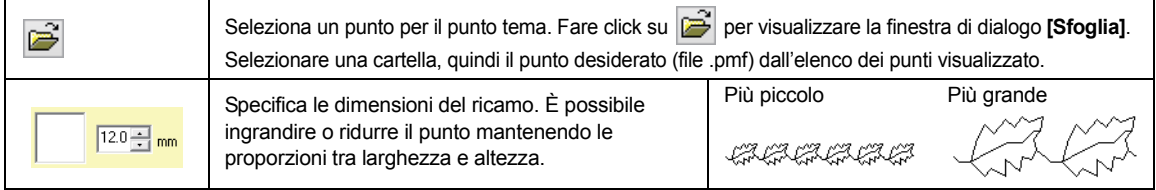

# **Tipi di cucitura area**

**Punto pieno (cc [p. 107\)](#page-107-2) Punto di riempimento (cc [p. 107](#page-107-2))**

**Punto di riempimento programmabile (Punto di riempimento)** (▶▶ [p. 107\)](#page-107-2)

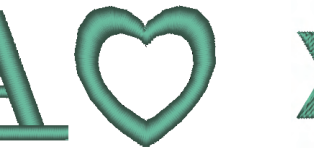

**Tema Punto (▶▶ [p. 108](#page-108-0))** Punto battuto (▶▶ [p. 108\)](#page-108-1)

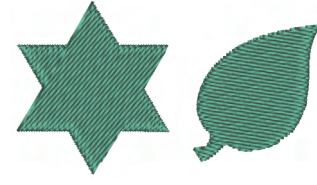

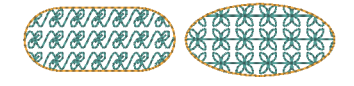

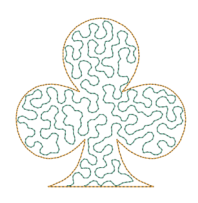

## <span id="page-107-1"></span>■ **Attributi cucitura area**

Gli attributi disponibili variano in base al tipo di cucitura selezionato.

cc *["Specifica degli attributi di cucitura" a pagina 63](#page-63-0)*

#### <span id="page-107-2"></span>**Punto pieno/Punto di riempimento/Punto di riempimento programmabile**

<span id="page-107-0"></span>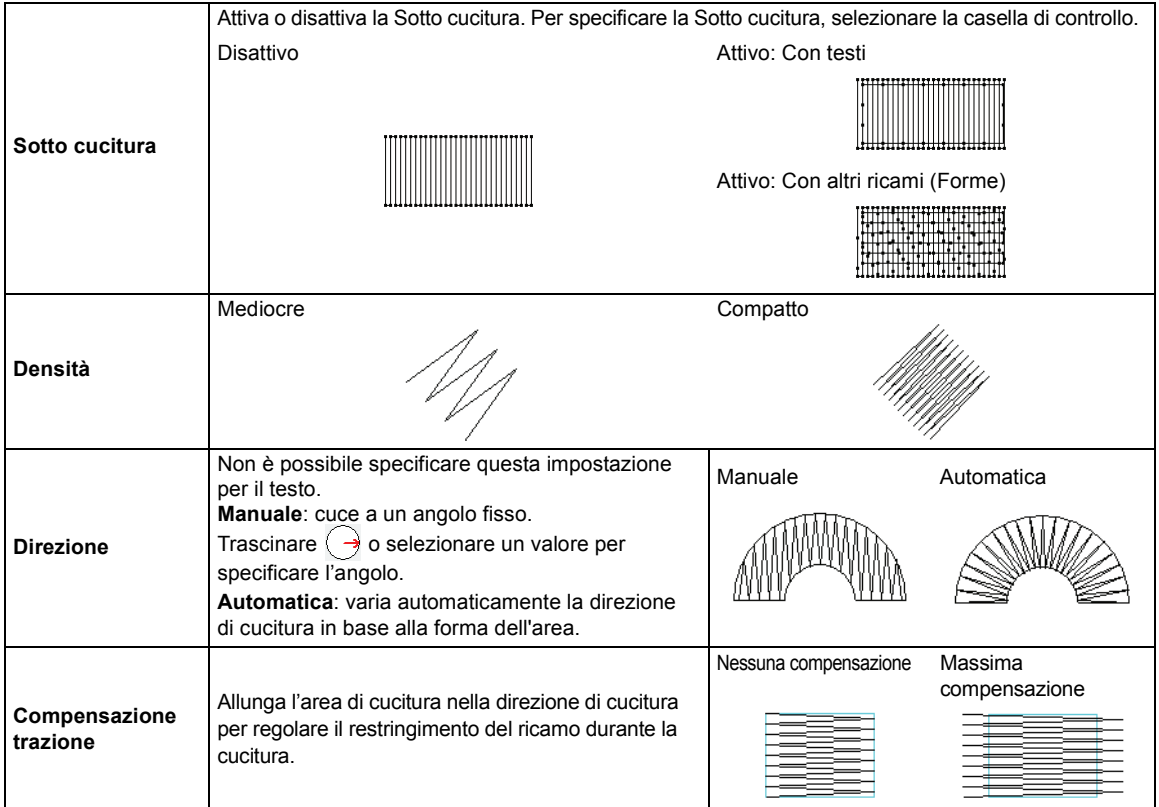
#### <span id="page-108-1"></span>**Punto di riempimento programmabile**

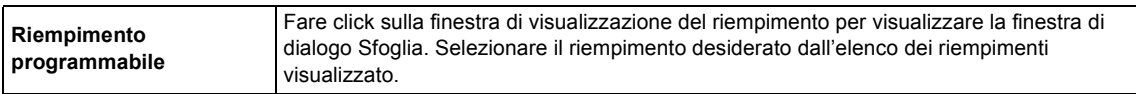

#### **Note sui punti di riempimento programmabili**

In caso di impostazione delle direzioni del riempimento e del tipo di cucitura di un punto di riempimento programmabile o di un timbro, le linee non vengono cucite.

Utilizzare la funzione Vista Realistica per visualizzare esattamente la modalità di cucitura del riempimento. Per avere un'idea ancora più chiara, effettuare esempi di prova delle differenti impostazioni.

Esempi di punti di riempimento programmabili:

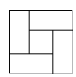

Esempio 1 Direzione del punto: 45° (predefinito)

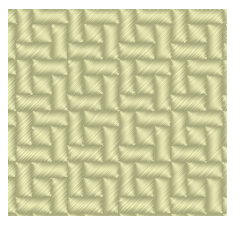

Esempio 2 Direzione del punto: 90°

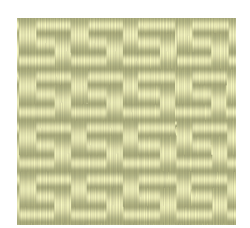

Esempio 3 Direzione del punto: 0°

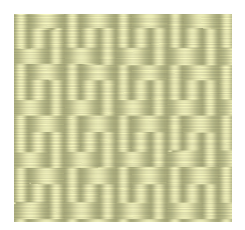

#### <span id="page-108-2"></span>**Tema Punto**

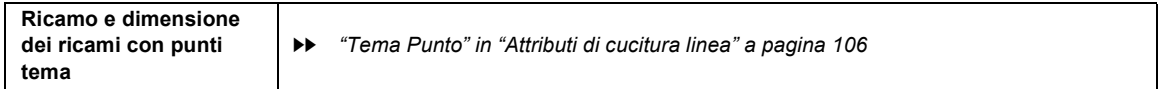

#### <span id="page-108-0"></span>**Punto battuto**

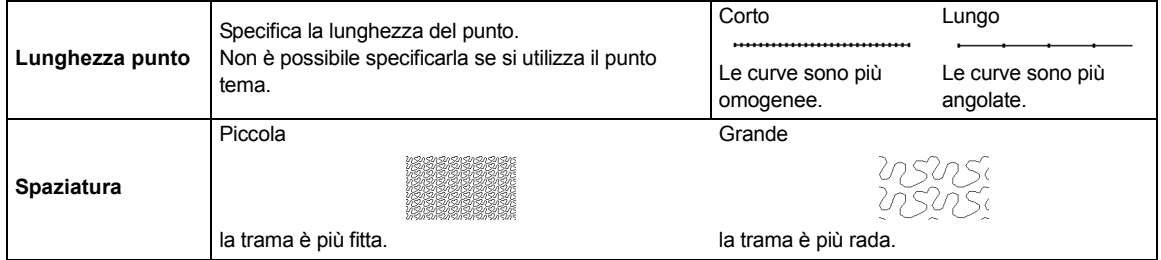

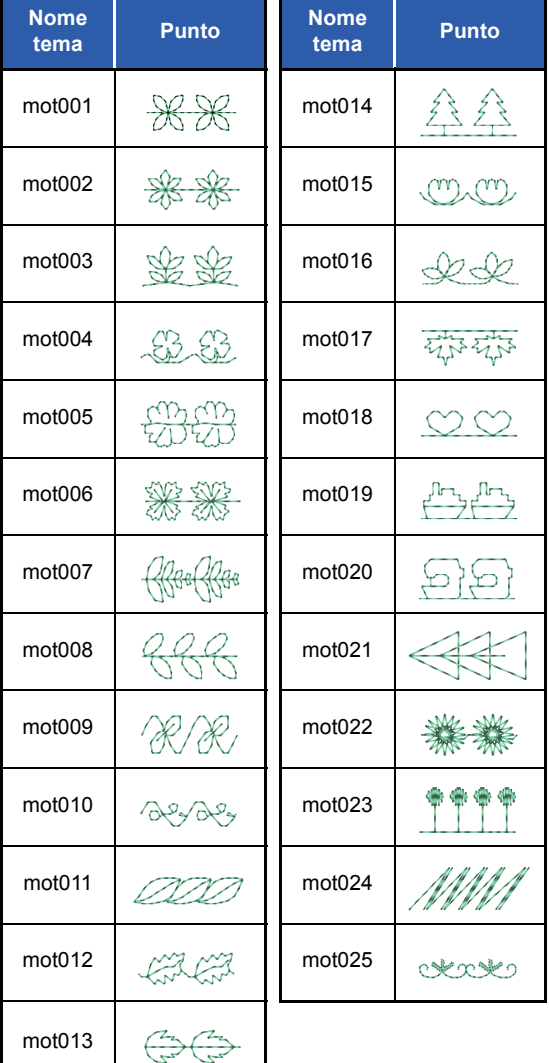

### **Motivo punto/tema**

#### **Motivo/ punto di riempimento programmato**

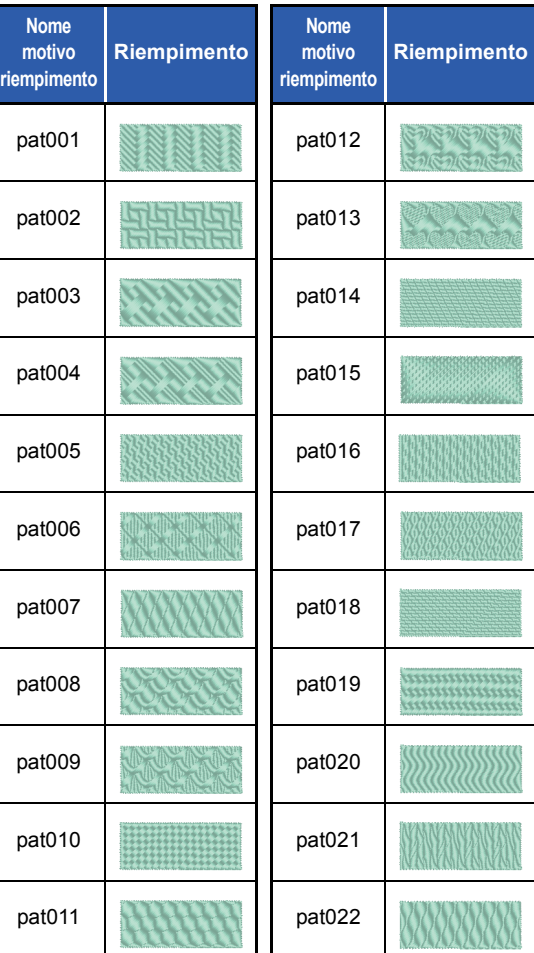

# <span id="page-110-0"></span>**Elenco dei caratteri**

#### **Testo**

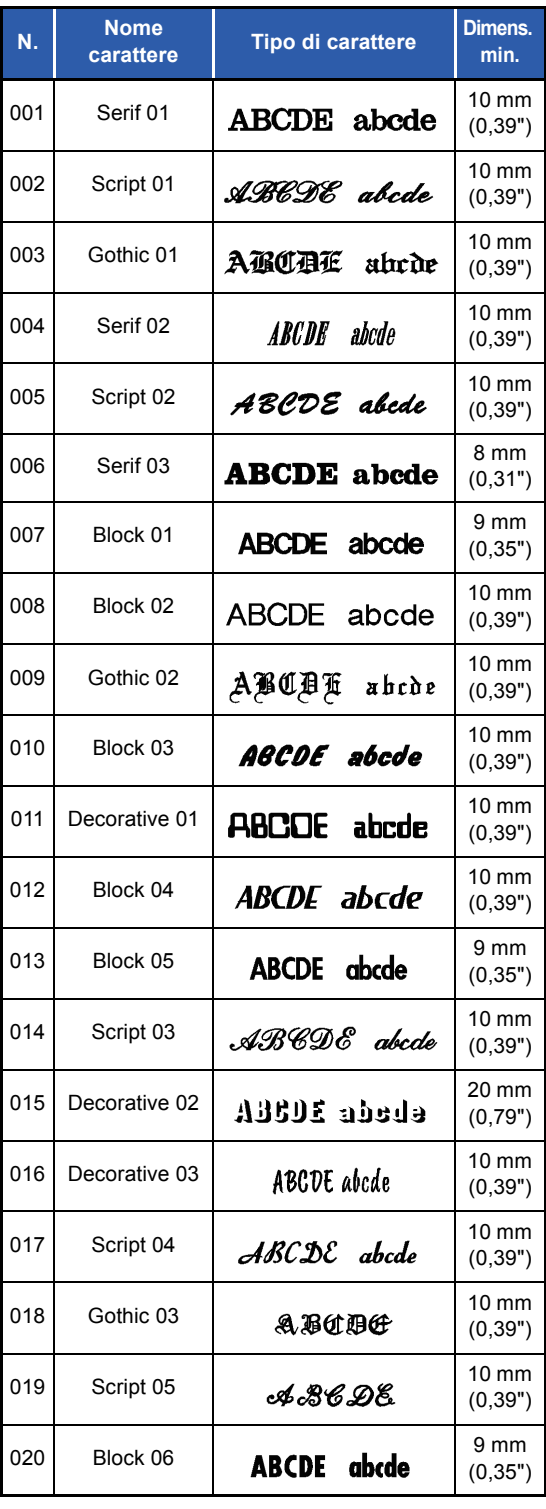

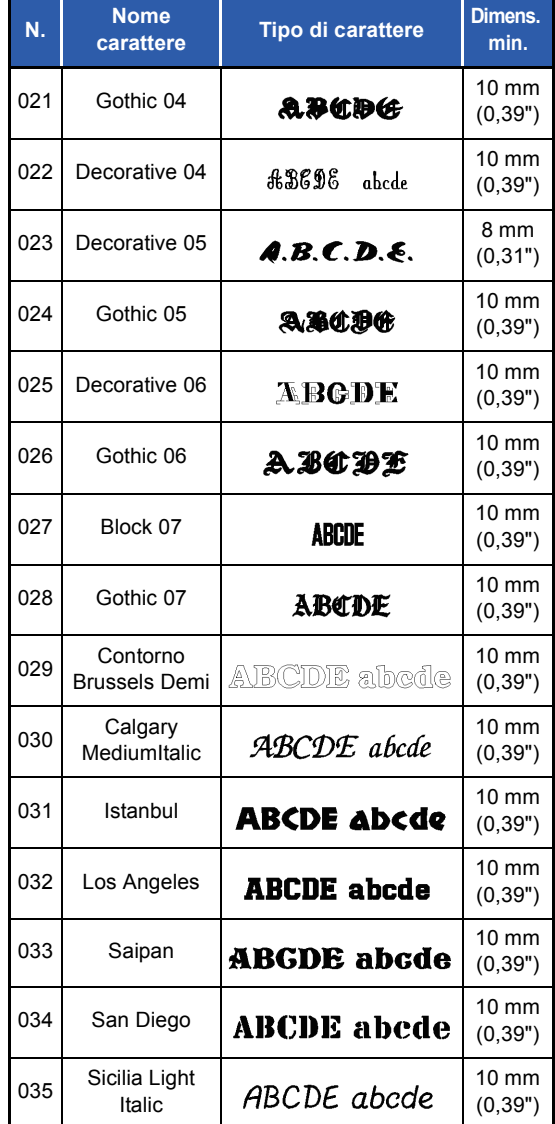

#### **Alfabeti con caratteri piccoli**

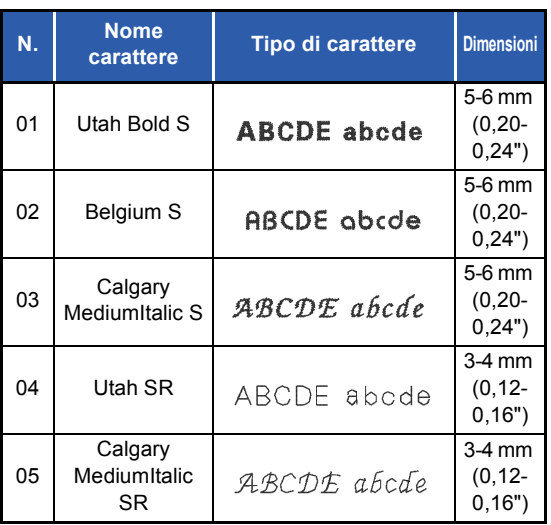

# **Risoluzione dei problemi**

Se si verifica un problema, fare click su **quindi su [Assistenza clienti]** nel menu per visitare il seguente sito Web, dove è possibile consultare le cause e le soluzioni di vari problemi, nonché le risposte a domande frequenti.

In caso di problemi, controllare le soluzioni seguenti. Se la soluzione suggerita non corregge il problema, contattare il rivenditore o il Servizio di assistenza clienti Brother autorizzato.

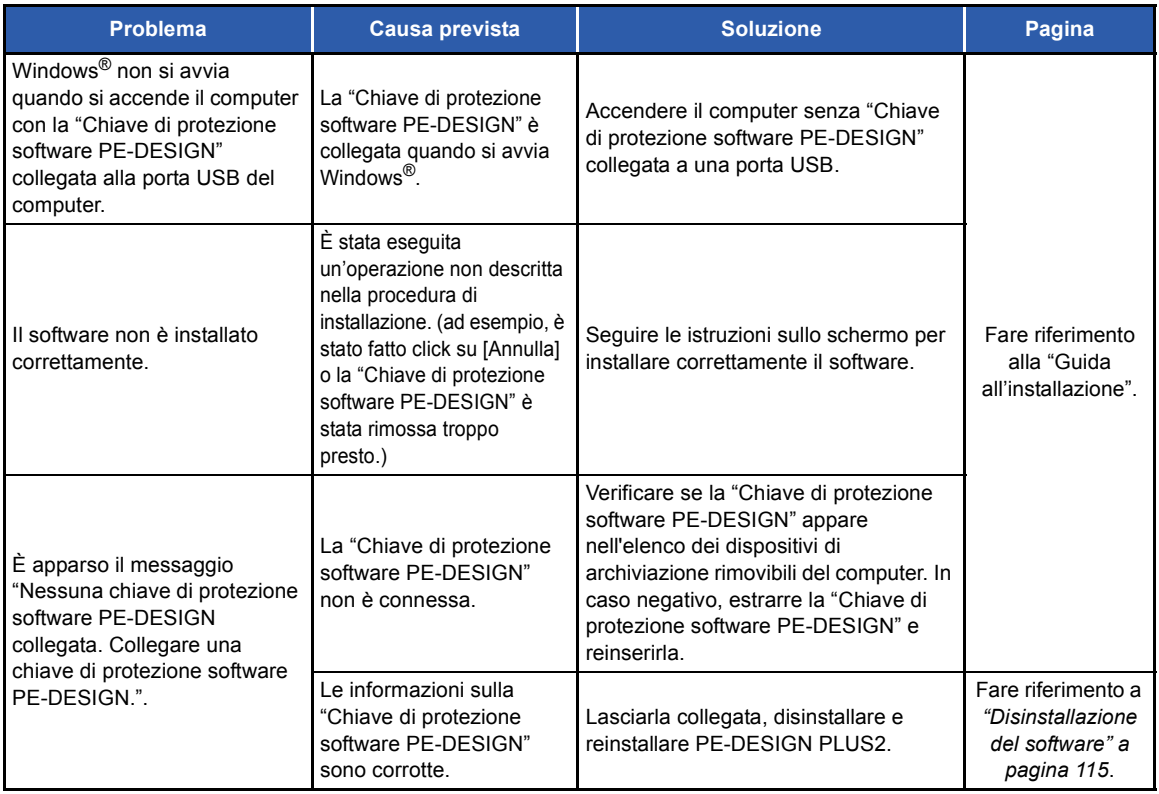

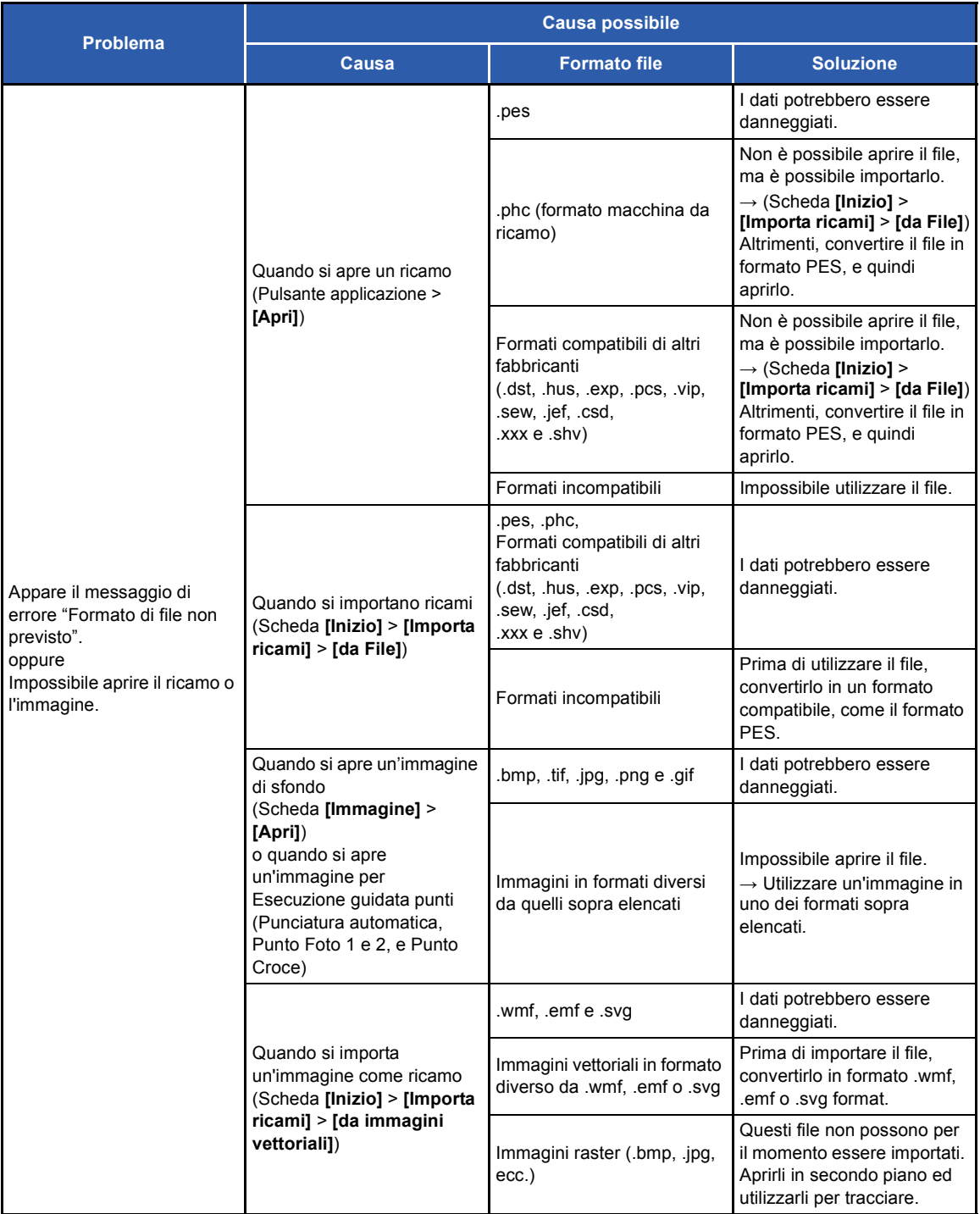

# **Assistenza**

#### **Ricerca della versione più recente del programma**

Fare click su  $\blacksquare$  in PE-DESIGN PLUS2, quindi su **[Ricerca Aggiornamenti]**.

Il software viene controllato per determinare se si sta utilizzando la versione più recente.

Se viene visualizzato il messaggio seguente, si sta utilizzando la versione più recente del software.

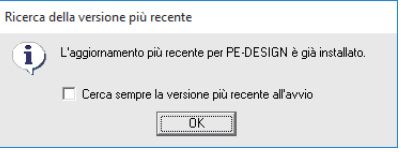

Se viene visualizzato il messaggio seguente, non si sta utilizzando la versione più recente del software. Fare click su **[Sì]**, quindi scaricare la versione più recente del software dal sito Web.

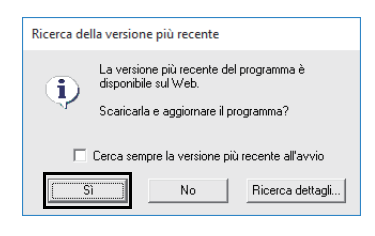

#### $\mathbf 0$

- Non è possibile utilizzare questa funzione se il computer non è collegato a Internet.
- Potrebbe non essere possibile cercare la versione più recente se è attivato un firewall. Disattivare il firewall ed eseguire nuovamente l'operazione.
- Sono necessari i privilegi di amministratore.

#### $\square$

Se la casella di controllo **[Cerca sempre la versione più recente all'avvio]** è selezionata, a ogni avvio il software viene controllato per determinare se si sta utilizzando la versione più recente.

#### <span id="page-114-0"></span>**Assistenza tecnica**

Contattare l'Assistenza tecnica in caso di problemi. Visitare il sito Web della società [\(http://www.brother.com/\)](http://www.brother.com/) per informazioni sugli uffici di assistenza tecnica della propria zona. Per visualizzare FAQ (Frequently Asked Questions, Domande frequenti) e informazioni sugli aggiornamenti del software, visitare il Brother Solutions Center [\(http://support.brother.com/\)](http://support.brother.com/).

#### $\mathbf{a}$

Prima di contattare il sito Web:

- (1) Aggiornare il sistema operativo Windows® alla versione più recente disponibile.
- (2) Segnare la marca e modello del computer utilizzato e versione del sistema operativo Windows<sup>®</sup>.
- (3) Annotare informazioni su qualsiasi messaggio di errore visualizzato. Queste informazioni faciliteranno la risposta alle domande.
- <span id="page-114-1"></span>(4) Controllare e aggiornare il software alla versione più recente.

#### **Registrazione in linea**

Qualora si desiderasse essere contattati riguardo agli aggiornamenti nonché ricevere informazioni importanti quali ad esempio sviluppi futuri e miglioramenti, è possibile registrare in linea questo prodotto seguendo una semplice procedura di registrazione.

<span id="page-114-2"></span>**Fare click su [Registrazione in linea]** sul menu di PE-DESIGN PLUS2 per avviare il browser Web installato e aprire la pagina di registrazione in linea del nostro sito Web.

<http://www.brother.com/registration/>

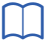

La registrazione in linea potrebbe non essere disponibile in alcune aree.

<span id="page-115-0"></span>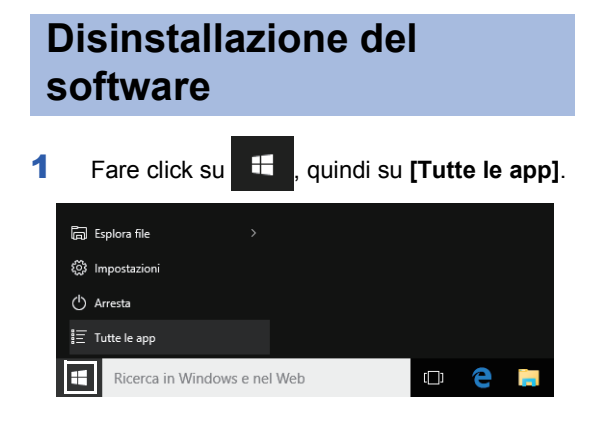

2 Fare click su **[PE-DESIGN PLUS2]** dall'elenco di applicazioni, fare click con il tasto destro del mouse su **[PE-DESIGN PLUS2]**, quindi fare click su **[Disinstalla]** nel menu.

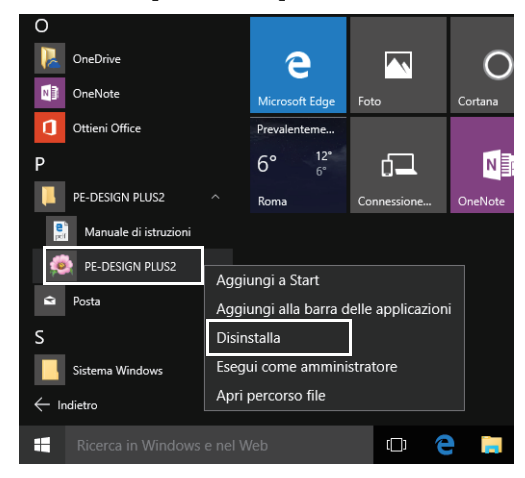

3 Nella finestra **[Programmi e funzionalità]**, selezionare **[PE-DESIGN PLUS2]** e fare click su **[Disinstalla]**.

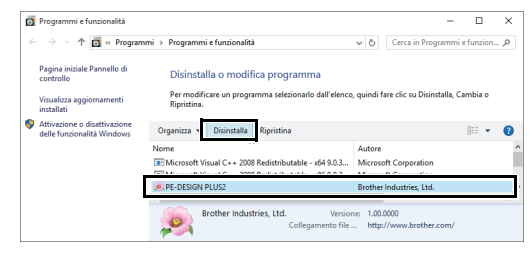

 $\square$ 

Se viene visualizzato un messaggio di conferma, fare click su **[Sì]** per continuare con la disinstallazione.

4 Fare click su **[Sì]**.

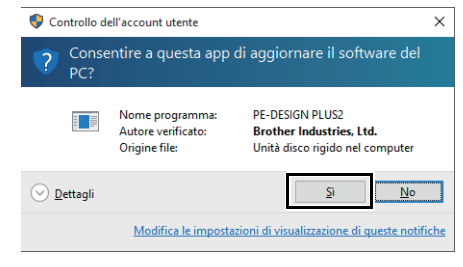

 $\rightarrow$  Il software verrà disinstallato.

 $\square$ 

- Per Windows<sup>®</sup> 8.1, fare click sulla freccia giù nella schermata **[Start]** per mostrare la vista **[App]**, quindi fare click con il tasto destro del mouse su **[PE-DESIGN PLUS2]** in **[PE-DESIGN PLUS2]**. Fare click su **[Disinstalla]** nella barra delle applicazioni. Selezionare **[PE-DESIGN PLUS2]** e fare click su **[Disinstalla]** nella finestra **[Programmi e funzionalità]**, quindi fare click su **[Rimuovi]**.
- Per Windows Vista® e Windows® 7, fare click sul pulsante **[Start]**, quindi su **[Pannello di controllo]**. Selezionare **[Programmi e funzionalità]** nella finestra **[Pannello di controllo]**. Selezionare questo software e fare click su **[Disinstalla]**.

# Indice

### $\blacktriangle$

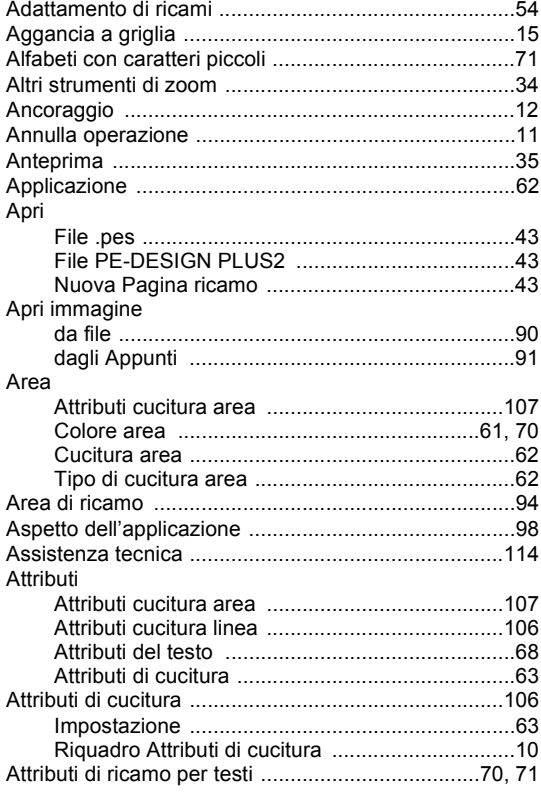

#### $\overline{\mathbf{B}}$

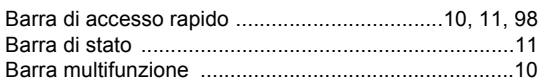

## $\mathbf c$

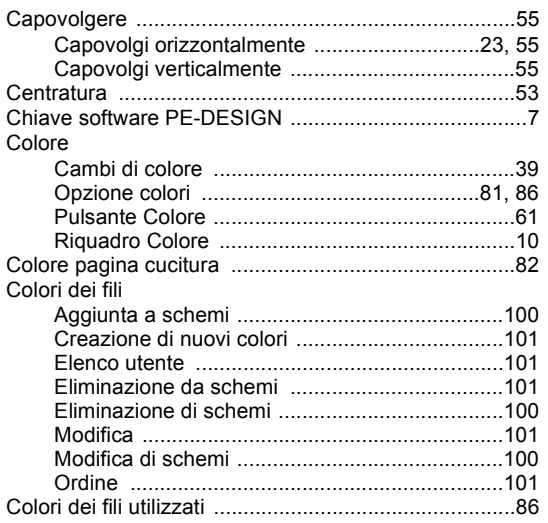

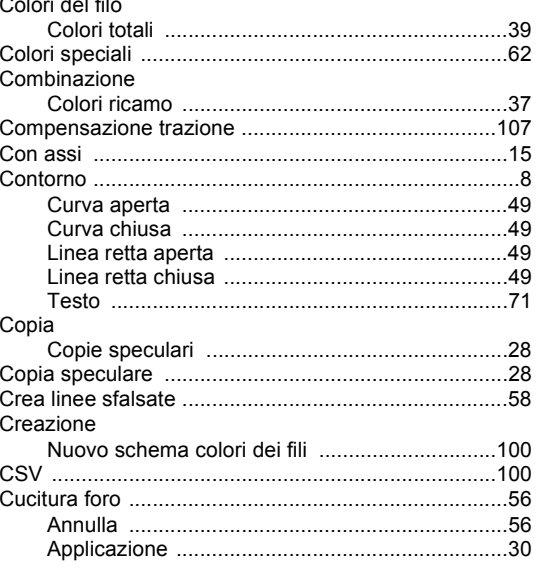

## D

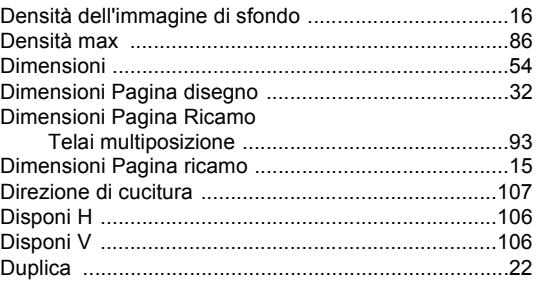

### E

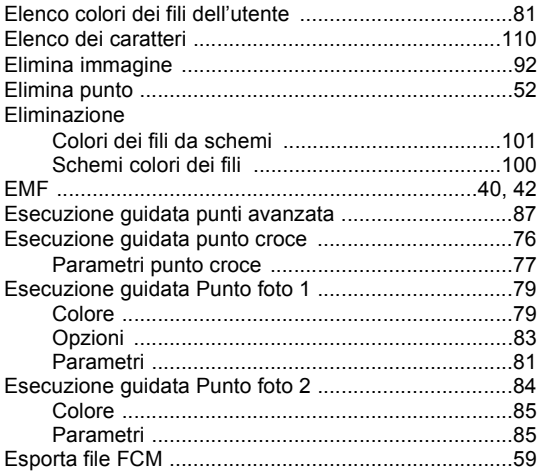

## Indice

Π

### F

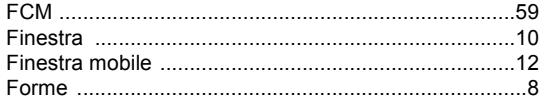

## G

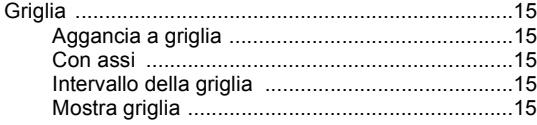

#### $\begin{array}{c} \rule{0pt}{2.5ex} \rule{0pt}{2.5ex} \rule{0$

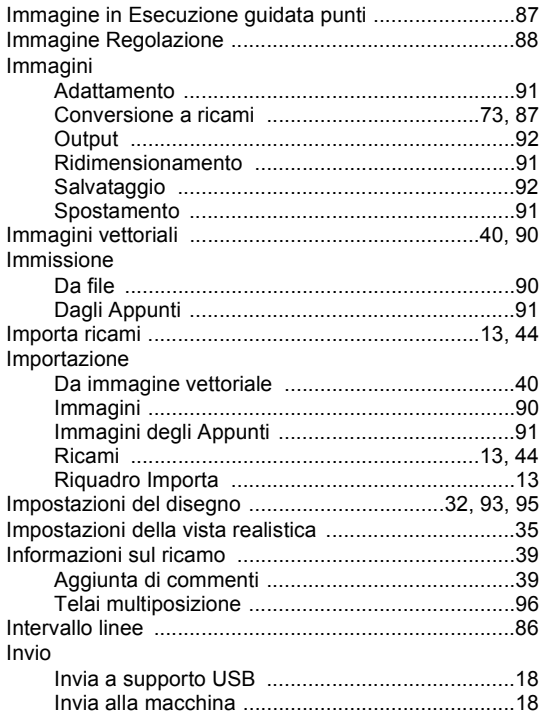

#### L

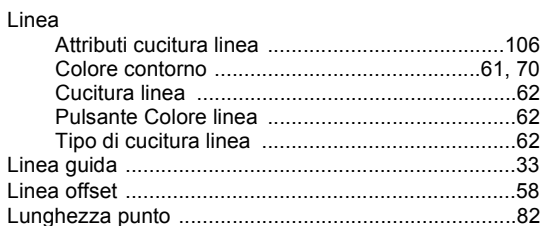

## M

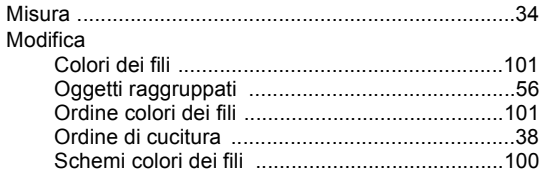

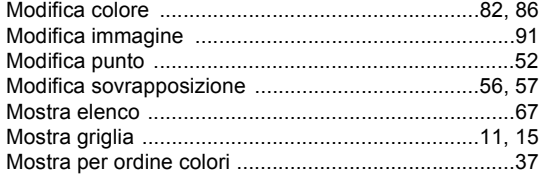

## $\overline{\mathsf{N}}$

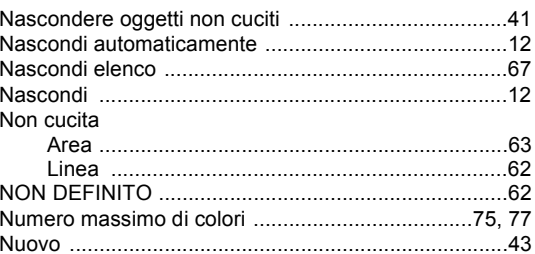

#### $\overline{\mathbf{O}}$

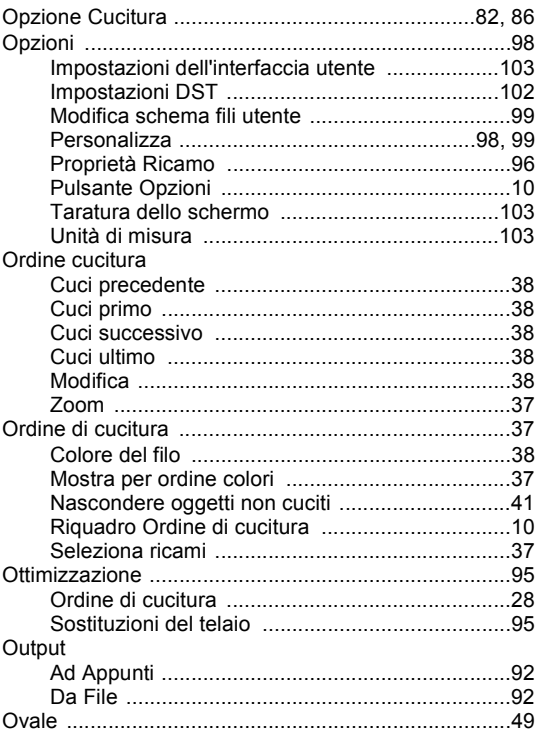

#### P

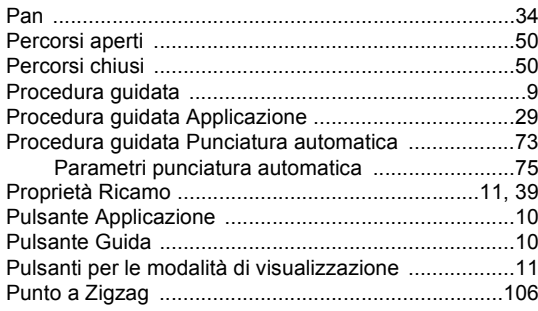

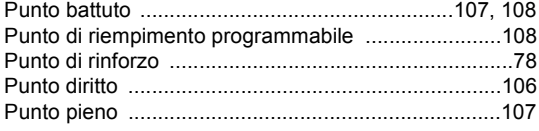

## R

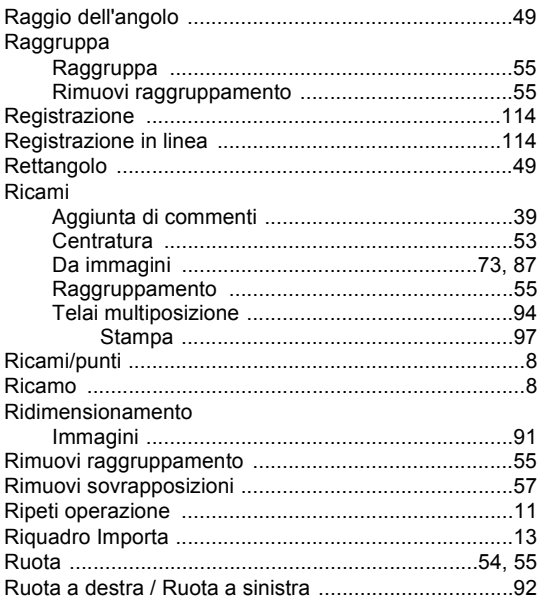

#### S

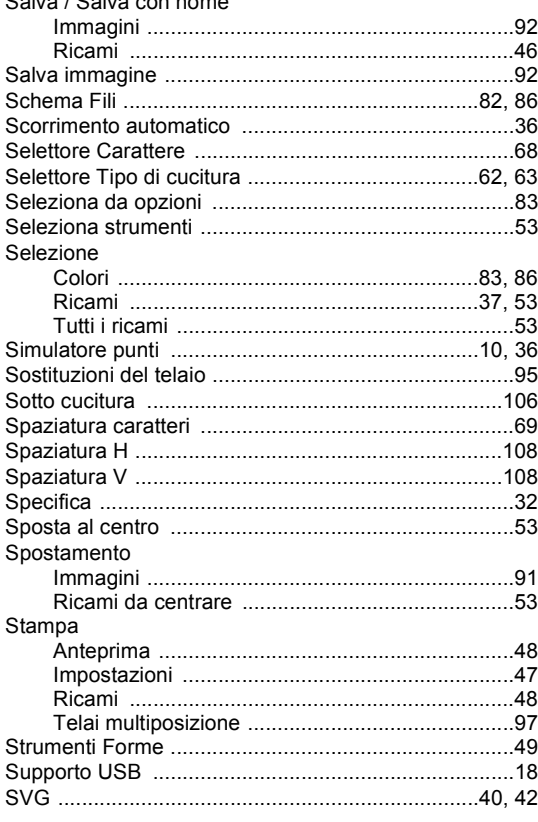

### $\mathsf T$

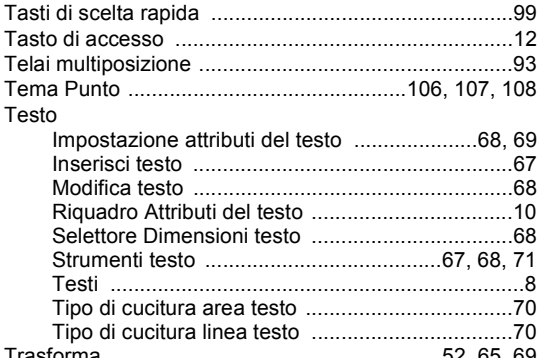

#### U

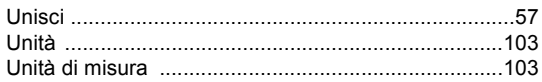

#### $\overline{\mathsf{V}}$

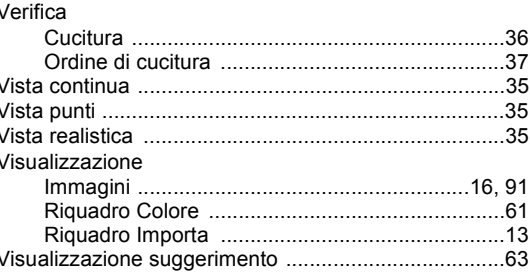

#### W

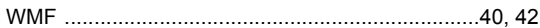

## Z

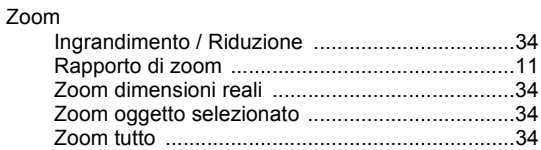

Visitare il sito **http://support.brother.com/** per ottenere supporto sui prodotti e per le domande frequenti (FAQ).